# **iii** Husqvarna

# **VIKING®**

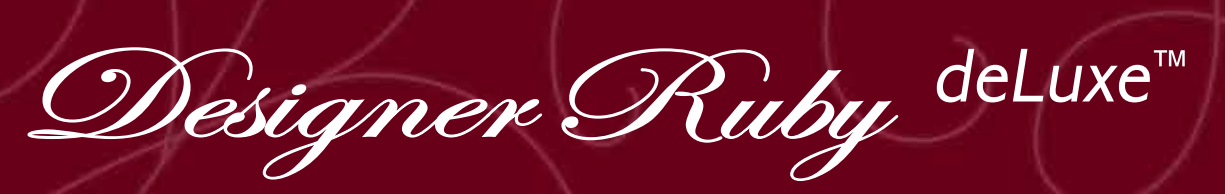

# User s Guide '

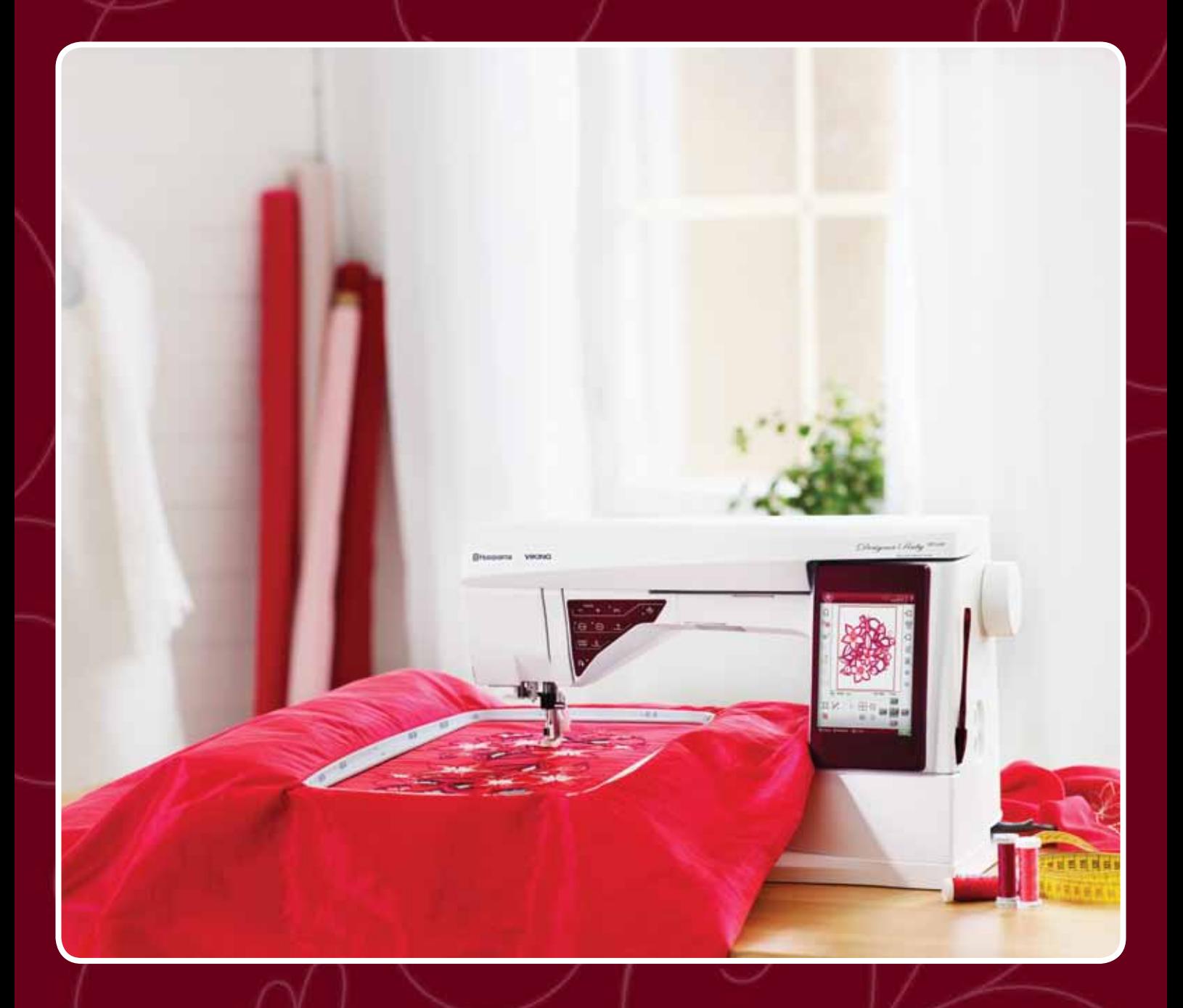

**KEEPING THE WORLD SEWING ™**

This household sewing machine is designed to comply with IEC/EN 60335-2-28 and UL1594

# **IMPORTANT SAFETY INSTRUCTIONS**

When using an electrical appliance, basic safety precautions should always be followed, including the following: Read all instructions before using this household sewing machine.

# **DANGER – To reduce the risk of electric shock:**

• A sewing machine should never be left unattended when plugged in. Always unplug this sewing machine from the electric outlet immediately after using and before cleaning.

# WARNING - To reduce the risk of burns, fire, **electric shock, or injury to person:**

- • This sewing machine is not intended for use by persons (including children) with reduced physical, sensory or mental capabilities, or lack of experience and knowledge, unless they have been given supervision or instruction concerning use of the sewing machine by a person responsible for their safety.
- Children should be supervised to ensure that they do not play with the sewing machine.
- • Use this sewing machine only for its intended use as described in this manual. Use only attachments recommended by the manufacturer as contained in this manual.
- Never operate this sewing machine if it has a damaged cord or plug, if it is not working properly, if it has been dropped or damaged, or dropped into water. Return the sewing machine to the nearest authorized dealer or service center for examination, repair, electrical or mechanical adjustment.
- • Never operate the sewing machine with any air openings blocked. Keep ventilation openings of the sewing machine and foot controller free from the accumulation of lint, dust, and loose cloth.
- • Keep fngers away from all moving parts. Special care is required around the sewing machine needle.
- Always use the proper needle plate. The wrong plate can cause the needle to break.
- Do not use bent needles.
- Do not pull or push fabric while stitching. It may deflect the needle causing it to break.
- Wear safety glasses.
- Switch the sewing machine off ("0") when making any adjustment in the needle area, such as threading needle, changing needle, threading bobbin, or changing presser foot, etc.
- • Always unplug sewing machine from the electrical outlet when removing covers, lubricating, or when making any other user servicing adjustments mentioned in the instruction manual.
- Never drop or insert any object into any opening.
- Do not use outdoors.
- • Do not operate where aerosol (spray) products are being used or where oxygen is being administrated.
- To disconnect, turn all controls to the off ("0") position, then remove plug from outlet.
- Do not unplug by pulling on cord. To unplug, grasp the plug, not the cord.
- • Hold plug when rewinding into cord reel. Do not allow plug to whip when rewinding.
- This sewing machine is provided with double insulation. Use only identical replacement parts. See instructions for Servicing of Double-Insulated Appliances.

# **SAVE THESE INSTRUCTIONS SERVICING OF DOUBLE INSULATED PRODUCTS**

In a double-insulated product, two systems of insulation are provided instead of grounding. No ground means is provided on a double-insulated product, nor should a means for grounding be added to the product. Servicing of a double-insulated product requires extreme care and knowledge of the system, and should be done only by qualifed service personnel. Replacement parts for a double-insulated product must be identical to those parts in the product. A double-insulated product is marked with the words 'DOUBLE INSULATION' or 'DOUBLE INSULATED'.

# Table of ConTenTs

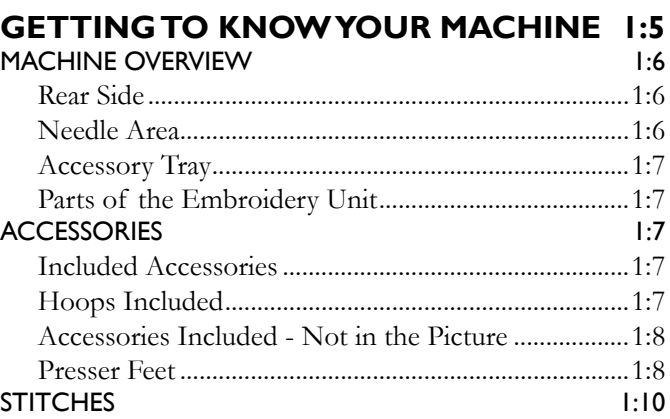

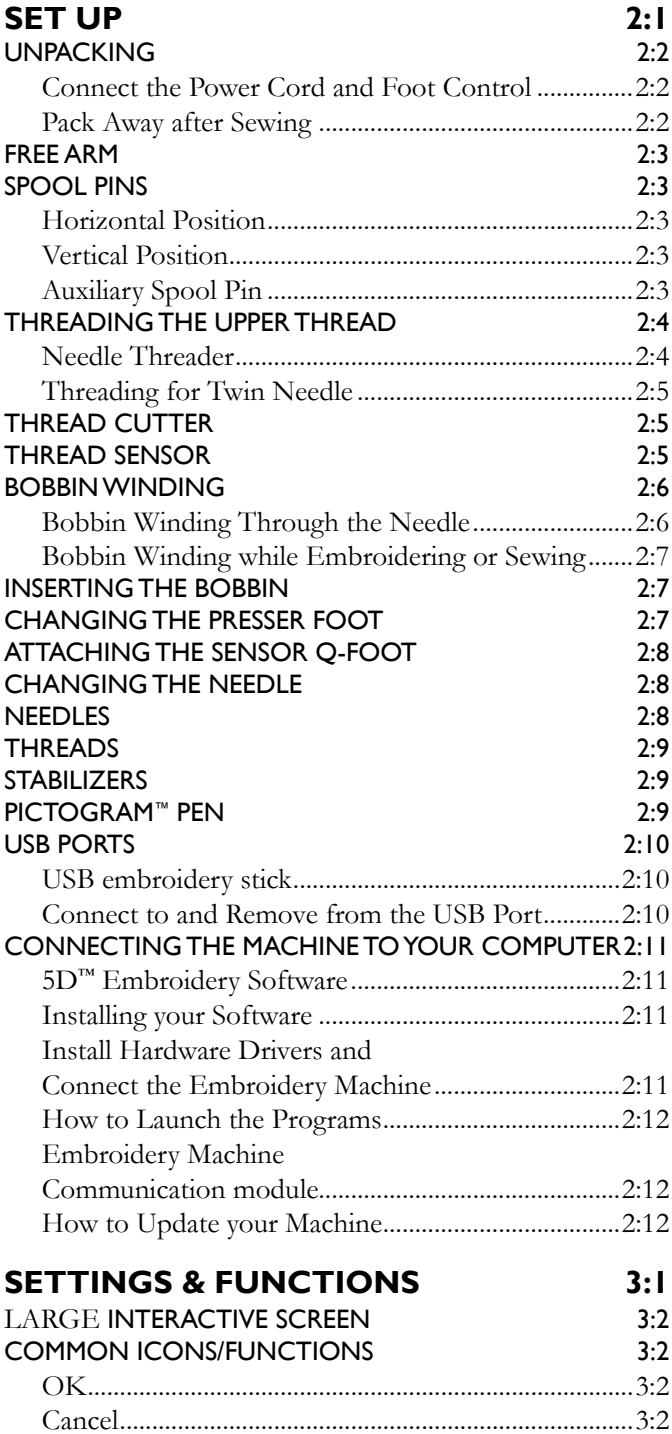

Touch & Hold..................................................................3:2 TOOLBAR 3:2

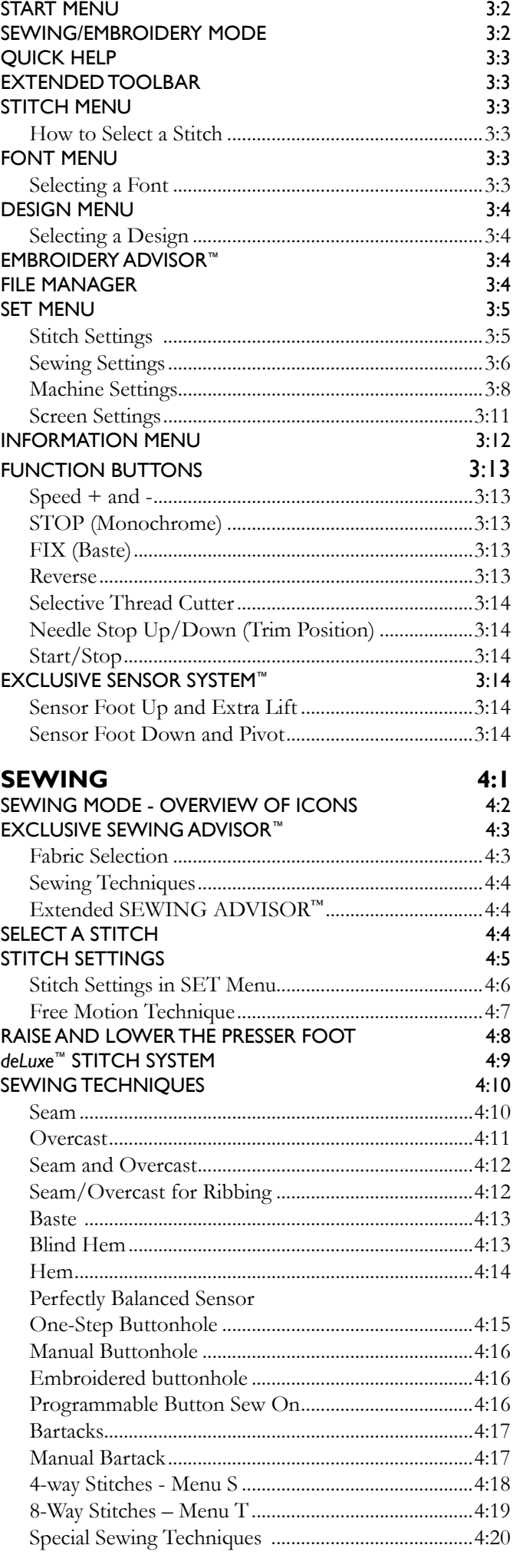

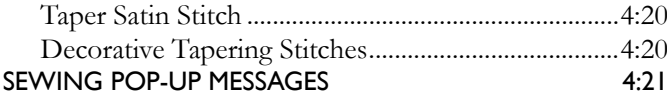

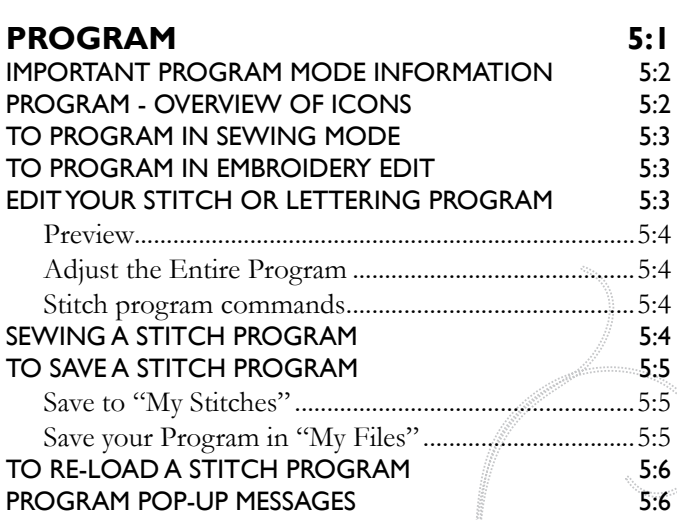

# **EMBROIDERY SET UP 6:1**

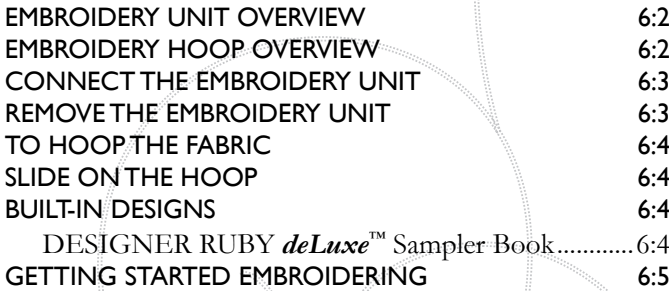

#### **EMBROIDERY EDIT 7:1**

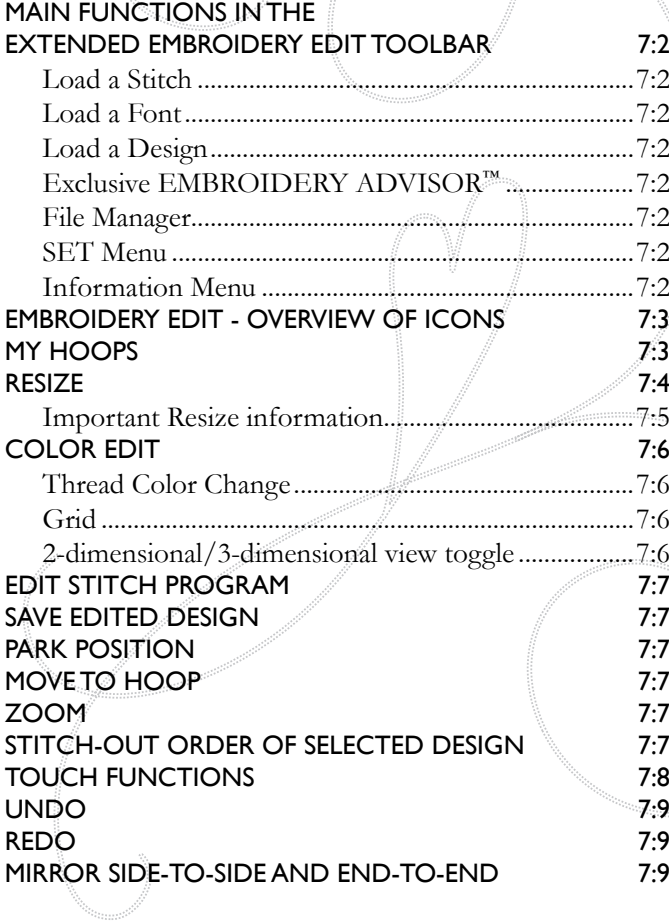

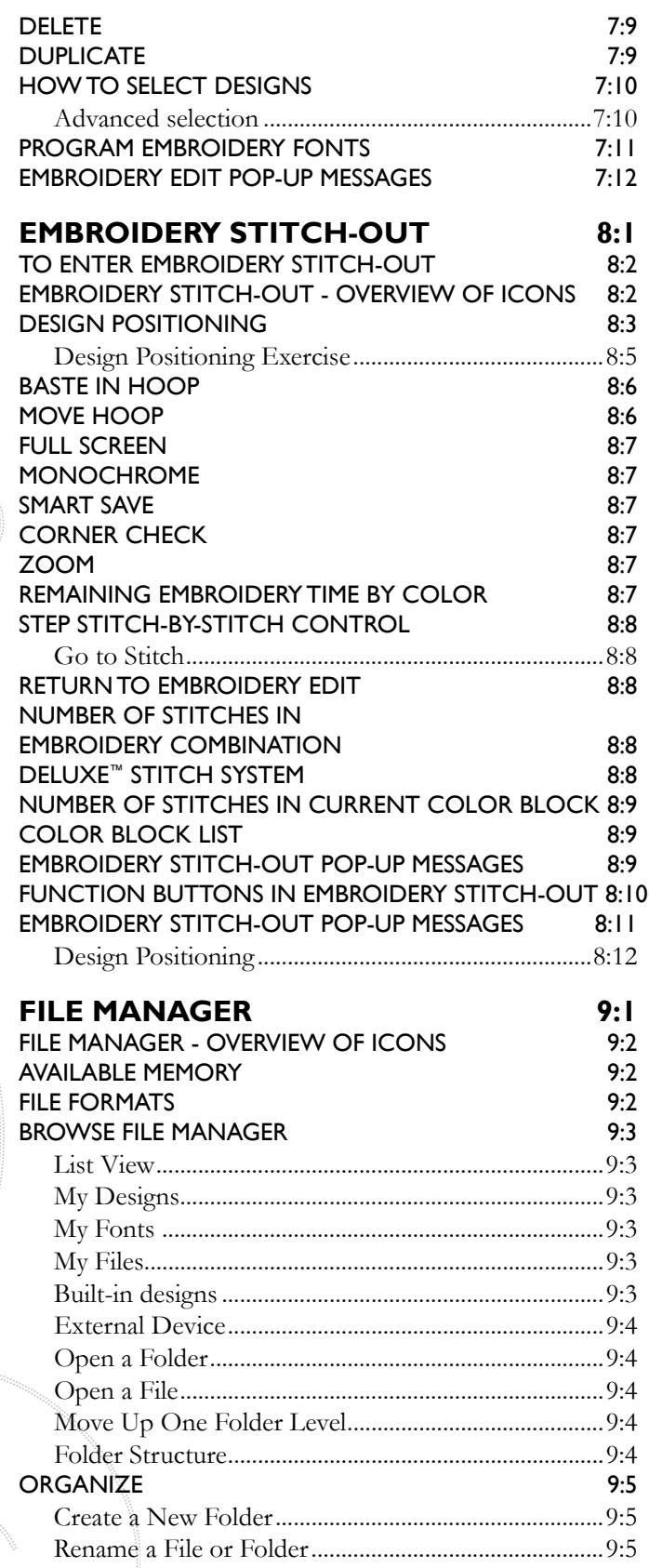

Copy a File or Folder......................................................9:5 Delete a File or Folder ...................................................9:5 FILE MANAGER POP-UP MESSAGES 9:6

Move a File or Folder.....................................................9:5

#### **MAINTENANCE 10:1**

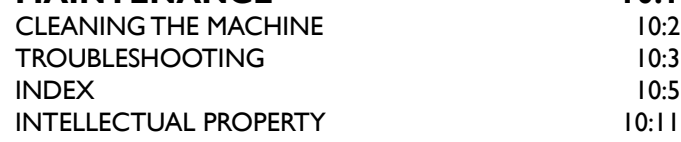

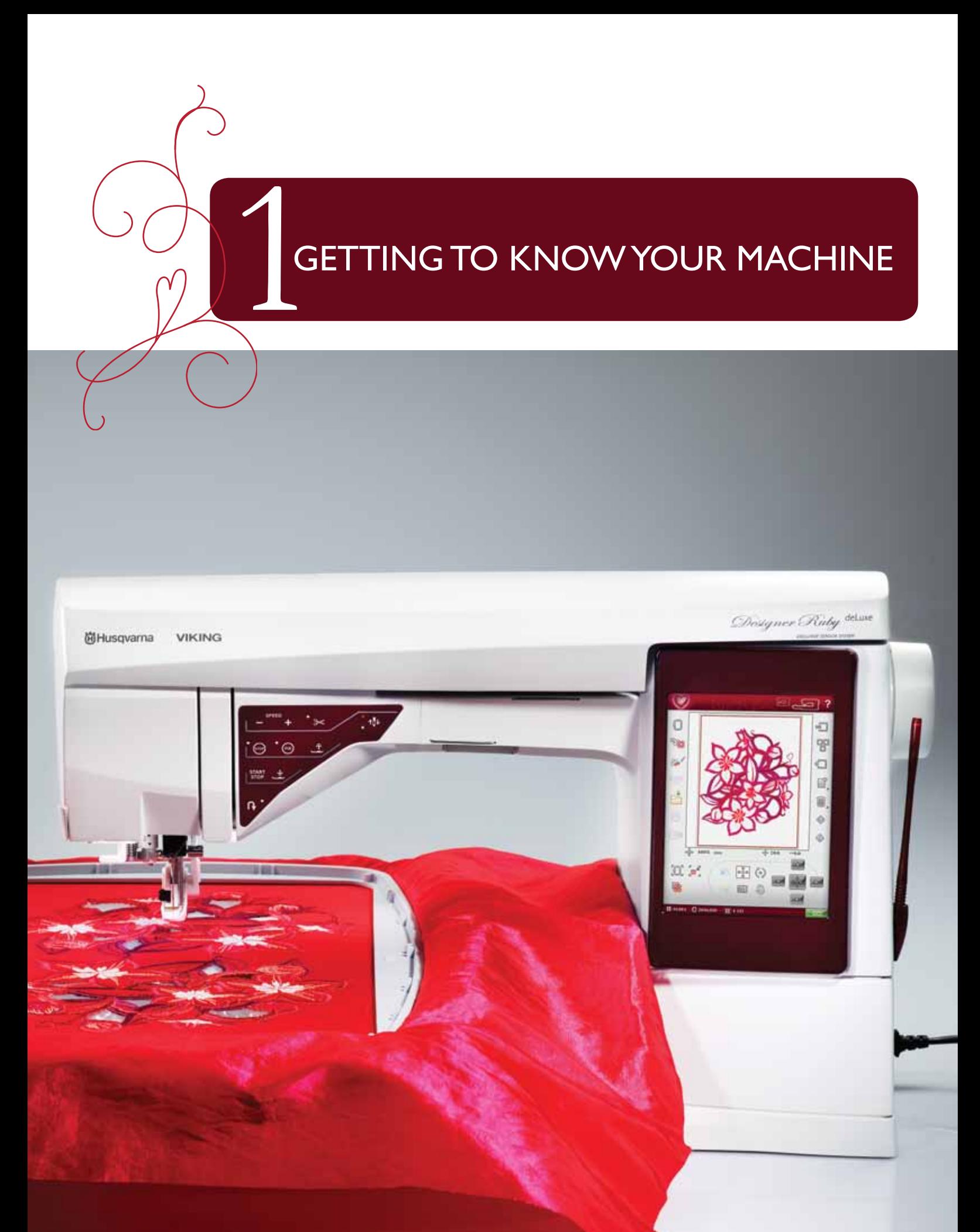

# Ma Chine overview

- 1. Lid
- 2. Pre-Tension Thread guide
- 3. Thread tension discs
- 4. Thread take-up lever
- 5. Thread slots
- $\frac{2}{3}$ <br>5 345678 5 6. Thread tension disc for bobbin winding 6

1

 $\overline{2}$  $\overline{3}$ 

 $\overline{\mathbf{4}}$ 

12

11

 $10$ 

8

- 7. Thread cutter
- 8. LED-lights
- 9. Needle plate
- 10. Bobbin cover
- 11. Button ruler and built-in tape measure
- 12. Base plate
- 13. Function button panel
- 14. Main spool pin
- 15. Bobbin winding thread guide
- 16. Auxiliary spool pin
- 17. Bobbin winder
- 18. Thread cutter for bobbin winding
- 19. Bobbin winder lever
- 20. Handwheel
- 21. Large Interactive Screen
- 22. Built-In USB ports
- 23. Stylus holder
- 24. ON/OFF switch, connectors for power cord and foot control

# rear side

- 25. Handle
- 26. Free arm
- 27. Embroidery unit connection socket

# $\circ$ **向Husqvarna VIKING** 26 27

13

8

16

14 15

17 18 19

**EX** 

 $-20$ 

 $-21$ 

 $-24$ 

25

22

 $-23$ 

#### needle area

- 28. Sensor One-Step Buttonhole Foot socket
- 29. Built-In needle threader
- 30. Needle bar
- 31. Needle clamp
- 32. Needle thread guide
- 33. Presser foot bar and presser foot ankle
- 34. Presser foot

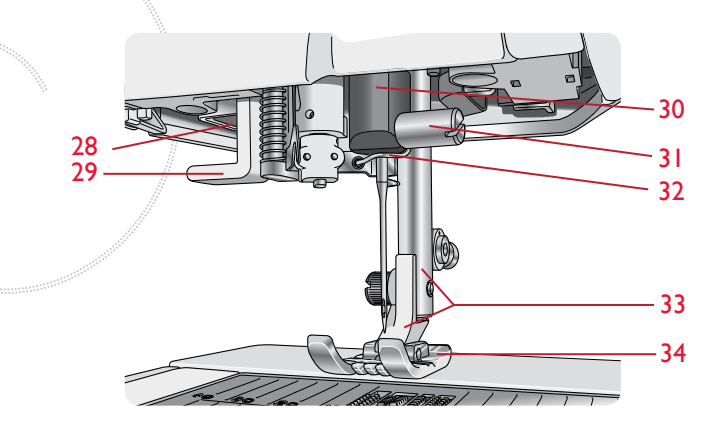

# aCCessory Tray

The accessory tray features special compartments for presser feet and bobbins, plus space for needles and other accessories. Store the accessories in the tray so that they are easily accessible.

- 35. Space for accessories
- 36. Removable presser feet and bobbin holder

# 35 36 40 37 41 38 39 40  $\circ$ 42 43  $44 \ N$  45 46  $47$  48 49 50 51 52 53 54 55  $\frac{3}{2}$  56  $57 \qquad 58$

#### parTs of The eMbroidery UniT

(type BE 18)

- 37. Embroidery unit release button (underside)
- 38. Embroidery arm
- 39. Embroidery hoop attachment
- 40. Level adjustment feet
- 41. Embroidery unit socket

# **ACCESSORIES**

#### inClUded aCCessories

- 42. Stylus
- 43. Thread net
- 44. Edge/Quilting guide
- 45. Felt pad (2)
- 46. USB embroidery stick (1 GB)
- 47. Screwdriver
- 48. Seam ripper
- 49. Brush
- 50. 2 spool caps, large (1 attached on the machine at delivery)
- 51. Spool cap, medium (attached on the machine at delivery)
- 52. Spool cap, small
- 53. Multipurpose tool/Button reed
- 54. Hoop clips (16)
- 55. 11 Bobbins (1 in machine at delivery)
- 56 PICTOgRAM™ Pen

#### hoops inClUded

- 57. DESIgNER™ Royal Hoop (360x200)
- 58. DESIgNER™ Splendid Square Hoop (120x120)

# ACCESSORIES INCLUDED - Not in the Picture

- 5D™ Embroidery Machine Communication CD
- Carrying Case (attached on the machine upon delivery)
- Scissors
- Foot control
- Power cord
- USB PC cable
- **Needles**
- Embroidery thread
- • Pieces of fabric and stabilizer
- DESIGNER RUBY *deLuxe*™ Sampler book
- User's Guide
- Warranty card
- Microfiber cloth

# presser feeT

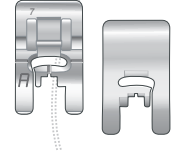

# **Utility Foot A**

Snapped onto the machine upon delivery. This foot is used mainly for straight stitching and zigzag stitching with a stitch length longer than 1.0.

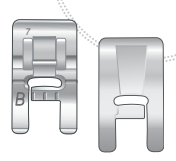

# Decorative Stitch Foot B

For sewing close zigzag stitches (satin stitches) with less than 1.0 mm stitch length, other utility stitches or decorative stitches, use this foot. The tunnel on the underside of the foot is designed to feed smoothly over the stitches.

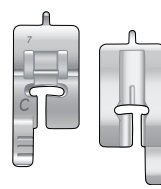

# **Buttonhole Foot C**

For manual buttonholes. This foot has guide lines to determine buttonhole length. The middle measures a 5/8'' (15 mm) from the fabric edge. The two tunnels on the underside of the foot ensure a smooth feed over the buttonhole columns. The fnger on the back of the foot holds cording for corded buttonholes.

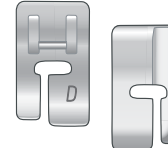

# **Blindhem Foot D**

This foot is used for blindhem stitches. The inner edge of this foot guides the fabric. The right toe of the foot is designed to ride along the hem edge.

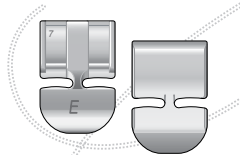

# Zipper Foot E

This foot can be snapped on either to the right or to the left of the needle. This makes it easy to sew both sides of the zipper. Move needle position to right or left to sew closer to zipper teeth or for covering large cording.

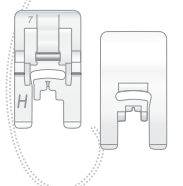

#### Non-Stick Glide Foot H

This foot, with a non-stick coating underneath, is used when sewing foam, vinyl, plastic, or leather to keep these materials from sticking to the foot.

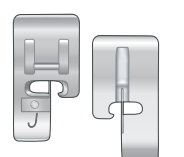

# Edging Foot J

This foot is used for overcasting and seam/overcasting, with stitches that have a stitch width of 5.0 and 5.5 mm. Stitches form over the pin which prevents puckering at the edge of the fabric.

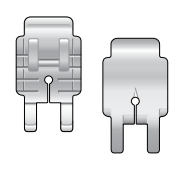

#### Quilter's 1/4" Piecing foot P

This foot is used when piecing quilt blocks. The foot has distance guidelines marks 1/4" (6 mm) and  $1/8$ " (3 mm) from the needle.

Embroidery/Darning Foot R This foot is used for free motion embroidery/quilting/stitching and hoop embroidery.

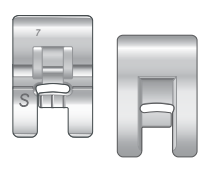

*Side Motion Foot S* This foot is used for side-motion/Omnimotion stitches.

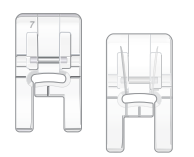

#### *Decorative Stitch Foot B Transparent* A clear foot for decorative sewing makes it easy to match stitches. Same tunnel on the underside as Presser Foot B.

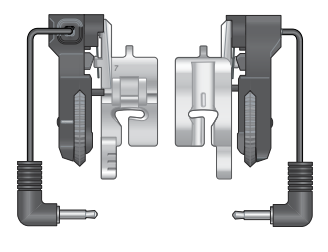

#### Sensor One-Step Buttonhole Foot

Plug into the machine then enter the desired buttonhole length to sew Sensor One-Step Buttonholes. The middle mark measures a 5/8" (15 mm) from fabric edge.

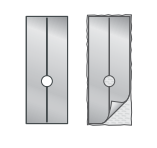

#### Self-Adhesive Glide Plates

Used for Presser Foot C/Sensor One-Step Buttonhole Foot when sewing buttonholes on plastic-coated fabrics, leather, etc.

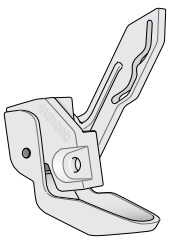

#### Sensor Q-foot

The Sensor Q-foot is always recommended for embroidery.

This foot is also used for Free Motion sewing, quilting and embroidering on especially thick or spongy fabric. When using the Sensor Q-foot for Free Motion, select Free Motion Spring Action in the Free Motion Technique pop-up in Sewing Mode.

GETTING TO KNOW YOUR MACHINE 1:9

# **STITCHES**

# A – Utility Stitches

Stitches for garment sewing and mending.

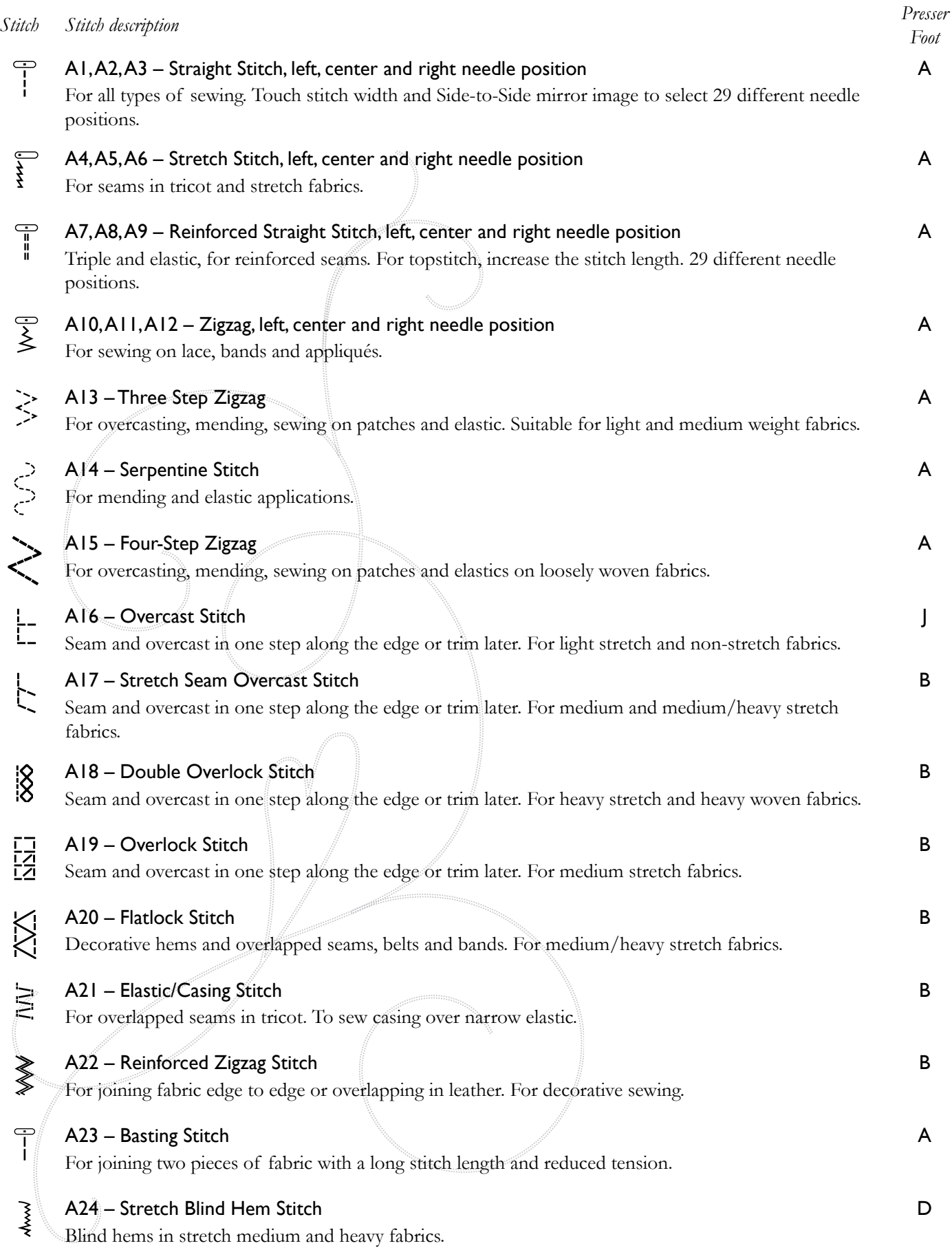

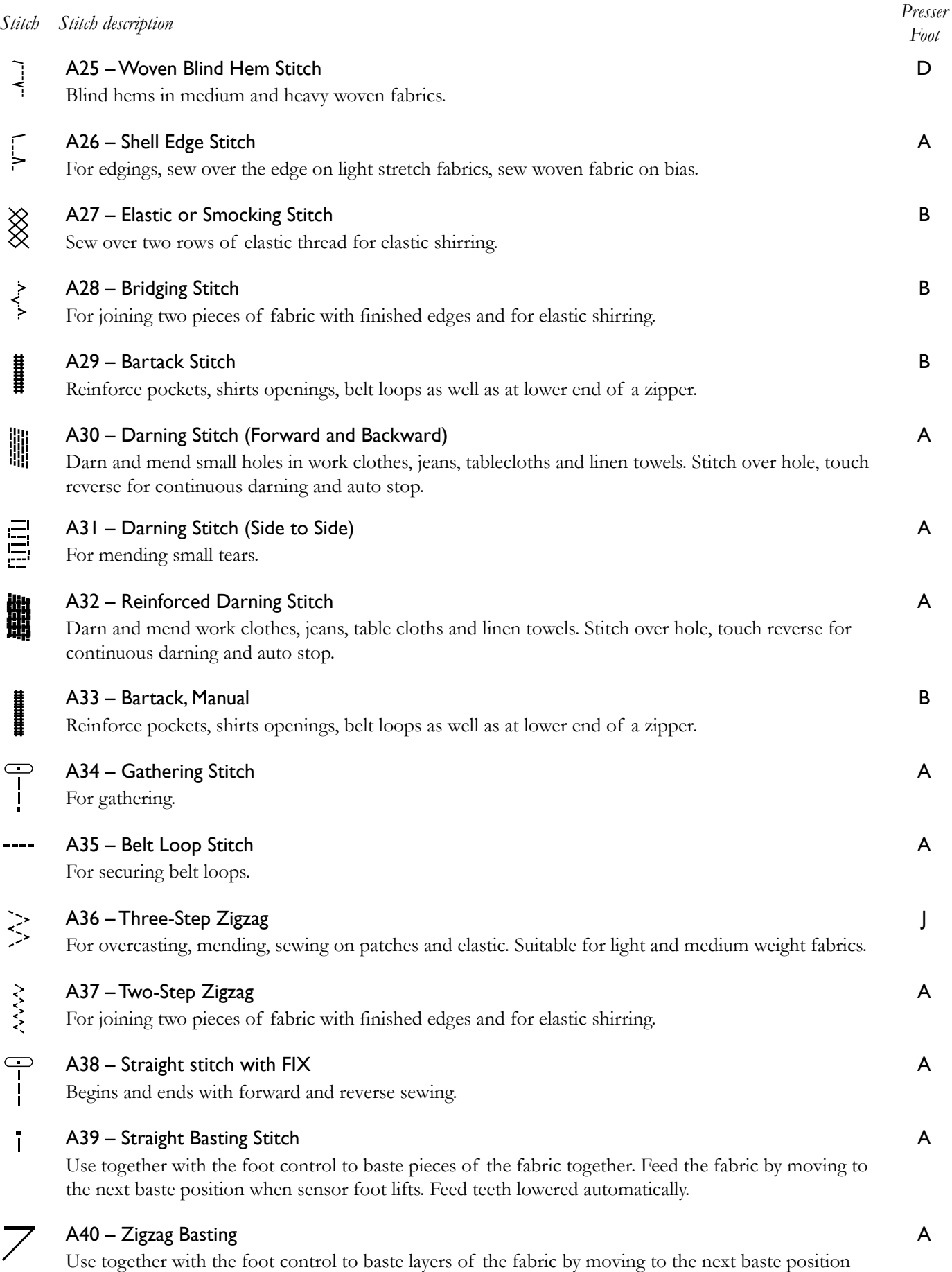

when foot lifts.

**GETTING TO KNOW YOUR MACHINE 1:11** 

# **B** - Buttonhole Stitches

Different styles of buttonholes, eyelets and button sewing.

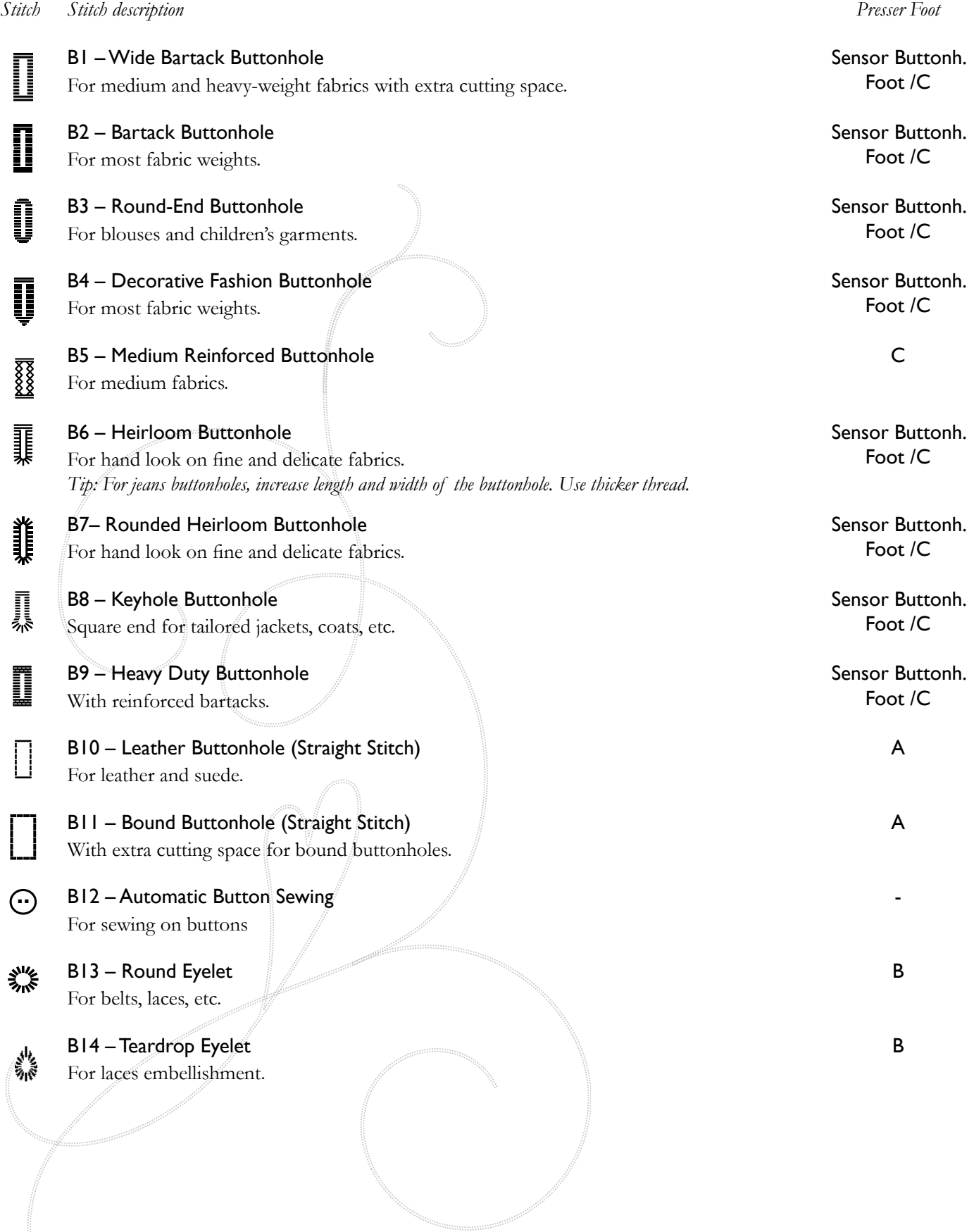

# C - Pictogram Stitches

Pictogram satin elements to program original satin stitch designs.

# D - Heirloom Stitches

For hemstitching, smocking and sewing on lace and trims.

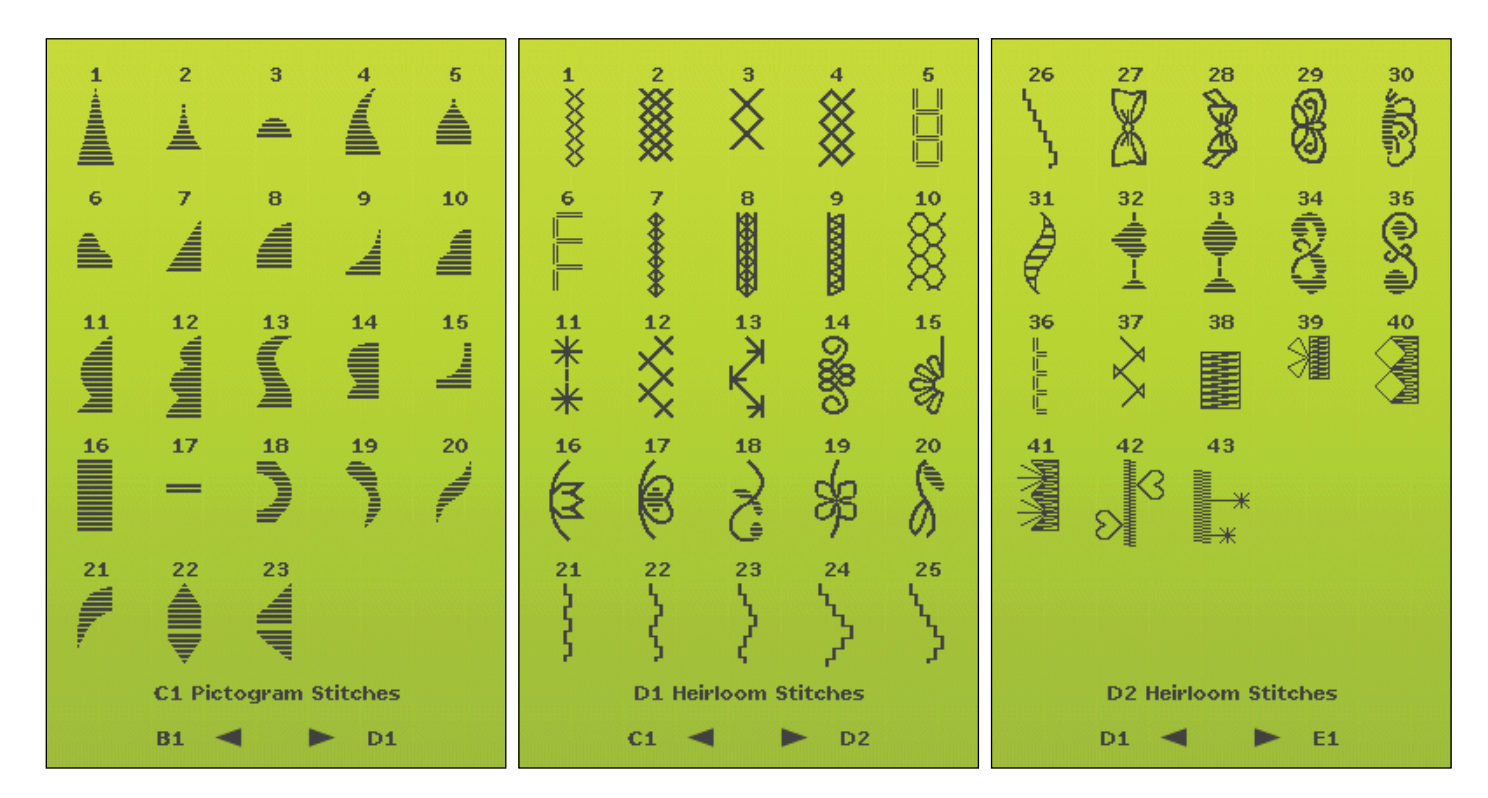

# E - Quilt Stitches

Stitches for all types of quilting techniques.

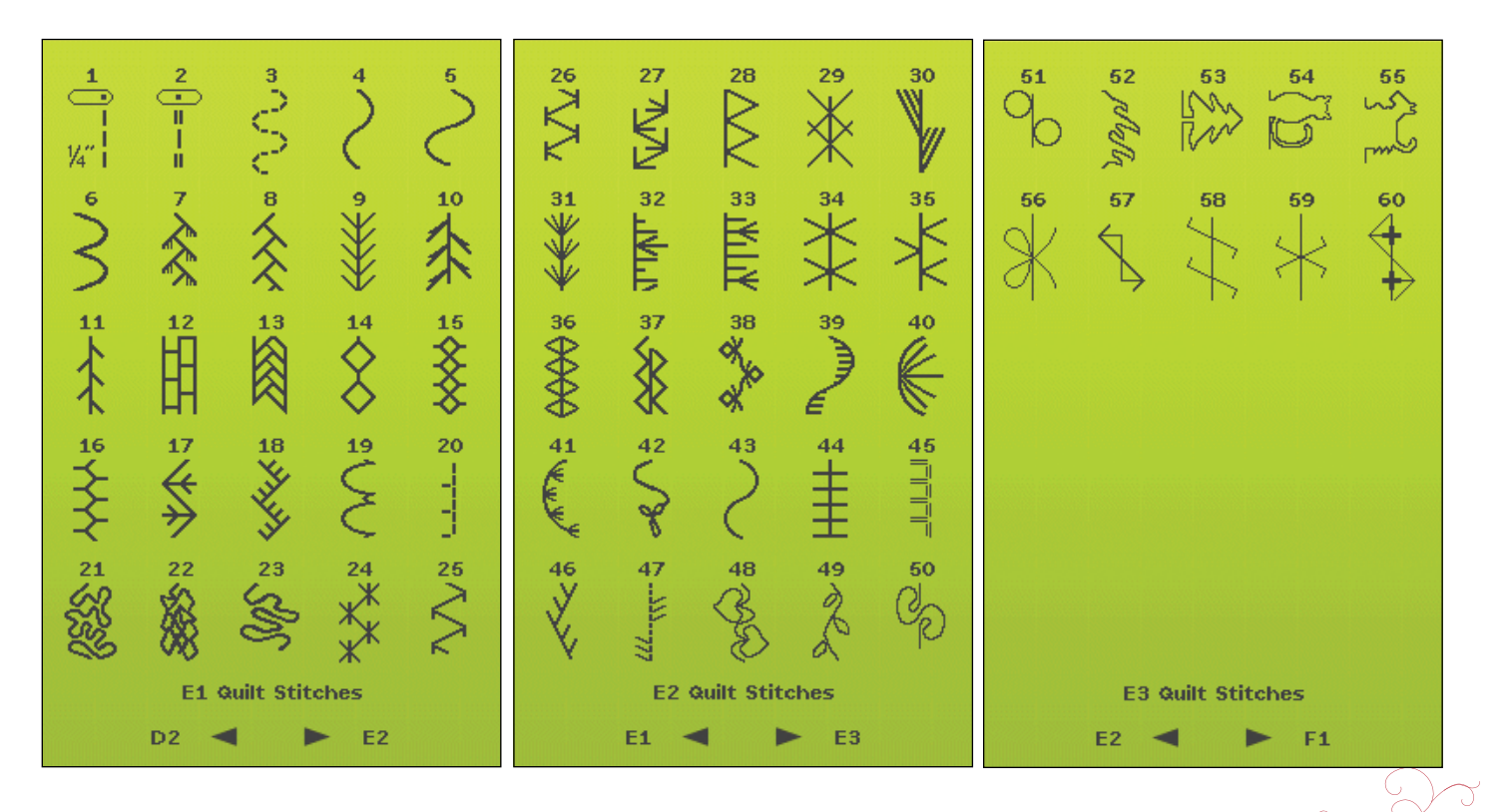

# F - Appliqué Stitches

For sewing appliqués with different effects.

# g - Children stitches

Stitches suitable for sewing on children's clothes and projects.

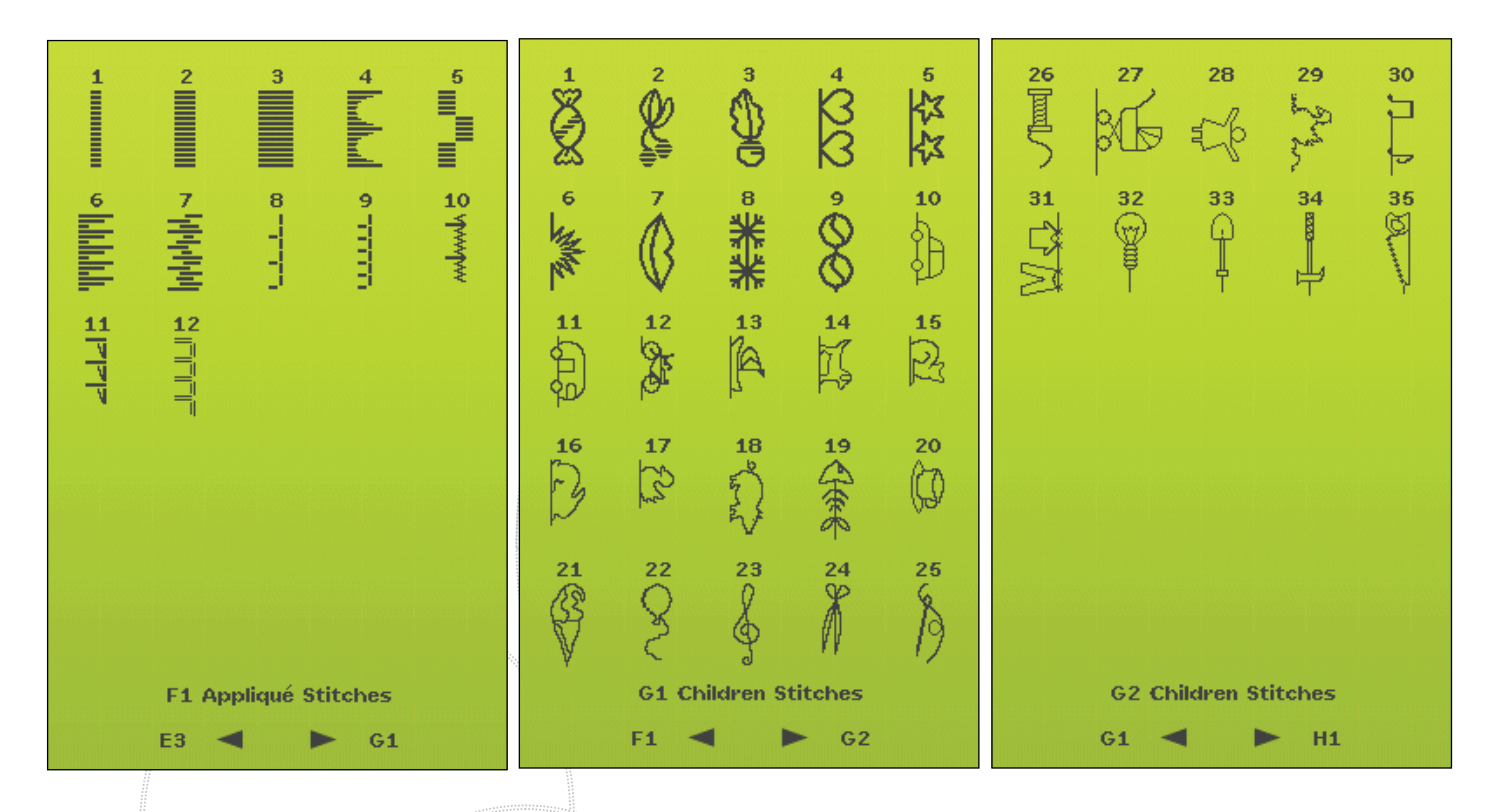

# H - Scallop Stitches

Create scallop details and fnish edges with beautiful scallop stitches.

# J - Vintage Stitches

A selection of quilt stitches for crazy patch quilting and decorative stitching.

**NAVE XXXE** 

23

 $\blacksquare$ 

25

**Wand Wanted** 

14

 $\widetilde{\mathcal{K}}$ 

19

24

 $J2$ 

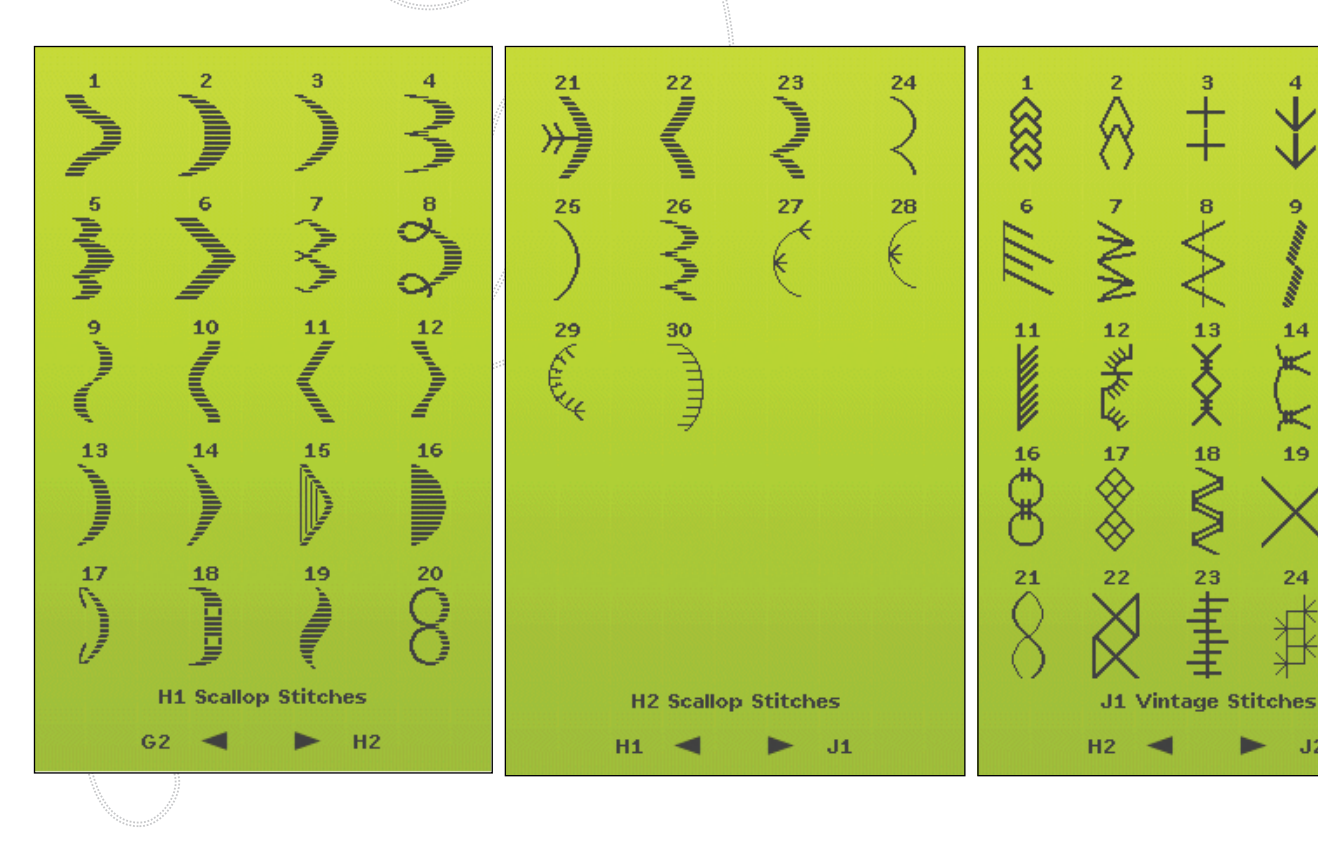

# K - Omnimotion Stitches

Program these stitches into an unlimited number of combinations. Stitches are formed with side motion. The stitch width can be up to 40 mm wide or more.

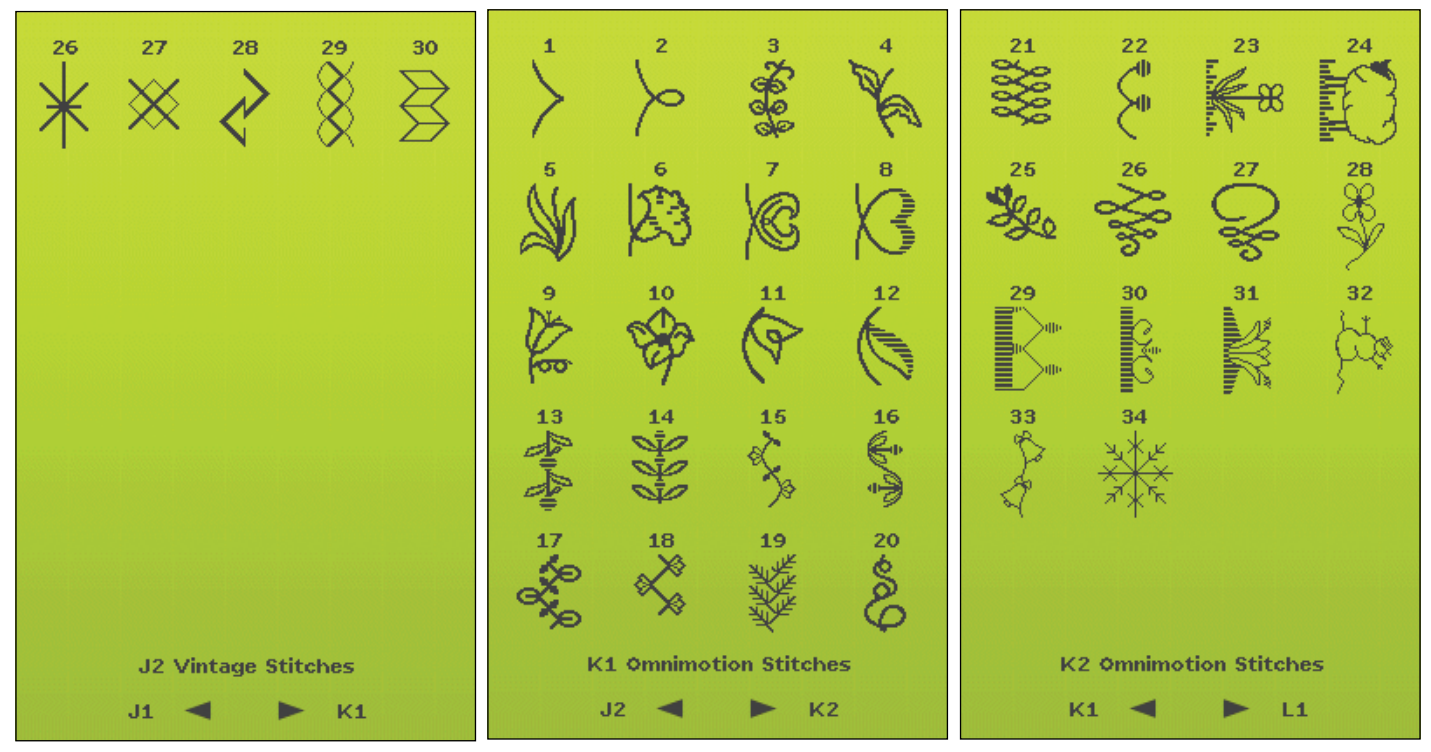

#### L - Decorative Stitches

For decorative sewing.

#### M - Crafting Stitches

For decorative stitches to embellish crafts.

#### N - Fashion Stitches

Fashion stitches to decorate clothing and accessories.

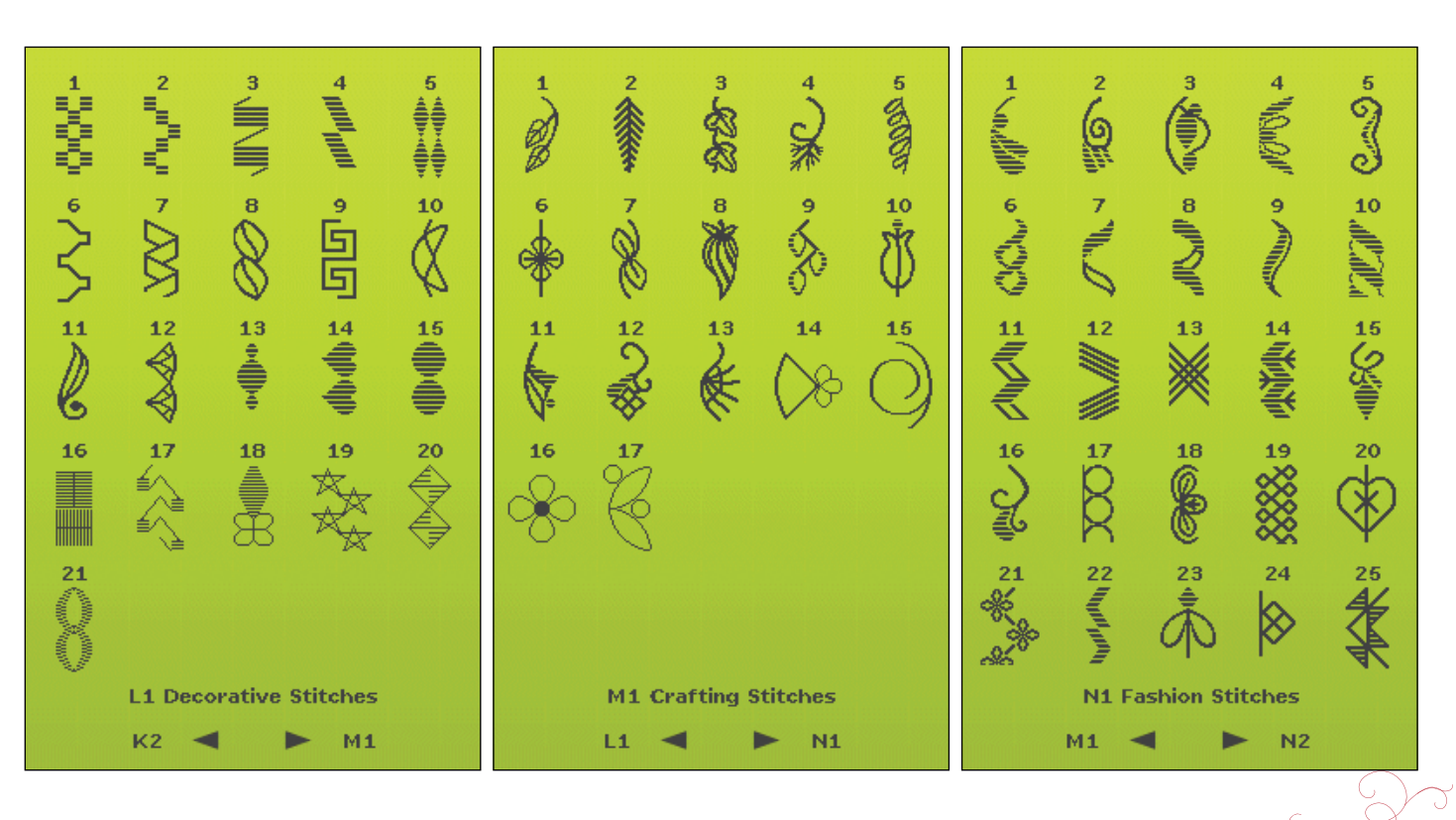

# s - 4-way stitches

For directional sewing and patching using the free arm.

# T - 8-way stitches

Straight stitch and reinforced straight stitch in eight different directions without turning the fabric.

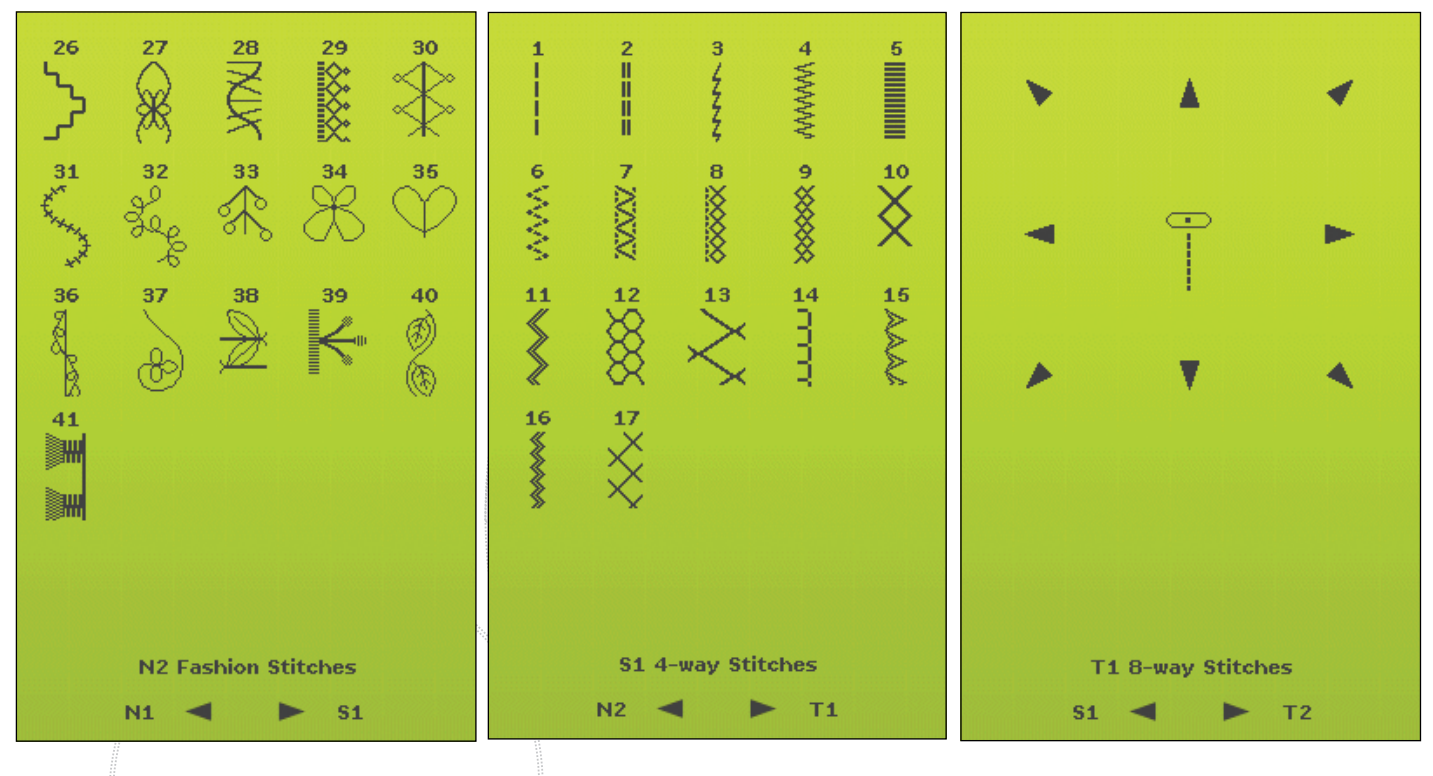

# U - My Stitches

Save your own personally adjusted and favorite stitches and stitch programs.

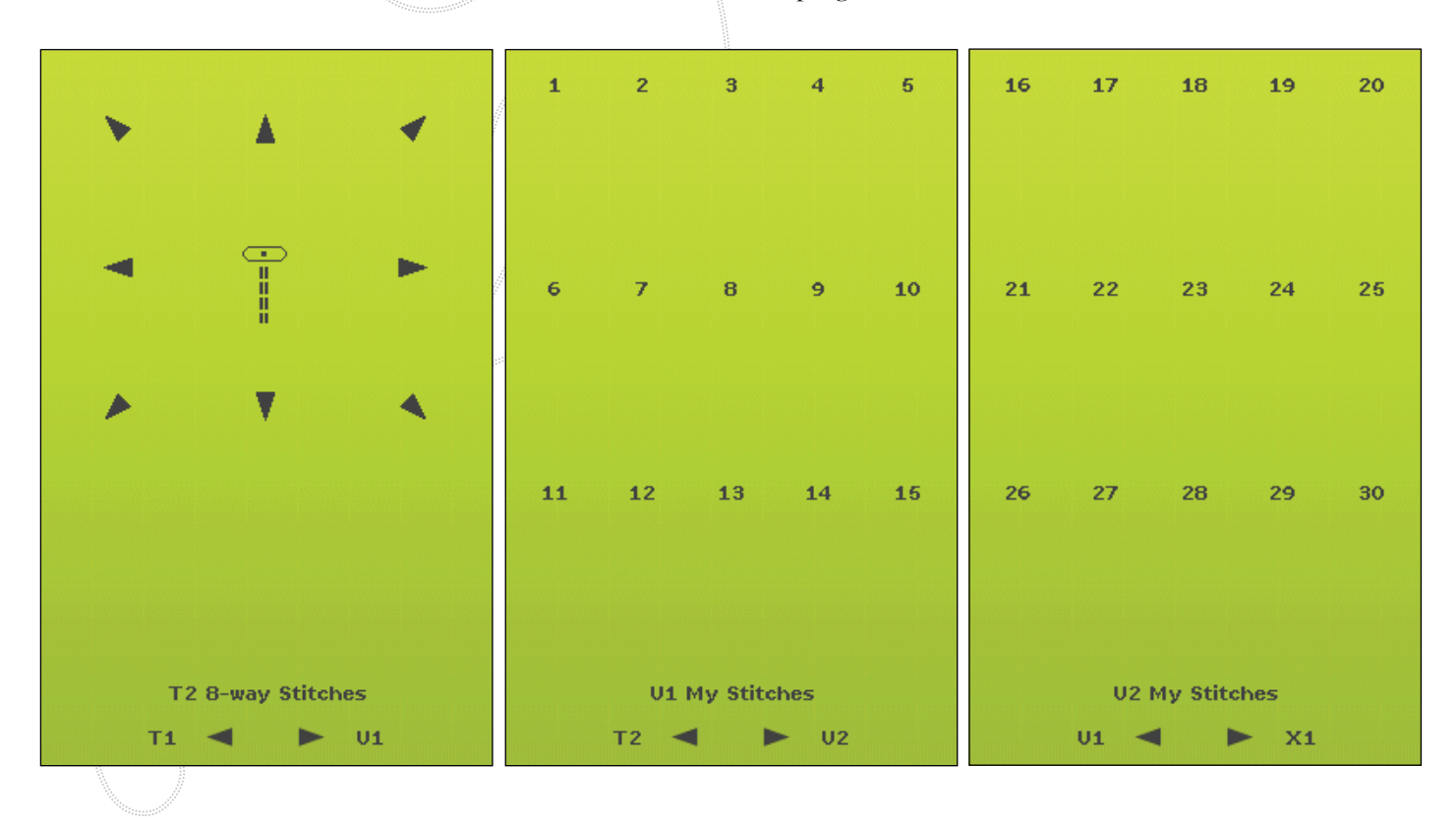

## X - Specialty Stitches

Sew special techniques including candlewicking and edging. Extra accessories may be needed. Use Quick Help for detailed information.

Decorative stitches with tapering.

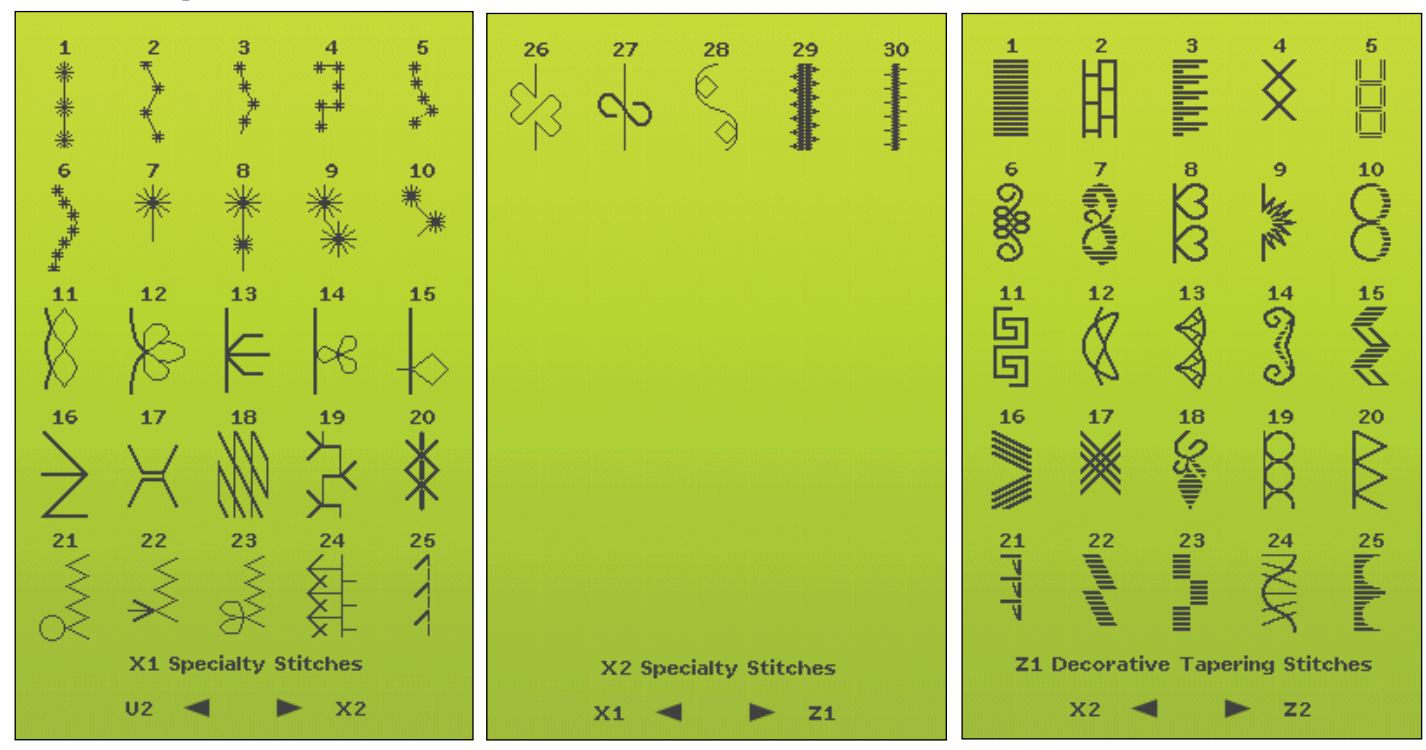

#### Block Alphabet **Outline block Alphabet**

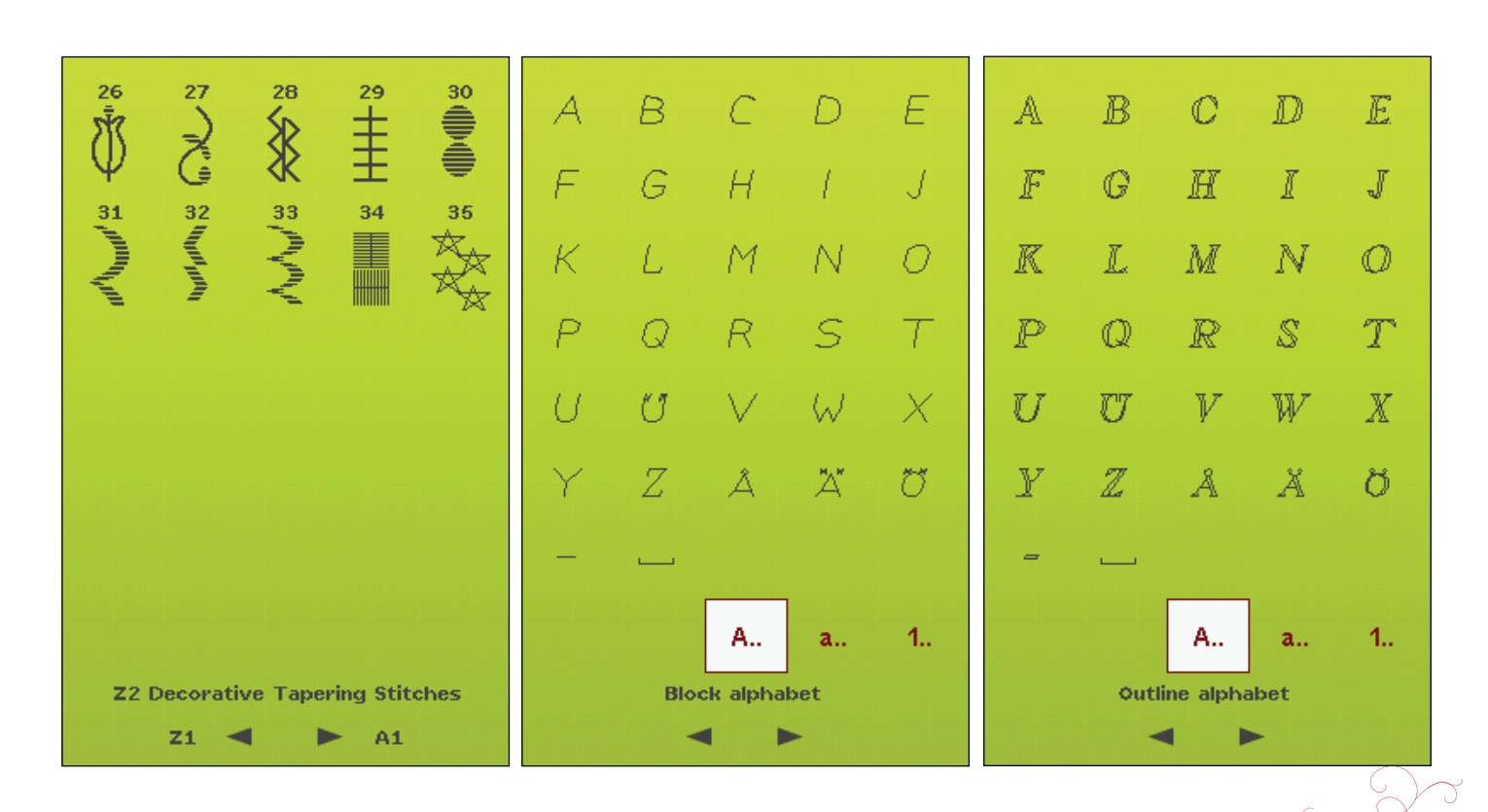

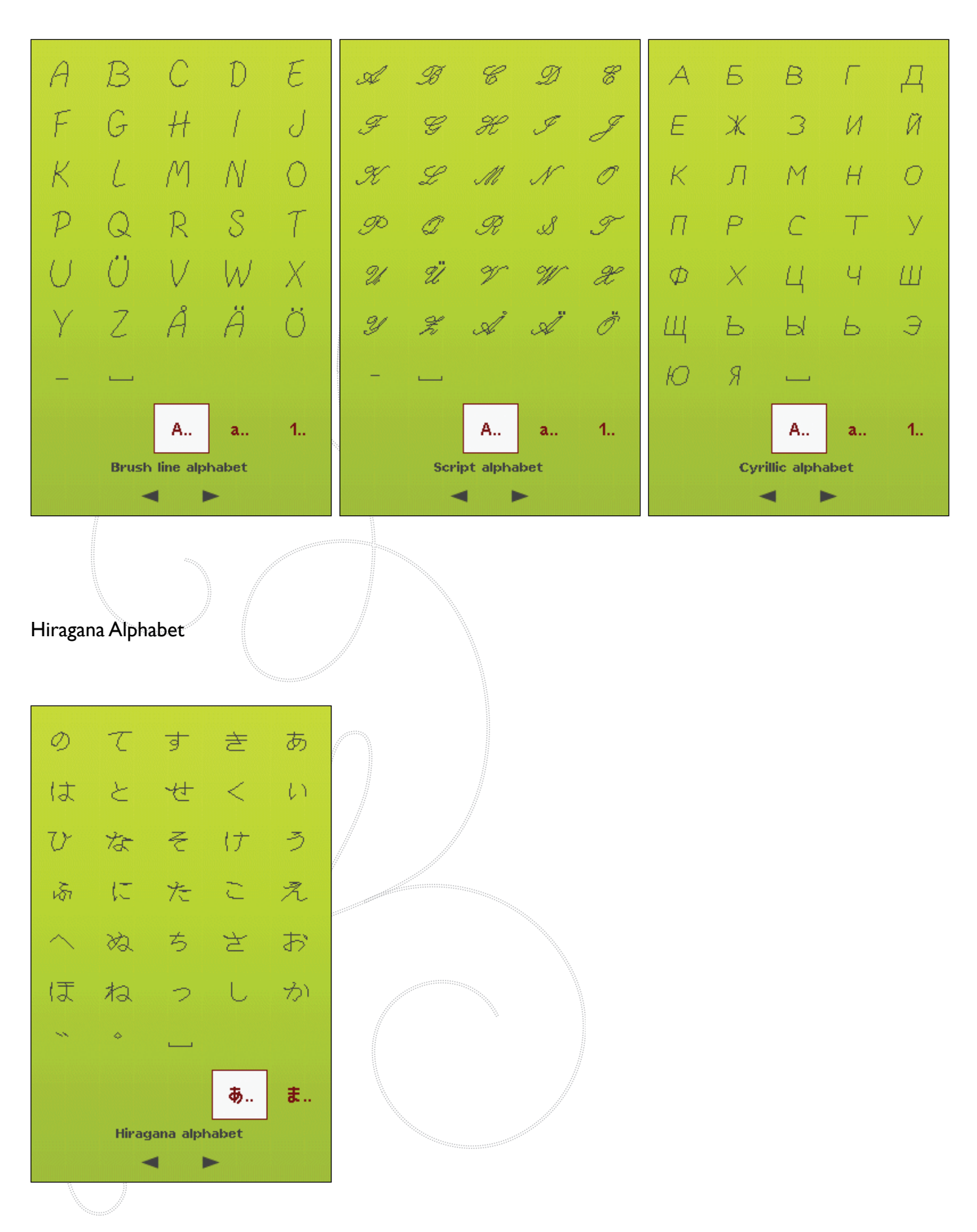

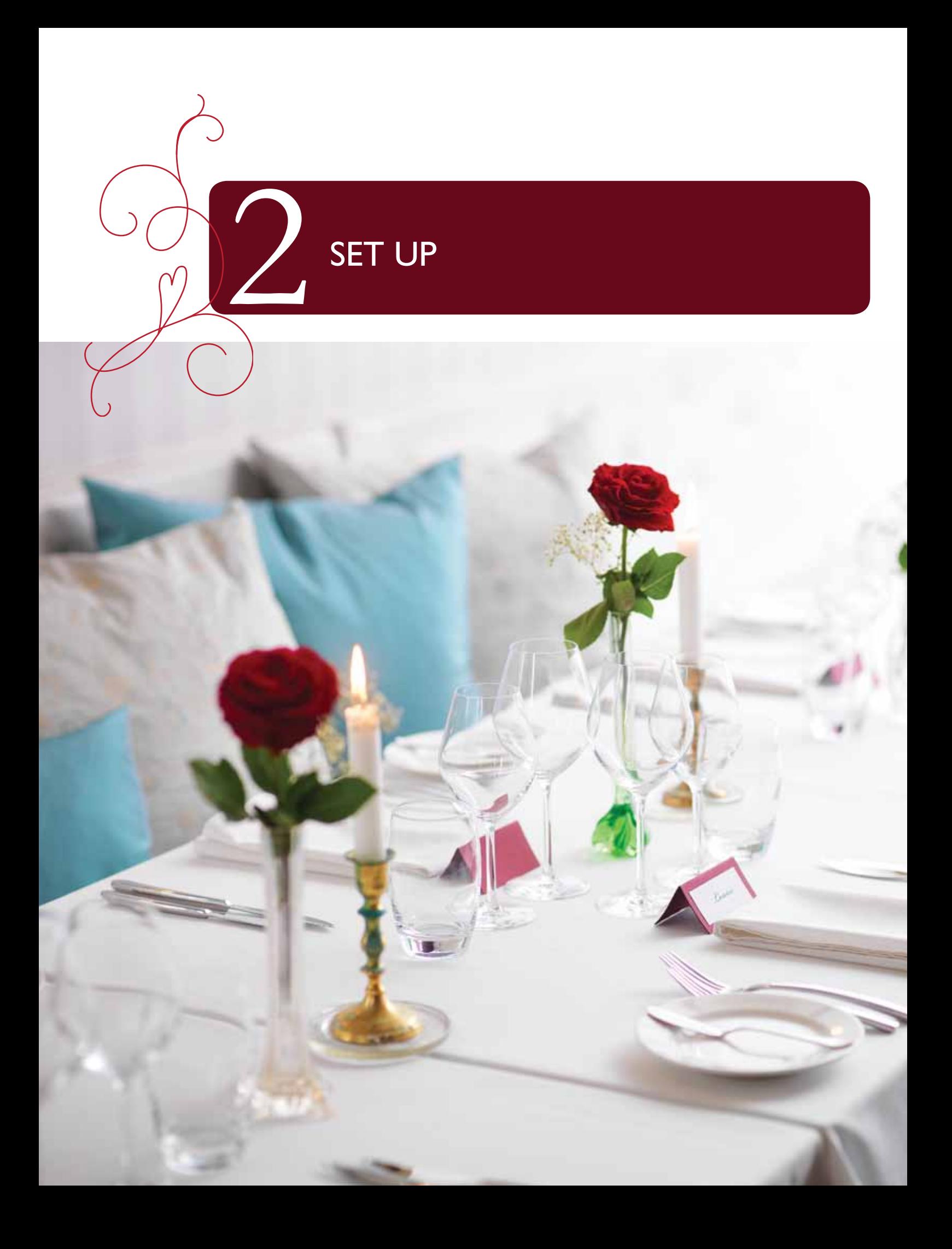

# **UNPACKING**

- Place the box on a steady, flat surface. Lift off the machine carrying case. Lift your machine out of the box and remove the outer packaging.
- 2. Remove all other packing material and the plastic bag.

*Note: Your DESIGNER RUBY* deLuxe*™ sewing and embroidery machine is adjusted to provide the best stitch result at normal room temperature. Extreme hot and cold temperatures can affect the sewn result.*

#### ConneCT The power Cord and fooT **CONTROL**

Among the accessories you will fnd the power cord and the foot control.

*Note: Before plugging in the foot control, check to ensure that it is type "FR5" (see underside of foot control).*

- 1. Pull out the cord from the foot control. Connect the foot control cord to the front socket on the bottom right side of the machine (1).
- 2. Connect the power cord to the rear socket on the bottom right side of the machine (2).
- 3. Press the ON/OFF switch to ON to turn on power and light (3).

#### For the USA and Canada

This sewing machine has a polarized plug (one blade wider than the other). To reduce the risk of electric shock, this plug is intended to fit in a polarized outlet only one way. If the plug does not ft fully in the outlet, reverse the plug. If it still does not ft, contact a qualifed electrician to install the proper outlet. Do not modify the plug in any way.

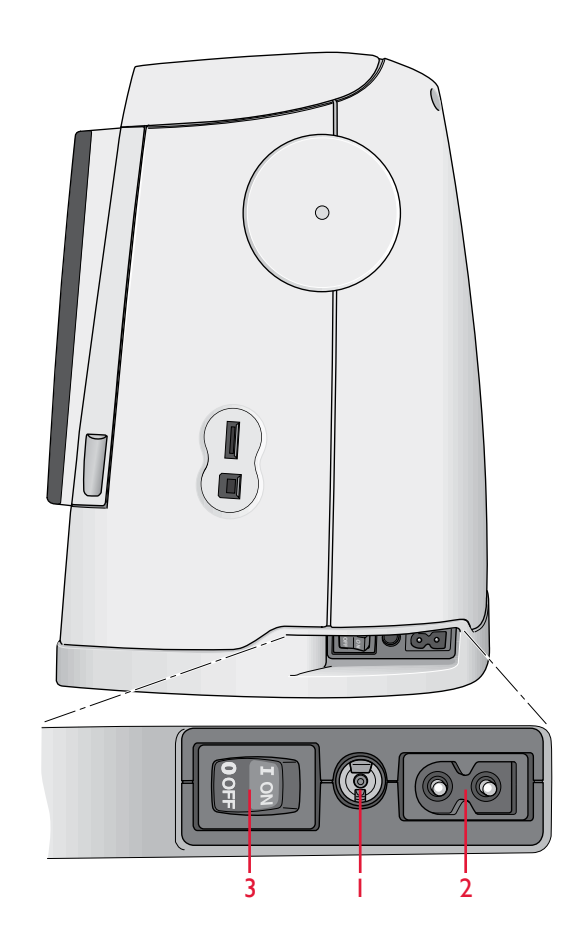

#### paCk away afTer sewing

- 1. Press the  $ON/OFF(3)$  switch to OFF.
- 2. Unplug the cord from the wall socket and then from the machine (2).
- 3. Unplug the foot control cord from the machine (1). Pull the cord gently and release. The cord will retract itself into the foot control.
- 4. Place all accessories in the accessory tray. Slide the tray on to the machine, behind the free arm.
- 5. Place the foot control in the space above the free arm.
- 6. Place the hard cover over your machine.

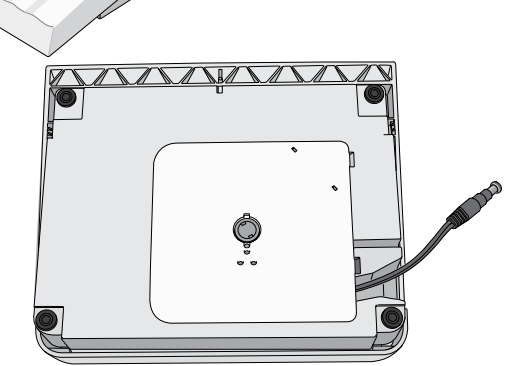

# FREE ARM

Slide the accessory tray to the left when you wish to remove it and use the free arm.

Use the free arm to facilitate sewing trouser legs and sleeve hems.

To replace the accessory tray, slide it onto the machine until it fts in place.

# spool pins

Your machine has two spool pins; a main spool pin and an auxiliary spool pin. The spool pins are designed for all types of thread. The main spool pin is adjustable and can be used both in a horizontal position (the thread reels off the spool) and a vertical position (the thread spool rotates). Use the horizontal position for regular sewing threads and the vertical position for specialty threads.

# horizonTal posiTion

Place a spool cap and the thread spool on the spool pin. Make sure that the thread reels over the top. Slide on a second spool cap, slightly larger than the thread spool.

The fat side of the spool cap should be pressed frmly against the spool. There should be no space between the spool cap and the thread spool.

# verTiCal posiTion

Lift the spool pin up and all the way to the right. Lock the spool pin in the vertical position by slightly pressing it down. Slide on the large spool cap. For spools smaller than the medium size spool cap or when using specialty threads, place a felt pad under the thread spool to prevent the thread from reeling off too fast. For larger spools, the felt pad is not needed.

Do not place a spool cap on top of the vertical spool pin as it may prevent the spool from rotating.

*Note: When the spool pin is used in the vertical position, the thread tension might need to be adjusted manually.*

# AUXILIARY SPOOL PIN

The auxiliary spool pin is used when winding a bobbin from a second spool of thread or for a second spool when sewing with a twin needle.

Lift the auxiliary spool pin up and to the left. Slide on the large spool cap. For spools smaller than the medium size spool cap, place a felt pad under the thread spool to prevent the thread from reeling off too fast. For larger spools, the felt pad shall not be used.

Note: When sewing with two needle threads, deactivate  $\mathrm{deLarge}^{\mathfrak{m}}$ *Stitch System button in Machine Settings.*

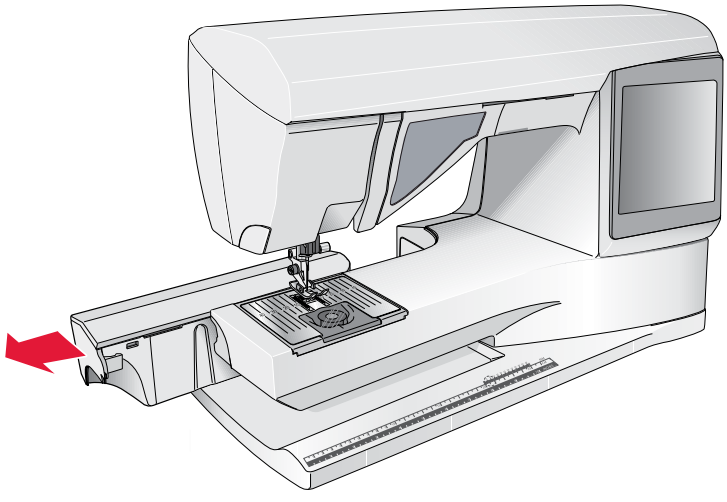

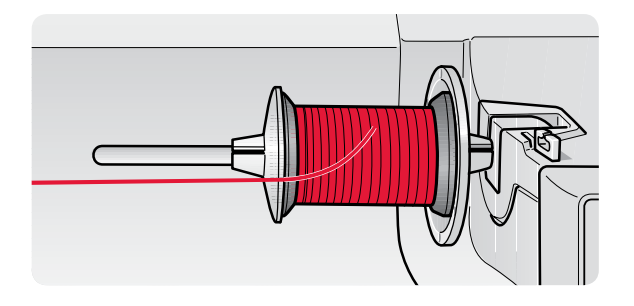

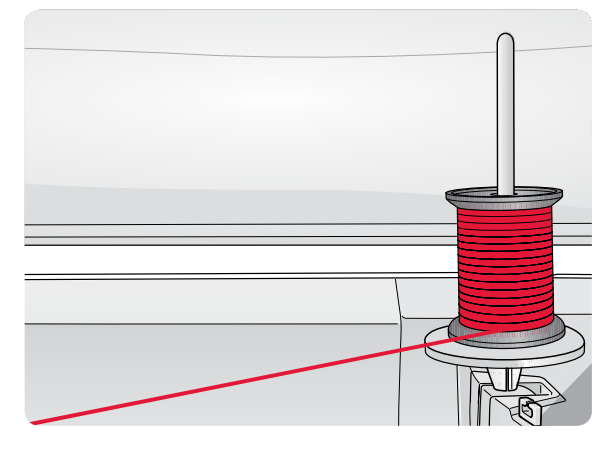

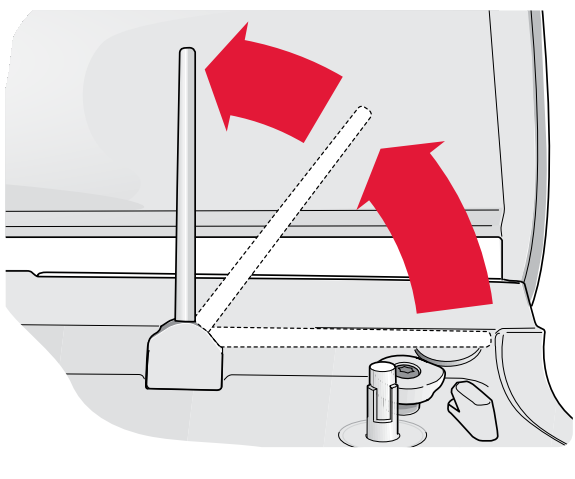

**SET UP** 

# Threading The Upper Thread

Make sure that the presser foot is raised and the needle is in the up position.

- 1. Place the thread on the spool pin and the spool cap on the spool as described on page 2:3.
- 2. **Spool pin in horizontal position:** Bring the thread over and behind the pre-tension thread guide (A) and under the thread guide (B).

#### **Spool pin in vertical position:**

Instead of bringing the thread into the pre-tension guide (A), bring it directly under the thread guide (B).

- 3. Bring the thread down between the thread tension discs (C).
- 4. Continue threading in the direction indicated by the arrows. Bring the thread from the right into the slot on the take-up lever (D).
- 5. Take the thread down and behind the last guide just above the needle (E).

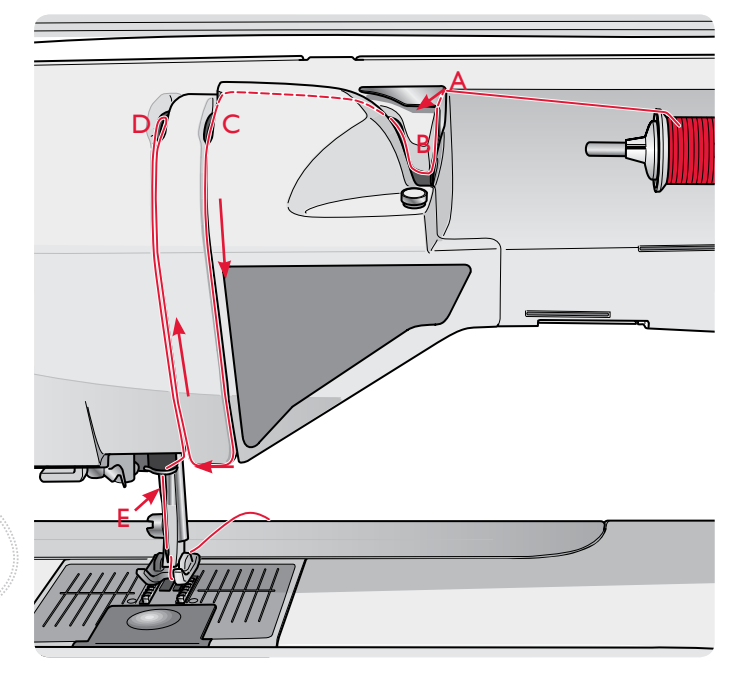

# needle Threader

The needle threader allows you to thread the needle automatically. The needle must be in the up position to use the Built-In needle threader. We also recommend lowering the presser foot.

- 1. Use the handle to pull the needle threader all the way down. The threader hook (G) swivels through the needle eye.
- 2. Place the thread from the back over the hook (F) and under the thread hook  $(G)$ .
- 3. Let the needle threader gently swing back. The hook pulls the thread through the needle eye and forms a loop behind the needle. Pull the thread loop out behind the needle.

*Note: The needle threader is designed to be used for size 70-120 needles. You cannot use the needle threader for needles size 60 or smaller, the wing needle, twin needle, triple needle or when the Sensor One-Step buttonhole foot is attached. There are also some optional accessories that require manual threading of the needle.*

*When threading the needle manually, make sure that the needle is threaded from front to back. The bobbin cover can be used as a magnifying glass to make threading easier.*

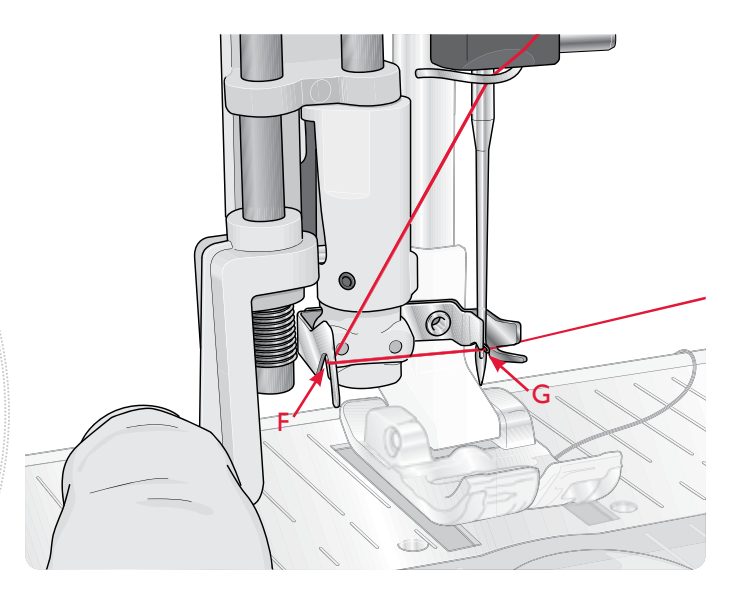

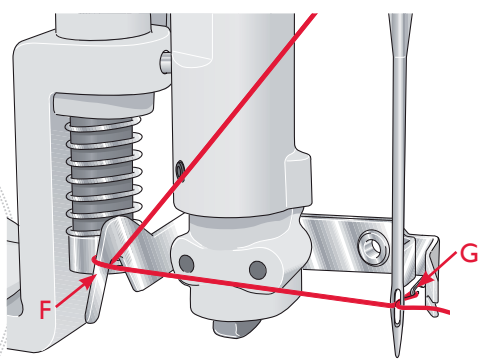

# Threading for Twin needle

Replace the sewing needle with a twin needle. Make sure the presser foot is raised and the needle is in the up position.

- 1. Lift the spool pin up and all the way to the right. Lock the spool pin in the vertical position by slightly pressing it down. Slide on the large spool cap. For spools smaller than the medium size spool cap, place a felt pad under the thread spool.
- 2. Place the frst thread spool on the spool pin. The spool should rotate in a clockwise direction when the thread reels off the spool.
- 3. LEFT NEEDLE: Thread the machine as described on page 2:4. Check to ensure that the thread lies between the left thread tension discs (A). Thread the left needle manually.
- 4. Pull out the auxiliary spool pin and slide on the large spool cap. For spools smaller than the medium size spool cap, place a felt pad under the thread spool.
- 5. Place the second thread on the spool pin. The second spool should rotate in a counterclockwise direction when the thread reels off the spool.
- 6. RIGHT NEEDLE: Thread the machine as before but this thread should lie between the right thread tension discs (A) and outside the needle thread guide (B). Thread the right needle manually.

*Note: Activate and choose the correct needle width in Sewing Settings in SET Menu to prevent damage on the needle or the presser foot.*

# a b

# Thread CUTTer

There are three thread cutters on your machine. The frst one is close to the bobbin winder spindle (A) for cutting the thread before and after winding. The second one is next to the bobbin area (B) for cutting the bobbin thread after placing it in the machine. The third one is on left side of the machine (C) for manually cutting top and bobbin threads. Pull both threads into the cutter from the back to the front and pull down quickly.

# Thread sensor

If the upper thread breaks or bobbin thread runs out, the machine stops and a pop-up message appears on the screen.

If upper thread breaks: Re-thread the machine and touch OK on the pop-up message. If bobbin thread runs out, replace it with a full bobbin and continue sewing.

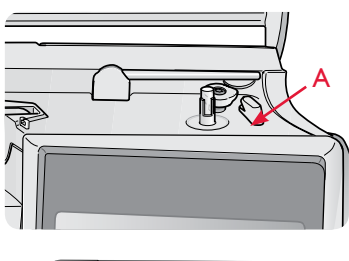

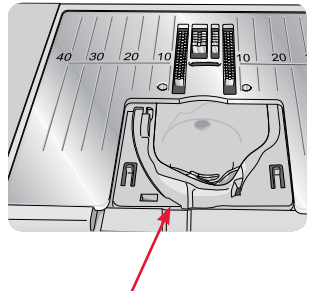

b

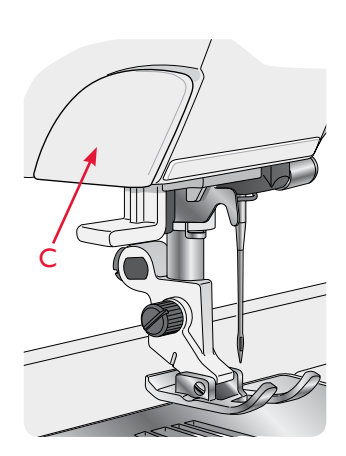

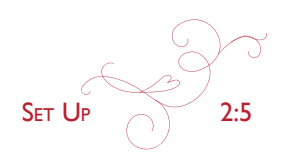

# **BOBBIN WINDING**

# bobbin winding ThroUgh The needle

Make sure that the presser foot and the needle are in the up position.

- 1. Place an empty bobbin on the bobbin spindle on the top of the machine. The bobbin only fts on one way, with the logo facing up. Use only original HUSQVARNA VIKINg® bobbins.
- 2. Thread the machine with the main spool pin in the horizontal position.

*Note: If the thread spool is too large to be in horizontal position, wind the bobbin as described under "Winding Specialty Threads" below.*

- 3. Bring the thread up from the needle, under the presser foot and up to the right through thread guide (A). *Note: Use a metal presser foot when bobbin winding from the needle.*
- 4. Guide the thread through the hole in the bobbin from the inside to the outside.
- 5. Push the bobbin winder lever towards the bobbin to wind. A pop-up message appears on screen. To adjust winding speed drag the arrow on the slider with your stylus. Stop and start the bobbin winding with the on-screen buttons. Hold the end of the thread frmly when starting to wind. Once the bobbin begins to wind, cut the excess thread.

*Note: It is important that you cut the thread end close to the bobbin.*

 When the bobbin is full, the bobbin winder lever will move back and the winding will stop automatically. The pop-up message closes. Remove the bobbin and cut the thread using the bobbin winding thread cutter.

#### WINDING SPECIALTY THREADS

We do not recommend winding speciality threads such as "invisible" or other stretchy threads, metallic or flat metallic threads through the needle.

Always wind these threads at minimum speed.

- 1. Place an empty bobbin on the bobbin spindle at the front of the machine. The bobbin only fts on one way, with the logo facing up. Use only original HUSQVARNA VIKINg® bobbins.
- 2. Place the large spool cap and a felt pad under the spool on the main spool pin set in the vertical position.
- 3. Bring the thread over the Pre-Tension Thread guide (B) and down around the thread tension disc (C), then through thread guide (D) as illustrated.
- 4. See Bobbin Winding Through the Needle, step 4-5.

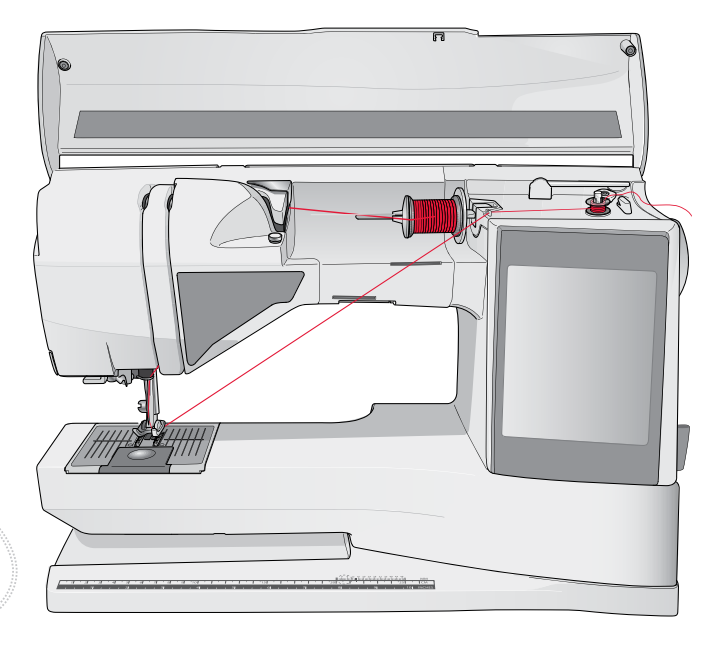

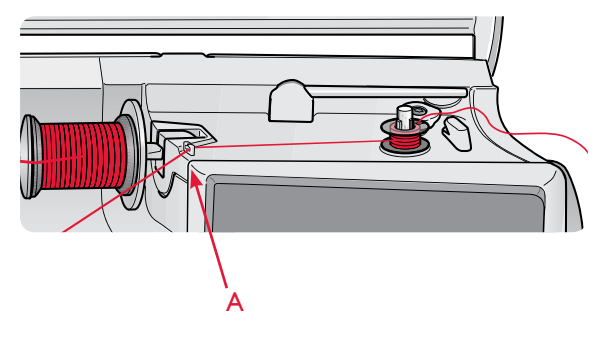

*Note: When using earlier version of HUSQVARNA VIKING® bobbins that do not have a hole, wind several turns of thread on the bobbin to get started.*

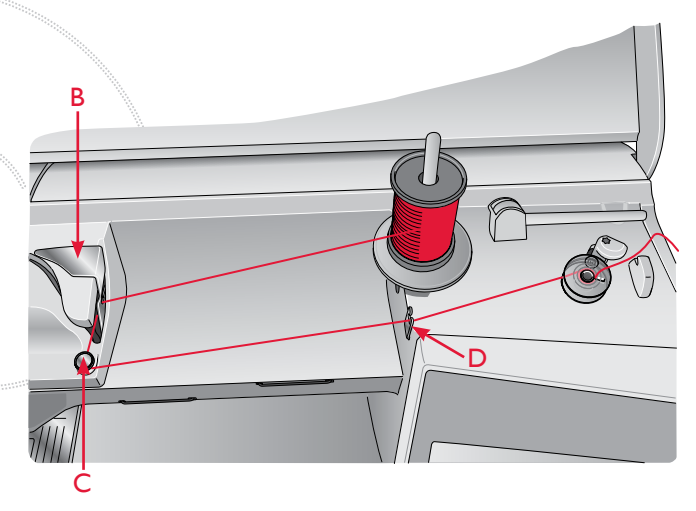

#### bobbin winding while eMbroidering or sewing

- 1. Raise the auxiliary spool pin. Place the large spool cap, felt pad and thread spool on the spool pin.
- 2. Bring the bobbin thread around the thread tension disc (A) and through the thread guide (B) as illustrated.
- 3. Guide the thread through the hole in the bobbin from the inside to the outside.
- 4. Push the bobbin winder lever towards the bobbin to wind. A pop-up message appears on screen. To adjust winding speed drag the arrow on the slider with your stylus. Stop and start the bobbin winding with the on-screen buttons. Hold the end of the thread frmly when starting to wind.

 When the bobbin is full, the bobbin winder lever will move back and the winding willl stop automatically. The pop-up message closes. Remove the bobbin and cut the thread using the bobbin winding thread cutter.

*Note: Make sure that the thread does not touch the cap of the horizontal spool pin when winding the bobbin. If it does, place the cap and spool higher on the vertical spool pin.*

# inserTing The bobbin

- 1. Remove the bobbin cover by sliding it towards you.
- 2. Place the bobbin in the bobbin case. It drops in only one way with the logo facing up. The thread unreels from the left of the bobbin. The bobbin will then rotate counter-clockwise when you pull the thread.
- 3. Place your fnger on the bobbin to keep it from turning as you pull the thread frmly to the right and then to the left into the tension spring (C) until it "clicks" into place.
- 4. Continue threading around (D) and to the right of the thread cutter (E). Slide on the bobbin cover (F). Pull the thread to the left to cut  $(G)$ .

# Changing The presser fooT

- 1. Make sure that the needle is in the highest position. Pull the presser foot down and towards you.
- 2. Line up the cross pin on the foot with the gap in the presser foot ankle.
- 3. Push the foot into the clip until the foot snaps into place.

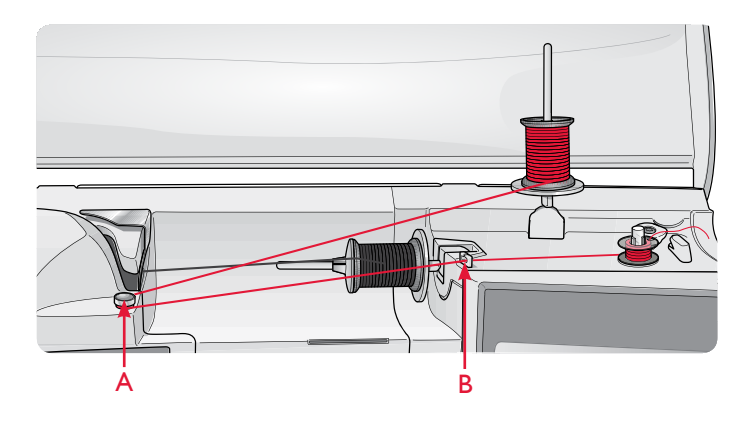

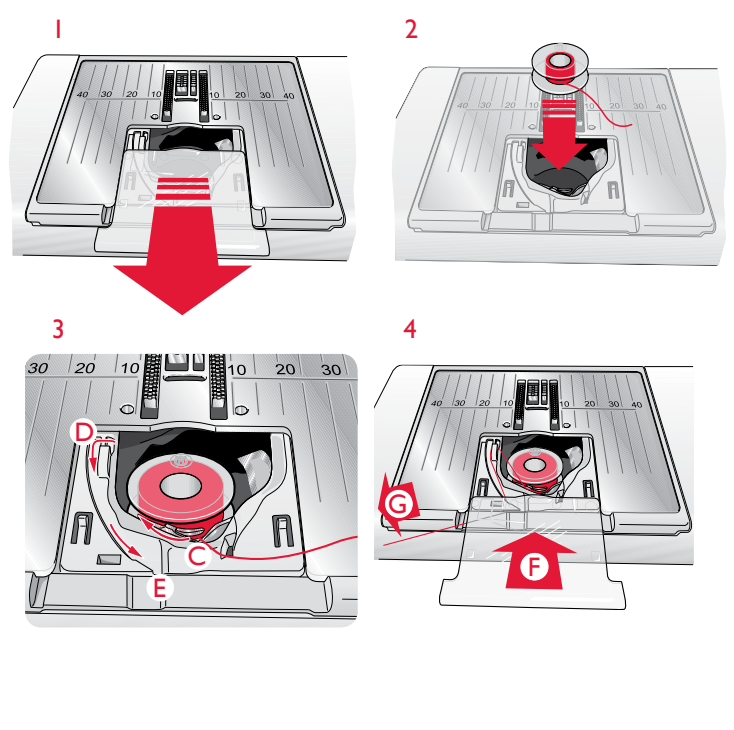

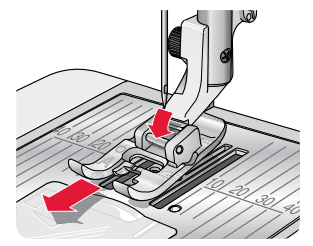

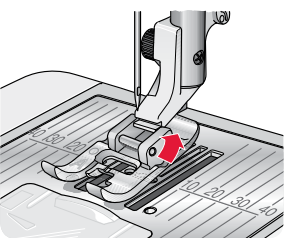

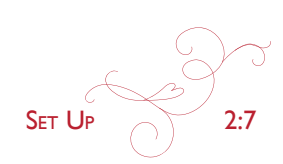

# aTTaChing The sensor Q-fooT

- 1. Using the screwdriver, remove the presser foot ankle.
- 2. Place the Sensor Q-foot from behind, and lower the needle into the opening of the foot by turning the handwheel towards you. Position the foot onto the presser foot bar so that the hole on the foot matches the hole on the presser foot bar. The arm of the presser foot should rest on top of the needle screw. Insert the screw and tighten the screw with a screwdriver.

**1**

# Changing The needle

- 1. Use the hole in the multipurpose tool to hold the needle.
- 2. Loosen the needle screw.
- 3. Remove the needle.
- 4. Insert the new needle using the multipurpose tool. Push the new needle upwards with the fat side away from you until it will go no further.
- 5. Tighten the needle screw.

# **NEEDLES**

The sewing machine needle plays an important role in successful sewing. Use only quality needles. We recommend needles of system 130/705H. The needle package included with your machine contains needles of the most frequently used sizes.

# Universal Needle (A)

Universal needles have a slightly rounded point and come in a variety of sizes. For general sewing in a variety of fabric types and weights.

# Stretch Needle (B)

Stretch needles have a special scarf to eliminate skipped stitches when there is a fex in the fabric. For knits, swimwear, feece, synthetic suedes and leathers.

# Embroidery Needle (C)

Embroidery needles have a special scarf, a slightly rounded point and a slightly larger eye to avoid damage to thread and materials. Use with metallic and other specailty threads for embroidery and decorative sewing.

# Denim Needle  $(D)$

Denim needles have a sharp point to penetrate tightly woven fabrics without defecting the needle. For canvas, denim, microfbers.

# Wing Needles (E)

The Wing needle has wide wings on the side of the needle to poke holes in the fabric when sewing entredeux and other hemstitches on natural fber fabrics.

*Note: Change the needle often. Always use a straight needle with a sharp point (F).*

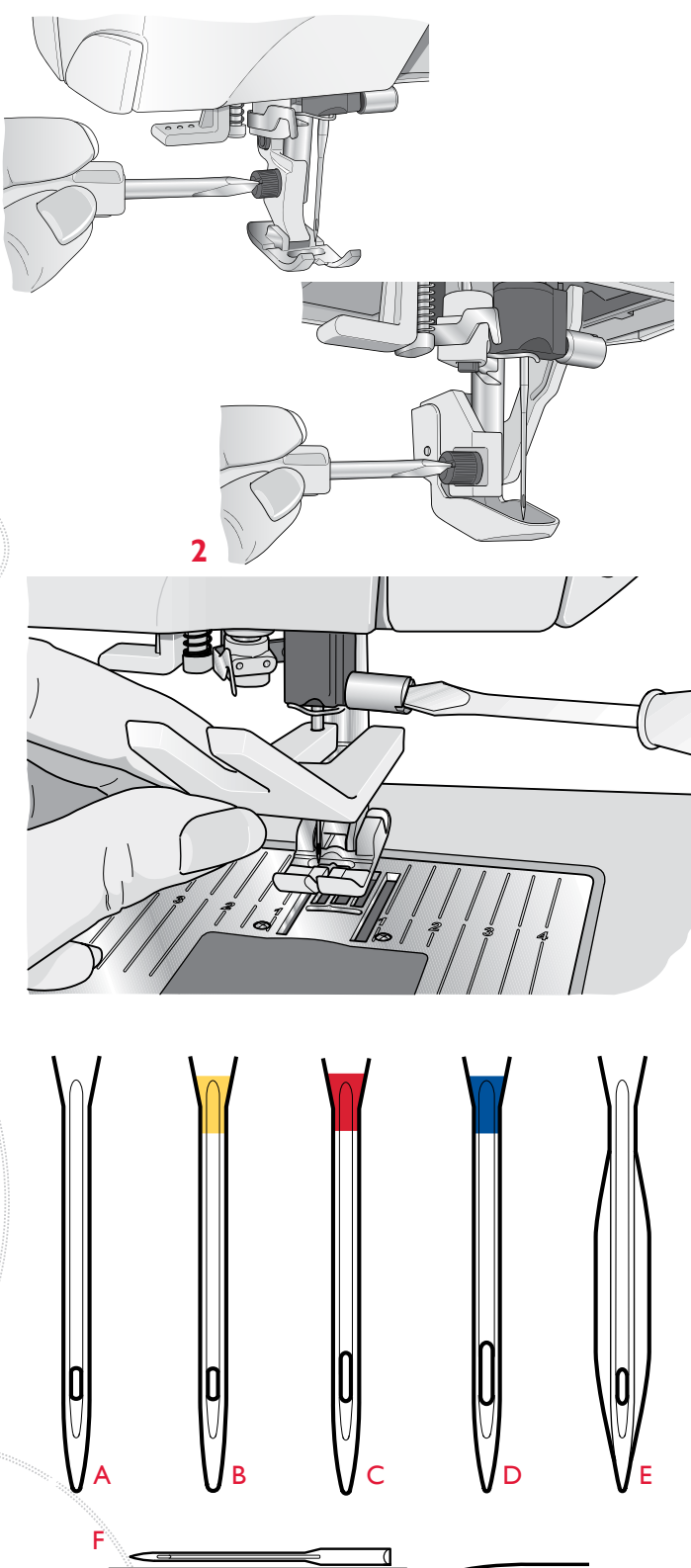

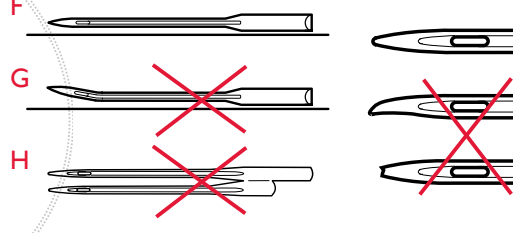

A damaged needle (G) can cause skipped stitches, breakage or snapping of thread. A damaged needle can also damage the needle plate.

Do not use asymmetrical twin needles (H) since they may damage your sewing machine.

 $2.8$ 

# **THREADS**

There are many threads on the market today developed for different purposes.

# All Purpose Sewing Thread

All purpose sewing thread is made of synthetic, cotton or cotton covered polyester. This type of thread is used for sewing garments and projects.

# **Embroidery Thread**

Embroidery thread is made of various fbers: rayon, polyester, acrylic or metallic. These threads create a smooth glossy appearance for embroidery and other decorative stitching.

When embroidering, use embroidery bobbin thread because it is a fne weight and will not build up under embroidery.

*Note: When using a metallic or a fat flm thread for embroidering, you may need to use a needle with a larger eye and lower the embroidery speed. Thread the sewing machine with the spool in the vertical position.*

# Transparent Thread

Transparent thread, also called monoflament thread, is single clear synthetic thread. It is used for quilting and other decorative sewing. Thread the sewing machine with the spool in the vertical position. When winding a bobbin, wind at slow speed and wind the bobbin half full.

*Note: Some fabrics have excess dye which can cause discoloration on other fabrics or on your sewing machine. This discoloration may be very diffcult or impossible to remove.*

*Fleece and denim fabric, especially red and blue, often contain excess dye.*

*If you suspect that your fabric/ready-to-wear garment contains a lot of excess dye, always pre-wash it before sewing/embroidering to prevent discoloration of your machine.*

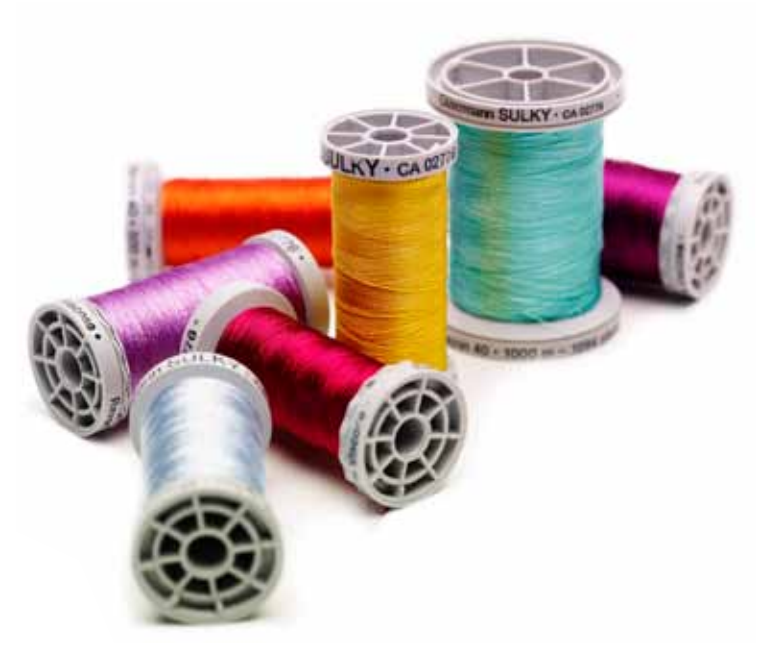

# **STABILIZERS**

# **Tear-Away Stabilizers**

Tear-away stabilizers are used with stable woven fabrics. Place underneath fabric for decorative stitching or hoop with the fabric when embroidering. Tear away excess stabilizer after stitching.

#### Iron-on Tear-Away

Iron-on tear-away is a totally stable stabilizer that has a slick side that will iron on to fabric. It is recommended for knits and all unstable fabrics. Fuse it to the wrong side of the fabric before decorative stitching or hooping. Tear away excess stabilizer after stitching.

# Cut-Away Stabilizer

Cut-away stabilizer does not tear so the excess has to be cut away. It is recommended for knits and all unstable fabrics, especially for hoop embroidery.

# Water Soluble Stabilizer

Water soluble stabilizer is placed on top of the fabric when embellishing/embroidering napped and looped fabrics such as terry cloth. When embroidering cutwork, use it underneath the fabric. Place your work in water to dissolve the excess stabilizer. It is available in different thicknesses.

# Disintegrating Stabilizer

Disintegrating stabilizer is a stable, loosely woven fabric that is used for techniques such as cutwork and to crochet off the fabric edge. The stabilizer disappears with heat.

# **Sticky Stabilizer**

Sticky stabilizer is used for hoop embroidery when the fabric is too delicate or too small to be hooped. Hoop the sticky stabilizer with the paper side up. Remove the paper and stick the fabric onto the sticky surface. Tear away sticky stabilizer after stitching.

# PICTOGRAM™ PEN

Use an air or water soluble marking pen for embroidery and Pictograms on all types of fabrics. The color disappears after a few hours. You can also use cold water to completely remove the markings. Make sure that all markings are removed before ironing or washing with soap or detergent.

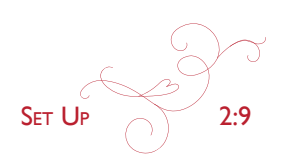

# USB PORTS

Your machine has two USB ports: one to connect the sewing machine to your computer, and one to connect either your USB embroidery stick, optional CD-drive, optional USB hub or optional mouse.

## Usb eMbroidery sTiCk

Your machine comes with a USB embroidery stick. Use the stick to store designs and other fles, or to move fles between the computer and sewing machine.

# ConneCT To and reMove froMThe Usb **PORT**

Insert the USB embroidery stick or other devices in the upper port. The USB plugs can only be inserted one way – do not force them into the ports!

The USB PC cable packed with your machine (P/N:412 62 59-04) plugs in to the lower port. No other cable should be used in this port. Connect the other end of the cable to your PC.

#### *Note: Install the Embroidery Machine Communication CD before connecting the machine to your PC.*

To remove, carefully pull the USB embroidery stick or the plug of the USB cable out straight.

# Using The Usb eMbroidery sTiCk

The External Device icon in File Manager is only activate when a device is connected to the machine USB port. When loading from or saving to the USB embroidery stick an hourglass appears on the screen.

*Note: Do not remove the USB embroidery stick when the hourglass is shown on the screen or while the fle manager is shown. Removing the stick at that time can damage the fles on your USB embroidery stick.*

*Note: The USB embroidery stick provided with the machine can be*  left in the machine when putting on the hard cover. Make sure that the *cover of the USB stick is turned downwards.*

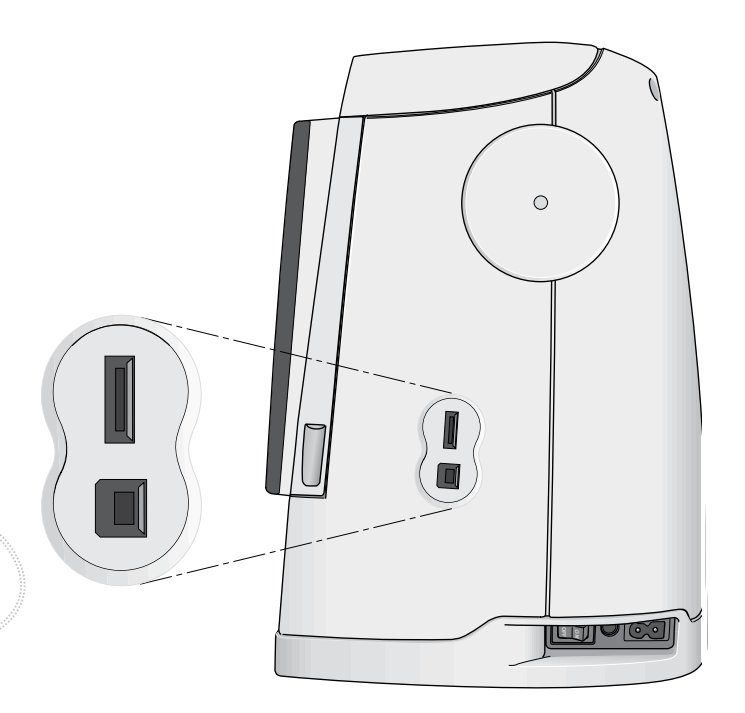

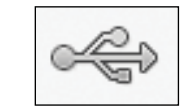

External Device icon

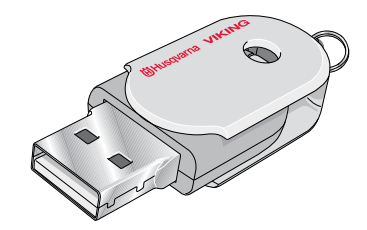

# ConneCTing The MaChine To yoUr CoMpUTer

Your machine comes with an Embroidery Machine Communication CD (attached inside the back cover of this User's Guide). This CD should be installed before the machine is connected to your computer for the frst time.

When the software on the CD is installed and the machine and the computer are connected, via the USB cable, you can easily move designs or other fles to your machine.

*Note: Your computer must be running Windows® 7/Vista or Windows® XP.*

# 5d™ eMbroidery sofTware

# Computer Connection

The Embroidery Machine Communication module is automatically installed. This is required to use the Send To features in any 5D™ Embroidery System module, and Send Multiple in 5D™ Organizer.

# 5D<sup>™</sup> QuickFont

Create font fles (.vf3) for your HUSQVARNA VIKINg® DESIGNER RUBY *deLuxe*<sup>™</sup> (or Type M) sewing and embroidery machine from most TrueType® or OpenType® fonts on your computer.

# 5D<sup>™</sup> Organizer

Find your designs and pictures easily. Browse them in different sizes and print selected groups as full worksheets or thumbnail catalogs. Convert your designs between major embroidery formats, to pictures or desktop wallpaper for your computer.

# insTalling yoUr sofTware

If you own other HUSQVARNA VIKINg® 5D™ Embroidery System software, you may need to install the 5D™ Embroidery System 9.2 (or higher version) Update instead of installing the Embroidery Machine Communication Software. Then add the HUSQVARNA VIKINg® DESIgNER RUBY *deLuxe*™ (or Type M) sewing and embroidery machine from the Machine Manager in 5D™ Confgure, as described in Step 5. Continue with Step 6 to install hardware drivers.

- 1. Ensure your embroidery machine is disconnected from your computer.
- 2. Ensure you are logged onto your computer with a user name that is an administrator on the computer, then install your software from the CD provided.
- 3. Insert your CD. In Windows® 7/ Vista, an AutoPlay message may appear, asking what you wish to do with the CD. Click the option to Run Menu.exe. Select your desired language, and select the "Install Embroidery Machine Communication Software" option from the menu.
- 4. Follow the instructions in the Installation Wizard. When asked to enter your Installation Code, enter the following number: **9200.**
- 5. In the  $5D^{\mathsf{TM}}$  Configure Wizard under MyMachines select your machine type: HUSQVARNA VIKING® DESIgNER RUBY *deLuxe*™ (or Type M) sewing and embroidery machine. Under Send I or Send 2 select HUSQVARNA VIKINg® DESIgNER RUBY *deLuxe*™ (or Type M) sewing and embroidery machine. It is recommended to set the Embroidery Machine Communication module to start automatically when starting Windows.

*Note: You can fnd more detailed information about the installation in the 5D™ Embroidery System Getting Started Guide, in the folder 'UserGuides' on the CD.*

# regisTeryoUr 5d™ sofTware

After fnishing the software installation, you can select to register your software by clicking on Register in the menu. Create an account and enter your details to receive customized 5D™ newsletters.

#### important!

During the registration process you will be given an option to enter which sewing and embroidery machine(s) you own. This is NOT a product or warranty registration. The machine information entered here is only used to customize 5D™ Software newsletters. For product and warranty registration, go to the HUSQVARNA VIKINg® web site at www. husqvarnaviking. com.

To register later, select the Register button in 5D™ Confgure at any time.

## insTall hardware drivers and ConneCT The eMbroidery MaChine

#### Windows<sup>®</sup> 7/ Vista

6. From the main menu of your CD, click the Install Drivers option for your version of Windows® 7/ Vista.

*If the following User Account Control message appears: 'A program needs your permission to continue', click the Continue button.*

- 7. During the installation process a security message may appear, asking 'Would you like to install this device software?' Click Install to continue. Click Finish on the last page.
- 8. You may now connect your embroidery machine to your computer. A message will appear and you will be informed when your embroidery machine is ready to be used.

#### Windows<sup>®</sup> XP

6. From the main menu of your CD, click the Install Drivers option for Windows® XP.

*Drivers are only available for 32-bit Windows® XP.*

7. During the installation process, if existing drivers are

found, you will be informed that drivers have been removed and that the computer must be restarted. Click OK to restart the computer. Installation will resume after the computer has restarted.

- 8. At the end of the installation, you will be prompted to connect your embroidery machine. Click Finish on the last page. Leave your 5D™ Embroidery System software CD in your computer.
- 9. The Found New Hardware wizard will appear. Select 'No, not at this time' on the frst page, then click Next. Select 'Install the software automatically', then click Next. A warning will appear that the drivers are not signed. This is normal and should not be a cause for concern. Click Continue Anyway, and the driver installation will complete automatically.

# how To laUnCh The prograMs

#### Shortcuts on the Desktop

- 1. Double-click on the Shortcut to the  $5D^m$  Embroidery System program folder. A list of the programs appears.
- 2. Double-click on  $5D^m$  Organizer,  $5D^m$  QuickFont or 5D™ Configure to launch it.

Alternatively use the Start Menu to open modules under Start, All Programs, 5D™ Embroidery System.

# **EMBROIDERY MACHINE** CoMMUniCaTion ModUle

The Embroidery Machine Communication module must be active ( $\Box$  or  $\Box$ ) to use your embroidery machine with your computer. The icons are found in the lower right corner of your computer screen. If the Embroidery Machine Communication module is not active, it may be started from the Send tab of 5D™ Confgure.

# Viewing and Printing PDF Guides

To find all the Reference and Sample Guides for your  $5D^m$ Embroidery System software, go to Start, All Programs,  $5D^{\mathsf{TM}}$  Embroidery System then choose Reference Guides or Sample Guides. Choose the relevant folder, then select the desired PDF Guide. Double-click on the desired name to launch the relevant .pdf fle if you have Adobe Acrobat installed on your computer. To install the Acrobat Reader, insert the 5D™ Embroidery System CD and select that option from the menu that appears.

# how To UpdaTe yoUr MaChine

Be sure to consult the web site at www.husqvarnaviking.com and/or your local authorized HUSQVARNA VIKINg® dealer for updates and upgrades for your machine and User's Guide.

You can update your machine using the USB embroidery stick or the USB cable packed with your machine (P/N:412 62 59-04).

# **Updating Instructions**

- 1. Open  $5D^{\mu}$  Configure and connect your machine to your computer.
- 2. Follow the instructions on the screen to update your machine.

# Updating using the HUSQVARNA VIKING® USB **Embroidery stick**

- Go to the HUSQVARNA VIKING® web site at www.husqvarnaviking.com to fnd information about available updates.
- Follow the update wizard to prepare your USB embroidery stick for the update.
- To set your machine in update mode, press and hold the Needle Stop Up/Down button and the Sensor Foot Up button while turning on the machine. Follow the instructions on the sewing machine screen to update from your USB Embroidery stick.
- When the update is completed the machine will restart automatically.

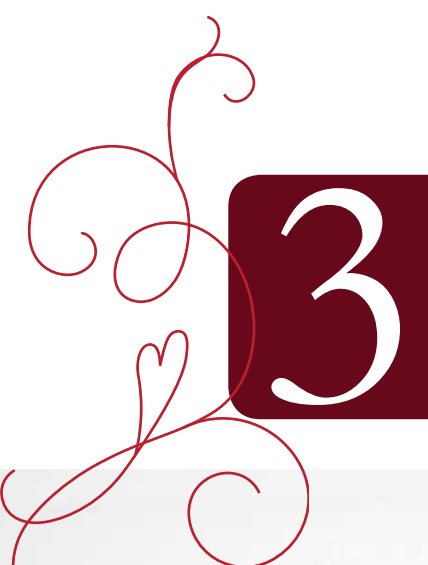

51

# **SETTINGS & FUNCTIONS**

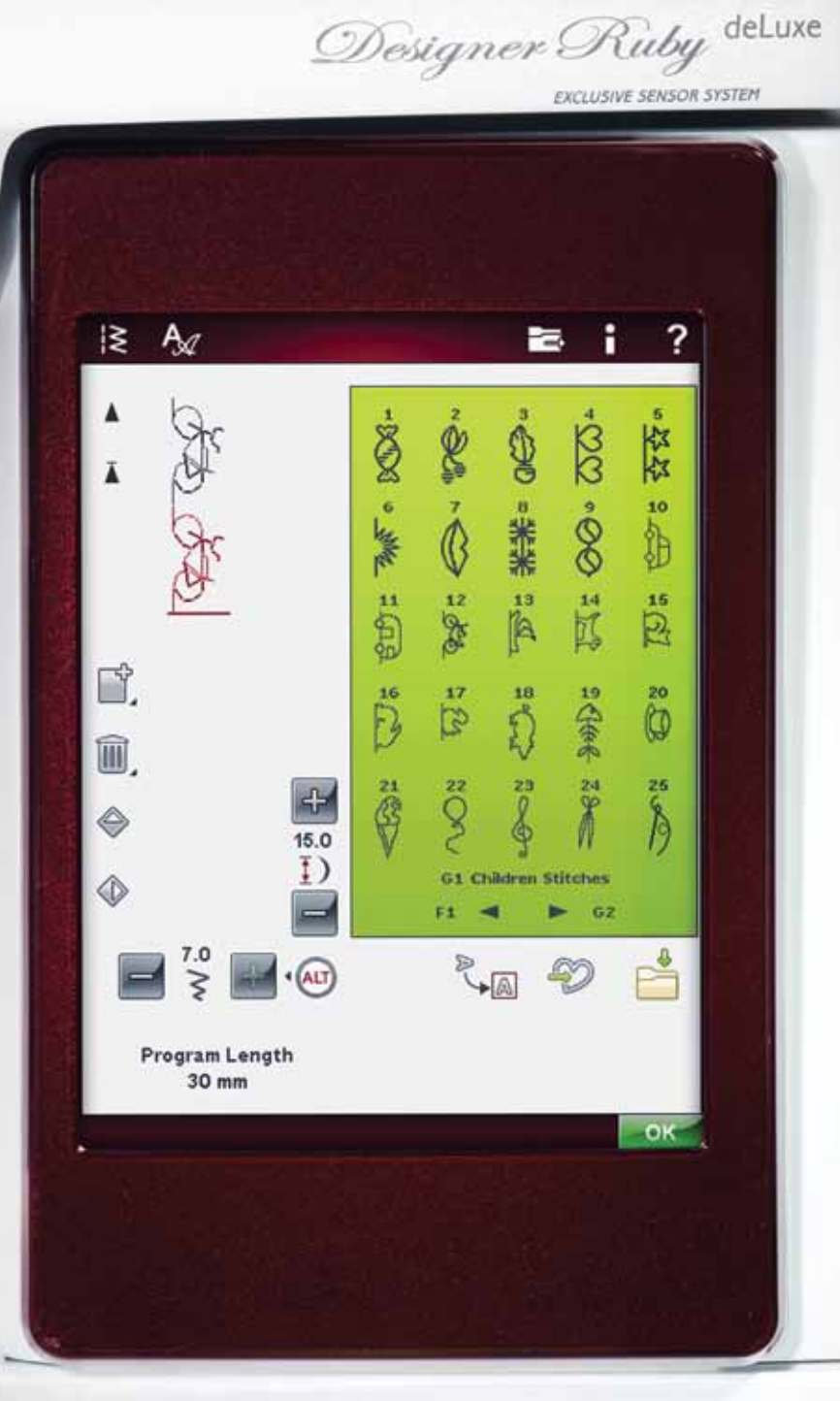

*This section of the User's Guide will guide you through the basic settings and functions of your machine. Learn how to navigate the functions and settings on the Large Interactive Screen, and how to use the function buttons on the machine sewing head.*

*Detailed descriptions of the icons and functions found on the Large Interactive Screen in Sewing Mode, Embroidery Mode and File Manager are described in separate chapters.*

# large inTeraCTive sCreen

The screen is very easy to use - just touch it with your stylus to make your choices.

# CoMMon iCons/fUnCTions

The following icons and functions on the screen are used frequently.

# **OK**

Confrms settings or changes and returns to previous window.

## **CANCEL**

Cancels settings and changes and returns to previous window.

# ToUCh & hold

Some icons have additional functions, marked with an arrow at the lower right corner. To access those functions, Touch & Hold the icon for a few seconds.

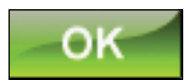

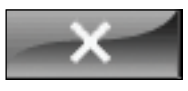

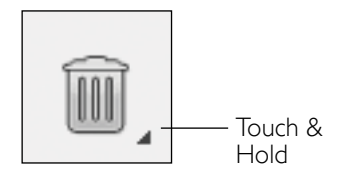

# **TOOLBAR**

On this toolbar you will fnd the Start Menu icon, Sewing/ Embroidery Mode icon and the Quick Help icon.

# sTarT MenU

Touch the Start Menu icon to open the Extended toolbar. The Extended toolbar is used for selecting and activating different windows. Read more about the Extended Toolbar on next page.

# sewing/eMbroidery Mode

Toggle between the Sewing Mode and the Embroidery Mode by touching the Sewing/Embroidery Mode icon. The icon for the active mode is highlighted and enlarged.

Sewing Mode is used for ordinary sewing (see chaper 4 & 5) and Embroidery Mode for embroidering. When entering Embroidery Mode, Embroidery Edit will be active. Here you will be able to change the appearance of your design (see chapter 7). To embroider your design, change from Embroidery Edit to Embroidery Stitch-Out by touching the GO! icon in the lower right corner of the Large Interactive Screen (see chapter 8).

Start Menu

Sewing/Embroidery Mode

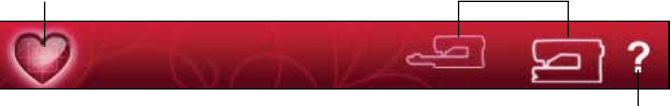

Quick Help

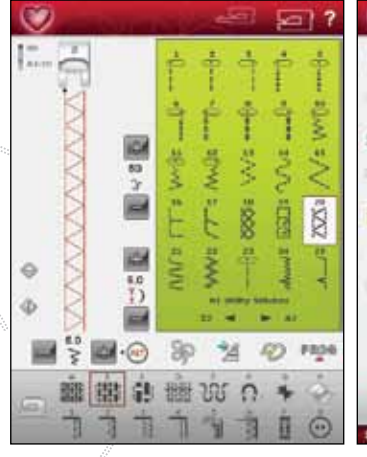

Sewing Mode **Embroidery Mode** 

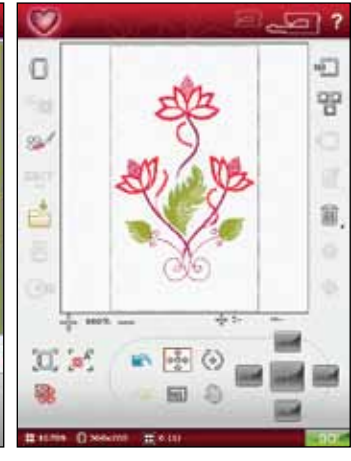

# QUiCk help

Touch the Quick Help icon in the upper right corner of the screen. The icon fashes indicating that Quick Help is active. Touch the icon and the area on the screen you want information about. A pop-up message gives a short explanation. Touch OK to close the pop-up message and exit Quick Help.

When a USB mouse is connected, it is even easier to use the built-in Quick Help. Place the cursor over the icon you wish to know more about and right click on the mouse. Quick Help will pop-up instantly.

# exTended Toolbar

Touch the Start Menu icon to open the Extended toolbar. When the Extended toolbar is open, you can activate the different functions. Touch the function you want to activate and make adjustments.

The look of the Extended toolbar will change depending on whether Sewing Mode or Embroidery Mode is active (Design Menu and EMBROIDERY ADVISOR™ are only available in Embroidery Mode).

# sTiTCh MenU

When opening this menu you will fnd several different stitch menus in the drop down list (see chapter 1 for stitch descriptions).

# how To seleCT a sTiTCh

To select a stitch, frst select a stitch menu. For each menu, there are one or more submenus. A list of stitches is shown for each submenu. Select a stitch by touching it.

# fonT MenU

# seleCTing a fonT

Press the Font Menu icon and the Font Menu drop down list will appear. Both stitch fonts and embroidery fonts are visible in Embroidery Mode. Select a font by touching it. Use the scroll bar to see additional fonts.

When an embroidery font is selected, the Embroidery Text Editor will open automatically. You can select different sizes for each font.

When a stitch font is selected, you will automatically enter the Program mode.

*Note: Embroidery fonts are only visible if the Embroidery Mode is active.*

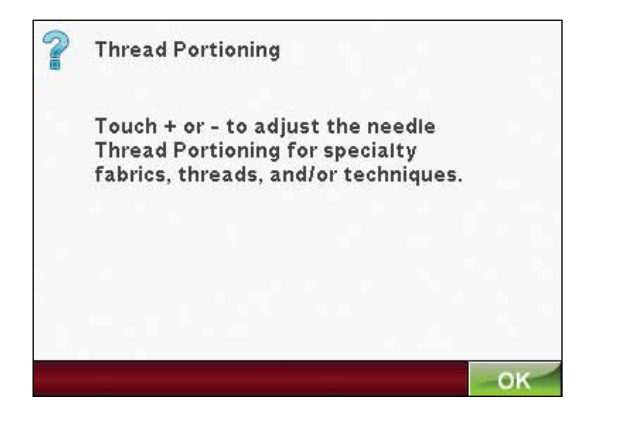

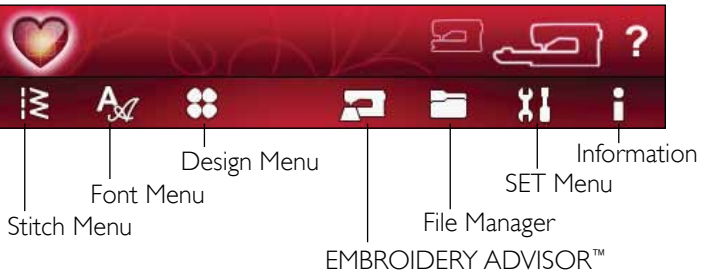

Stitch Menus Stitch Submenus x1 F E  $13$ 02 **Wile** ПR  $48$ **MARK**  $\epsilon$ . 齿窝 **XXX** 888 **FOR** 76 \$4 SÉ. Ċ **M/a** š 目目 崇 Ġ 仙园 996  $E$  $33$ 自杀 4F

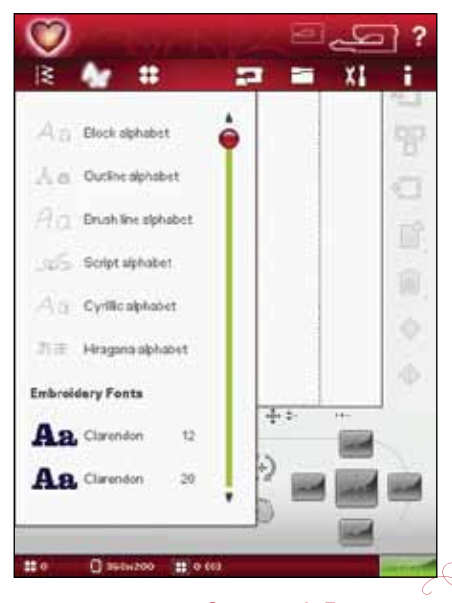

SETTINGS & FUNCTIONS 3:3

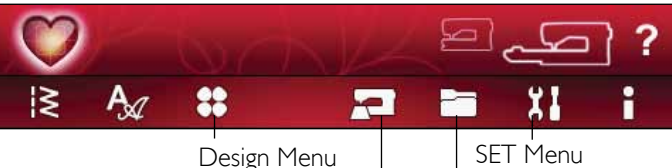

*(Only active in Embroidery Mode)*

## seleCTing a design

Open embroideries by selecting the fower icon on the Extended toolbar. Select an embroidery design by touching it. Use the scroll bar to browse through additional designs.

# eMbroidery advisor™

*(Only active in Embroidery Mode)*

The EMBROIDERY ADVISOR™ feature recommends the right needle, stabilizer and thread for your fabric. Touch the fabric type and weight you want to embroider on and follow the recommendations. The EMBROIDERY ADVISOR™ feature also gives you tips when embroidering on special fabrics or using special threads. Touch OK to close the EMBROIDERY ADVISOR™ feature.

# file Manager

The File Manager is used to open, organize, add, move, remove and copy your designs, fonts and stitch fles. Use either built-in memory or an external device connected to your machine for storing designs and fles.

You can select several designs at a time. Touch the designs you want to open, then Touch & Hold (see page 3:2) on the last selected design. All designs that you have selected will open in Embroidery Edit.

Learn more about the File Manager in chapter 9.

SET Menu File Manager **DESIGN MENU** EMBROIDERY ADVISOR™

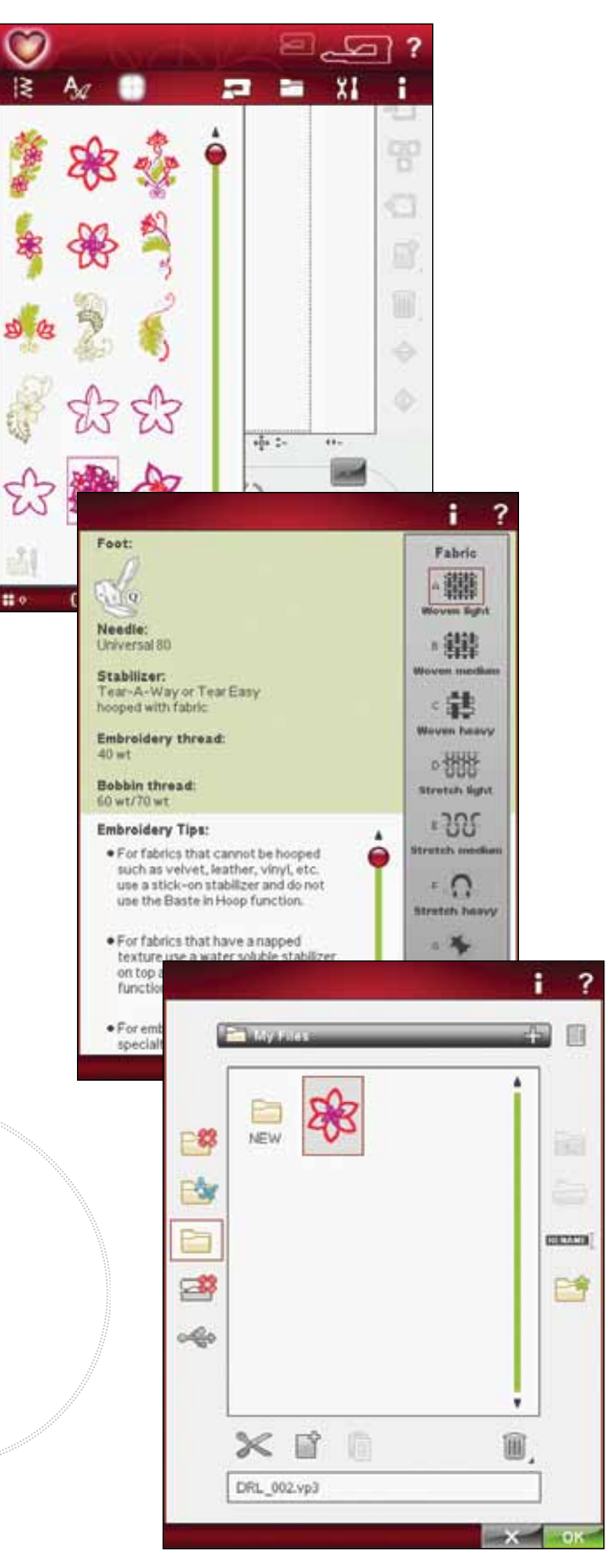

# **SET MENU**

In the SET Menu, you can override automatic settings and make personal adjustments to the Stitch Settings, Sewing Settings, Machine Settings, Sound Settings and Screen Settings.

Touch the icons to activate a function or open a list of choices. When changing the Sewing, Machine, Sound or Screen Setting, the settings are saved after turning off the machine, except for Feed Teeth Options in Sewing Settings which is always set to Auto when turning on the machine (see Feed Teeth Options, page 3:7). If you make changes to Stitch Settings, the changes will not be saved after turning off the machine.

# sTiTCh seTTings

#### *(only active in Sewing mode)*

In the Stitch Settings screen, you can set the presser foot pressure and balance a stitch or buttonhole. These settings will only be valid for the stitch that is currently selected.

If another stitch is selected or the same stitch is selected again, the stitch value is reset to the default value. Default number is black.

# exClUsive sensor sysTeM™ feature - sensor **Foot Pressure**

Thanks to the Sensor Foot Pressure, the machine actually senses the thickness of the fabric, embroidery or stitching to sew over it smoothly and evenly with perfect, even fabric feed.

Touch + to increase or - to decrease the pressure of the presser foot on the fabric.

#### balance Controls

When sewing on special fabrics or doing a specialty technique, the balance of the stitch may need to be adjusted.

Start by sewing a stitch on a piece of scrap fabric with stabilizer underneath. In the SET Menu, select Stitch Settings. Change the picture of the stitch on the screen to match your sewn sample, using the  $+$  and  $-$  icons. Make the stitch on the screen look like your unbalanced stitch-out.

Now when you sew again on the same fabric, the balance will be corrected. The machine will balance the stitch for you.

*Note: Use the Pan icons. The Pan feature lets you see the whole stitch.*

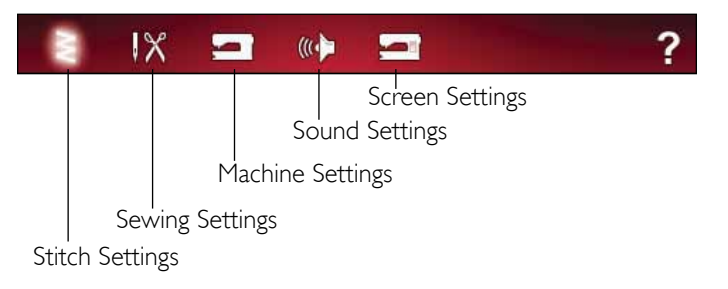

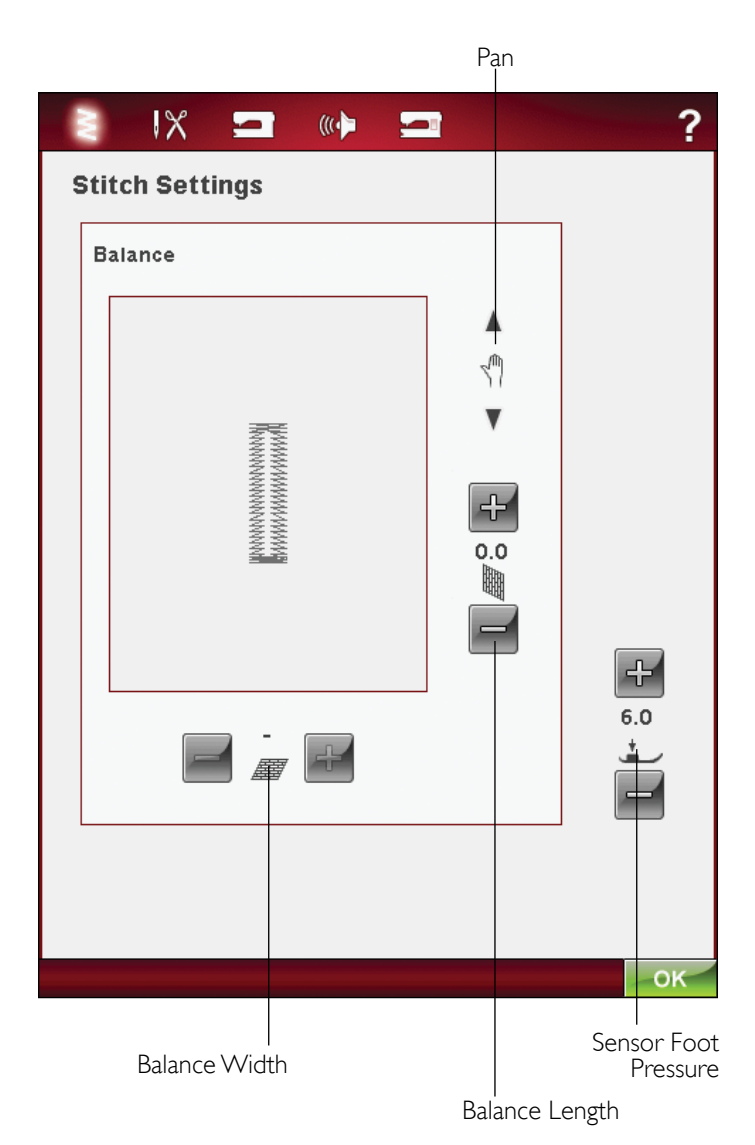

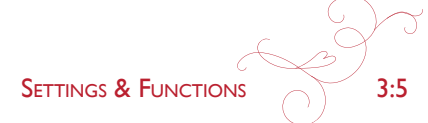

## sewing seTTings

#### **Twin Needle**

Touch the Twin Needle icon to open a list for twin needle width selections. When a twin needle size is selected, the width of all stitches is limited for the selected twin needle size to prevent needle breakage. The setting is kept until you deselect the twin needle width.

When a twin needle size is selected, a pop-up message is shown when turning on your machine. Another warning pop-up message is shown when selecting a stitch that is too wide for the selected twin needle size. The stitch width of those stitches is automatically adjusted to ft the twin needle. Deselect Twin Needle to go back to normal sewing.

#### Stitch Width Safety

Select the Stitch Width Safety function when using a straight stitch needle plate or a straight stitch presser foot. The needle position is locked to center for all stitches to prevent damage to the needle, presser foot or needle plate.

When turning on the machine with this setting activated and for every stitch selection that is not a straight stitch, a pop-up message informs you that it is set to straight stitch. Deselect Stitch Width Safety to go back to normal sewing.

*Note: Twin Needle and Stitch Width Safety cannot be used at the same time.*

#### Selective Thread Cutter Auto

To activate the function select the Selective Thread Cutter Auto in the Sewing Settings. The threads are cut automatically and the presser foot raises at color changes, when an embroidery is fnished or when you have completed a buttonhole. When deselected, no Selective Thread Cutter Auto will be performed.

#### $\mathcal{U}$ E

**Sewing Settings** 

₹

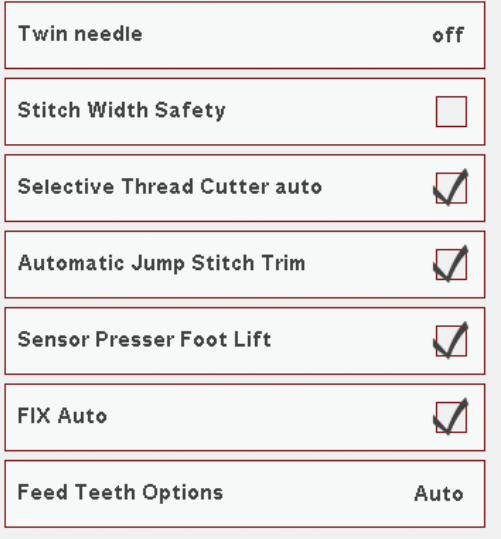

O
## Automatic Jump Stitch Trim

This machine features Automatic Jump Stitch Trim. This function saves you time trimming after the embroidery is completed. The default setting is on. As you embroider, the machine will trim the top jump stitch thread and pull the thread end to the underside of the fabric.

*Note: The machine will also cut the thread after you have changed to a new color. Hold the thread end when you start embroidering again, so that you can easily remove the thread end when cut.*

Not all designs are programmed for Automatic Jump Stitch Trim. Jump stitch trim commands can be added to any design using the 5D™ Software.

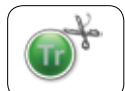

Some embroidery designs you purchase may have trim commands in them. To check if a design includes trim commands you can open

the design in 5D™ Stitch Editor and look for the trim command symbol.

*Note: If the front and back of your embroidery will be visible, turn off the Automatic Jump Stitch Trim and cut the threads manually.*

## Sensor Presser Foot Lift

When selected, the Sensor Presser Foot Lift is activated. The presser foot will raise to pivot height for example when stopping to sew with the needle in the down position. When deselected, the presser foot will stay lowered even if the machine stops with the needle in down position or after a thread cut.

### **FIX Auto**

When the FIX Auto is activated, the machine will begin a stitch with FIX stitches. If it is not activated use the FIX button on the front of your machine to fx your stitch or to cancel the FIX at the beginning of a stitch.

### **Feed Teeth Options**

Touch to open a pop-up with three options.

The default setting is Auto (recommended). Auto is always selected when turning on your machine. Your machine automatically raises or lowers the feed teeth, depending on the stitch selected. For example, the feed teeth are lowered when sewing on buttons, or when doing free-motion sewing and embroidery. The feed teeth are also lowered automatically when using the Sensor Foot Extra Lift. When a new stitch is selected, the feed teeth are automatically raised again when you start sewing.

Select Up to set the feed teeth raised for all sewing.

Select Down to set the feed teeth lowered for all sewing.

#### $\mathcal{U}$ E ŀ

**Sewing Settings** 

₹

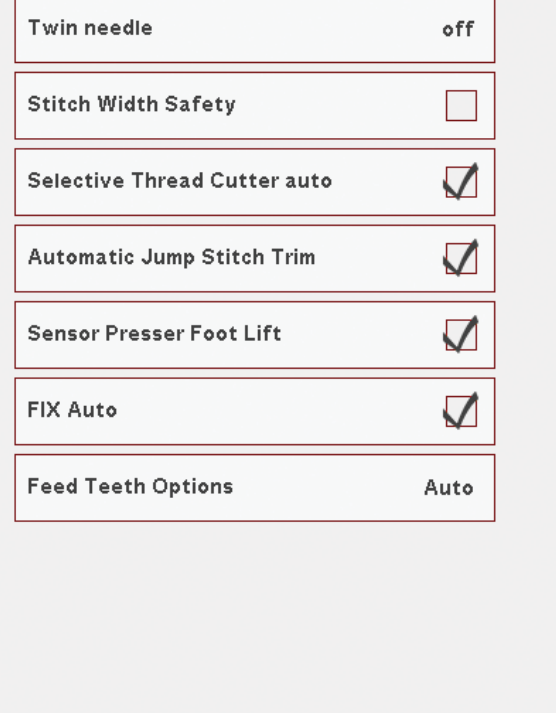

O

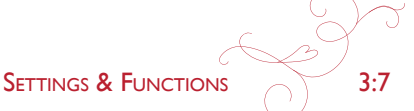

## MaChine seTTings

The settings that are made on the screen will be retained when the machine is turned off.

### **Language**

Touch the Language icon to view the languages. Select your desired Language by touching it.

### Owner's Name

Touch the Owner's Name icon to open a screen that allows you to enter your name.

### Timer

The timer displays of the total sewing and embroidery time of your machine. Touch the icon to reset the timer.

### hoop selection

Touch the Hoop Selection icon and select the hoops you own. When you frst load a design, the machine will select the most suitable hoop among the ones you have entered in the Hoop Selection.

## Auto Smart Save

When Auto Smart Save is selected, the machine will do a Smart Save periodically while embroidering and also when you stop embroidering.

*Note: When the Auto Smart Save is activated it will take longer to enter Embroidery Stitch-Out.*

### Thread Manufacturer

Touch to select preferred thread manufacturer. You can select between Gütermann Sulky and Robison-Anton. Color codes from the selected manufacturer will be used when changing colors in a design, or when creating a new design from stitches or fonts in your machine.

*Note: Changing thread manufacturer setting will not automatically convert the colors in existing designs from one thread manufacturer to the other.*

#### IΧ  $\mathbb{C}$ n

### **Machine Settings**

₹

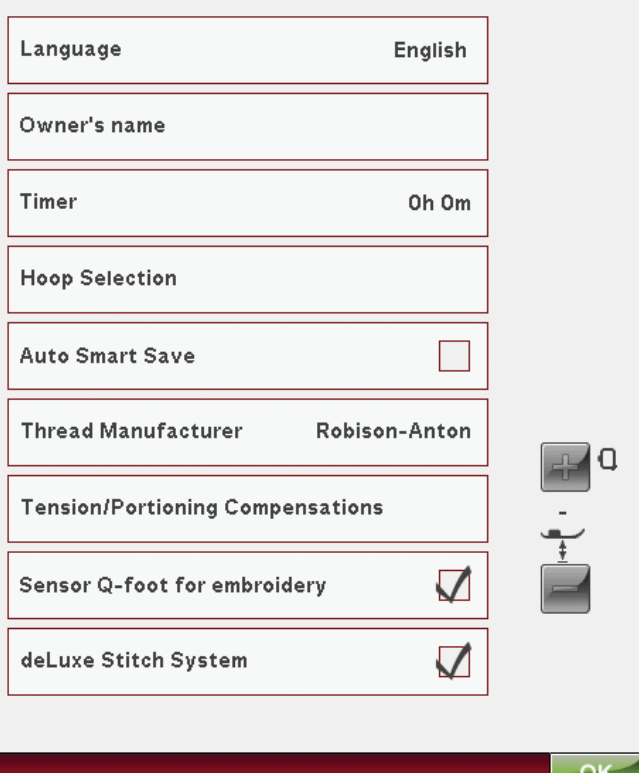

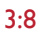

## Tension/portioning Compensations

If you fnd that the Thread Tension/Thread Portioning needs to be increased or decreased for most stitches or embroideries, you can change the general setting for embroidering and/or sewing. You may need to adjust the Thread Tension/Thread Portioning controls when you regularly sew or embroider on a special fabric or use a specialty thread.

Touch Tension/Portioning Compensations. Adjust the slider bars to generally decrease or increase the Thread Tension/Thread Portioning for all stitches and/or embroidery. Default setting is Normal.

Once you have increased or decreased the value in the Settings menu, the Thread Tension control icon or Thread Portioning control icon will change to red.

*Note: Contact you authorized HUSQVARNA VIKING® dealer if you experience Thread Tension/Thread Portioning problems that cannot be helped with the Tension/Portioning Compensations.*

### sensor Q-foot for embroidery

The Sensor Q-foot for embroidery is active by default when you turn on the machine.

The Sensor Q-foot is always recommended for embroidery. When using another type of foot, e.g., the R-foot, deactivate Sensor Q-foot for embroidery. The *deLuxe*™ Stitch System will then use Thread Tension instead of Thread Portioning.

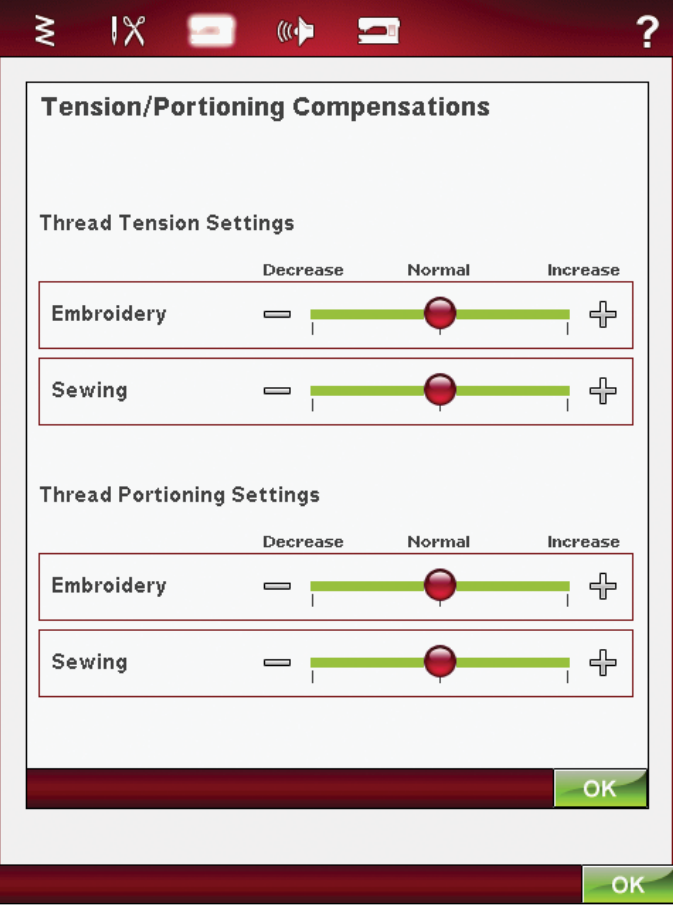

# SETTINGS & FUNCTIONS 3:9

## *deLuxe*™ stitch system

The *deLuxe*™ Stitch System has two ways to control the needle thread: Thread Tension and Thread Portioning. When activated, the machine will automatically use Thread Portioning if possible. Depending on your other settings, the machine will automatically use Thread Tension in some cases, e.g. when Free Motion is active.

Certain optional accessories or special techniques may require the use of Thread Tension for best results. Deselect the *deLuxe*™ Stitch System icon to switch to Thread Tension.

Read more about the *deLuxe*™ Stitch System on page 4:9.

## Presser Foot Height for Embroidery

Adjust the height of the presser foot in embroidery stitchout mode.

Some embroideries may build up under the presser foot. If there is not enough space between the presser foot and the embroidery, the top thread will form loops on the underside of the embroidery. Increase the presser foot height in small steps until the embroidery moves freely under the presser foot.

### ₹  $\mathsf{I}\mathsf{X}$  $\mathbb{C}$ ا ک **Machine Settings** Language English Owner's name

Oh Om

Robison-Anton

Timer

**Hoop Selection** 

**Auto Smart Save** 

**Thread Manufacturer** 

deLuxe Stitch System

**Tension/Portioning Compensations** 

Sensor Q-foot for embroidery

 $\bm{\nabla}$  $\overline{O}$ Presser Foot Height for Embroidery

 $\Delta$ 

O

## soUnd seTTings

You can change the Sound Settings on your machine to alert you at a variety of situations. Select which sound function you want to change. Then select the sound you want to play by touching the icon. You will be able to hear a preview of the sound when you touch the sound icon. Each alert function can have a different sound. Close the pop-up with the OK icon.

### Audio Repeat

When active, the signal for some warning alerts or attention pop-up messages is repeated in intervals until it is cancelled.

### volume

You can change the volume using the slider bar. All sounds settings will be affected if the volume setting is changed.

# ₹  $\mathsf{I}\mathsf{X}$ D þ **Sound Settings** Icon acknowledge Click **Button/icon disabled Beep** Warning/attention 3 Beeps **Embroidery finished** Magic Audio repeat Volume 00  $(\mathbb{G}(n))$  $\Omega$

## sCreen seTTings

### **Touch Screen Adjust**

When touching the icons on the screen, the screen might need calibration to adjust to your touch.

Touch to open a view for calibrating the touch screen. Follow the instructions on the screen to calibrate the screen.

### lock screen

If there is the possibility of bumping the Large Interactive Screen and changing the stitch or settings while sewing, it is easy to lock the screen.

When activated, the screen is automatically locked everytime it is inactive for ten seconds. A pop-up is shown on the screen and will remain locked until you touch OK on the pop-up.

### screen saver

When activated, the screen shows the startup screen ten minutes after the last touch. Touch the screen or press any button to activate the screen again.

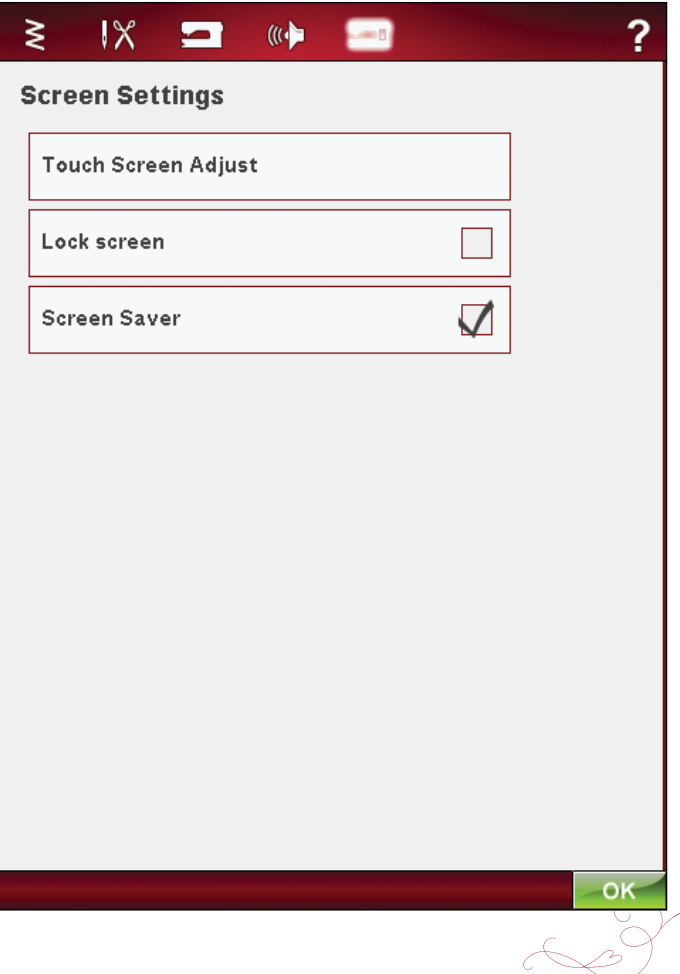

# inforMaTion MenU

Use the Information menu to easily get Help topics and information. The Info menu is a built-in, abridged version of the User's Guide.

When you touch the Info menu icon on the toolbar, you have four options to select from: Index, Category, My info and Text.

Browse through the topics using your stylus on the slider bar on the right side of the screen. The left arrow at the lower left corner of the screen opens the previous page. The right arrow takes you to the next page (if there is one).

### **Index**

Index shows the Help topics in alphabetical order.

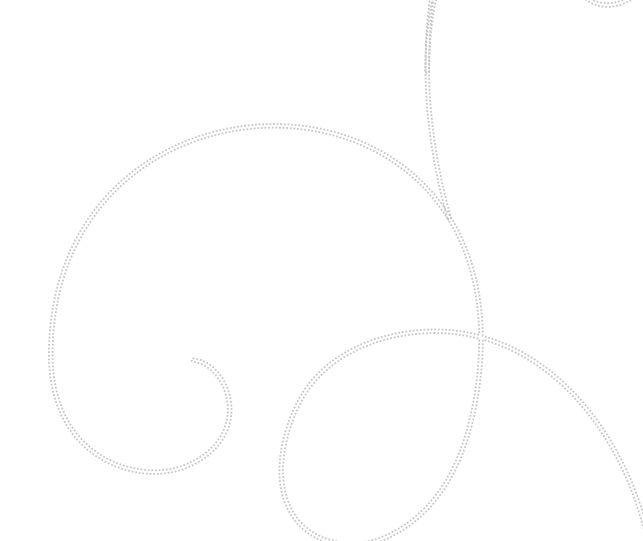

## **Category**

Category shows the Help topics divided into categories following the structure of the User's Guide Table of Contents.

## My info

My info contains the owner's name, machine's software information and serial number.

### **Text**

You can open and read text and HTML-fles on your machine. To be able to open a text fle or HTML-fle you need to go to your File Manager and touch My Files. Touch & Hold on the fle you wish to open. That fle will then open in Text view. It will stay there as long as you have the machine on.

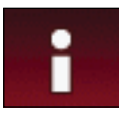

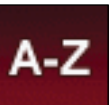

### $\infty$ è 僵 **ABCDEFGHIJKLMN** O P Q R S T U V W X Y Z 2D/3D view toggle A Accessories, included Accessories, other Accessory tray, remove Add/Remove Selection Adjust Thread Tension/Thread Portioning Attach Sensor Q-foot Automatic Jump Stitch Trim Auto Smart Save **Automatic Thread Cutter** Auxiliary spool pin B Balance Baste in the Hoop Blindhem Foot D Bobbin, inserting Bobbin position **Bobbin thread breaks** Bobbin winding, Specialty Threads  $\overline{\mathbf{v}}$  $\blacksquare$ 何何

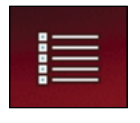

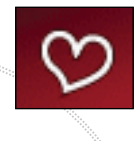

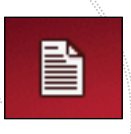

## FUNCTION BUTTONS (Embroidery Mode functions are in brackets)

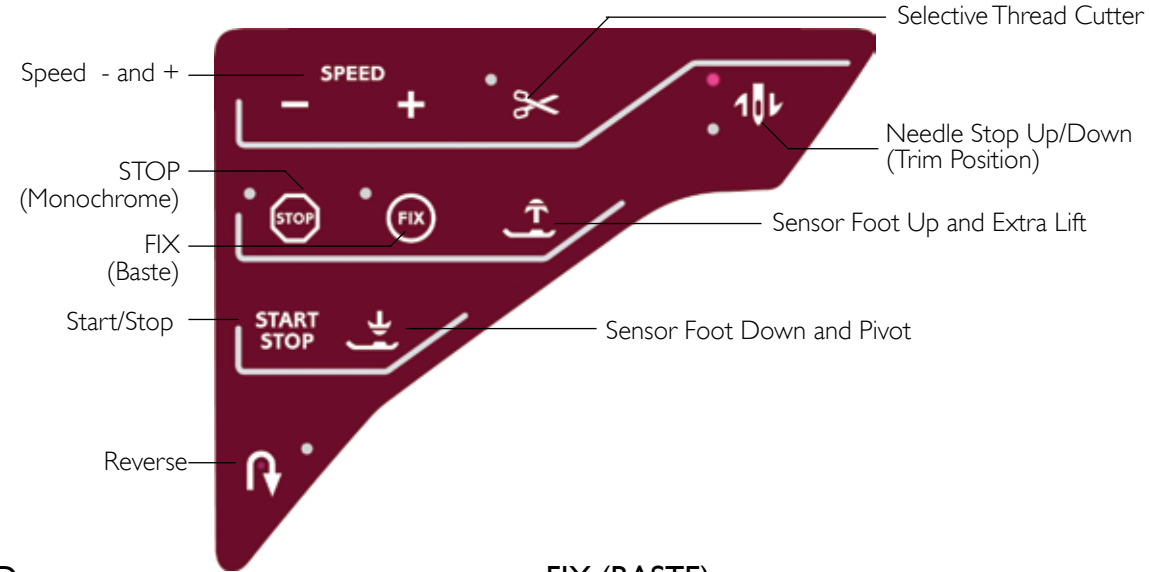

## $SPEED + AND -$

All stitches in your machine and each hoop size have a preset, recommended sewing/embroidery speed.

Press Speed + or Speed - to increase or decrease the maximum allowed sewing/embroidery speed. When not sewing/embroidering, press Speed and a pop-up message on the screen will indicate the speed setting. You can set the speed by pressing the slider in the pop-up message. If you change the speed setting while sewing/embroidering no pop-up message will appear.

When sewing with metallic threads, or when sewing on delicate fabrics, lower the speed for optimal results.

## sTop (MonoChroMe)

### sewing Mode

Select STOP to conclude a stitch. Your machine fxes the thread and stops automatically when one stitch or stitch program has been completed. When STOP is selected only one stitch is displayed on the Large Interactive Screen. The STOP button lights up when you press it. Select STOP again to cancel or by selecting a new stitch. The STOP button light will go out. The STOP function can be programmed, see program chapter. The STOP function is cancelled when the stitch is completed.

## **Embroidery Stitch-Out**

Select STOP to eliminate stops for color changes and create monochrome embroidery, see Embroidery Stitch-Out chapter.

## fix (basTe)

### sewing Mode

FIX is used to tie off a stitch. FIX is automatically activated when you select a stitch, use the Selective Thread Cutter, select Stitch Re-Start, STOP or by pressing FIX while you are sewing. At the beginning, your machine sews a few tieoff stitches and continues with the selected stitch. Press FIX while sewing and your machine sews a few tie-off stitches and stops automatically. The FIX button lights up when the FIX function is active. Press the lit FIX button to turn it off. The FIX function can be programmed, see Program chapter.

*Note: FIX Auto can be cancelled in the SET Menu, Sewing Settings (see page 3:7). No tie-off stitches will be sewn unless you select the FIX button on your machine.*

### **Embroidery Stitch-Out**

Press FIX to baste an outline of the embroidery design area or to baste the fabric to the stabilizer.

## sTarT/sTop

Press this button to start and stop the machine sewing or embroidering without using the foot control. Press START/STOP to begin and press again to stop.

### **REVERSE**

For permanent reverse, press the Reverse button once before starting to sew. The reverse indicator will be lit and the machine sews in reverse until you press the button again to cancel. If you press the reverse button while sewing, the machine will sew in reverse for as long as you keep the button pressed. The reverse indicator is lit when the reverse button is pressed.

Reverse is also used when sewing buttonholes, darning stitches and tapering stitches to step between the parts of the stitch.

Reverse has no function in Embroidery Mode.

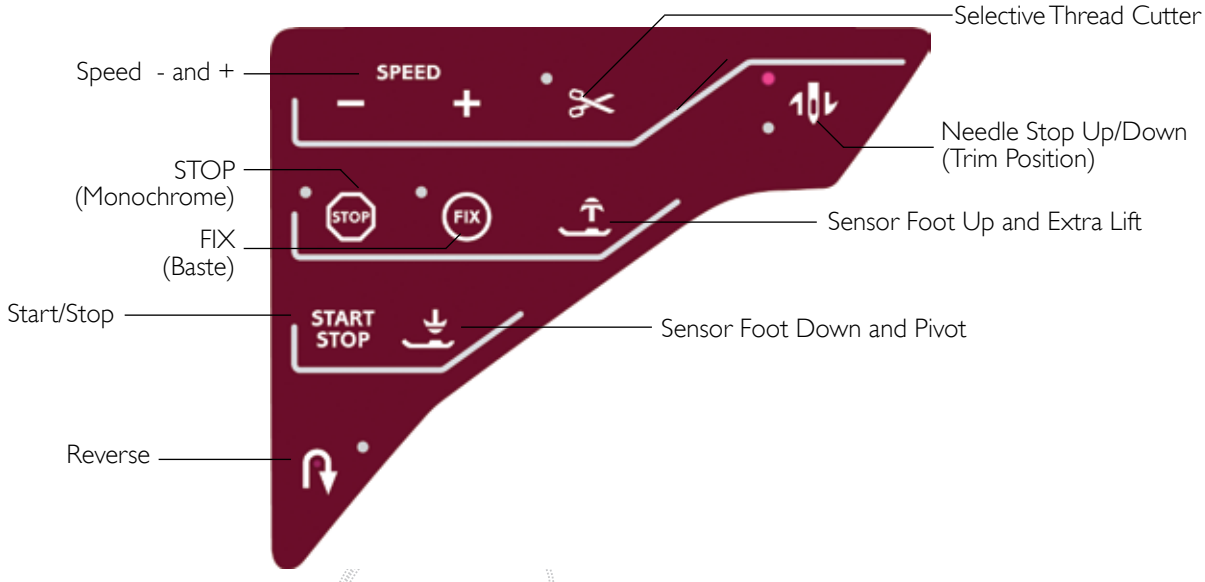

## seleCTive Thread CUTTer

### sewing Mode

Press the Selective Thread Cutter button and your machine cuts the top and bobbin threads, raises the presser foot and the needle, and activates the FIX function for the next start. To cut threads at the end of a stitch or stitch program, press Selective Thread Cutter while sewing. The button starts to fash, indicating that a cut is requested. When the stitch or stitch program is completed, the upper thread and bobbin thread will be cut. The Selective Thread Cutter function can be programmed, see Program chapter.

*Note: Your machine cuts the threads automatically after certain stitches such as completing a Sensor One Step Buttonhole. Automatic Selective Thread Cutter can be cancelled in the SET Menu, see page 3:6.*

### **Embroidery Stitch-Out**

The Selective Thread Cutter automatically cuts the threads and raises the presser foot. At the end of a color block the top thread only is cut. When the design is fnished, both top and bobbin threads are cut automatically.

## needle sTop Up/down (TriM posiTion)

### sewing Mode

Press the Needle Stop Up/Down to move the needle up or down. The setting of the needle stop position is changed at the same time. This function will also set the needle position up or down when you stop sewing. You can also tap the foot control to raise or lower needle once you stop sewing.

## **Embroidery Stitch-Out**

The machine will move the hoop forward, towards you, for easy thread trimming.

# exClUsive sensor sysTeM™

Thanks to the EXCLUSIVE SENSOR SYSTEM™ feature, the presser foot continuously senses the thickness of fabric, embroidery or stitching and sews over it smoothly and evenly with perfect fabric feed.

Go to the SET Menu, Sewing Settings, to see the actual setting of the Sensor presser foot pressure for the selected fabric and adjust the presser foot pressure.

## sensor fooT Up and exTra lifT

### sewing Mode

Press Sensor Foot Up to raise the presser foot. Press it a second time and the presser foot will raise to Extra Lift, and the feed teeth are lowered automatically to make it easy to get thick fabric under the presser foot.

### **Embroidery Mode**

Press the Sensor Foot Up and Extra Lift to lift the presser foot to Up position. Press once more and the presser foot will raise to Extra Lift, to make it easier to insert or remove the hoop.

## sensor fooT down and pivoT

The presser foot is lowered automatically when you start sewing/embroidering.

### sewing Mode

Press the Sensor Foot Down and Pivot button and the presser foot will be completely lowered. The machine frmly holds the fabric. Press Sensor Foot Down again to get the Pivot position.

### **Embroidery Mode**

Press Sensor Foot Down to lower the presser foot into the Embroidery "float" position.

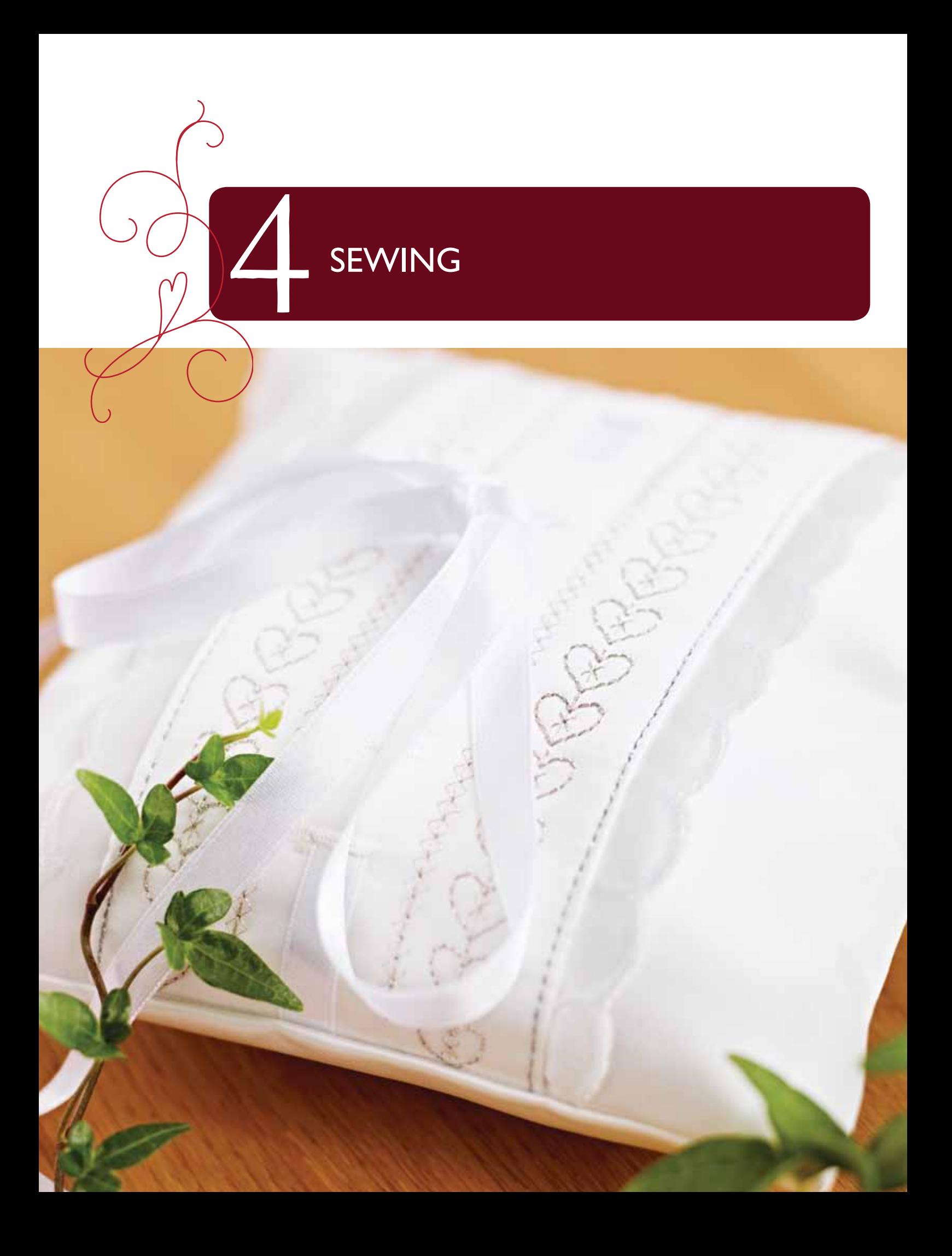

# sewing Mode

In Sewing Mode you can select stitches, adjust and sew them. Your selected stitch will be shown in actual size in the stitch feld. The recommendations and machine settings will be shown at the top. You can also go to Program mode to create your own stitch programs. Read more about how to program stitches in the Program chapter.

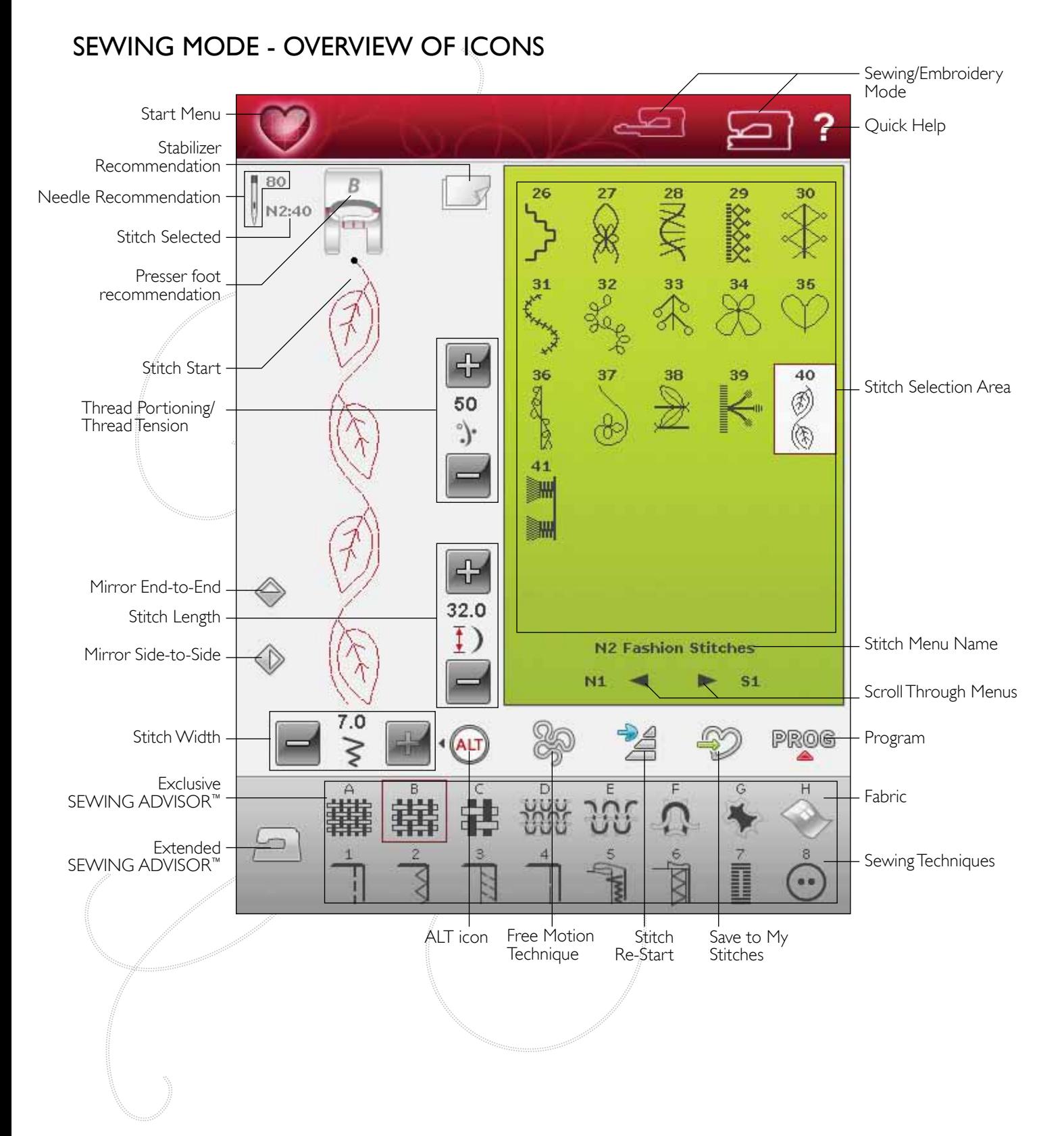

# exClUsive sewing advisor™

*Your new sewing machine has the HUSQVARNA VIKING® Exclusive SEWING ADVISOR™ feature. It is always active and is located at the bottom of the Large Interactive Screen. When beginning a sewing project, touch your fabric type and weight, then touch the technique you desire.* 

The Exclusive SEWING ADVISOR™ feature sets the best stitch, stitch length, stitch width, sewing speed, thread tension and sensor foot pressure for your project. The stitch is displayed on screen with presser foot and needle recommendations.

There is also an Extended SEWING ADVISOR<sup>™</sup> feature with text. Touch the sewing machine icon to open the Extended SEWINg ADVISOR™ feature.

## fabriC seleCTion

### Woven or Knit

The difference between woven and knit fabric is the way the threads are put together. Woven fabrics are made of two thread systems, warp lengthwise and weft crosswise, that intersect at right angles. A knit fabric is made of one thread system with interlaced stitches. A knit fabric usually has stretch.

As a general rule, enter Woven for stable fabrics that have no stretch and Stretch for fabrics that have stretch.

### Suggested Fabrics

A woven light: chiffon, organza, batiste, silk, wool challis, etc.

B woven medium: calico, quilting fabrics, wool crepe, broadcloth, etc.

C woven heAvy: denim, wool suiting and coating, canvas, terrycloth, etc.

D STRETCH LIGHT: charmeuse, nylon, tricot, single knit jerseys, etc.

E STRETCH MEDIUM: double knit, velour, swimwear, etc.

F STRETCH HEAVY: sweater knits, fleece, etc.

### Leather and Vinyl

Leather is animal skin with the coat (fur) removed. Leather can be smooth or sueded and has some give.

G LEATHER: for suede and leather.

Vinyl is a synthetic material which often has a woven wrong side. Vinyl can be smooth or patterned and some vinyls have stretch.

h vinyl: for vinyl and synthetic leather and suede.

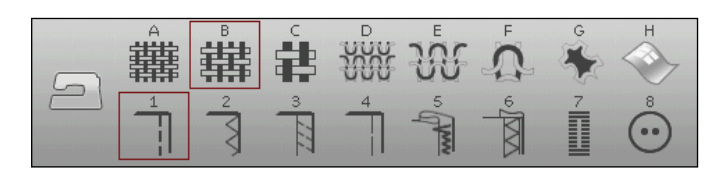

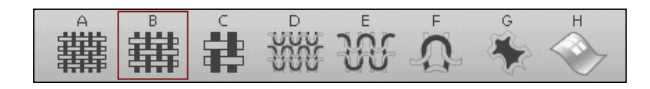

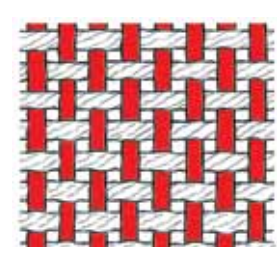

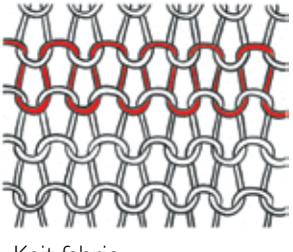

Woven fabric **Knit fabric** Knit fabric

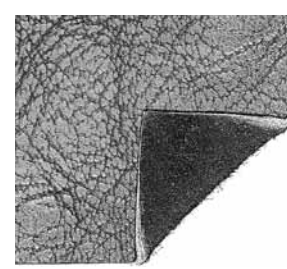

Leather Vinyl

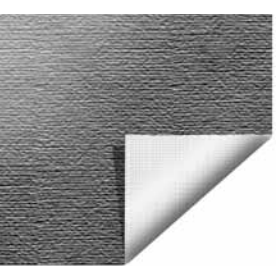

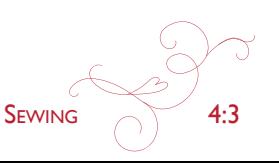

## sewing TeChniQUes

1 seAm: sews two pieces of fabric together.

2 overCAst: overcast fabric edges to prevent them from fraying and to help them lay fat.

3 seAm/overCAst: sews the seam and overcasts the edge all at one time.

4 BAste: a temporary stitching for ftting garments, gathering and marking.

5 Blind hem: creates an invisible hem on garments. Is not recommended for light weight fabric or for leather/vinyl. Your machine selects the best stitch possible for the fabric you select.

6 hem: selects the best visible or top stitch hem for your fabric type and weight.

7 BUTTONHOLE: the Exclusive SEWING ADVISOR™ feature selects the best buttonhole possible for your fabric.

8 BUTTON: for sewing on buttons.

*Note: If an unsuitable combination is selected (for example woven light-blind hem), your machine beeps, and the sewing tecniques shall be unselected. However, the stitch can still be sewn, but it is not recommended by your machine.*

## exTended sewing advisor™

The Extended SEWING ADVISOR<sup>™</sup> feature identifies each icon with text. Open it by touching the Extended SEWING ADVISOR™ icon. Select your desired fabric and sewing technique by touching the buttons. The stitch selected by the Exclusive SEWING ADVISOR™ feature and its settings are shown to the left, and you can adjust the width, length and mirror the stitch with the buttons. Touch OK to return to the stitch view.

# seleCT a sTiTCh

To select a stitch, touch the actual stitch in the stitch selection area. You can scroll through all the stitches, using the arrows below the stitches. The name and number of the actual submenu is shown at the bottom of the stitch selection area.

To enter a certain menu, touch Start Menu and then the Stitch Menu icon on the extended toolbar. A foldout menu will appear allowing you to choose from the different menus. Some of the menus have submenus. Touch a menu/ submenu button to display the stitches in the stitch selection area.

## My stitches - Menu U

In menu U you fnd your own stitches and stitch programs. See Chapter 5 for how to save a program or adjusted stitch in My Stitches.

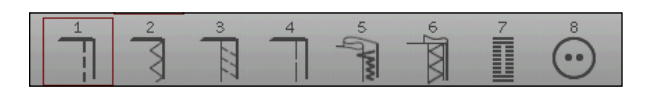

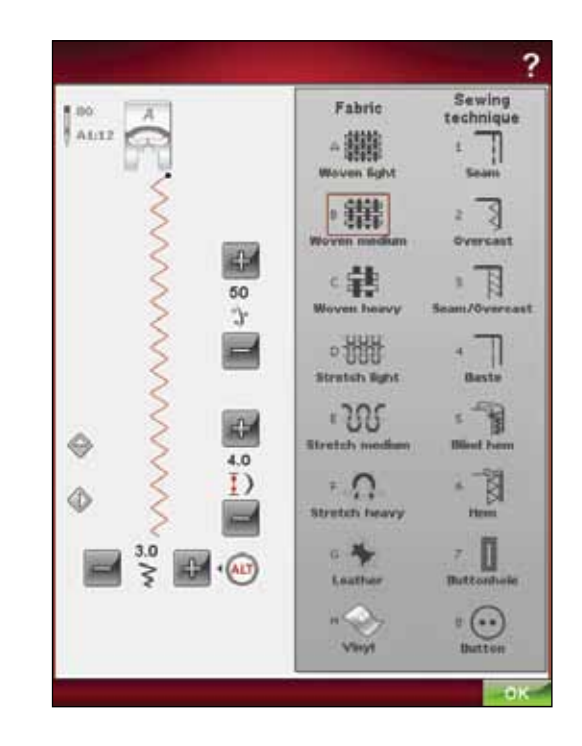

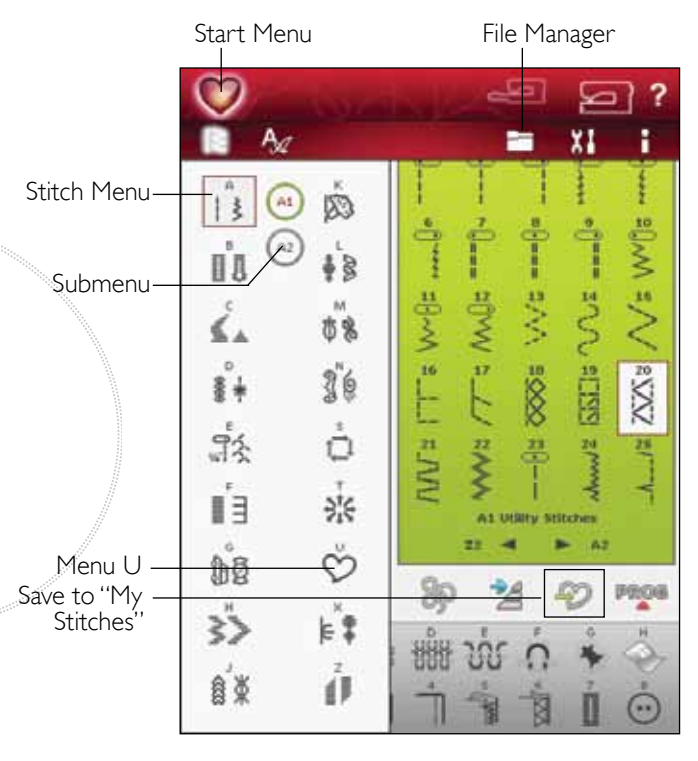

## Load a Stitch From Another Location

Load stitches that you have saved in File Manager or in other locations. Touch the File Manager icon on the extended toolbar. The File Manager window will open. Locate your stitch and Touch & Hold or touch OK to load it.

# sTiTCh seTTings

Your machine will set the best settings for each selected stitch. You can make your own adjustments on the selected stitch.

The changes only affect the selected stitch. Your changed settings will be reset to default when selecting another stitch. The changed settings are not automatically saved when turning your machine off. You can save the adjusted stitch in My Stitches (see Chapter 5, Program).

## What is a Stitch?

A stitch is a single stitch as in straight stitch or two individual stitches as in a zigzag. A stitch is also the complete stitch made up of the total individual stitches in the stitch such as 3 step zigzag, or decorative stitch.

## **ALT**

The controls on your screen can change depending on what stitch you have chosen. Some stitches have more then two controls, and in those cases the ALT appears. When you touch the ALT one or both controls will change. The arrows beside the ALT will indicate which one. Touch the ALT again to change back to the original controls. Below you will fnd a description of the different controls that can appear when selecting a stitch.

## **Stitch Re-Start**

When you stop sewing in the middle of a stitch, touch Stitch Re-Start to begin sewing at the beginning of the stitch. The stitch or stitch program will remember any special settings you made.

## **Stitch Positioning**

On certain stitches, for example straight stitch, the stitch width icon becomes a stitch position icon. Use + to move the stitch to the right and - to move the stitch to the left when using a straight stitch. The machine has a maximum of 29 needle positions (for a straight stitch).

When ALT is selected on a stitch that has width the edge position of the stitch can be moved from right to left. The stitch position can only be changed to the limit of the maximum stitch width. Changing the stitch position will also limit the stitch width adjustment.

## Stitch Width

Decrease or increase the stitch width using -and +. Default settings are shown in black numbers, adjusted settings in red.

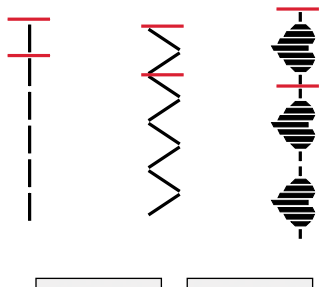

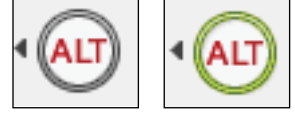

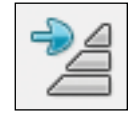

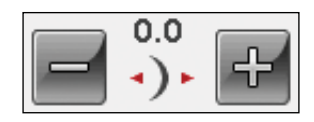

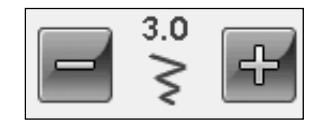

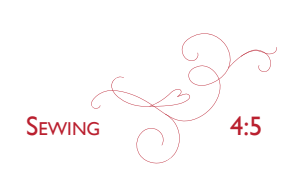

## **Stitch Length**

Increase or decrease the stitch length using + and -. If lengthening a zigzag stitch or a decorative stitch, the entire stitch will be longer. If lengthening a satin stitch where the density can be adjusted, the entire stitch will be longer but the density will remain the same.

*Note: The set stitch width and the stitch length are shown between the + and -. When trying to exceed minimum or maximum settings for width and length, a warning sound will be heard.*

*The default setting is shown in black. Changed settings are shown in red.*

## **Button Size**

When sewing a buttonhole with the Sensor One-Step buttonhole foot, you can set the button size. Measure your button and enter the button size in the button size control.

## **Button Sew On**

When sewing a button, you can set the number of stitch repeats. Touch the  $+$  or  $\leq$  to increase or decrease the number of stitch repeats (see 4:16).

## **Stitch Density**

The stitch density control adjusts the density (the distance between the individual satin stitches that make up the entire stitch). The density does not affect the actual length of the entire stitch.

Touch + to increase the value. Touch - to decrease the value.

*Note: This is often used with specialty threads and when a less dense satin stitch is desired.*

## Mirroring

To mirror stitches or stitch programs sidewise touch Mirror Sideto-Side icon. For mirroring the stitch or stitch programs lengthwise touch Mirror End-to-End icon.

*Note: Buttonholes cannot be mirrored.*

## sTiTCh seTTings in seT MenU

Balance and presser foot pressure are set in the SET Menu, see page 3:5.

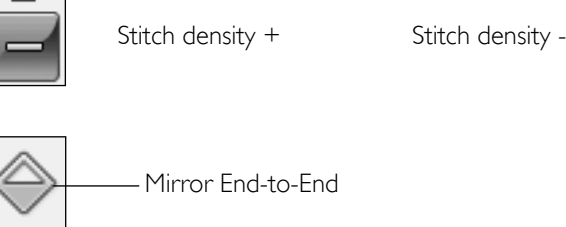

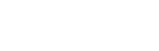

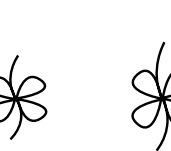

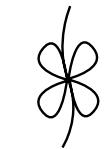

Stitch length -<br>
Stitch length +

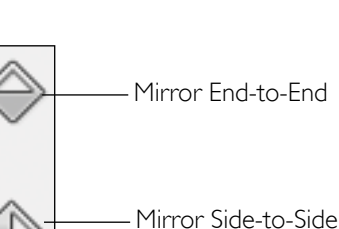

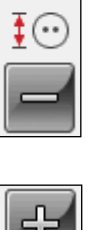

 $14$ 

 $4.0$ 

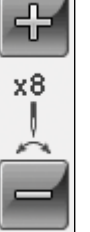

수

 $0.3$ 

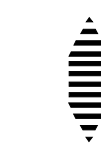

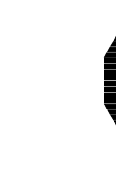

## free MoTion TeChniQUe

When touching the Free-Motion Technique icon a pop-up will appear allowing you to choose between two options: Free Motion Floating and Free Motion Spring Action.

### free Motion floating

Activate to set the machine in Free Motion Floating mode for presser foot R. The feed teeth will lower automatically.

When sewing Free Motion at low speed the presser foot will raise and lower with each stitch to hold the fabric on the needle plate while the stitch is being formed. At higher speed, the presser foot foats over the fabric while sewing. The fabric must be moved manually.

Skipped stitches can occur if your fabric moves up and down with the needle as you are stitching. Lowering the presser foot height will reduce the space between the presser foot and the fabric and eliminate the skipped stitches.

*Note: Be careful not to reduce the presser foot height too much. The fabric must still move freely under the presser foot.*

To adjust the presser foot height in Free Motion Floating mode, touch the Presser Foot height control to make adjustments.

### Free Motion Spring Action

Select Free Motion Spring Action to activate the Free Motion Spring Action mode. The feed teeth will lower automatically. A Spring Action foot will raise and lower with each stitch to hold the fabric on the needle plate while the stitch is being formed. The fabric must be moved manually.

Always use Sensor Q-foot when selecting Free Motion Spring Action.

*Note: If Free Motion Floating is activated, do not use any Spring Action foot, as this might damage the presser foot. Activate Stitch Width Safety if the presser foot requires that.*

*Note: The Open Toe Free Motion Spring foot is optional and can be purchased at your local authorized dealer.* 

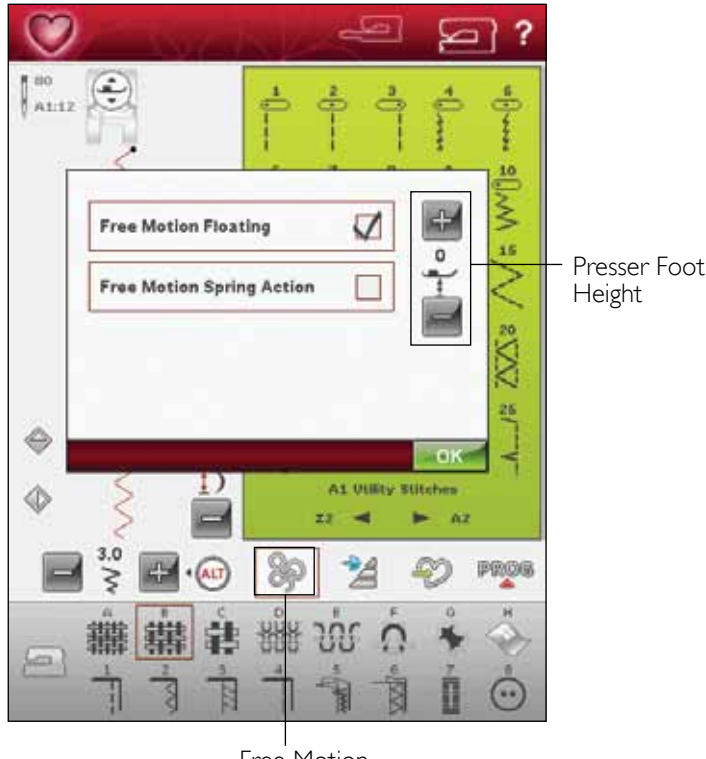

Free Motion **Technique** 

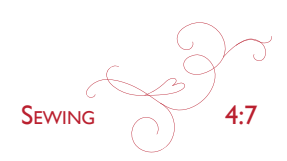

# **FOOT**

The Sensor Foot Up and Extra Lift raises the presser foot. The Sensor Foot Down and Pivot lowers the presser foot.

To lower the presser foot, place the fabric under the presser foot and press the Sensor Foot Down and Pivot button or step on the foot control. To raise the presser foot, press the Sensor Foot Up and Extra Lift or press the Selective Thread Cutter to cut needle and bobbin thread and raise the foot. When the needle stops in the down position, the presser foot raises to pivot position.

You can also lower the presser foot and the needle with your foot control. If you tap your foot control once you will lower the presser foot. If you tap the foot control twice the needle will be lowered into the fabric.

*Note: With Needle Stop Down selected: when you stop sewing and touch Sensor Foot Up the foot will raise but the needle stays in the fabric. Press Sensor Foot Up again to raise the needle.*

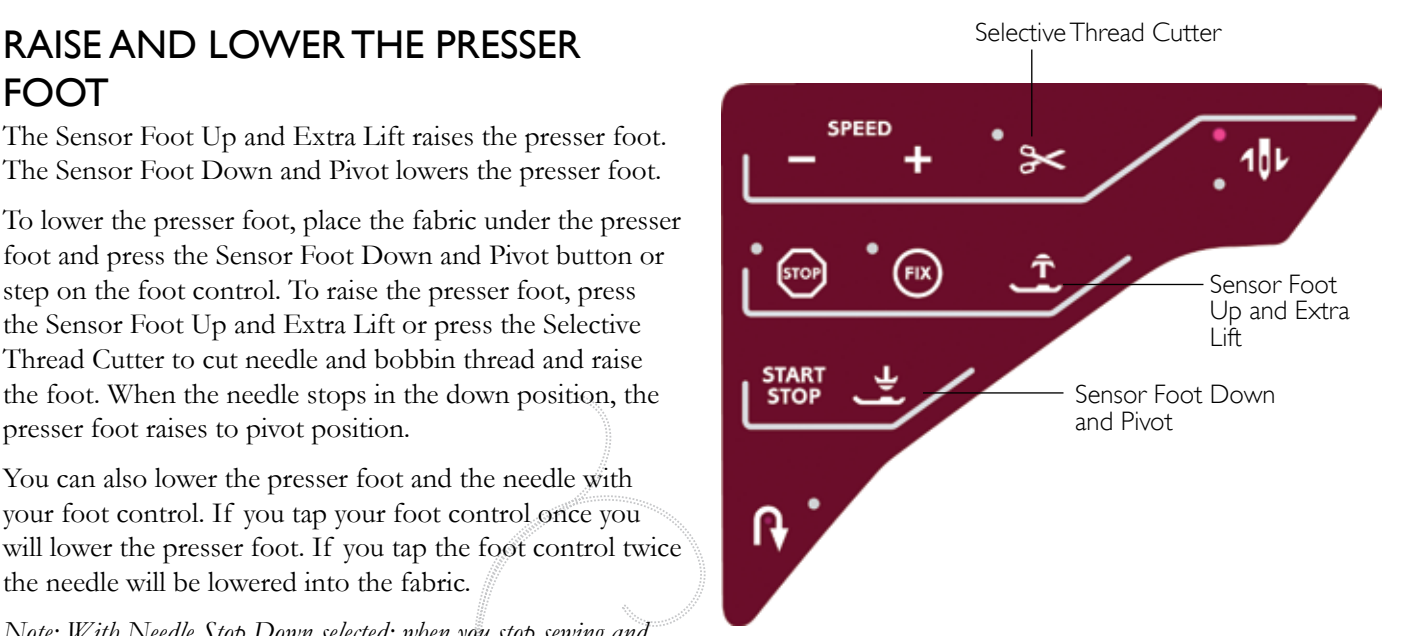

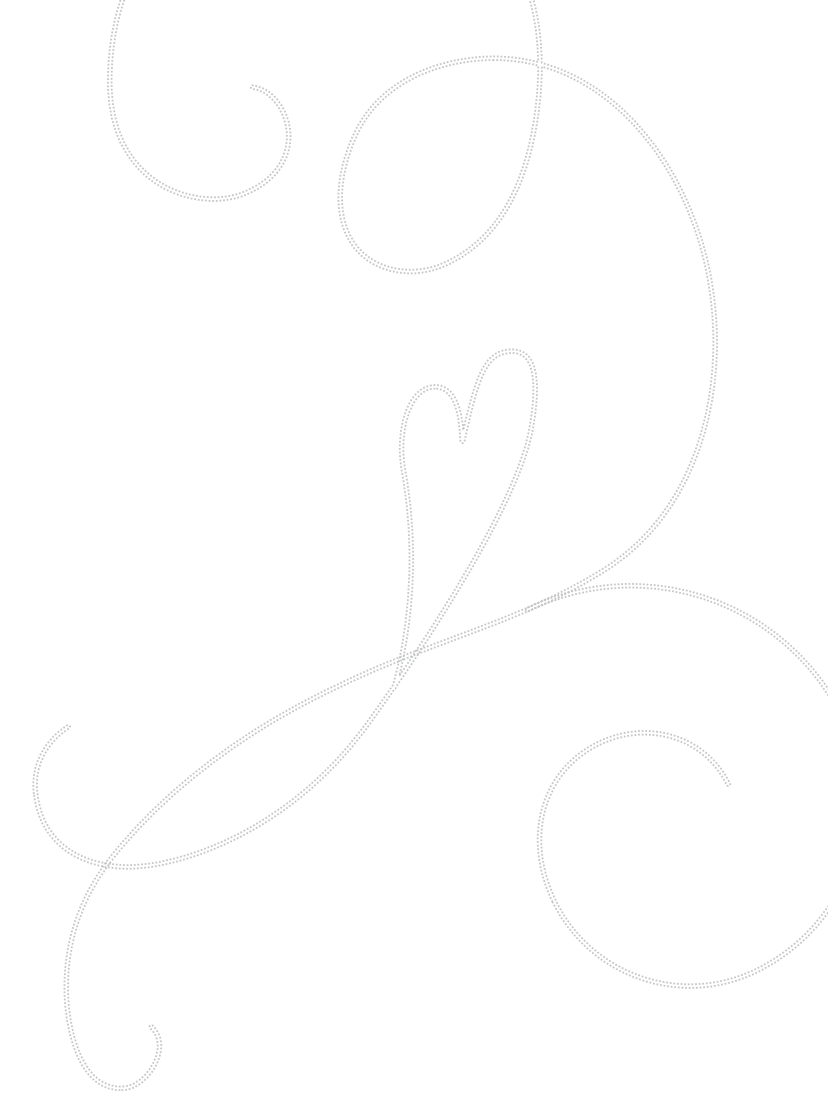

# *deLuxe*™ sTiTCh sysTeM

The *deLuxe*™ Stitch System has two ways to control the needle thread: Thread Tension and Thread Portioning. The *deLuxe*™ Stitch System improves the correct balance between needle thread and bobbin thread. It will automatically use Thread Portioning when possible, to get the best result.

Thread Portioning automatically and continuously measures the fabric thickness to portion the correct amount of thread for the selected stitch. When using Thread Tension, the tension discs will keep the correct amount of tension on the needle thread.

Certain optional accessories or special techniques may require the use of Thread Tension for best results. Deselect *deLuxe*™ Stitch System icon in the Machine Settings menu to switch to Thread Tension.

Depending on which function is active in the Machine Settings, the control visible in sewing/embroidery mode will change. Use the controls to adjust the balance between needle thread and bobbin thread, e.g. when using specialty thread.

## Adjust Thread Tension/Thread Portioning

For the best stitch appearance and durability make sure the threads meet evenly between the two fabric layers.

If the bobbin thread is visible on the top side of the fabric, the Thread Tension/Thread Portioning is too tight. Reduce the Thread Tension/Thread Portioning.

If the needle thread is visible on the underside of the fabric, the Thread Tension/Thread Portioning is too loose. Increase the Thread Tension/Thread Portioning.

For decorative stitches and buttonholes the top thread should be visible on the underside of the fabric.

## Tension/portioning Compensations

If you fnd that the needle thread in general is too tight or too loose, touch the Tension/Portioning Compensations icon in the Machine Settings menu and adjust the settings with the slider bars. See page *3:9.*

*Note: If the general Thread Tension/Thread Portioning for all stitches has been changed in Tension/Portioning Compensations in the SET Menu, the symbol in the Thread Tension/Thread Portioning control will be red instead of black. Read more about Tension/ Portioning Compensations on page 3:9.*

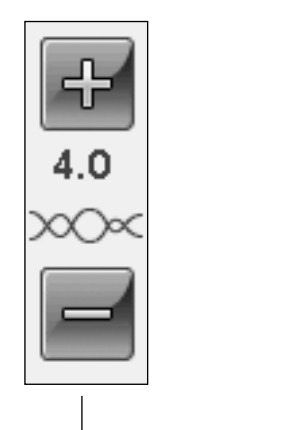

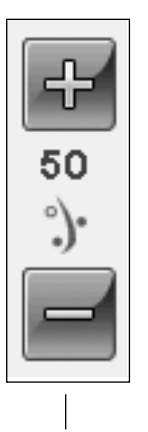

Thread Tension control Thread Portioning control

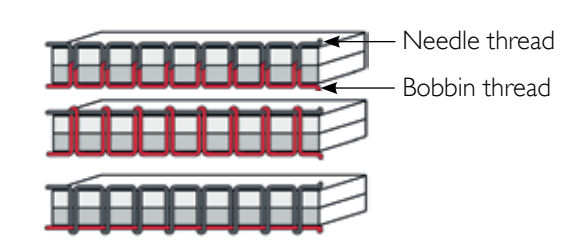

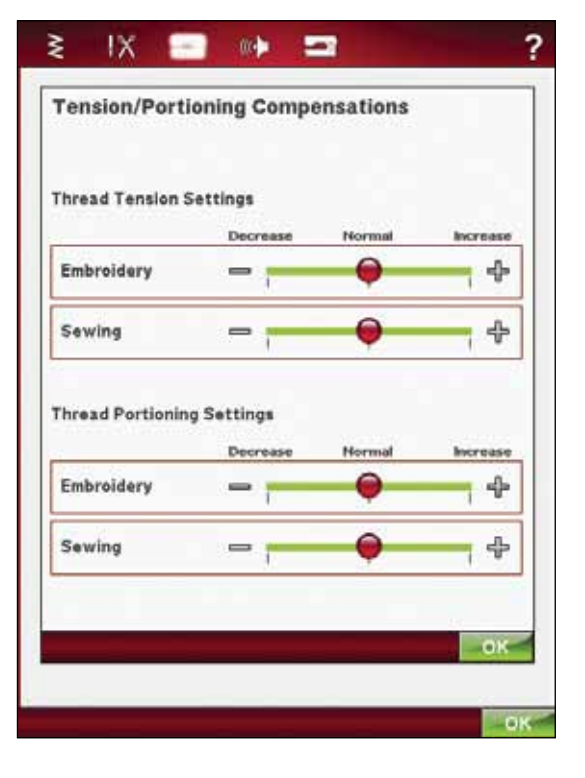

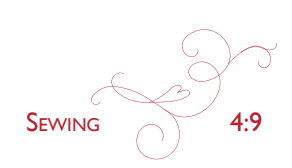

# sewing TeChniQUes

### seaM

A seam sews two pieces of fabric together with a seam allowance that will usually be pressed open. In most cases, edges of the seam allowance are fnished with an overcast stitch before sewing the seam.

Seams in stretch fabric must stretch with the fabric. The stretch stitch makes a stretchy seam that is suitable for sewing together pieces of light stretch fabric.

FABRIC: Woven medium, cut in two.

seleCt: Woven medium fabric and Seam technique. (The Exclusive SEWING ADVISOR™ feature selects a straight stitch.)

use: Presser foot A and size 80 needle as recommended.

### sew:

- Place fabrics right sides together. Put the fabric in position under the presser foot. Line up the edge with the  $5/8$ " (15 mm) seam guide.
- Step on the foot control. The presser foot lowers automatically.
- Sew a seam. When finished, touch the Selective Thread Cutter. The Selective Thread Cutter cuts top and bobbin threads and the presser foot raises so you can remove your project.

### FABRIC: Stretch light, cut in two.

seleCt: Stretch light fabric and Seam technique. (The Exclusive SEWING ADVISOR™ feature selects a stretch stitch.)

use: Presser foot A and size 75 stretch needle as recommended.

### sew:

- Place fabric pieces right sides together. Put the fabric in position under the presser foot. Line up the edge with the  $3/8$ " (10 mm) seam guide for a  $5/8$ " seam.
- Step on the foot control. The presser foot lowers automatically.
- Sew a seam. When finished, touch the Selective Thread Cutter. The Selective Thread Cutter cuts top and bobbin threads and the presser foot raises so you can remove your project.

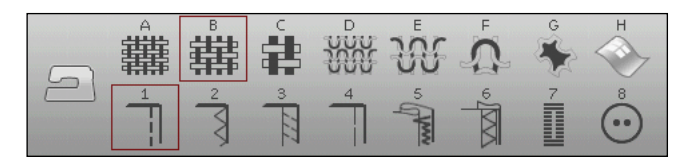

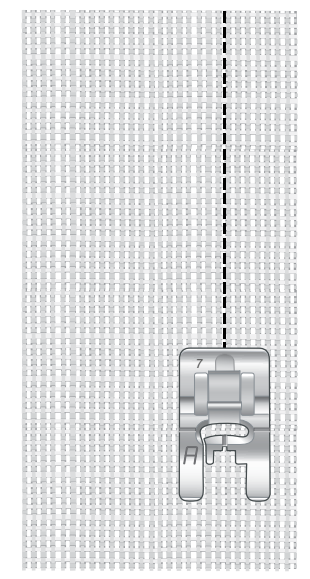

Straight stitch

Straight stitch can also be used for topstitching. For a more visible topstitch, lengthen the stitch and use heavier thread with a larger size needle.

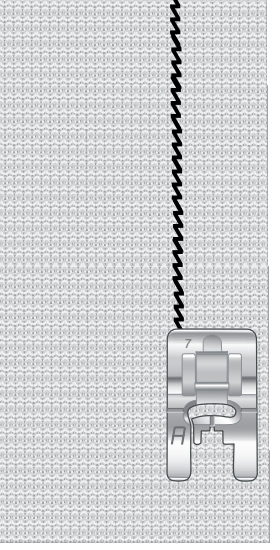

Stretch stitch

## **OVERCAST**

Overcast fabric edges to prevent fraying and to help them lay fat. It is easiest to overcast before the garment is sewn together. Presser foot J is recommended for light and medium weight fabric to prevent puckering along the edge. Presser foot B is used for heavy weight fabric. Your Exclusive SEWING ADVISOR<sup>™</sup> feature will select the best stitch length and stitch width for the fabric weight and recommend the presser foot and needle.

FABRIC: Woven medium.

seleCt: Woven medium fabric and Overcast technique. (The Exclusive SEWING ADVISOR<sup>™</sup> feature selects a threestep zigzag stitch.)

use: Presser foot J and size 80 needle as recommended.

Place the edge of a single thickness of fabric under presser foot J with the wire guide along the edge of the fabric. The three-step zigzag stitch sews over the wire guide to keep the edge of the fabric fat.

sew:

- Step on the foot control. The presser foot lowers automatically.
- Sew to overcast the edge of the fabric.
- Touch the Selective Thread Cutter.

*Note: It is not necessary to overcast leather or vinyl because they do not fray. However, the Exclusive SEWING ADVISOR™ feature allows you to, if desired. Select Leather/Vinyl fabric and Overcast technique on your Exclusive SEWING ADVISOR™ feature. (The Exclusive SEWING ADVISOR™ feature selects a zigzag stitch).*

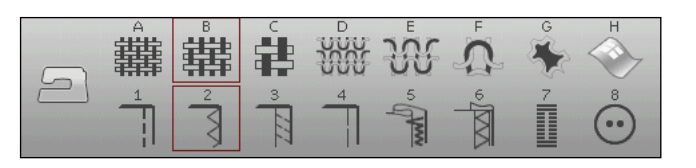

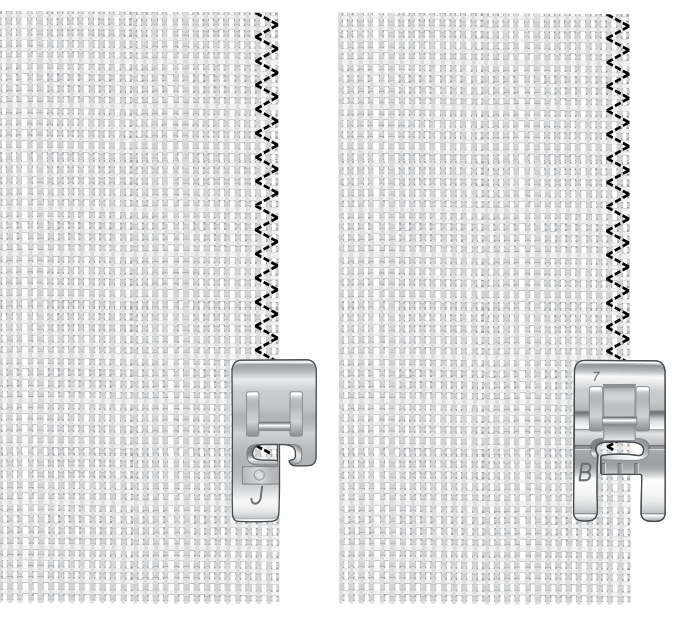

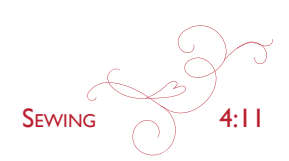

## seaM and overCasT

The Seam/Overcast stitch sews the seam and overcasts the edges all at one time. There are a number of different Seam/Overcast stitches on your machine. Your Exclusive SEWING ADVISOR™ feature will select the best one for your fabric and make all adjustments automatically.

FABRIC: Stretch light, cut in two.

SELECT: Stretch light and Seam/Overcast on the Exclusive SEWING ADVISOR™ feature.

use: Presser foot J and size 75 stretch needle as recommended.

sew:

- Place fabric pieces right sides together. Put the fabric in position under the presser foot with the wire guide on the foot along the edge of the fabric.
- Step on the foot control. The presser foot lowers automatically.
- Seam/Overcast along one edge.
- Touch the Selective Thread Cutter.

Repeat the Seam/Overcast technique on stretch heavy fabric and on woven heavy fabric. Your Exclusive SEWING ADVISOR™ feature will select the best stitch, stitch length, stitch width, tension, presser foot pressure and sewing speed for each fabric type. Follow other recommendations given on the Large Interactive Screen.

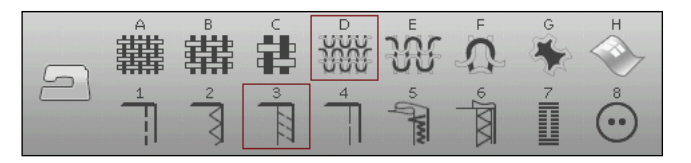

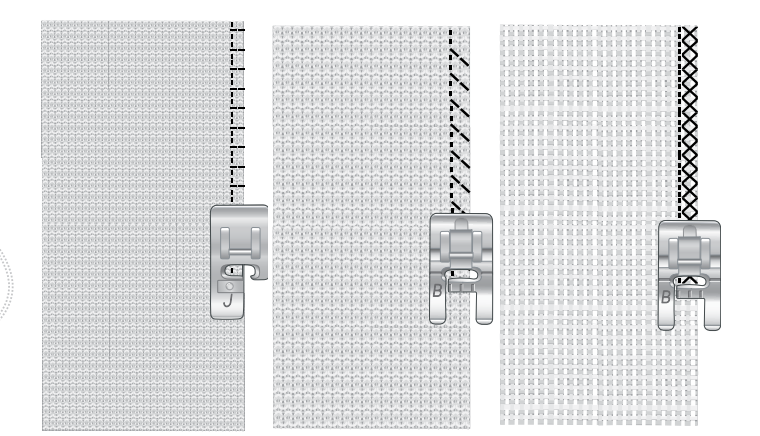

## seaM/overCasT for ribbing

The Seam/Overcast technique is perfect for stitching ribbed neckbands and cuffs.

FABRIC: Sweatshirt fabric and ribbing strip.

seleCt: Stretch medium and Seam/Overcast.

use: Presser foot B and size 90 stretch needle as recommended.

THREAD: Regular sewing thread.

Cut a mock neckline in the stretch fabric. Fold the ribbing double. Put the sweatshirt material and the ribbing right sides together. Sew the ribbing to the fabric with a 1/4'' (6 mm) seam allowance. Stretch the ribbing while sewing.

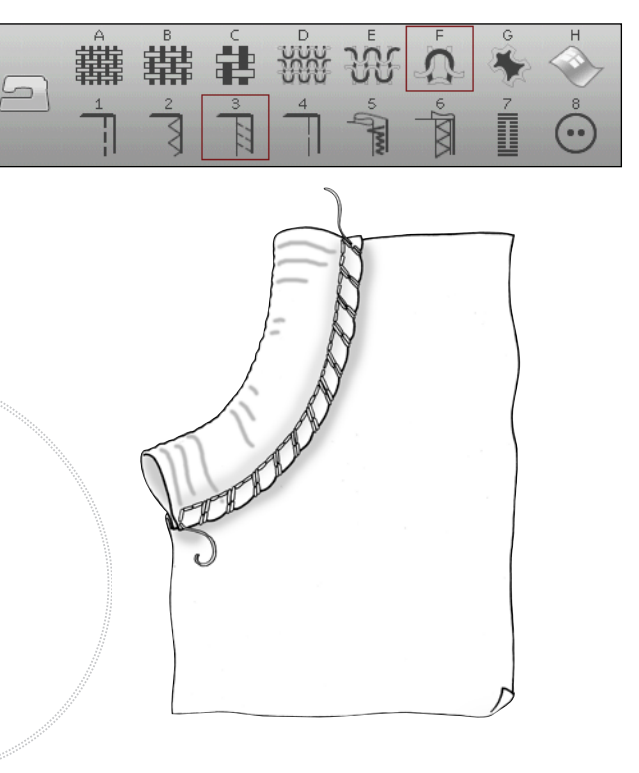

## **BASTE**

Basting is temporary stitching for ftting garments, gathering and marking.

The SEWING ADVISOR<sup>™</sup> feature automatically sets a long stitch length and reduces the tension so the threads are easy to remove or to pull for gathering.

FABRIC: Woven medium, cut in two.

SELECT: Woven medium fabric and Baste.

use: Presser foot A and size 80 needle as recommended.

Place the fabrics right sides together. Put the fabric in position under the presser foot.

seAm AllowAnCe: 5/8'' (15 mm).

### sew:

- Step on the foot control. The presser foot lowers automatically.
- Stitch along seam line.
- Touch Selective Thread Cutter.
- Pull bobbin thread to remove stitching.

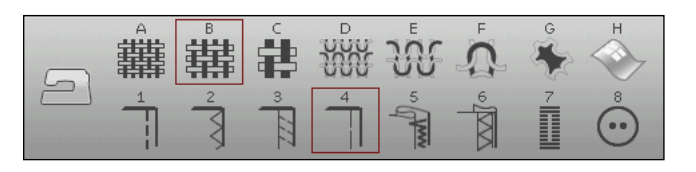

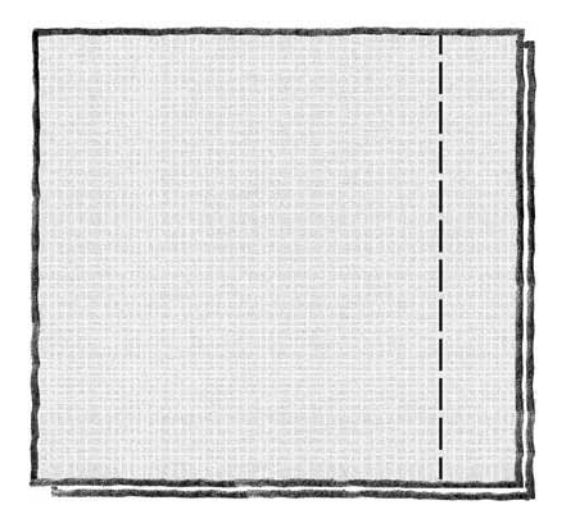

### blind heM

The blind hem creates an invisible hem on garments. There are two types of blind hem; one is recommended for medium to heavy woven fabrics, the other for stretch.

The blind hem is not suggested for light weight fabric, but your Exclusive SEWING ADVISOR™ feature will select the best stitch possible.

FABRIC: Wool or other medium-weight materials.

SELECT: Woven medium and Blind Hem.

use: Presser foot D and size 80 needle as recommended.

threAd: Regular sewing thread.

Fold the fabric as illustrated. Make sure the folded edge of the fabric follows the inside of the right "toe" of presser foot D.

Step on the foot control. The presser foot lowers automatically.

The left swing of the needle should just catch the edge of the folded fabric. If neccessary, adjust the stitch width as needed to barely "catch" the fold by touching + or  $-$  on the width adjustment icon on your Large Interactive Screen. After fnishing your seam, touch the Selective Thread Cutter.

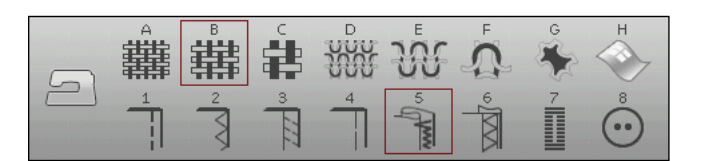

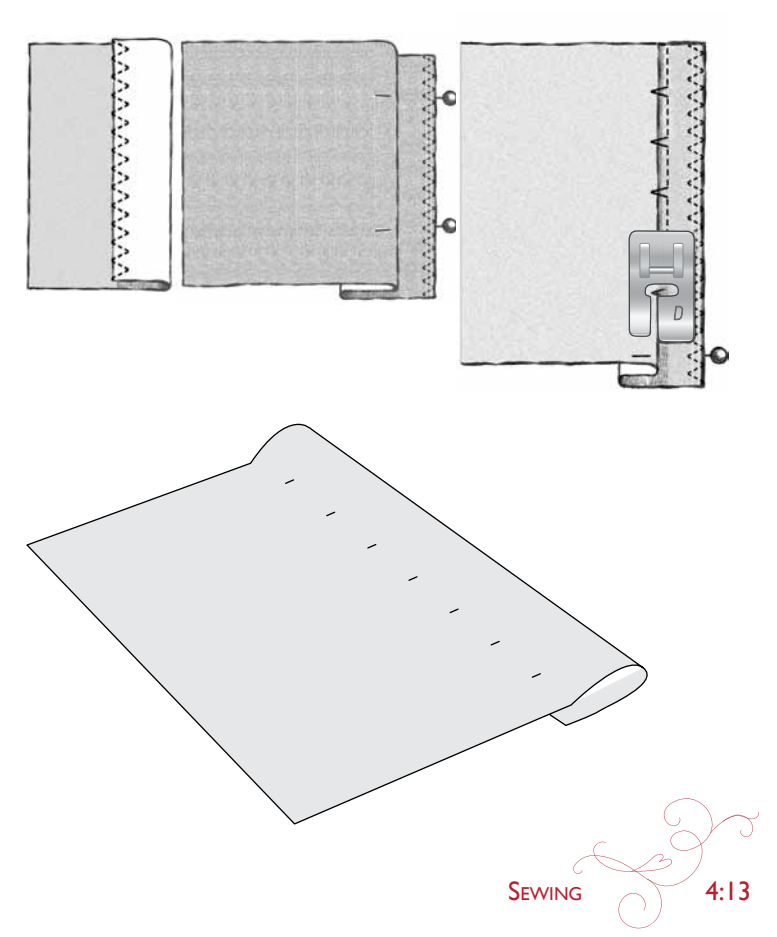

## **HEM**

The Hem technique on your Exclusive SEWINg ADVISOR™ feature will select the visible or topstitch hem that is best for your fabric weight and type. For woven fabric and leather and vinyl, a straight stitch is selected. For stretch fabrics, stitches that stretch are selected.

### leans Hem

When sewing over seams in extra heavy fabric or a blue jeans hem, the foot can tip as it rides over the seam. The needle can hit the tipped foot and break. Use the multipurpose tool to balance the height of the hem as you sew.

FABriC: Denim fabric.

SELECT: Woven heavy and Hem.

use: Presser foot B as recommended and size 80 jeans needle.

Touch needle stop up/down to select the needle down position. Begin sewing the bottom hem at or near the center back. As you near the side seam, stop sewing. Your machine stops with the needle in the fabric and raises the presser foot. Insert the multipurpose tool from behind.

Both sides of the multipurpose tool are raised. Use the side which corresponds closest to the thickness of the seam. Step on the foot control to lower the presser foot and continue sewing slowly over the thick seam.

Stop sewing again just in front of the seam (notice how the needle is in the fabric). Remove the multipurpose tool and re-insert it under the presser foot from the front.

Sew a few stitches until the whole presser foot has passed the seam and is resting on the multipurpose tool. Stop sewing once again. The needle is in the fabric, and the presser foot lifts. Remove the multipurpose tool. Continue sewing the hem.

### Stretch Hem

Select Stretch Medium and the Exclusive SEWINg ADVISOR™ feature selects a fatlock stitch. Follow other recommendations given on the Large Interactive Screen.

Fold a hem to the wrong side and stitch with fatlock stitch from the right side. Trim away excess fabric. Use this technique for belt loops too.

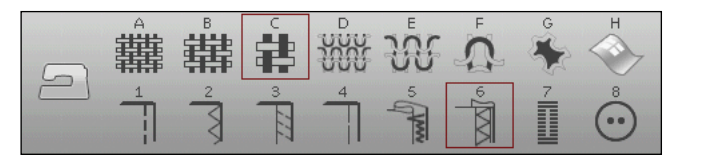

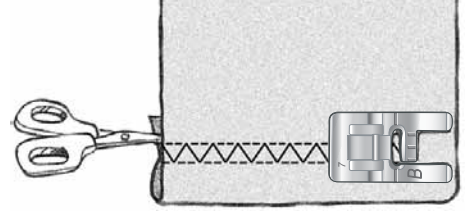

*Flatlock stitch to hem stretch fabric and for belt loops*

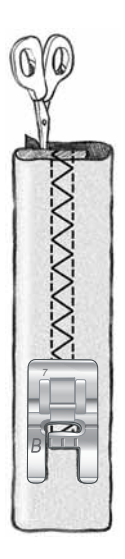

## perfeCTly balanCed sensor one-sTep bUTTonhole

The Exclusive SEWING ADVISOR<sup>™</sup> feature will select the best buttonhole and stitch settings for your fabric. Fabric should be interfaced and/or stabilized where buttonholes are to be sewn.

You can also select your buttonhole directly from the Buttonhole Menu B.

FABriC: Woven medium and stabilizer.

SELECT: Woven medium fabric and Buttonhole.

use: Size 80 needle as recommended.

- 1. Snap on the Sensor One-Step Buttonhole Foot.
- 2. Plug the cord into the socket  $(A)$  to the left above the needle area.
- 3. Place your button on the buttonhole ruler on the baseplate.
- 4. Set the size of the button in mm on your screen.

Before sewing, line up the white area on the side of the wheel with the white marking line on the foot.

When sewing, your machine automatically sews the buttonhole long enough to ft the selected button size.

The buttonhole size needed will vary with the thickness and style of your button. Always stitch a sample buttonhole on scrap fabric frst.

*Note: For woven heavy and leather, the Exclusive SEWING ADVISOR™ feature selects buttonholes that should not be sewn with the Sensor One-Step Buttonhole Foot.* 

## Sew the Buttonhole:

- Fold fabric in two and place stabilizer underneath. Mark the buttonhole placement on your fabric with your Pictogram Pen. Set the length of the buttonhole.
- Place fabric under Sensor One-Step Buttonhole Foot. The measurement wheel can be raised by lifting it, which makes it easier to place the fabric under the presser foot.

*Note: Use the markings on the left toe of the Sensor One-Step Buttonhole Foot to position the garment edge. Place the edge of the garment at the middle mark to have 5/8'' (15 mm) from the edge to the buttonhole.*

Step on the foot control. The Sensor One-Step Buttonhole Foot lowers automatically. A straight stitch is sewn away from you stabilizing the left buttonhole column, then the satin column is sewn toward you. This is repeated for the right column. The bartacks are automatic (see illustration 1). Keep the foot control depressed until the Selective Thread Cutter cuts the threads and the Sensor One-Step Buttonhole Foot is raised.

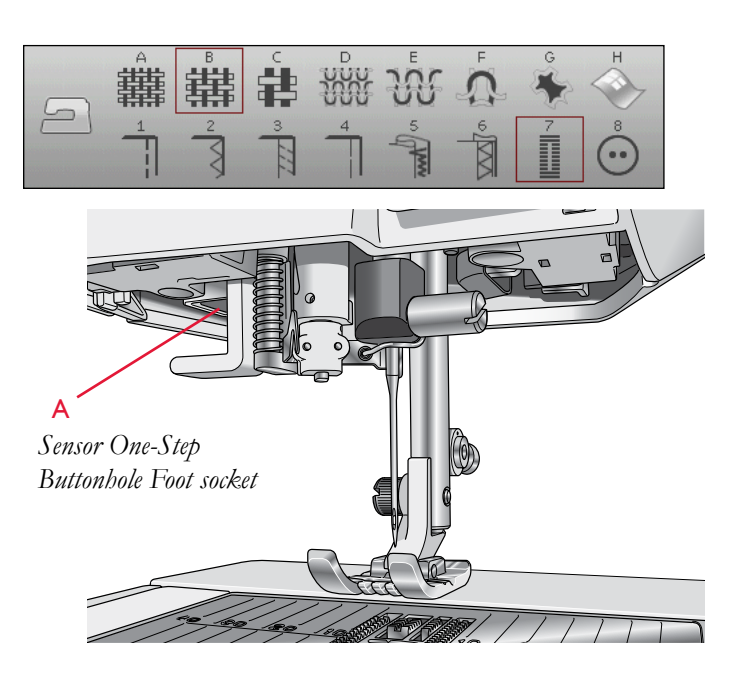

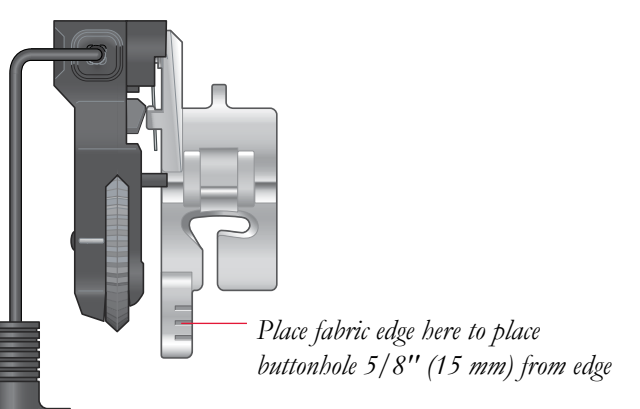

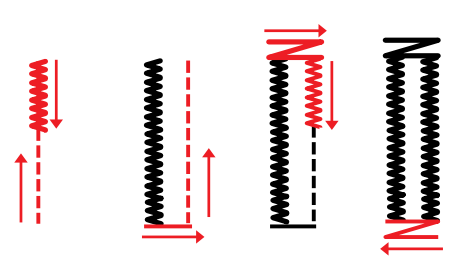

*1. Sewing direction for satin stitch buttonholes sewn with the Sensor One-Step Buttonhole Foot*

Sewing  $\sim$  4:15

When sewing buttonholes without satin stitches or when using presser foot C, the sewing steps are different (there is no straight stitch step). See illustration 2.

*Note: If you are sewing buttonholes in a very narrow area, snap on the standard foot C and sew your buttonhole according to the instructions below.*

## MANUAL BUTTONHOLE

To sew a manual buttonhole, use buttonhole foot C.

- Sew the first column as long as you want the buttonhole to be.
- Press the reverse button. The machine sews the bartack and the second column.
- When the columns are aligned, press the reverse button to sew the second bartack.

## eMbroidered bUTTonhole

Buttonholes can also be stitched out in an embroidery hoop. See page 7:2.

## prograMMable bUTTon sew on

Sew buttons, snaps, hooks and eyes quickly with your machine.

FABriC: Woven medium.

SELECT: Woven medium and Button on the Exclusive SEWING ADVIS⊙R™ feature. The feed teeth are lowered automatically.

use: Size 80 needle and the multipurpose tool to create a thread shank, as recommended. Snap off presser foot.

### sew:

- Place fabric, multipurpose tool and button under the ankle with the holes in the button lined up with the swing of the needle. Check the swing of the needle using the mirror side-to-side button to be sure the needle will not hit the button. Adjust stitch width if needed. Bring the needle down into the hole of the button.
- Set the number of stitches to sew on the button (see page 4:6). 6-8 stitches is normal.
- The machine stitches the button and automatically ties. off.

*Note: Place the thin end of the multipurpose tool under the button when sewing on light fabrics. Use the thick end for heavier fabrics. Hold in place on the fabric with transparent tape.* 

*Note: The recommended width of 3.0 is set for most buttons. If you sew a tiny button or a very large coat button, decrease (−) or increase (+) the stitch width until the swing of the needle sews in the holes of the button or snap.*

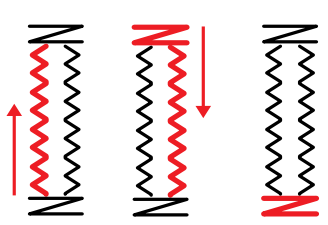

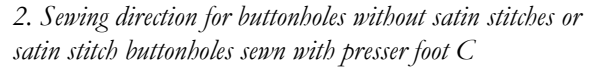

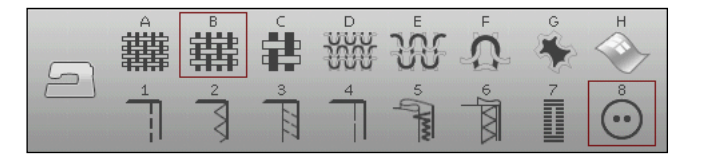

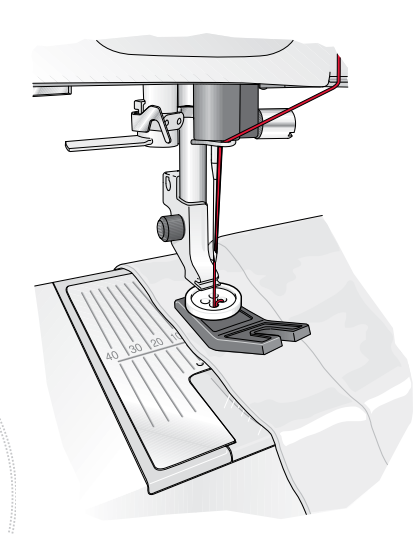

## **BARTACKS**

Secure elastic ends, drapery pleats, belt loops, and pocket corners with the same look as ready-to-wear.

FABRIC: Woven heavy.

seleCt: Woven heavy, and stitch A2:29.

use: Presser foot B and size 90 needle as recommended.

sew:

- Place fabric under the presser foot.
- To lower the presser foot, step on the foot control and stitch.
- • Your machine will stop automatically when the bartack is completed.

### **MANUAL BARTACK**

Decide the length of your bartack manually with stitch A2:33.

### sew:

Place fabric under the presser foot. Press Sensor Foot Down and Pivot twice and adjust the fabric if necessary. Step on the foot control, the Sensor Foot lowers automatically and stitch.

- • Your machine will sew a straight stitch until you press Reverse.
- • Your machine will then sew in reverse until you press reverse again.
- • Your machine will then sew a zigzag, covering the straight stitches.
- • Touch reverse to automatically tie off and cut the threads.

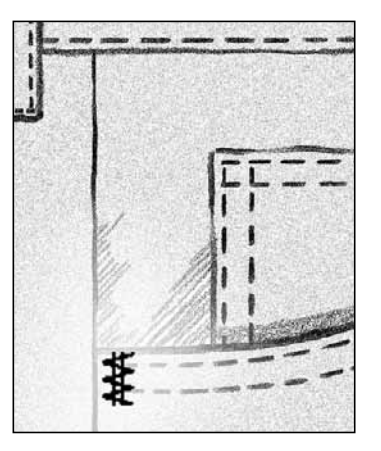

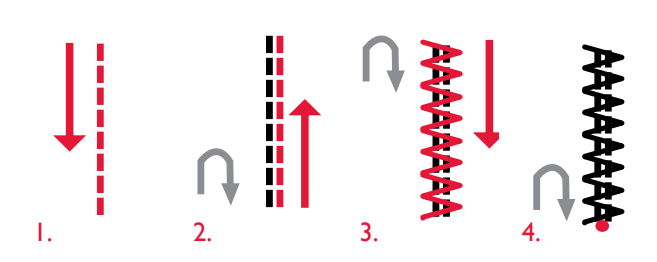

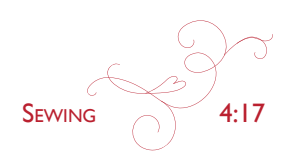

## 4-way sTiTChes - MenU s

The 4-way mending stitch allows you to stitch several sturdy stitches in four different directions. You have a choice of 17 different 4-way stitches. You can select the one that is perfect for the weight and type of fabric you are using. This is especially helpful when patching trouser legs on a free arm. The 4-way stitches are programmed at a fxed length and stitch width.

FABRIC: Woven heavy, two pieces, one a patch.

SELECT: Woven heavy on your Exclusive SEWING ADVISOR™ feature, menu S - 4-way stitches, stitch S1:8.

use: presser foot S and size 80 needle as recommended.

sew:

- Place the patch on the larger fabric in position under the presser foot. The sewing machine will start to sew across the top of the patch from the top left corner as shown on the screen.
- Press reverse or the 4 Direction Sewing icon and adjust fabric if necessary. Step on the foot control. The presser foot lowers automatically.
- Sew across the top and touch the 4-way symbol or the reverse button to change sewing direction. The direction of the stitch on the screen will change.
- Sew down the side of the patch. Continue sewing around the patch, touching the 4-way icon or the reverse button to change sewing direction.
- Touch the Selective Thread Cutter button.

*Note: Depending on which stitch you are using, the corners may be irregular if changing sewing direction without completing the stitch frst. To sew beautiful corners with 4-way stitches, press the STOP button before changing sewing direction. This will complete the current stitch before changing direction.* 

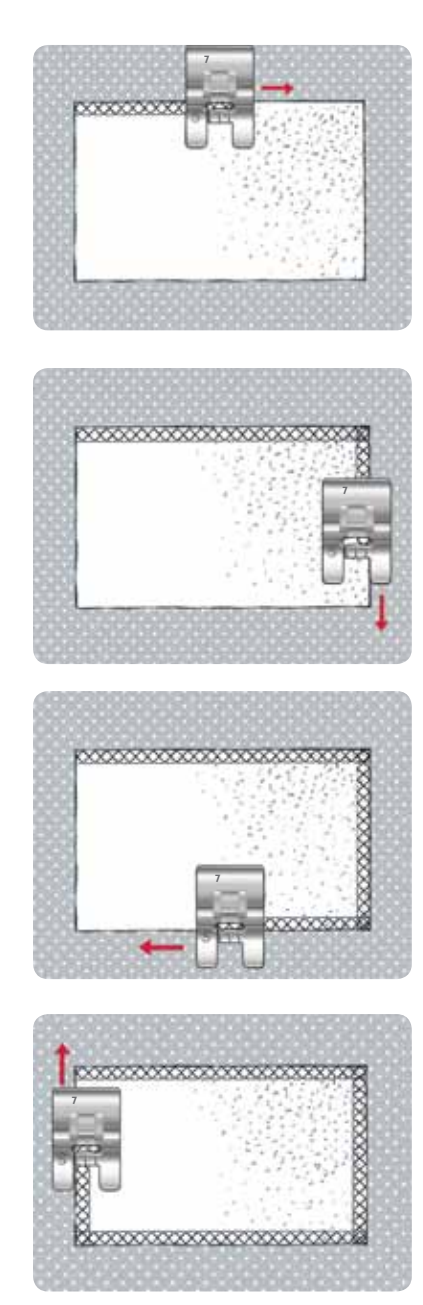

## 8-way sTiTChes – MenU T

There are two different stitches, straight and reinforced straight stitch, in the T menu. Touch the arrows to select one of the pre-set sewing directions. To fne tune the direction of the stitch, use the stitch width and stitch length icons.

*Note: The stitch length and width icons no longer adjust the length and width of the stitch. In menu T, these icons change the sewing direction of the stitch.*

Program these stitches alone or with decorative stitches from other menus to create unique stitches or borders.

FABriC: Woven medium and stabilizer.

SELECT: Woven medium on your Exclusive SEWING ADVISOR™ feature, menu T - 8-way stitches.

use: Thread the top thread with embroidery thread, and use bobbin thread for the bobbin: Use presser foot B and size 80 needle as recommended.

### sew:

- • Touch the Program icon.
- Select stitch G1:4.
- Select T1 and click three times on the straight stitch to the right.
- Select stitch G1:4.
- Select T1 and click three times on the straight stitch to the right.
- Select stitch G1:4.
- Select T1 and click three times on the straight stitch to the left.
- Select stitch G1:4.
- Select T1 and click three times on the straight stitch to the left.
- Touch OK.
- Place the fabric and stabilizer in position under the presser foot. Press the foot control to lower the presser foot and start sewing your programmed stitch.

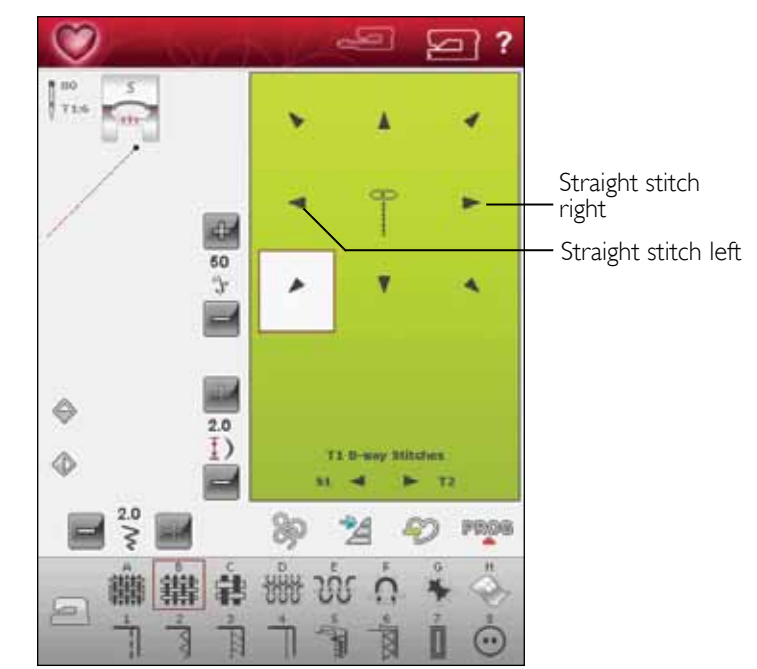

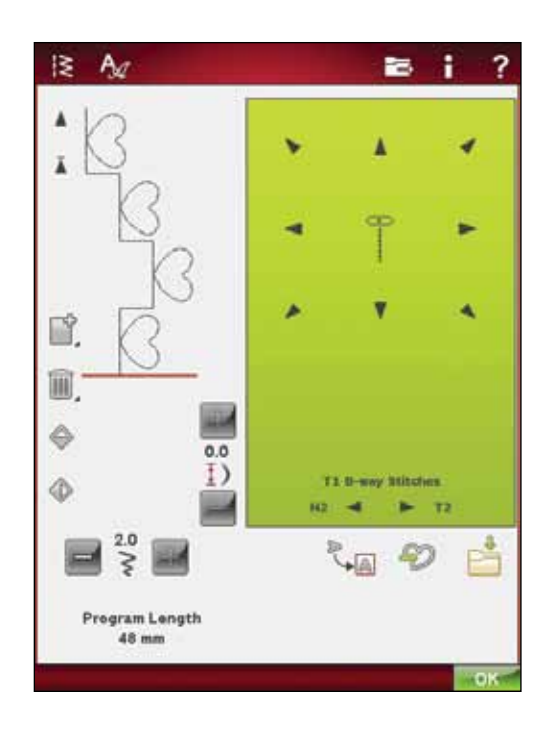

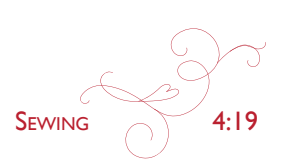

### speCial sewing TeChniQUes

The stitch menu X- Specialty Stitches, includes special sewing technique stitches like candlewicking and edge stitches. These techniques may require some special presser feet and accessories. This is indicated by the optional presser foot icon.

*Note: Use the Quick Help to fnd detailed information for each stitch.*

## Taper saTin sTiTCh

The taper stitch automatically tapers the satin stitch for corners and points and can be used for satin stitch lettering. Stitch a diamond of tapered satin stitch on a piece of stabilized fabric.

seleCt: Menu C, Pictogram Stitches, choose stitch C1:22

use: Presser Foot B, as recommended.

sew: The stitch will automatically taper from a point to the 1/4" (6 mm) satin stitch width.

If you want to change to another angle, touch the tapering icon. Choose what sort of beginning and end you wish to have on your stitch.

*Note: For narrower satin stitch, adjust the stitch width.*

- Start sewing. The machine will sew the tapered point and then continue with a satin stitch at the selected width. When the satin is as long as desired, press the reverse button. This will start the tapering of the end.
- Once the stitch is finished, press the Selective Thread Cutter button.
- Press the STOP button to repeat sewing the same tapered satin stitch automatically.

### deCoraTive Tapering sTiTChes

Menu Z includes decorative stitches that can be tapered. Touch the tapering icon to change angle. The machine will sew the beginning tapered point and then continue with the selected stitch. When it has sewn the desired length, press the reverse button. The stitch will taper to the end.

### Tapering off

Choose Taper "off" if you don't want Tapering at the beginning or end of the stitch. If you select Taper "off" on both the beginning and end then the stitch will be a regular stitch without tapering.

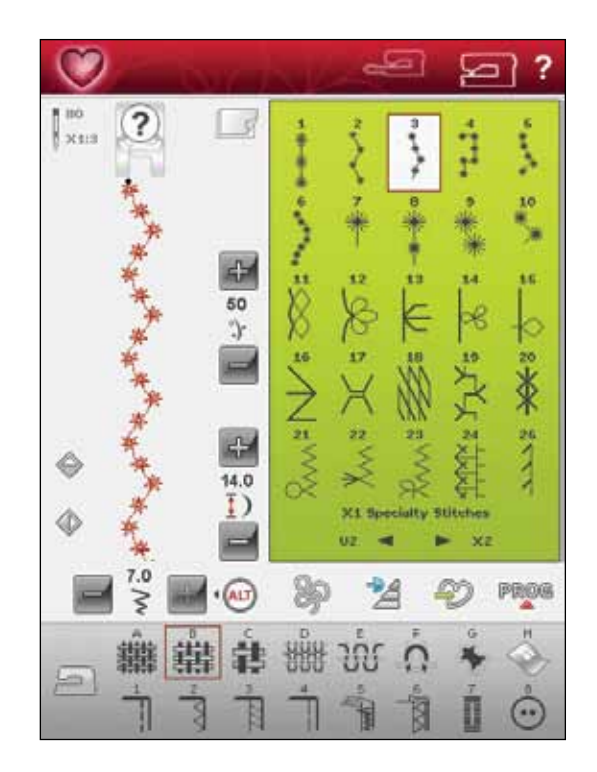

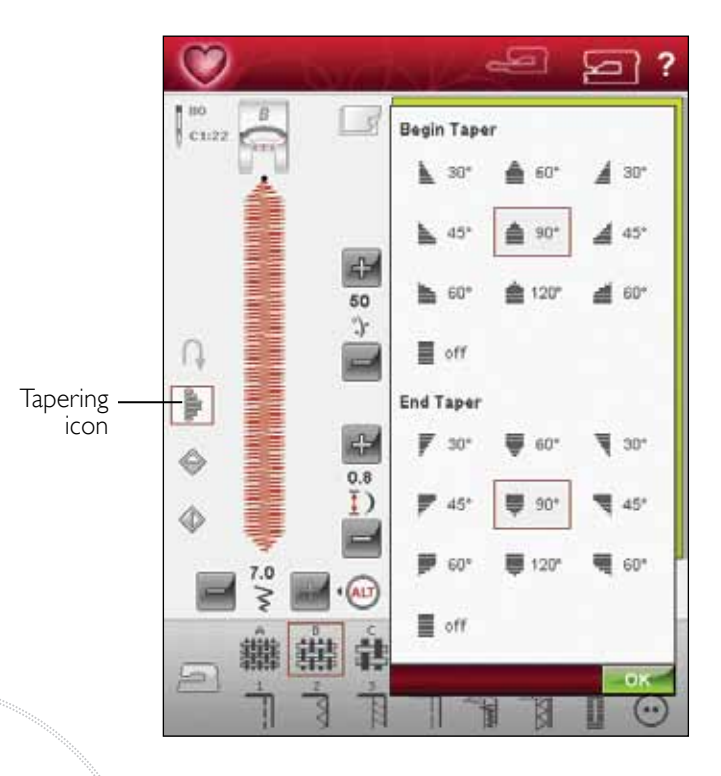

# sewing pop-Up Messages

### System Busy

An hour glass is shown when the machine is loading, saving, moving fles or anything that takes time.

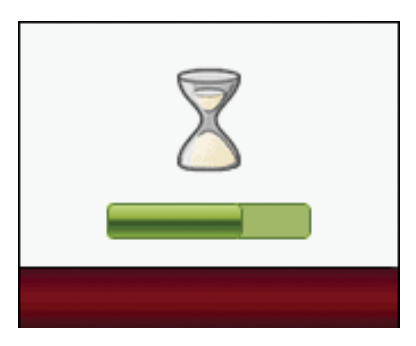

## **Bobbin Thread Low**

The machine stops automatically and a pop-up message appears on the screen when the bobbin is almost empty. Replace the empty bobbin with a full one.

*Note: It is possible to sew until the thread has run out. Continue sewing without closing the pop-up message.* 

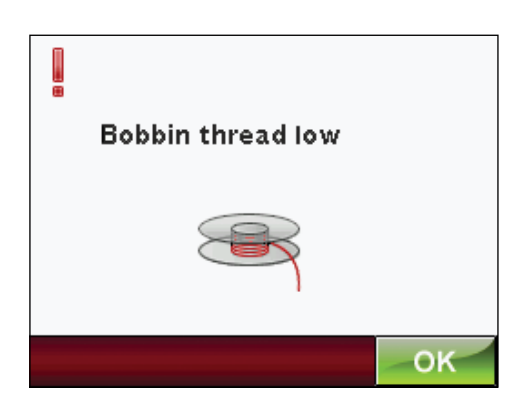

Check needle thread

## Check Needle Thread

The machine stops automatically if the needle thread runs out or breaks. Re-thread the needle thread, close the popup message and start sewing again.

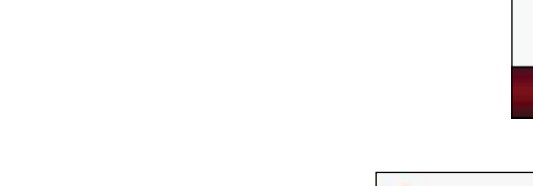

## Remove Sensor One-Step Buttonhole Foot

The Sensor One-Step buttonhole foot is used only for buttonholes. A pop-up message will advise you to remove it for all other sewing.

# **Remove Sensor One-Step Buttonhole Foot.** OK Į Twin needle not allowed. Please remove twin needle. OK

Sewing  $\sim$  4:21

OK

### **Twin Needle**

The following pop-up message appears when you turn on the machine and choose a stitch not suitable for twin needle or you had the Twin Needle activated before turning the machine off.

## Stitch Width Safety

When Stitch Width Safety is activated, the following pop-up message appears when you turn on the machine or choose a stitch not suitable for Stitch Width Safety.

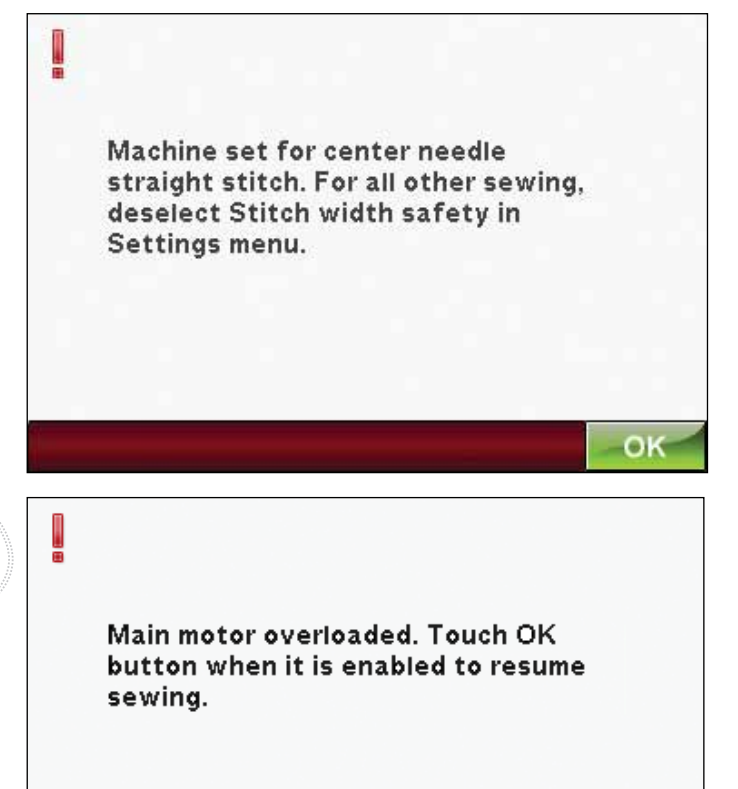

## Main motor overloaded

If you are sewing on very heavy fabric or if the machine is blocked when sewing, the main motor can get overloaded. When the main motor and power supply are no longer overloaded, the OK button will be enabled. Touch OK to resume sewing.

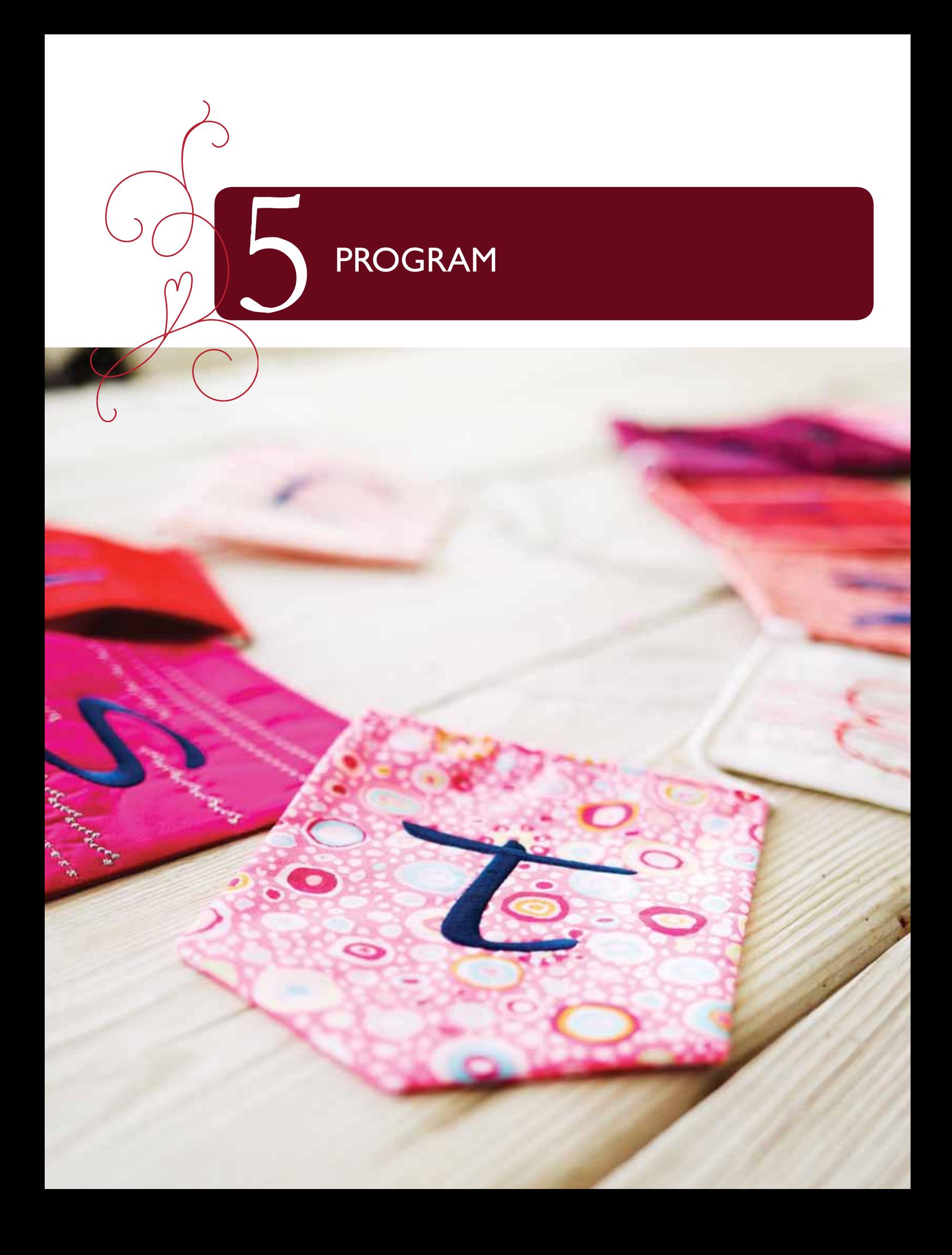

## Program

You can combine stitches and/or letters and numbers to create stitch programs. Combine various decorative stitches and stitch fonts from the machine or from an external device.

You can program stitches up to approximately 500mm (20") long. You can see how long your actual stitch program is at the bottom of the window.

# iMporTanT prograM Mode inforMaTion

Program can be used in either Sewing Mode or Embroidery Mode. A stitch program created when Embroidery Mode is active will become an embroidery design when saved and cannot be sewn as a stitch in Sewing Mode.

A stitch program created when Sewing Mode is active will not be available when opening Program mode after activating Embroidery Mode and vice versa. The created stitch program will not be transferred to the other mode.

*Note: If Sewing Mode is active and your stitch program is ready to be sewn, you can also close the active function by pressing the foot control, or by pressing the Start/Stop button. Not all stitches are available to program. A pop-up message will notify you if you try to select an unavailable stitch.*

*Note: A straight line at the point of the Scroll Up or Down icon indicates scroll to beginning or end.* 

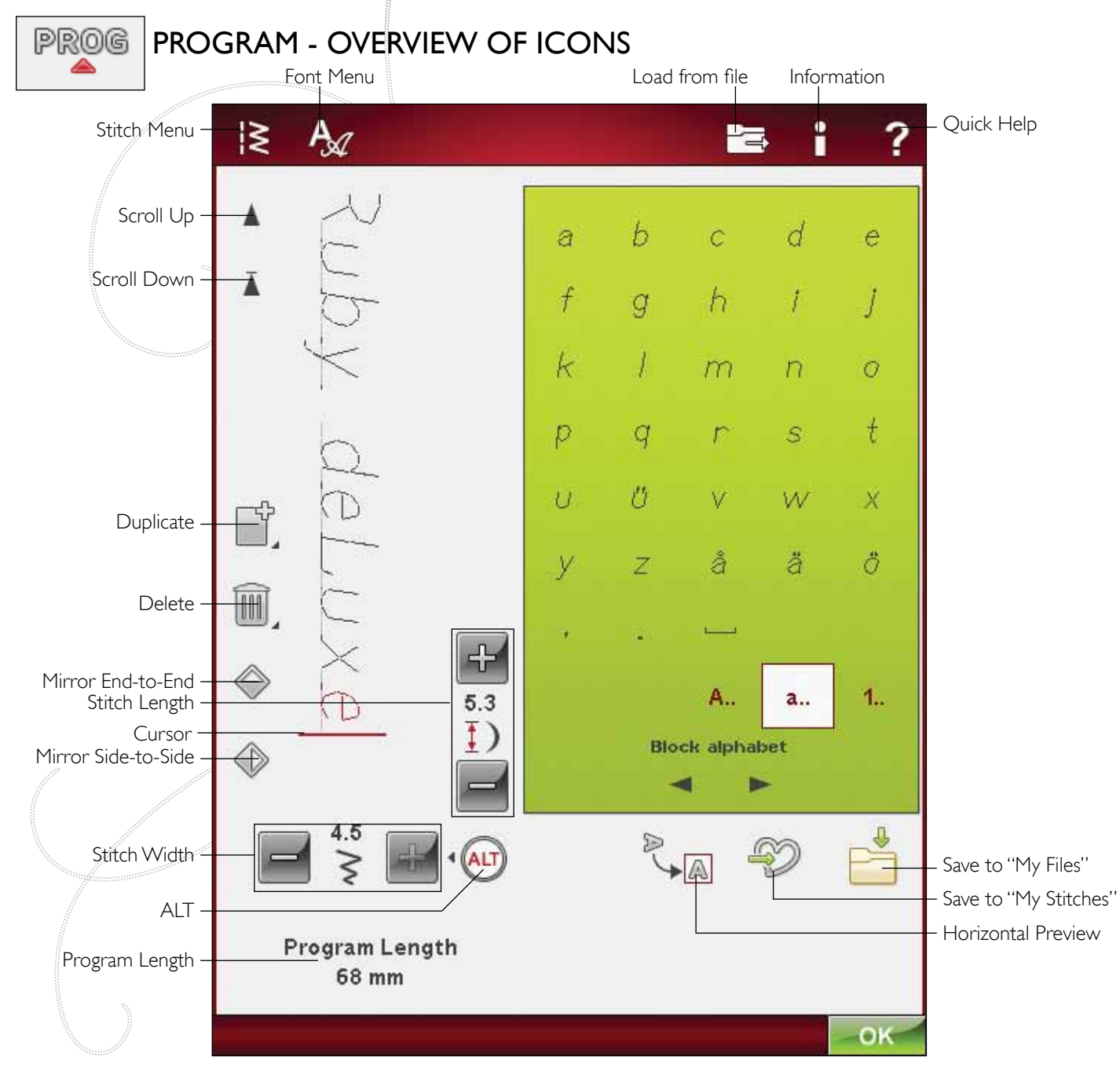

# To prograM in sewing Mode

- Enter the Program window, touch the PROG icon.
- Touch the Stitch or Font Menu to open the stitch or a font you wish to use.
- The active position is marked by a cursor and the selected stitch or letter will be marked in red. Inserted stitches will be placed at the cursor. Only the selected stitch can be adjusted. Move the cursor through the stitch program using the scroll.
- To close the Program window and sew your programmed stitch, touch the OK icon or just press the foot control.

# TO PROGRAM IN EMBROIDERY EDIT

- To enter the Program mode in Embroidery Edit, touch the Start Menu icon to foldout the Extended toolbar.
- Touch the Stitch or Font Menu to open stitch menu or a font you wish to use.
- The active position is marked by a cursor and the selected stitch or letter will be marked in red. Inserted stitches will be placed at the cursor. Only the selected stitch can be adjusted. Move the cursor through the stitch program using the arrows.
- To close the Program window and embroider your Stitch program, touch the OK icon.

## To Edit a Programmed Stitch in Embroidery Edit

If you want to edit an already programmed stitch select the stitch and touch the Edit Stitch Program icon and you will enter the Program window again.

*Note: If you have selected tapering in the stitch program, it will be converted to a design when loaded to Embroidery Edit, and cannot be opened for editing again.*

# ediT yoUr sTiTCh or leTTering prograM

## Insert a Stitch or Letter

Move the cursor where you want to add a stitch or letter. Select the desired stitch you want to insert. It will be placed at the cursor.

## Adjust Text and Stitches

You can mirror, adjust length and width or change the density of the selected stitch, in the same way as when in Sewing Mode.

## Delete a Stitch or Letter

If you want to delete a stitch, move the cursor to the stitch you want to delete (the selected stitch will be red) and touch the Delete icon. Use the Touch & Hold function to delete the entire program.

## Duplicate a Stitch or Letter

To duplicate a stitch, move the cursor to the stitch you want to duplicate (the selected stitch will be red). Touch the Duplicate icon to copy the selected stitch.

*Note: Make your adjustments on the stitch before duplicating and the copied stitch includes the adjustments.*

Use the Touch & Hold function to bring up a pop-up message where you can enter the exact number of copies you want to insert.

## Replace a Stitch or Letter

To replace a stitch, simply select it (using the arrows to select the stitch you wish to replace) and touch Delete. Insert the new stitch. It will be placed at the cursor.

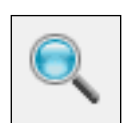

### Zoom to All

If the stitch or stitch program is wider than what can be shown on the screen, you may use the Zoom to All icon to see the entire width of the stitch program.

*Note: Zoom to All is only visible if the stitch or stitch program is wider than the stitch feld.*

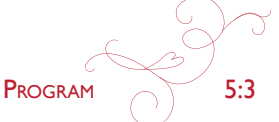

### **PREVIEW**

View your stitch program horizontally by touching the Preview icon. A pop-up displays your program in actual size. If the program is too long to be shown in total, use the cursor arrows to scroll through the program. To view the whole program, touch the Zoom to All icon. Touch OK to close the window.

## adJUsT The enTire prograM

To adjust the entire program, return to the stitch view by touching the OK icon. Adjustments made here will affect the whole program.

## sTiTCh prograM CoMMands

You can insert FIX, STOP and thread cut commands into the stitch program. These commands will be included in the stitch program and will always be performed when sewing it.

*Note: If creating a stitch program in Embroidery Mode, tie-offs will be added automatically at the beginning and end, allowing you to create a stitch program in between. The commands can be removed.*

Insert a STOP by pressing the STOP button on your machine, if you want the machine to stop at a certain place in your programmed stitch. This is useful for example at the end of the stitch program if you want to sew it only once or to create a stitch program in several rows.

Insert the thread cut if you want the machine to tie-off and cut the threads and raise the presser foot.

Move the cursor to the position where you want to add a command. Press the button and an icon will be added into the programmed stitch. This confrms that the command is inserted and it also shows where the command will be performed in the stitch program.

*Note: The commands will appear on the screen in the order you program them.*

## sewing a sTiTCh prograM

To sew the stitch program, return to Sewing Mode or Embroidery Edit. Close Program mode by touching the  $\overline{\text{OK}}$  icon.

Adjustments made in Sewing Mode or Embroidery Mode will affect the entire programmed stitch. However, these changes will not be saved if you return to Program mode.

If you make changes while in Embroidery Edit, and you save them, these changes will be saved as a design and can only be edited again in Embroidery Edit.

However, you can always open a stitch program made in Sewing Mode, in Embroidery Mode.

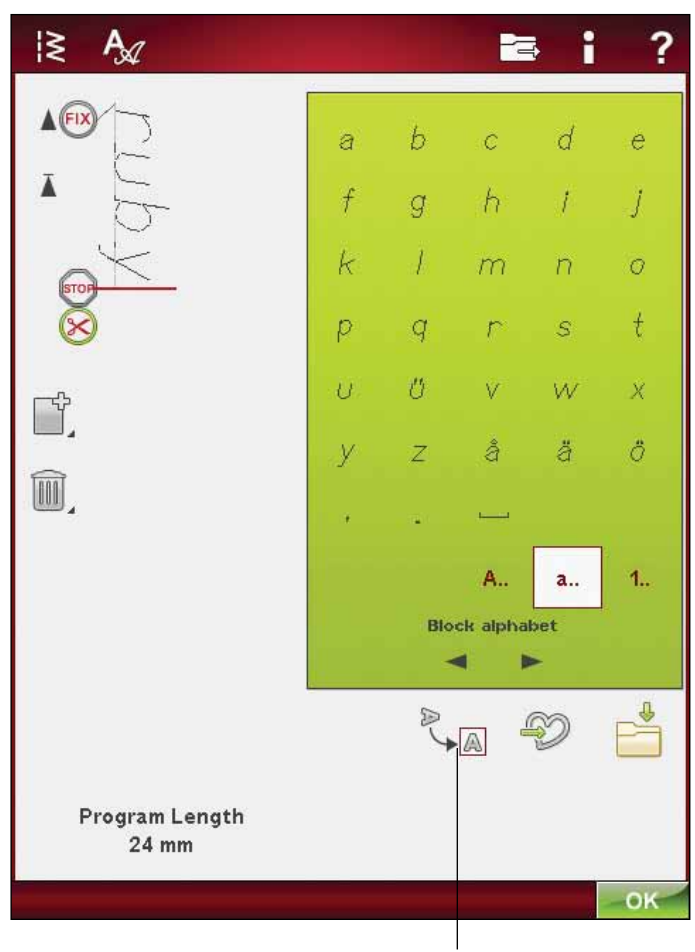

Preview

# To save a sTiTCh prograM

If Sewing Mode is active, you can save your stitch program in My Files. If Embroidery Mode is active, your stitch program will be loaded to Embroidery Edit, and can then be saved as a design. A stitch program created in Sewing Mode can be loaded manually into Embroidery Edit.

## save To "My sTiTChes"

Touch the Save to My Stitches icon to open the dialogue for saving a stitch program or an adjusted stitch in "My Stitches", the U menu. There are two U menus, which you can step between using the arrows at the bottom of the screen.

### save on free position

Previously saved stitches or stitch programs are shown in the U-menu. The new stitch or program can be saved at any free position. Simply touch a free position, and your stitch or stitch program is stored there.

## Save on Occupied Position

Touch an occupied position and a pop-up message will ask you to confrm the overwriting of the old stitch. Touch OK to replace the old stitch with the new one. Touch Cancel to close the pop-up message, and choose another saving position.

## Cancel save process

To cancel the save process, close the window with OK instead of touching any storing position. The saving window will close, and you return to the previous screen.

## Delete Saved Stitch or Program

To delete a saved stitch or program, touch the Delete icon. The Delete icon is active until a program is selected and deleted or until it is touched again. If a stitch is selected to be deleted a pop-up message will ask you to confm the deletion.

*Note: If you Touch*  $\mathcal{Q}$  *Hold on the Delete icon, you can delete all your stitches in My Stitches.*

## save yoUr prograM in "My files"

You can also save your program as a stitch fle in the "My Files" folder or on a USB device.

In Program mode, touch the Save to My Files icon to open the Save Stitch window. The machine will give you a default name. If you want to change the name touch the Rename icon.

Select which folder to save in with the Touch & Hold function. Touch OK and your fle is saved in that location (see File Manager, chapter 9).

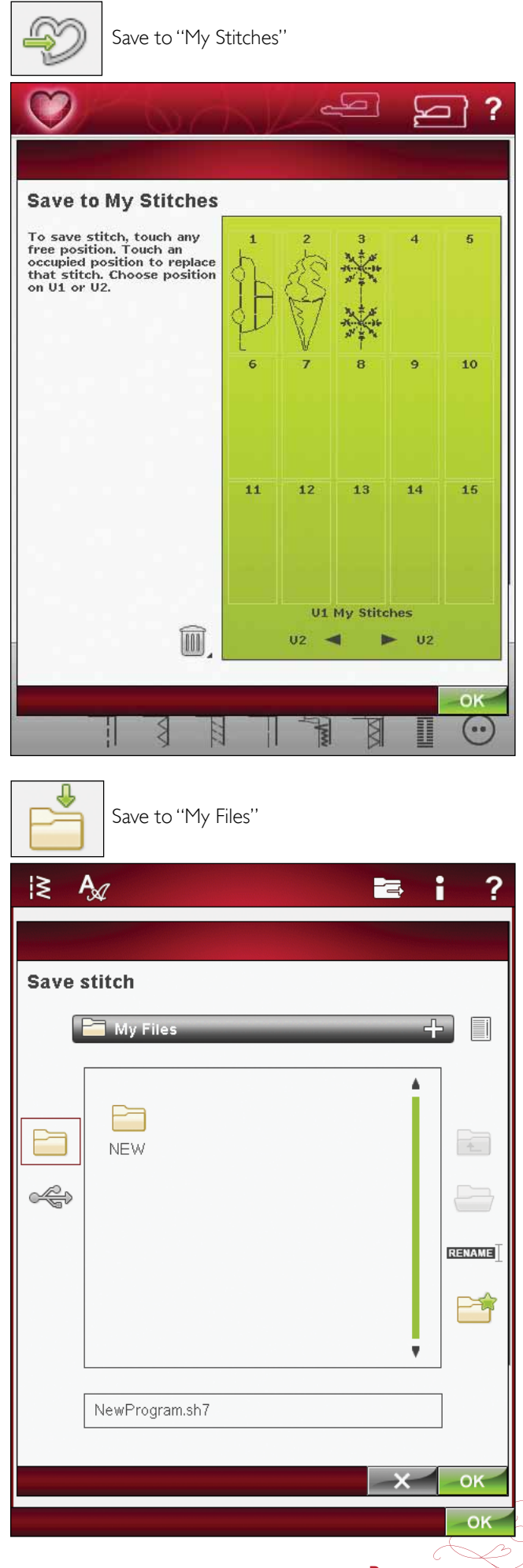

PROGRAM 5:5

# To re-load a sTiTCh prograM

If Sewing Mode is active when closing the Program mode, your stitch program will be loaded to Sewing Mode and is ready to be sewn. If selecting another stitch in Sewing Mode and then re-opening the Program mode, your stitch program will remain unchanged. Every time Program mode is closed, the stitch program will be loaded to Sewing Mode.

If Embroidery Mode is active, your stitch program will be loaded to Embroidery Edit as a design. If you want to Edit your Stitch, touch the Edit Stitch icon.

# prograM pop-Up Messages

## Not a Programmable Stitch

Some stitches are not possible to insert in a stitch program, for example buttonholes and four direction stitches.

### Stitch Program Out of Range

The stitch you are trying to add will make the stitch program too long.

Your stitch program can be up to approximately 500mm (20") long and contain up to 99 stitches. If the stitch program exceeds the maximum length this pop-up message will let you know.

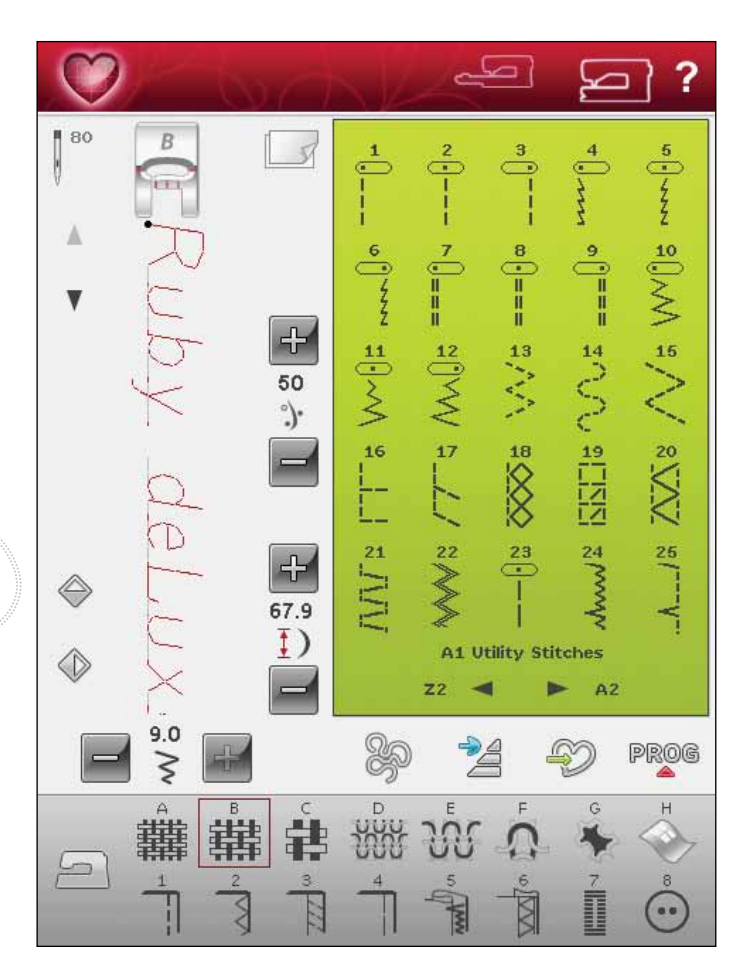

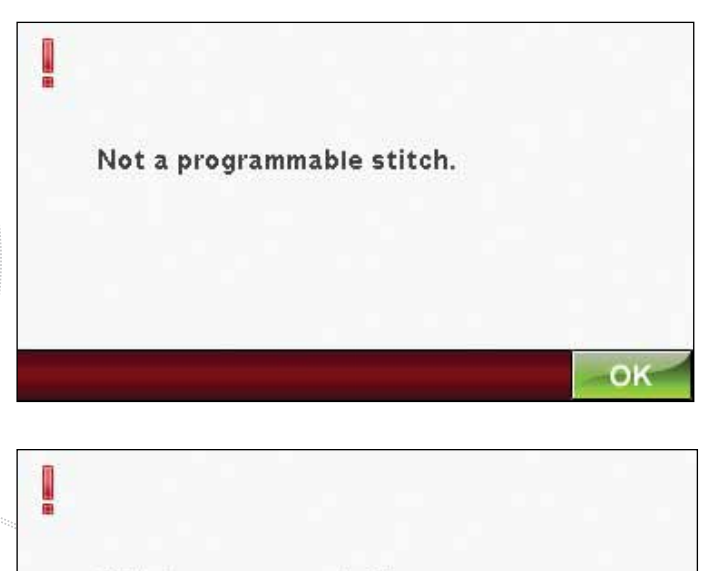

OK

Stitch program out of range.
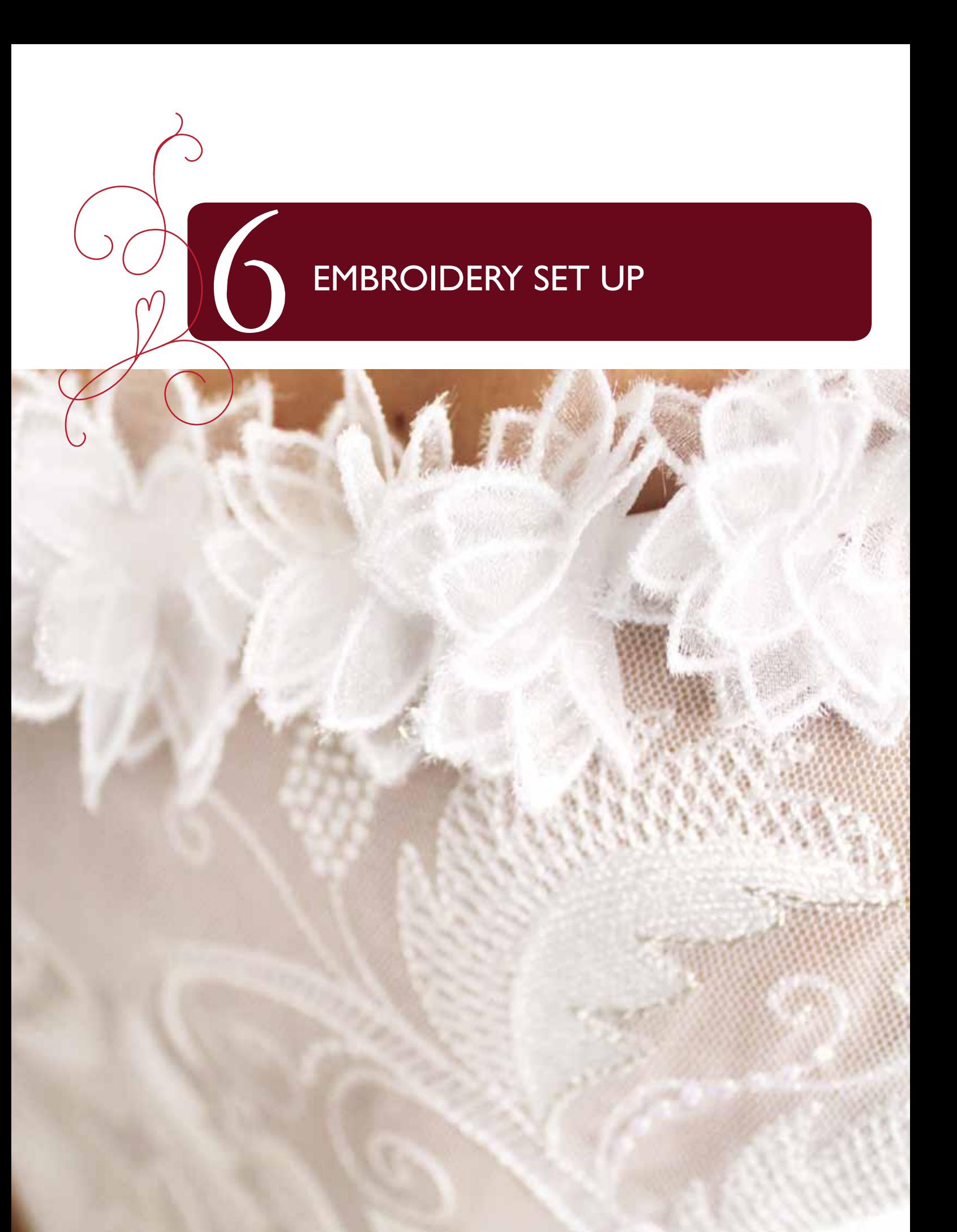

# eMbroidery UniT overview

(type BE18)

- 37. Embroidery unit release button (underside)
- 38. Embroidery arm
- 39. Embroidery hoop attachment
- 40. Level adjustment feet
- 41. Embroidery unit socket

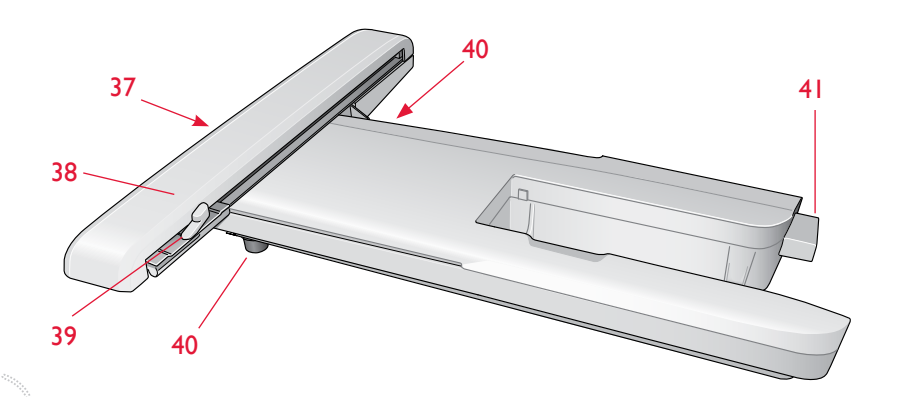

a

b

C

d

g

f

e

## eMbroidery hoop overview

- A Embroidery hoop connector
- B Outer hoop
- C Inner hoop
- D Quick release
- E Retaining screw
- F Ribs for ftting the clips
- G Center marks

When removing the embroidery unit from the box for the frst time, be sure the shipping brace on the underside of the embroidery unit has been removed.

## sensor Q-foot

The Sensor Q-foot is always recommended for embroidery. This foot is also used for Free Motion sewing, quilting and embroidering on especially thick or spongy fabric.

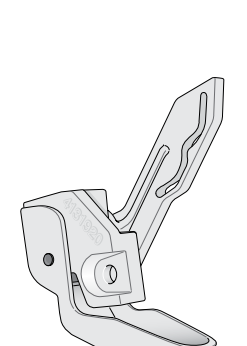

# ConneCT The eMbroidery UniT

- 1. Slide the sewing accessory tray off.
- 2. There is a covered socket at the back of the machine. Turn the cover to the right to open it. The embroidery unit plugs into the socket.
- 3. Slide the embroidery unit onto the free arm of the machine until it plugs frmly into the socket. If needed, use the level adjusting feet so that the machine and embroidery unit are even. If the machine is turned off, turn it on.
- 4. A pop-up message tells you to clear the embroidery arm and remove the hoop for positioning. Touch OK. The machine will calibrate and the embroidery arm will move to the ready position.

*Note: DO NOT calibrate the machine with the embroidery hoop attached as this can damage the needle, presser foot, hoop and/or the embroidery unit. Be sure to clear all materials from around the machine before calibrating so that the embroidery arm does not bump into anything while calibrating.* 

# reMove The eMbroidery UniT

- 1. To store the embroidery unit in the embroidery case, move the embroidery arm to Park Position by selecting Park Position on the screen in either Embroidery Edit or Embroidery Stitch-Out.
- 2. Press the button at the left, underneath the embroidery unit (A) and slide the unit to the left to remove it.

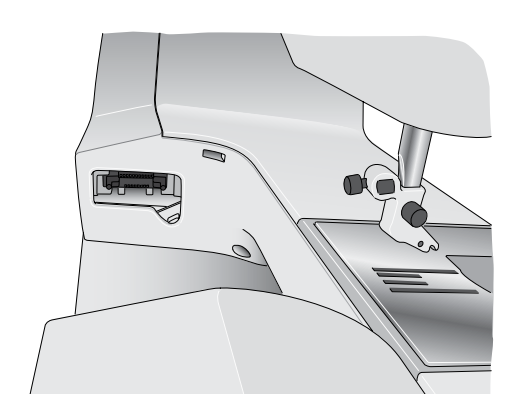

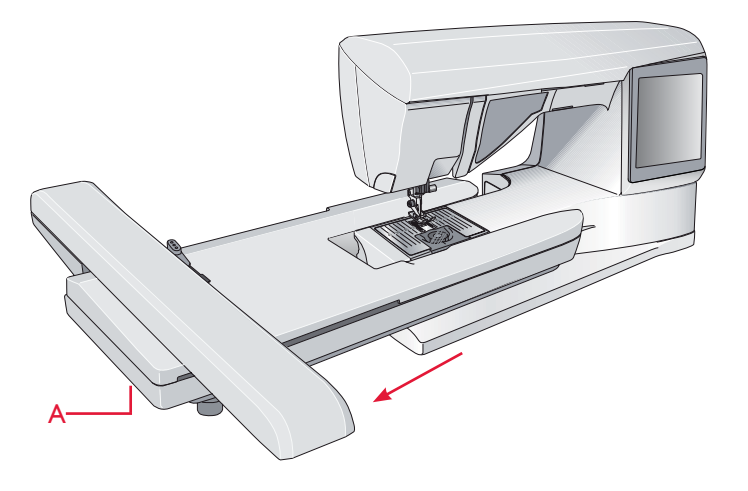

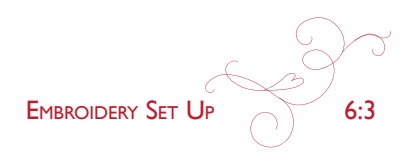

# To hoop The fabriC

For the best embroidery results, place a layer of stabilizer beneath the fabric. When hooping stabilizer and fabric make sure that they are smooth and securely hooped.

- 1. Open the Quick Release (B) on the outer hoop and loosen the screw (C). Remove the inner hoop. Place the outer hoop on a frm fat surface with the screw on the lower right. There is a small arrow in the center of the lower edge of the hoop which will line up with a small arrow on the inner hoop.
- 2. Place the stabilizer and fabric, with the right sides facing up, on top of the outer hoop. Place the inner hoop on top of the fabric with the small arrow at the bottom edge.
- 3. Push the inner hoop frmly into the outer hoop.
- 4. Close the Quick Release (B). Adjust the pressure of the outer hoop by turning the retaining screw (C). The fabric should be taut in the hoop for the best results.

*Note: When embroidering additional designs on the same fabric, open the quick release, move the hoop to the new position on the fabric and close the quick release. When changing type of fabric, you might need to adjust the pressure using the retaining screw. Do not force the quick release.* 

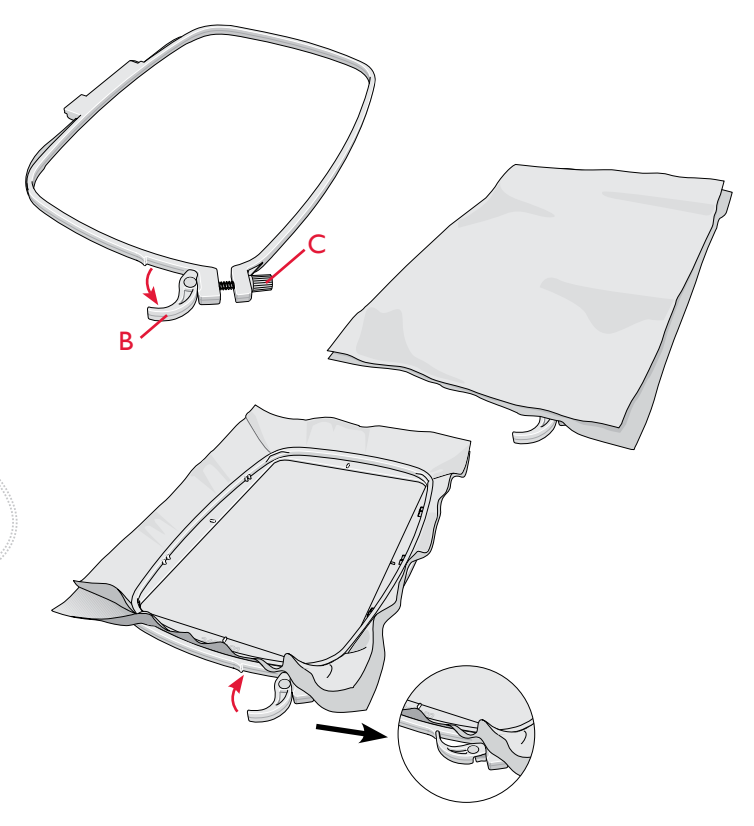

# slide on The hoop

Slide the hoop connector into the hoop attachment (C) from front to back until it clicks into place.

To remove the hoop from the embroidery arm, press the grey button (D) on the hoop attachment and slide the hoop towards you.

# bUilT-in designs

162 designs and 6 embroidery fonts are included in the memory in your machine and some designs are stored on your USB embroidery stick.

## designer rUby *deLuxe*™ saMpler book

Page through the DESIgNER RUBY *deLuxe*™ Sampler book for designs and fonts.

The design number, stitch count (number of stitches in the design) and the design size are displayed next to each design. The suggested thread color for each color block is shown.

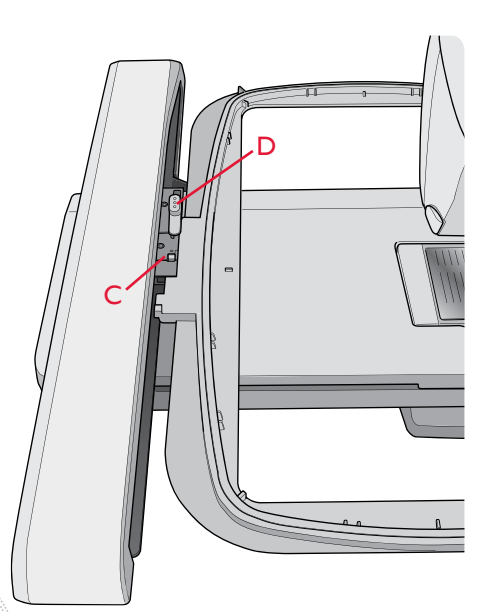

# geTTing sTarTed eMbroidering

- 1. Always attach the Sensor Q-foot to get the best result. Read more about attaching the presser foot on page 2:8. After attaching the embroidery unit and embroidery foot, insert a bobbin with bobbin thread.
- 2. Touch the Start Menu. The Design Menu opens to select a design. Touch the design you want to stitch out and it will load to Embroidery Edit.

- 3. Hoop a piece of fabric and slide the hoop onto the embroidery arm.
- 4. When you are ready to embroider, switch from Embroidery Edit to Embroidery Stitch-Out by touching the GO! icon on the task bar.

5. Thread the machine with the frst color in the Color Block list.

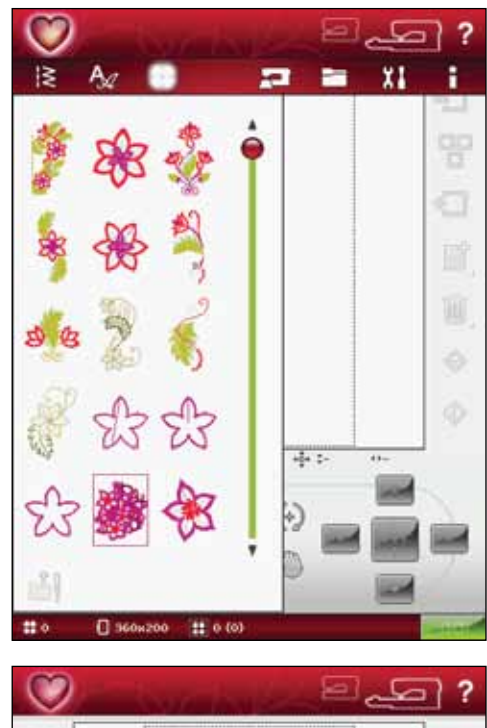

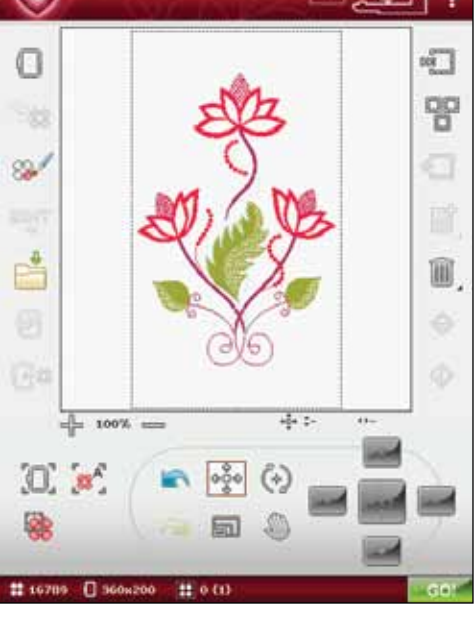

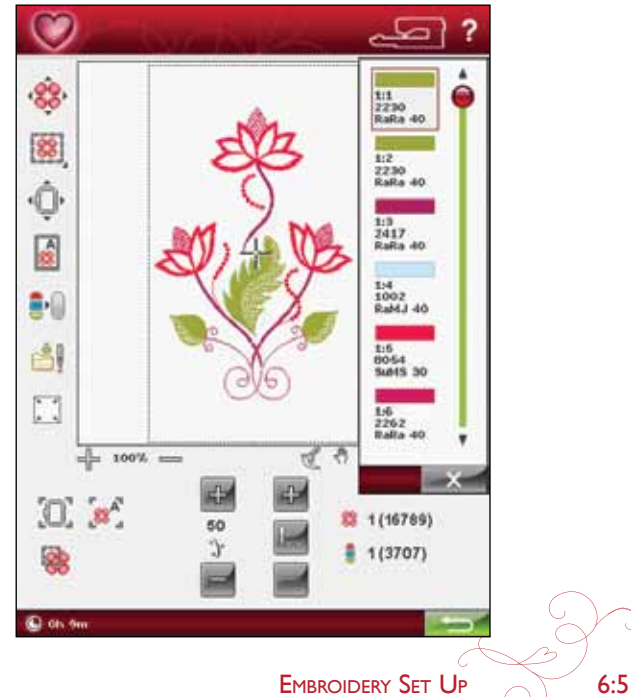

6. Clear suffcient space around the machine to accommodate movement of the embroidery arm and the hoop. Hold the needle thread and press the Start/ Stop button or the foot control. The machine starts embroidering.

*Note: This machine features Automatic Jump Stitch Trim. When activated the machine trims the top jump stitch threads and pulls the thread ends to the underside of the fabric. The default setting is on. To turn it off, go to the SET Menu, Sewing Settings and deselect Automatic Jump Stitch Trim. Read more about Automatic Jump Stitch Trim in chapter 3.*

If Automatic Jump Stitch Trim is not activated the machine will stop after stitching a few stitches. A pop-up message will appear on the screen asking you to cut the thread end. Cut the thread and press Start/Stop to continue embroidering.

7. When the first color is completed, your machine cuts the thread end and stops. A pop-up message appears asking you to change thread color. Re-thread with the next color and continue embroidering by pressing Start/Stop. Hold the thread end. The machine will trim the top thread end and pull the thread to the underside of the fabric.

 At the end of each color block, the thread is tied off and the needle thread is cut.

8. When the embroidery is completed, your machine cuts the top thread and bobbin thread and stops. The needle and presser foot raise automatically for easy removal of the hoop.

 A pop-up message and sound informs you that your embroidery is fnished. Touch OK to keep the design loaded and stay in Embroidery Stitch-Out.

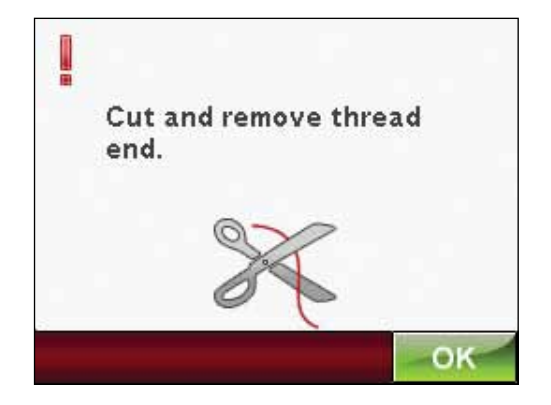

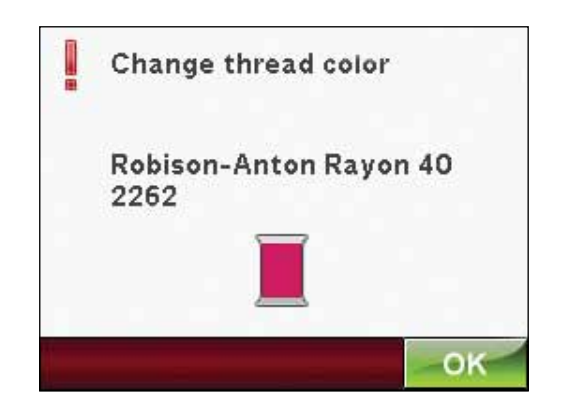

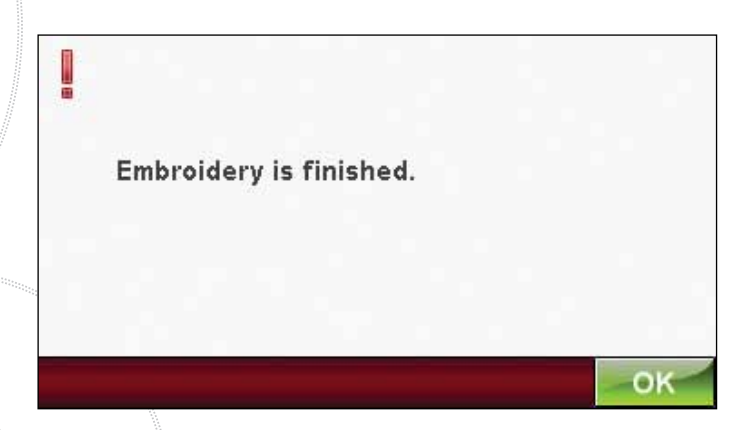

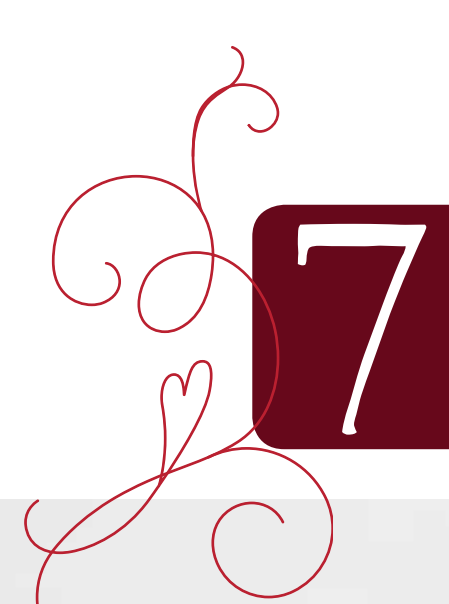

# **EMBROIDERY EDIT**

# eMbroidery ediT

When you touch the Sewing/Embroidery Mode on the toolbar to activate Embroidery Mode or turn the machine on with the embroidery unit attached, Embroidery Edit will be opened. In Embroidery Edit you can adjust, combine, save and delete designs. You do not need to have the embroidery unit connected to your machine to edit your design(s). The loaded design(s) are shown in the Embroidery field. We will go through the icons, starting on the upper left hand side.

# Main fUnCTions in The exTended eMbroidery ediT Toolbar

Touch the Start Menu icon to open the Extended toolbar.

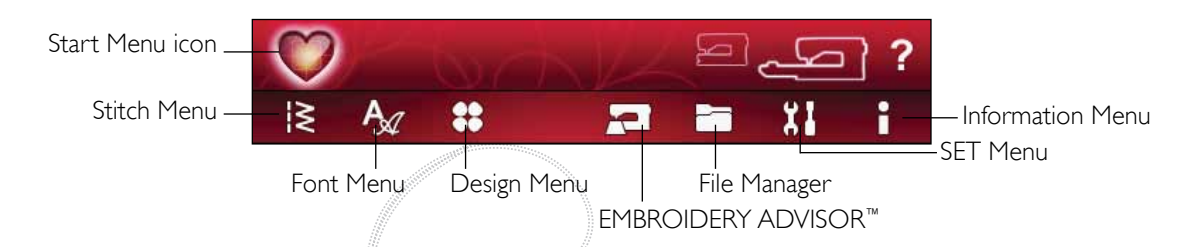

## LOAD A STITCH

To load a stitch, touch the Stitch Menu icon on the Extended toolbar. Select a menu and the Program window will open. Touch your desired stitch/stitch program and touch OK to load to Embroidery Edit. Read more about how to make a stitch program in chapter 5.

## load a buttonhole

Buttonholes can be embroidered in a hoop. Touch the Stitch Menu icon on the Extended toolbar and select menu B. Select desired buttonhole in the window that opens, and set the buttonhole stitch length, width and density. Touch OK to load the buttonhole to the embroidery area.

## load a fonT

Text can be created both with embroidery fonts and stitch fonts. Load a font by selecting the Font Menu from the extended toolbar and touch your desired font on the screen.

Embroidery fonts will be loaded into the Embroidery Font Edit window. Stitch fonts will be loaded to Program. The text created will then be loaded into Embroidery Edit.

*Note: You can also load designs, fonts and stitches from File Manager.*

## load a design

To load a design, touch the Start Menu icon to automatically open the dropdown list. Select designs from the dropdown list. Your personal designs will be shown in the menu. To load a design, touch it on the screen and it will be loaded into Embroidery Edit.

## exClUsive eMbroidery advisor™

The Exclusive EMBROIDERY ADVISOR™ feature recommends the best needle, stabilizer and thread recommendation for your fabric. Select the fabric you want to embroider on and follow the recommendations. Touch OK to close the EMBROIDERY ADVISOR™ feature.

## file Manager

The File Manager helps you add, move, remove and copy designs, fonts and stitch fles in an easy way. Touch the File Manager icon to open File Manager to save to the machine memory or external devices connected to the USB-ports, such as your computer or the HUSQVARNA VIKING® USB embroidery stick. Select the place you want to save your design. Touch a folder to select it and Touch & Hold it to open it. Read more about File Manager in chapter 9.

## seT MenU

In the SET Menu, you can override automatic settings and make manual adjustments to the Sewing Settings, Machine Settings, Sound Settings, and Screen Settings.

Touch the icons to activate a function or open a list of choices. Read more about the SET Menu in chapter 3.

## inforMaTion MenU

Use the Information menu to easily get Help topics and information. The Info menu is a built-in, abridged version of the User's Guide. Read more about the Information menu on page 3:12.

# eMbroidery ediT - overview of iCons

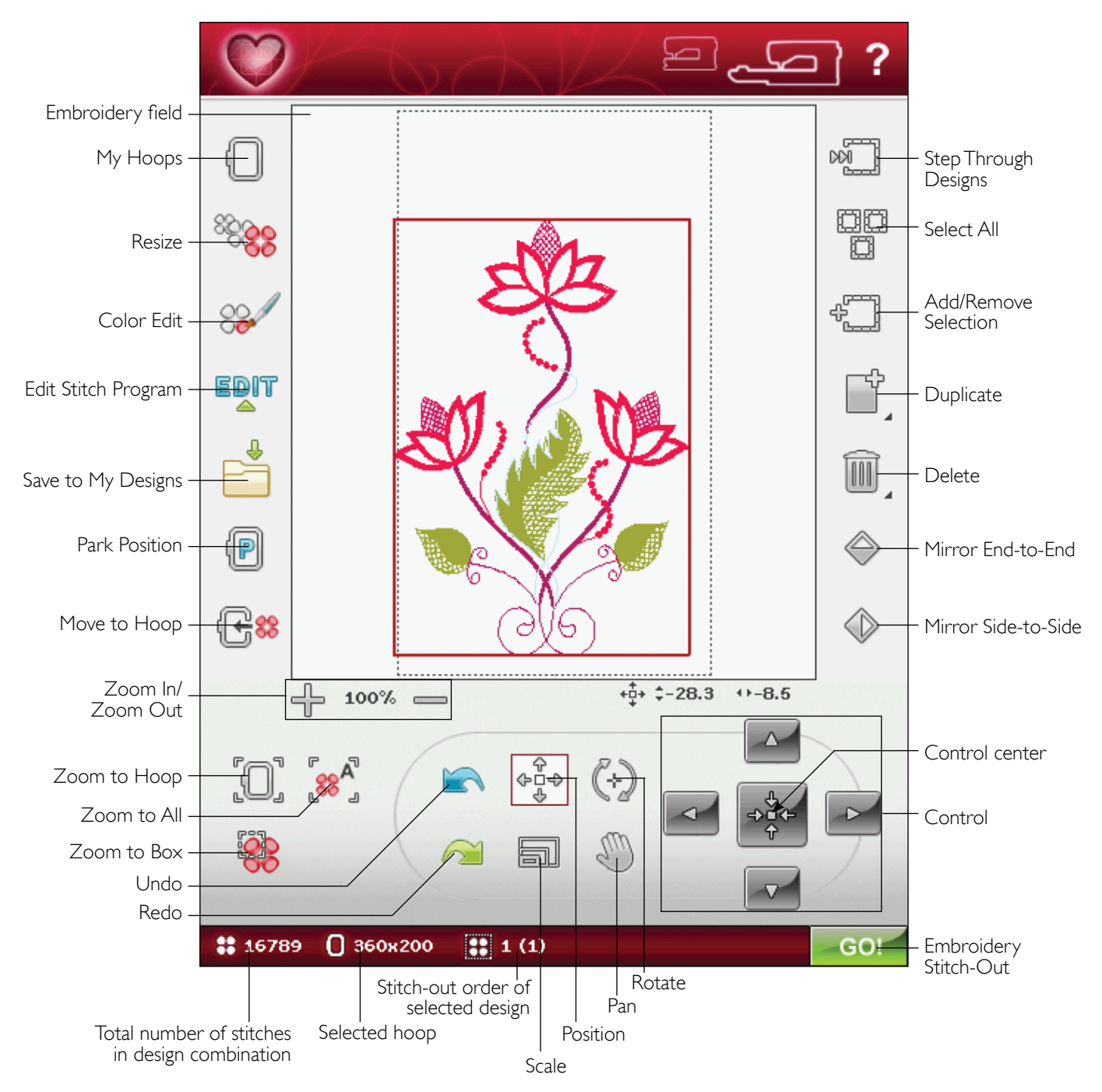

## MY HOOPS

To select the correct hoop size, touch the My Hoops icon. A pop-up will appear with the hoop choices, including hoops that are available to purchase from your authorized HUSQVARNA VIKINg® dealer.

After selecting your hoop size, the pop-up message will close automatically.

*Note: Only your selected hoops will be available in the My Hoops List. You can adjust the My Hoops List by choosing the wanted hoops in Hoop Selection under Machine Settings. Read more about Hoop Selection on page 3:8.*

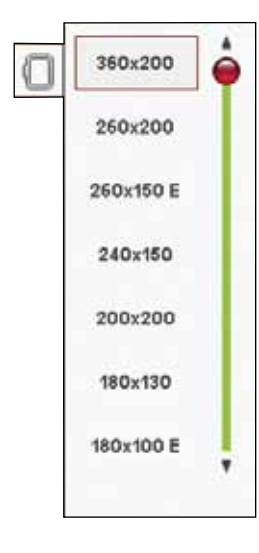

EMBROIDERY EDIT 2:3

# **RESIZE**

Resize can reduce an embroidery design up to fve times smaller than the original design or increase it up to eight times larger than the original design. The machine recalculates the number of stitches in the design so the original stitch density remains.

*Note: To reduce or increase the design less than 20%, use Scale function. The Scale function does not change the stitch count.*

## **Resize Adjustments**

Select the design you want to resize. Open the Resize window. Adjust the design size by touching and dragging on the screen or by using the Control. The size of the design is shown in millimeters above the Control. To return to the original size, touch the Control center icon. Adjust the placement of the design in the hoop using Position and Rotate.

### **Retain Fill Type**

All fll areas in an embroidery design are made in a specifc type to get the best effect. When enlarging or reducing a design, the stitches in the fll area will be affected.

There are two ways to handle the fll type and style in the design to be resized.

- 1. The default setting will not retain fill type. This is the fastest way to resize a design. However, the fll areas in the design may look different than the original.
- 2. When Retain Fill Type is selected, it will take longer to resize but the process will retain the fll types and styles within the design areas. If greatly enlarging a design, Retain Fill Type is recommended for best results.

## To Start Resizing

When you are satisfed with the design size and position, touch OK to close the window and start resizing. An hourglass on the screen shows that it is working. When fnished, the resize window will close.

Touch Cancel to return to Embroidery Edit without resizing.

*Note: Stitches and stitch programs cannot be resized.*

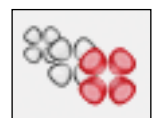

Retain Fill Type

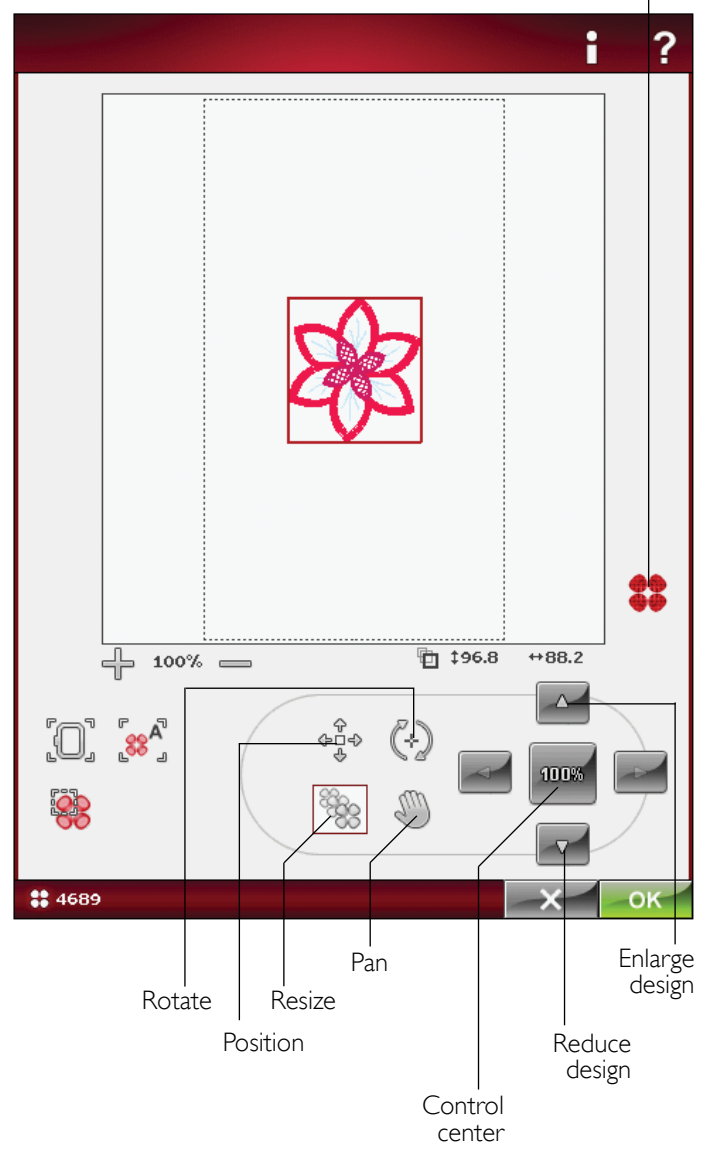

## iMporTanT resize inforMaTion

*Since designs are digitized for a specifc design size, it is important to consider the following information about Resize. Always embroider a test sample of your resized design before embroidering on a project.*

- Resize is always proportional. If you reduce a design 30%, it will be 30% smaller in both length and width. If the design is very detailed, some of it may be lost or distorted, and/or it can be very dense. Some designs should not be reduced more than 25% if they have too many details.
- Designs can be increased larger than the hoop, so be sure that the design fts in the hoop. If the design is larger than hoop size, the machine will not be able to embroider it.
- If you are enlarging a design too much, you may see stitch irregularities. Press the Control Center to return to 100% and resize to a smaller percentage for a better result. Depending on the memory left in the machine, you may fnd some designs too complex to resize in the machine. Please use 5D™ Embroidery Software to resize very large and complex designs. It is available to purchase from your local authorized dealer.
- Always start with the original design when resizing. This is to ensure the best possible stitch quality. If a resized design is saved, and then resized again, it can cause stitch irregularities. For the best resize result, always start with a design in original size.
- Depending on how much you resize a design and how many stitches it contains, the resize process time will vary. Resizing a very large or complex design may take a few minutes. Once you touch OK, you cannot cancel. You will need to wait for the process to be fnished.
- It does not matter in which order you select functions to adjust the size, rotation, mirroring etc. When you touch OK, your machine always resizes frst and then adds the rotation, mirroring etc.
- It is recommended that you scale instead of resize to change a design less than 20% and also for designs digitized with single or triple stitches, such as cross stitch embroideries. In this case, you do not want to add stitches to the design, you only want to make the design larger or smaller by making each original stitch larger or smaller.

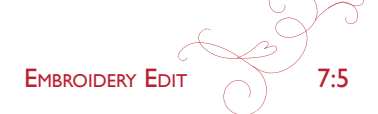

# Color ediT

Touch Color Edit icon to enter the Color Edit Screen.

## Thread Color Change

In Thread Color Change you can edit the colors in your design. Each color block is described in the Color Block list on the right hand side of the screen.

*Example: 1:2, thread number 2230, RaRa 40, 1:2 means the second thread color in the frst loaded design is Robison-Anton Rayon 40 weight.*

In the Color Block List, touch the color block that you want to change. Touch the Thread Color Change icon to open a window with 64 different color choices. Touch your new color to select it and touch OK. The window will close and your new color will be applied in the Color Block List and to the design.

#### Select more than one color block

To change more than one color block at a time, touch the Add/Remove Color Selection icon, then touch the color blocks you want to select/deselect.

Touch the Select All icon to make changes to all color blocks at one time. Add/Remove Color Selection is automatically activated. To deselect a color block, just touch it in the list. Touch Add/Remove Color Selection to deactivate the function and deselect all color blocks.

Use Select Equal to change all the same color blocks at one time. Touch the color block you want to change, then touch Select Equal to select all identical color blocks in the color block list. Add/Remove Color Selection is automatically activated. If two or more different color blocks are selected, Select Equal will select all identical color blocks of all selected colors.

#### on-screen display of selected and non-selected color blocks

Selected color blocks are shown in 2-dimensional or 3-dimensional view (see "2-dimensional/3-dimensional view toggle" on this page). Color blocks that are not selected are shown as colored dots on the screen, making it easy to see which color areas in the design will be changed.

#### GRID

Touch the Grid icon to activate/deactivate a grid on the embroidery feld. The grid is used as a guide when combining or placing designs. The distance between the grid lines equals a maximum of 20 mm. As you zoom in on the embroidery feld, the distance between these lines reduces to 10mm and 5mm, indicated with lighter lines.

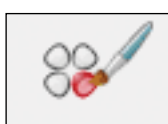

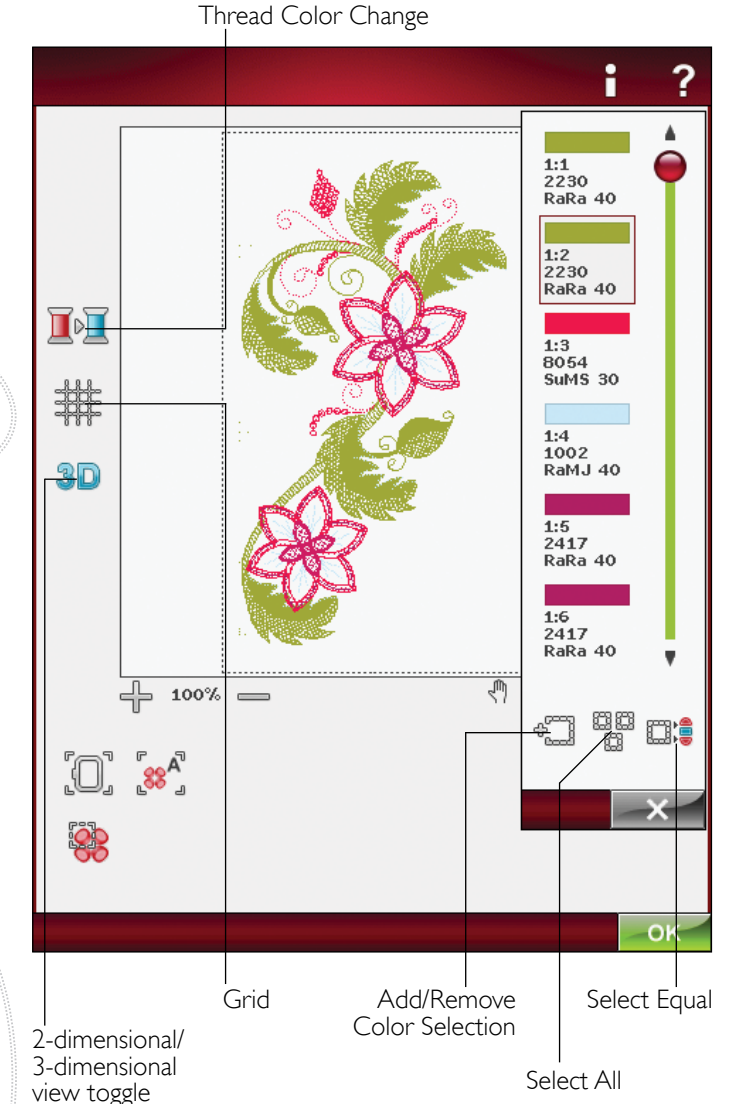

### 2-diMensional/3-diMensional view **TOGGLE**

In 2-dimensional view, the designs load faster on the screen and it is easier to see the color blocks in the design. 3-dimensional view gives a more realistic view of the designs, with added shadows and depth.

Touch the "3D" icon to change to 3-dimensional view. The icon becomes selected. Touch again to deselect and return to 2-dimensional view.

# ediT sTiTCh prograM

If you touch the Edit Stitch Program icon, a window will open so you can edit a stitch program that you have created. You can insert new stitches or delete stitches. If you have programmed stitches in Embroidery Mode, you can save the stitches as a part of a design, and they can only be stitched in embroidery mode.

## To Save a Stitch Program in Embroidery Mode

Touch the Start Menu, touch the Stitch Menu. Program your stitch and touch OK in the lower right corner of the screen. You will now go back to Embroidery Edit. Touch the Save to My Designs icon to save the stitch program in My Designs. A stitch program made in Embroidery Mode will not be able to open in the sewing mode.

Read more about how to program a stitch in chapter 5.

# save ediTed design

Touch the Save to My Designs icon to save your edited design or design combination. In the window that opens, select where you want to save the design. Select My Designs, My Files or an external device. Designs saved in My Designs are available through the Designs menu on the Extended Toolbar.

# park posiTion

Touch the Park Position icon to move the embroidery arm to Park Position for storing the embroidery unit.

# Move To hoop

Touch Move to Hoop to move any design that is outside the hoop area into the hoop area. The design will be placed at the outer most edge of the hoop.

# zooM

#### zoom in/zoom out

Zoom in or out of the embroidery feld. Use Zoom In (+) to get a close-up of an area within the embroidery design. Use (-) to Zoom Out.

## Zoom to Hoop

Zoom to Hoop will adjust the embroidery feld to ft the selected hoop.

## Zoom to All

Zoom to All will show all the design(s) in the embroidery combination.

## zoom to box

Touch and drag your stylus in the embroidery feld on the screen to create a box. The screen zooms to show that specifc area.

*Note: As you Zoom In your design gets very large. To locate a specifc part of your design touch Pan. Touch and drag or use the control arrows to fnd the part you wish to work with.*

# sTiTCh-oUT order of seleCTed design

Designs are stitched out in the order they are loaded to Embroidery edit. When working with several designs at a time it can be useful to know in which order they will be stitched out. Select a design by touching it to see which stitch out number it has. 2 (5) for example means that the selected design is the third out of fve designs to be stitched out.

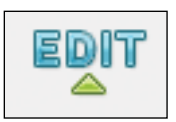

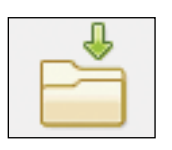

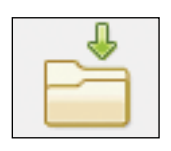

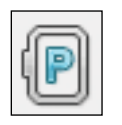

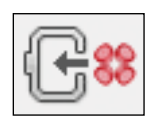

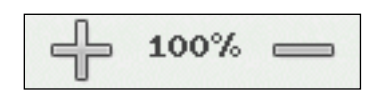

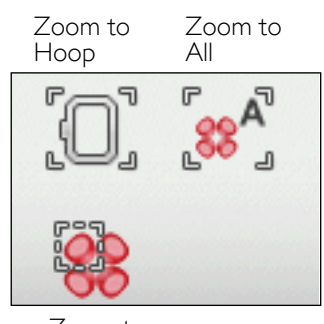

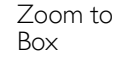

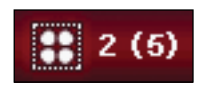

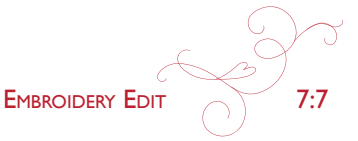

# ToUCh fUnCTions

A selected design has a red box around it. A selected embroidery font text has a blue box around it. To select a design touch it on the screen. You can use your stylus to make adjustments directly on screen by touching and dragging in the embroidery feld. You can Pan, Position, Rotate and Scale, depending on which touch function is active. You can also use the arrows in the Control to fne tune.

#### **Position**

When Position is active, you can move the selected design(s) anywhere in the embroidery feld. The numbers above the Control show, in millimeters, the designs current horizontal and vertical position from the center of the hoop.

Touch the Control Center icon and the design(s) will be moved to the center of the hoop.

#### **Scale**

When Scale is active, you can increase or decrease the selected design or a group of designs by 20%. By default, the proportions are locked. This is indicated with a closed padlock in the Control Center icon. To unlock, just touch the padlock. Height and width can now be changed individually.

If you move the stylus on the screen towards the center of the selected design(s), the size will decrease. If you move the stylus from the center of the selected design(s), the size will increase. Use the Control to fine tune.

*Note: To increase or decrease a design more than 20%, use the Resize function.* 

#### Pan

When Pan is active, you can pan the embroidery feld in the zoomed view.

Touch the Control Center icon to center the view over the hoop.

#### Rotate

When Rotate is active, the selected design(s) will be rotated around the center point of the selected design(s).

Use the arrows in the Control to rotate the design(s) in one degree increments. Each touch of the Control Center icon will rotate the design(s) 90 degrees clockwise.

Above the Control you can see the angle in degrees that the design(s) has rotated from its original position.

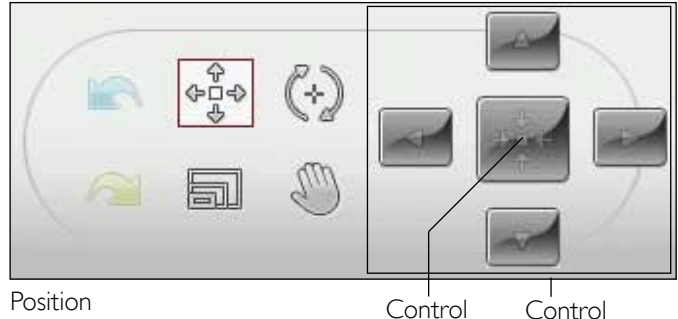

Center

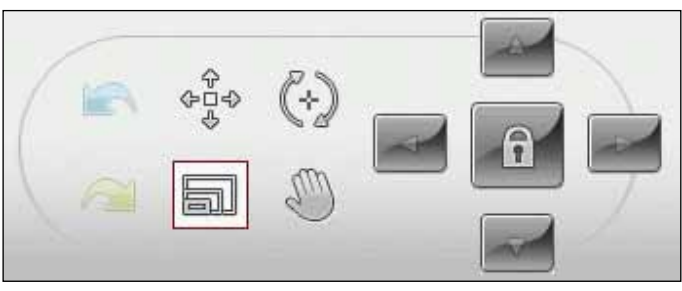

Scale

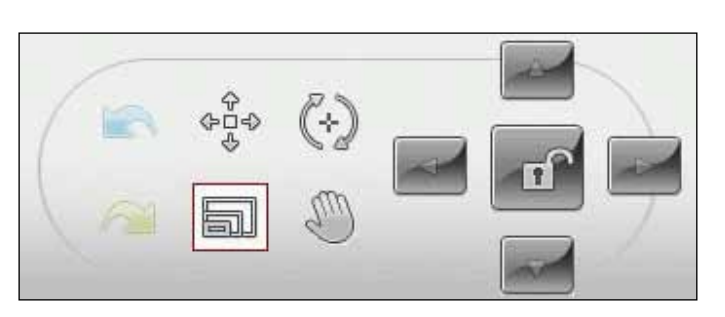

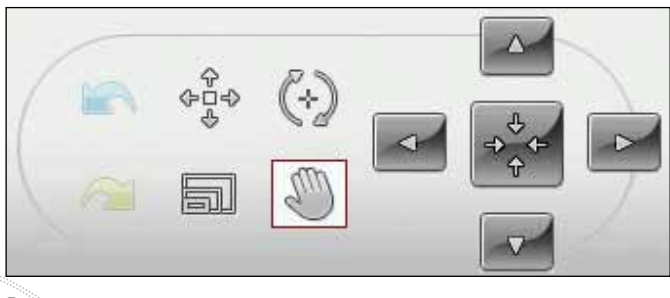

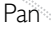

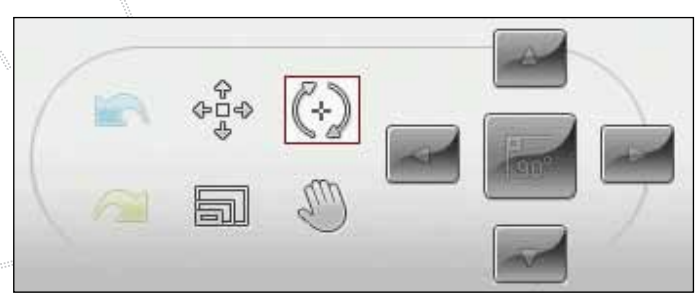

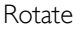

# **UNDO**

Touch the arrow pointing left to undo your latest design adjustment. Touch repeatedly to step back through your adjustments.

*Note: Not all adjustments can be undone. The arrows will be greyed out if undo is not possible.*

# **REDO**

Redo is activated when Undo is touched, so you can step forward again through your adjustments.

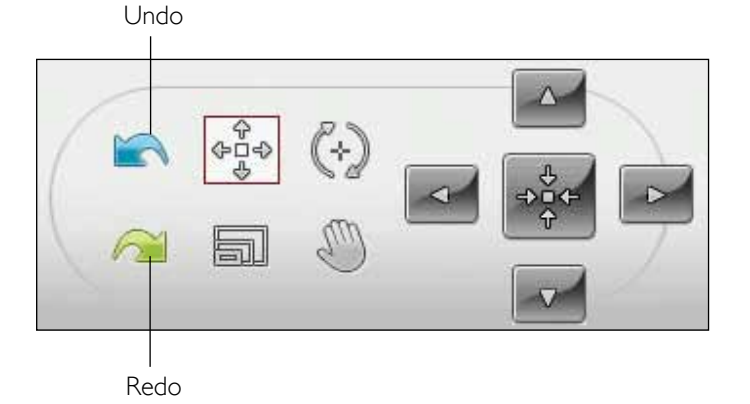

# MIRROR SIDE-TO-SIDE and end-To-end

To mirror a design horizontally, touch the Mirror Side-to-Side icon. To mirror vertically, touch the Mirror End-to-End icon.

# **DELETE**

When you touch the Delete icon, the selected design(s) will be deleted from the embroidery feld. If more than one design is selected, a pop-up message will ask you to confrm the deletion.

Touch & Hold the Delete icon to delete all the designs in the embroidery feld. A pop-up message to confrm the delete all designs will appear.

# **DUPLICATE**

Touch the Duplicate icon to make a copy of the selected design(s).

If you want more than one copy, Touch & Hold the icon and a pop-up message will open where you can enter the desired number of copies.

See 7:10-7:11 for information about selecting and deselecting designs.

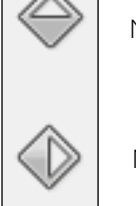

Mirror End-to-End

Mirror Side-to-Side

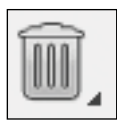

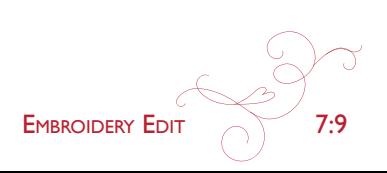

# how To seleCT designs

When loading designs into Embroidery Edit, the last design loaded is selected by default. A selected design has a red box around it. A selected embroidery font text has a blue box around it.

## Select one Design

To select one design you can either touch the design on the screen or touch the Step Through Designs icon. The Step Through Designs icon allows you to select one of the designs on your screen if you wish to alter it in some way. Every time you touch the Step Through Designs icon, you will select the next design in the order in which they were loaded.

- 1. In Embroidery Edit, touch Start on the toolbar to open the Extended toolbar. The Design Menu will open.
- 2. Select a design from the dropdown list by touching it.
- 3. Touch the Duplicate icon three times. The last design will have a red box around it which means that it is selected.
- 4. If you want to select the first design you inserted, touch the Step Through Designs icon. Every time you touch that icon, you will move to the next design in the order they have been loaded.
- 5. Once you have selected the design you want, you can delete, duplicate, position, scale, mirror, resize, and/ or rotate it. Only the design that is selected that will be affected by your changes.

#### Select All

6. If you want to select all designs, simply touch the Select All icon. All the designs on your screen will be selected. You can now move, delete, duplicate, position, scale, mirror, resize and or rotate them.

#### ADVANCED SELECTION

#### selection Modes

There are three different ways a design can be chosen on the screen. This gives you the opportunity to select a subset of the loaded designs and apply changes only to those designs.

- 1. Selected design (1) The design is marked with a solid red line. You can make changes to the design(s). You can scale, rotate, resize and edit the selected design.
- 2. Marked and Selected The design is marked with a dotted red line. You are able to make changes to the marked and selected design. You can remove this design from the selected designs by pressing the Add/Remove Selection icon.
- 3. Marked design When two or more designs are on your screen, you are able to mark a design. The design is marked by a dotted black line.

It will not be affected by changes such as scale and rotation. When you select the Add/Remove Selections icon, the black dotted box turns red. Your design is now marked and selected.

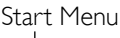

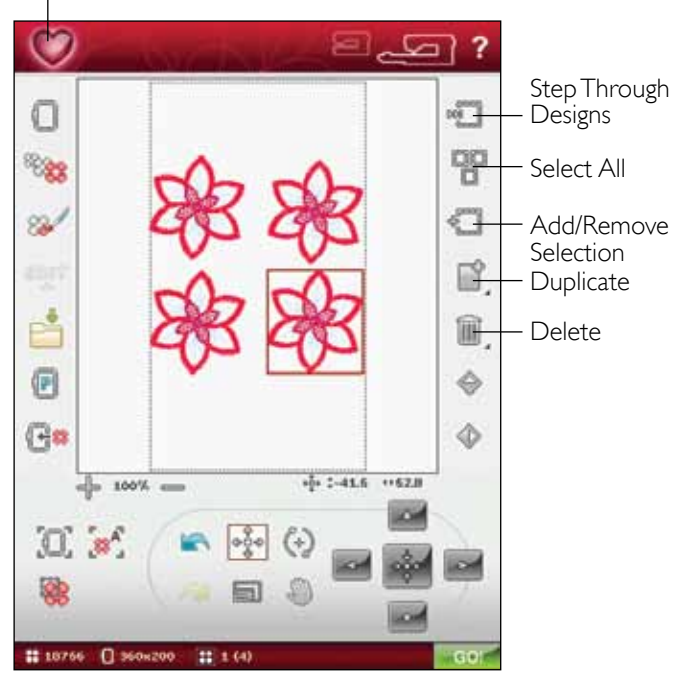

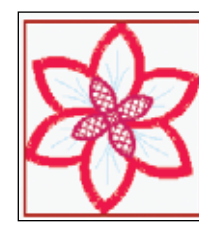

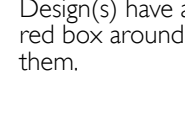

1. Selected

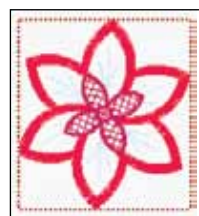

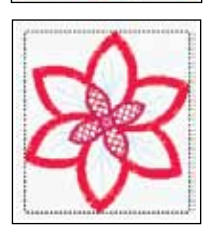

Design(s) have a

2. Marked and Selected Design(s) have a red dotted box around them.

3. A black dotted box around a design means it is marked and not active.

#### Add/Remove Selection

If you have loaded several designs and want to change only a few of them, you can use the Add/Remove Selection function. Touch the Add/Remove Selection icon to activate the function. Mark the designs by touching them to add them to the selection.

You can also use this function after the Select All function to remove one or several designs from a group. Then mark the designs you want to remove and click on Add/Remove Selection to remove them from the selection.

# PROGRAM EMBROIDERY FONTS

To open an embroidery font, go to Embroidery Edit and touch the Start menu. The Embroidery fonts are below the stitch fonts.

Choose the Font menu on the Extended Toolbar and select an embroidery font from the list. When selecting an embroidery font in Embroidery fonts list, the Program Embroidery Font window will open automatically. You can also open this window if you want to adjust an existing text already in Embroidery Edit. In that case, select the text and touch the Edit Stitch icon.

*Note: If the text is created of stitch fonts, the Program window will open instead.*

## To use the Editor

Use the stylus and touch the letters you want to add to the text. The text is shown in the text area with the cursor at the active letter. Use the arrows to step forward and backward.

You can change the font and the size of the entire text by touching the Change Font icon. Select a different font/ font size and the entire text you have written will change to the new font/font size. A preview of the selected font is shown in the Font Preview area.

## Add a Letter into a Text

Use the arrows to move the cursor to where you want to add a letter. Touch the letter and it will be inserted at the cursor position.

## Delete a Letter

To delete one letter, place the cursor after the letter to be deleted. Touch the Delete icon. If you want to delete all the text you have written, Touch & Hold on the Delete icon. A pop-up message will ask you to confrm the deletion.

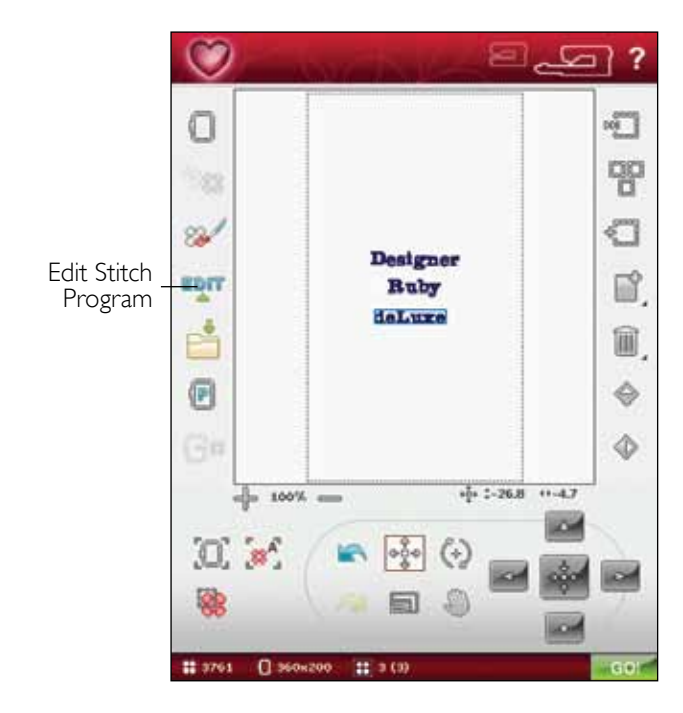

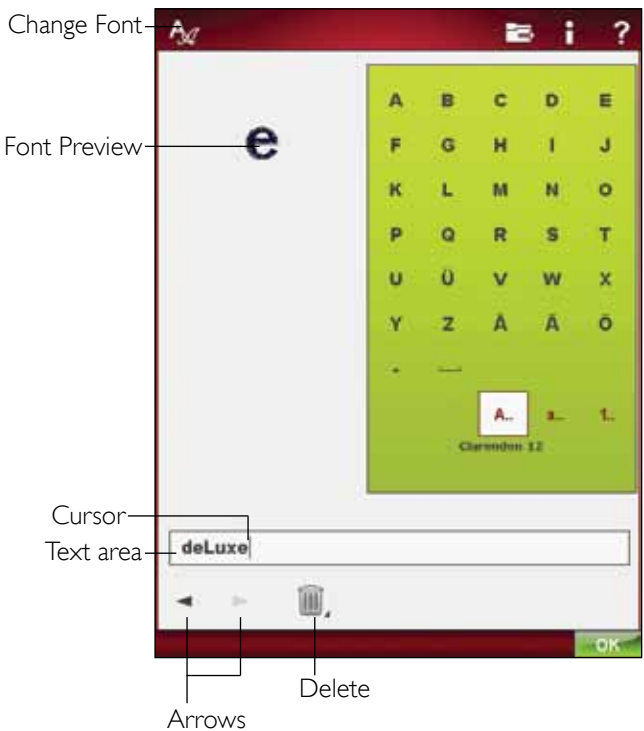

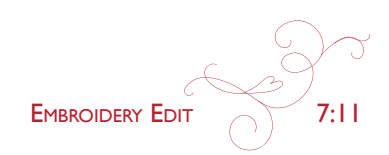

# eMbroidery ediT pop-Up Messages

## Exceeded maximum number of stitches

The design combination you are trying to make contains too many stitches. Your design combination can have a maximum of approximately 500,000 stitches.

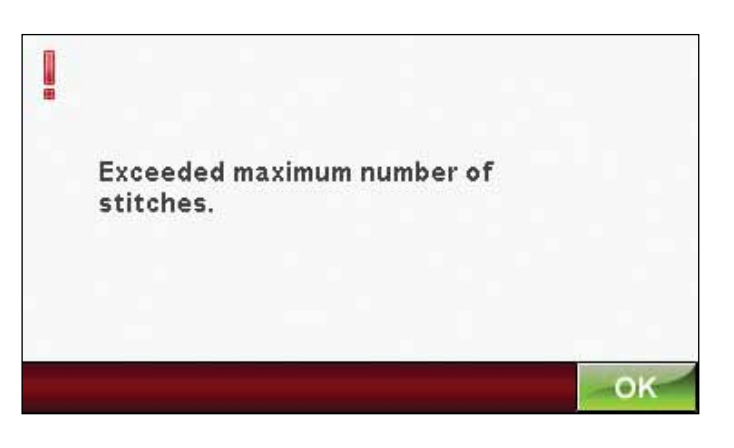

## Embroidery combination is too complex<sup>®</sup>

This pop-up message appears for one of the following reasons:

- The design combination contains too many color blocks.
- There are too many designs in the combination.

**Embroidery combination is** too complex.

ļ

OK

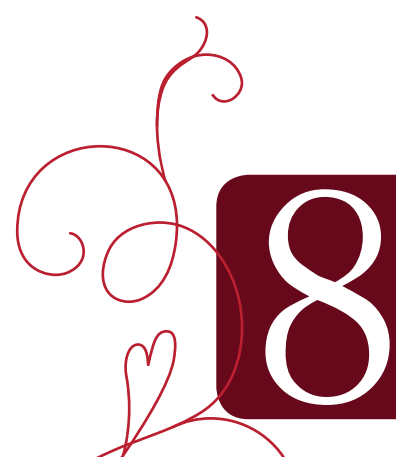

# EMBROIDERY STITCH-OUT

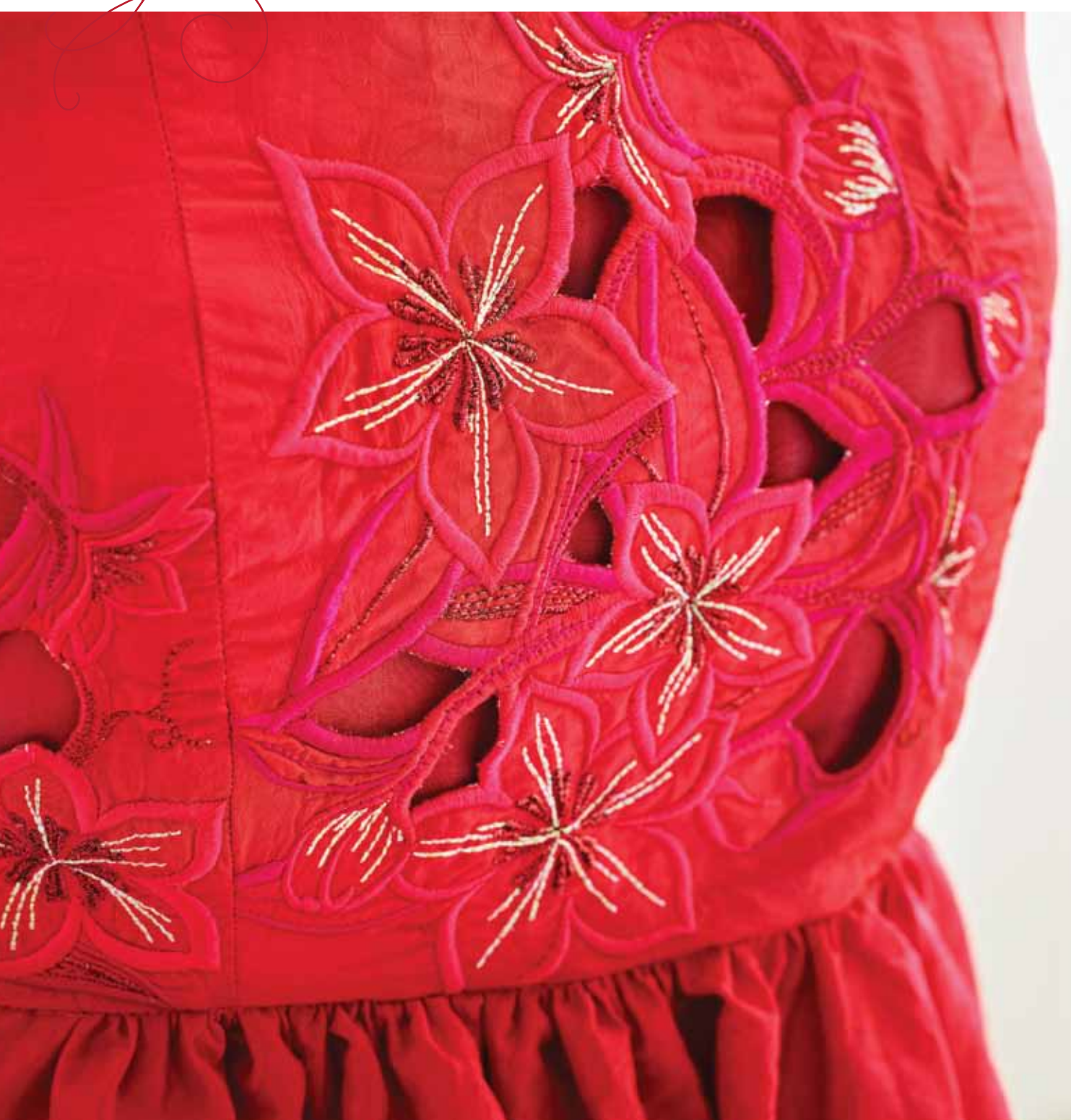

# To enTer eMbroidery sTiTCh-oUT

To embroider your design(s), enter Embroidery Stitch-Out by touching the GO icon in the lower right corner of the Embroidery Edit window. The embroidery unit must be connected and the correct hoop attached when the machine enters Embroidery Stitch-Out.

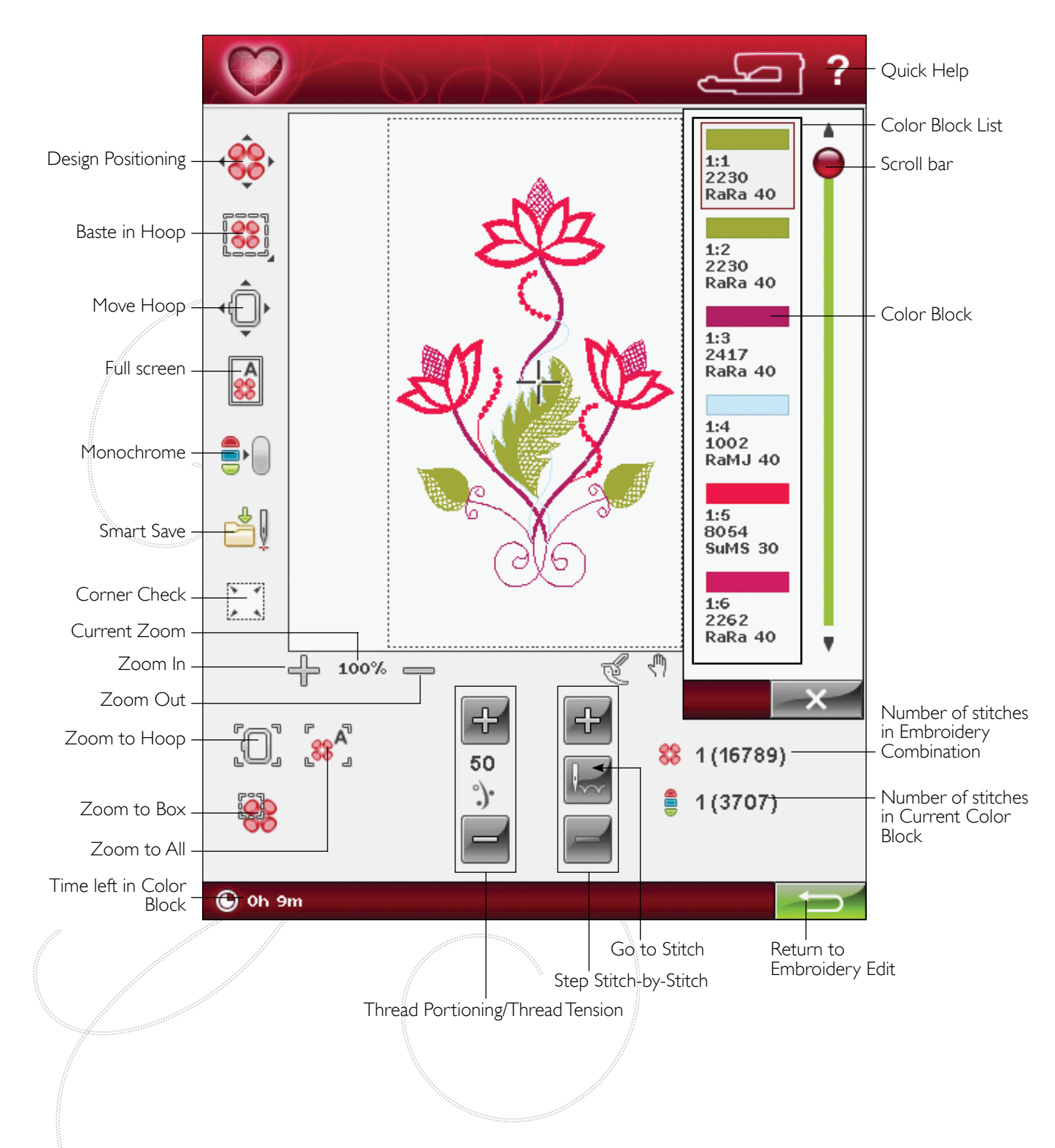

## eMbroidery sTiTCh-oUT - overview of iCons

# DESIGN POSITIONING

Touch the Design Positioning icon to open the Design Positioning screen. Design Positioning allows you to place a design on an exact location on your fabric. When adding one design to a previously embroidered design, or when matching a design to a patterned fabric, Design Positioning is very useful.

*Note: If you just want to move your embroidery in Embroidery Stitch-Out, open the Design Positioning window and move your design using the Control or your stylus.*

Use Zoom and Pan to be sure that you are placing the design exactly where you want it. Fine tune with the arrows in the Control.

## zoom to Cursor

Maximizes the zoom and pans the embroidery area so the cursor position is centered on the screen.

#### Set needle point

Move the needle point to any of the selected corners or the center of the designs. Set needle point can be used to trace the design feld by touching each of the four corner icons.

Set needle point icons

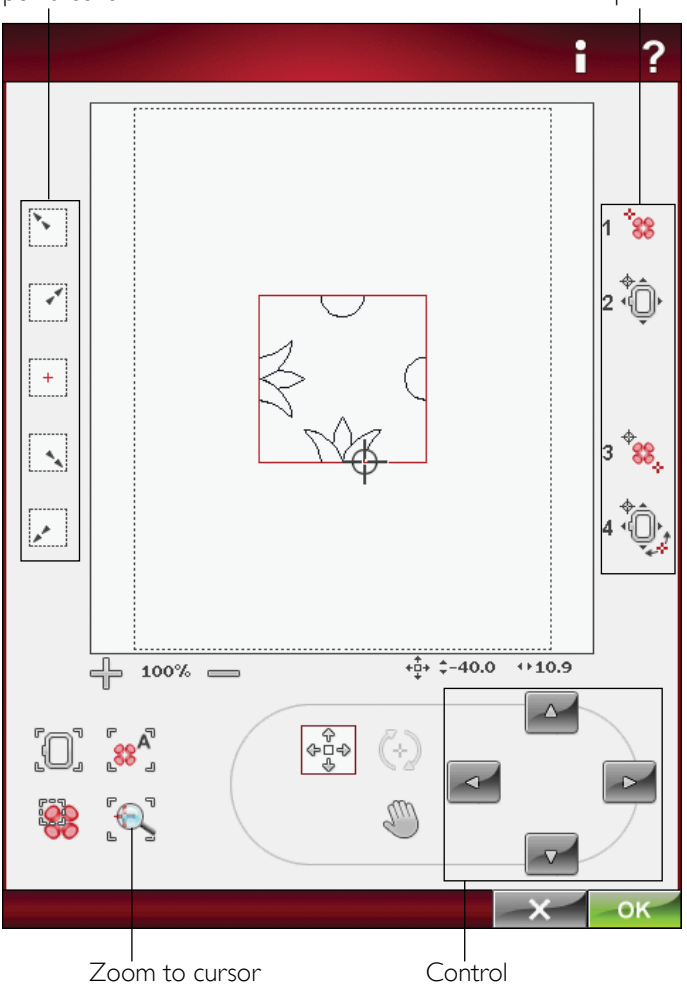

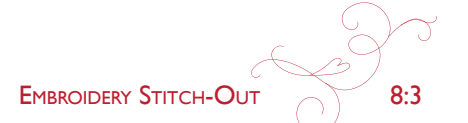

## how To Use design posiTioning

Stitch out design DRL\_069.vp3 in a large hoop. Touch Design Positioning icon to position the next design.

#### Design Positioning Wizard

Touch the numbered Design Positioning icons to position your design step by step. For information about a step, touch Quick Help and the numbered icon.

#### 1. To select a Locking Point on Screen

Touch number 1 to select a locking point. Place the red cursor where you would like the locking point to be in your embroidery.

#### 2. Move locked point on fabric

Touch number 2. The red cursor will be locked on the screen. It will change color from red to grey with a ring around the center of the locking point. Now you can place the design exactly where you want it on the fabric by using the stylus or the Control. Watch the hoop as it moves when you use the arrows to get the design placed exactly where you want it. The position of the needle will show where the locking point will be placed on the fabric. Use the Control to fne tune.

*Note: If you are happy with the placement of your design, touch OK in the bottom right corner. If you also need to adjust the angle of the design, continue with step 3.*

#### 3. Set Matching Point on Screen

Touch number 3 to activate the matching point. You can to check a second position within the design to make sure your design is lined up properly and make further adjustments if necessary.

Watch the cursor on the screen to select a matching point. Place the red cursor where you would like the matching point to be in your embroidery. The hoop will move, so that the needle indicates the matching point. Use the Control to fne tune.

#### 4. Rotate Design on Fabric

Touch number 4. The rotate function is automatically selected. Use the stylus or Control to rotate the design around the locking point. Look at your fabric and rotate the design until the needle is exactly where you want the matching point. Touch OK.

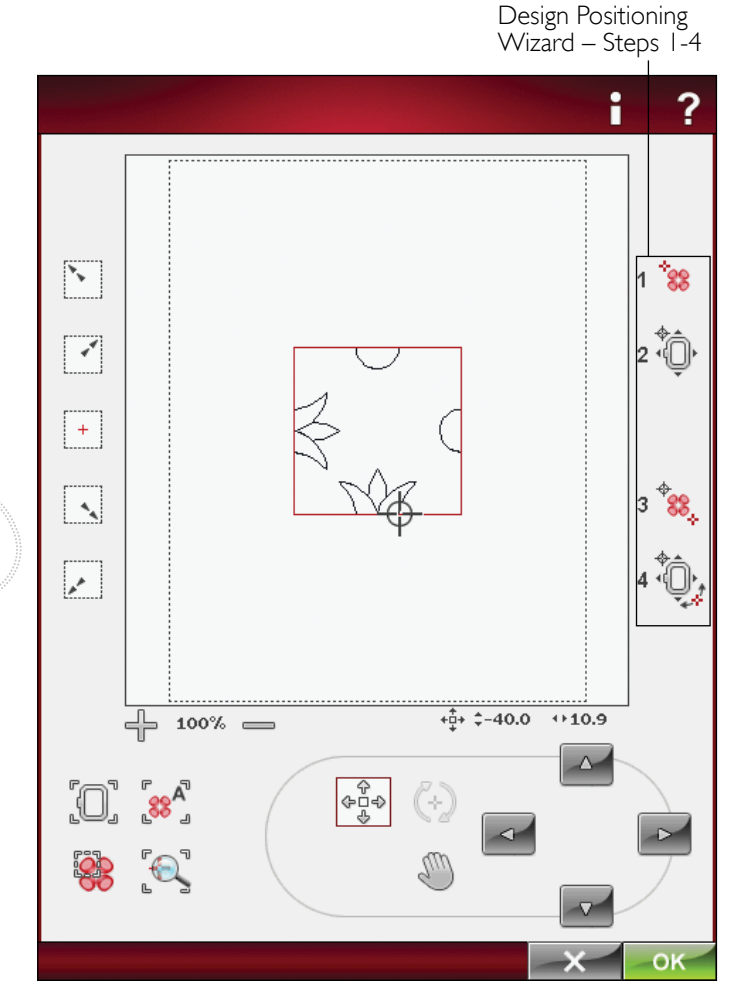

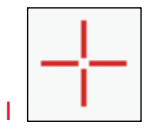

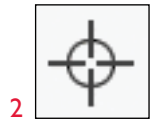

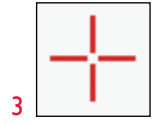

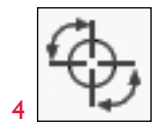

#### design posiTioning exerCise

- 1. Select Design DRL\_069.vp3 and embroider one in the upper left corner of the hoop. Touch number 1. Use the stylus or Control Arrows to move the cursor to the upper left corner of the design. Touch Zoom to Cursor to maximize the zoom so that you will be able to place the cursor accurately on the design. Select Pan to move the design on the screen without moving the cursor. Reselect Position when you want to move the cursor.
- 2. Touch number 2. The cursor is now locked. Move the locked point to the upper left corner of the embroidered design. Use the Position function and the Control to move the cursor. Watch the hoop move until the needle is exactly above the point where you want the embroideries to connect. Once you are satisfed, touch OK to close the Design Positioning window and start embroidering.

3. If you want to line up the design with the previously embroidered design, you can select a second matching point. Touch number 3 and move the red cursor to a point where you want the second matching point to be. Watch the screen and zoom in as much as you can so that you will be able to place the cursor accurately.

- 4. Touch number 4 to rotate the design so that it lines up with the previously embroidered design on your fabric. Check that the needle is in the exact position on the fabric.
- 5. Touch OK to close Design Positioning and start embroidering.

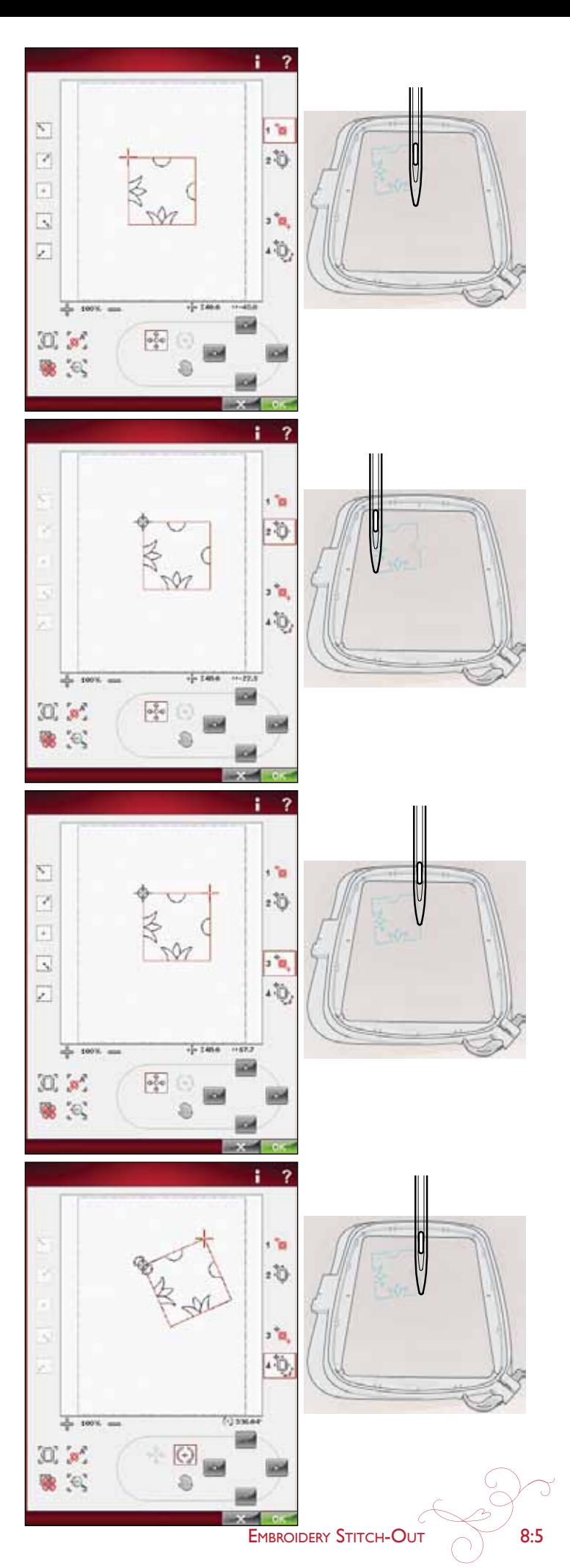

# basTe in hoop

Basting enables you to secure your fabric to a hooped stabilizer. It is especially useful when the fabric to be embroidered cannot be hooped. Basting provides support for stretchy fabrics.

Touch the Baste in hoop icon to add a basting stitch around the design. Touch and hold to open the embroidery basting window.

#### baste around design

Select Baste around design to add a basting stitch around the design, outlining the area where the design will be placed on the fabric.

### baste around hoop area

Select Baste around hoop area to add a basting stitch around the inside edge of the hoop.

You can select both basting options to add additional hold for certain fabrics and techniques.

*Note: The baste stitches will be added in the color block list, with the possibility to step stitch by stitch and step in and out of the baste color block/s. The baste color block/s will disappear from the color block list when stitched out.*

*Note: Basting can only be enabled when positioned at the frst stitch in the embroidery.*

*Note: Press the FIX button on your machine to activate or deactivate the selected basting techniques.*

# MOVE HOOP

Use the Move Hoop functions to move the embroidery arm to different positions.

## Current stitch position

When you want to return to the current stitch position and continue embroidering where the embroidery was interrupted, touch the Current Stitch Position icon. You can also press the Start/Stop button once to return to the current stitch position and start to embroider.

## Park Position

When you have fnished your embroidery, remove the hoop and select Park Position. The embroidery arm will be placed in the correct position for storage.

Use the Park Position when you want to move the embroidery arm out of the way for sewing.

*Note: It is important that the hoop is removed before selecting Park Position to prevent damage.*

## **Bobbin Position**

To make it easier to change the bobbin, touch Bobbin Position. The hoop will move away from you, allowing you to open the bobbin cover and replace the bobbin.

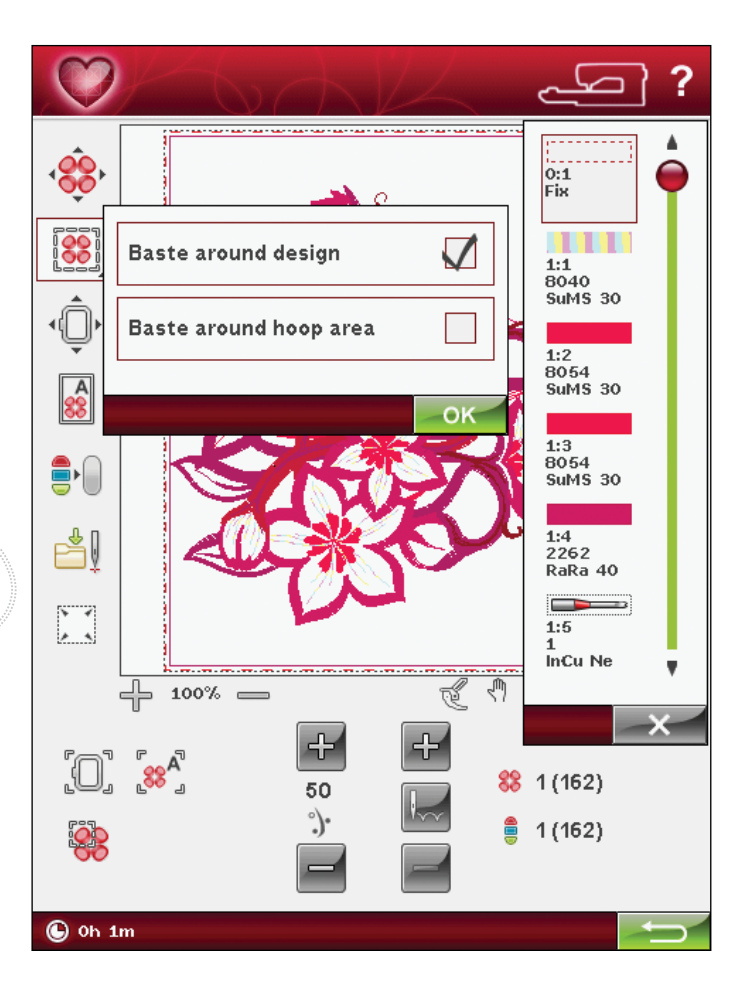

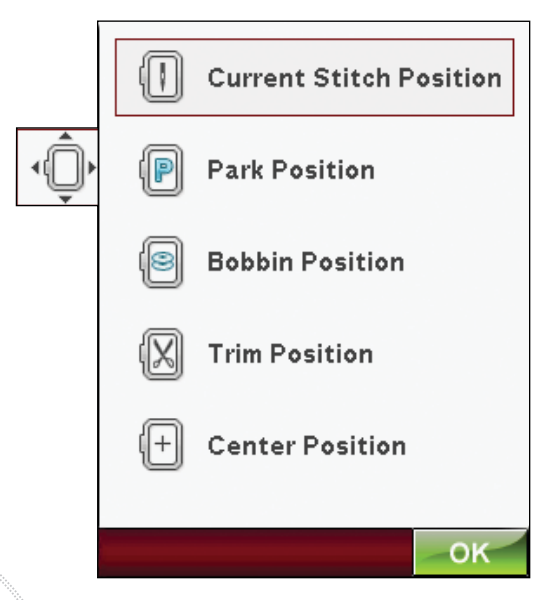

## **Trim Position**

Trim Position will move the hoop towards you making it easier to trim your jump stitches and trim fabric for specialty techniques.

*Note: You can also press the Needle Stop Up/Down button on your machine to move the hoop to trim position.*

#### **Center Position**

Use the Center Position if you want to check where the center position of the design will be placed on the fabric.

# fUll sCreen

To view your design as large as possible, use the full screen function. The embroidery will fll the whole screen. To close, touch the screen once.

# **MONOCHROME**

Touch the icon to activate monochrome embroidery. All designs are shown in a grey color and the machine does not stop for color block changes. To deactivate monochrome embroidery, touch the icon again.

*Note: If the Automatic Jump Stitch Trim function is selected in the SET Menu it will still be active between the color blocks.*

*Note: You can also touch the STOP button on your machine to stitch out your design in one color.*

# sMarT save

If you want to stop embroidering and save your current position, touch Start/Stop to stop the embroidery. Then touch the Smart Save icon to save the current position. You can now turn the machine off.

Smart Save remembers and stores all your design adjustments and you can continue to embroider later. Simply go to the Start Menu, Design Menu and touch Load Smart Save icon.

A design that you Smart Save is saved until you replace it.

*Note: If you have chosen Auto Smart Save in the SET Menu, this icon will be disabled. The design info is automatically stored periodically as you embroider. If you should turn your machine off or lose power, it is easy to bring up the design ready to stitch from the same position. Go to the start menu at to the bottom of the Designs, and touch the Smart Save icon.* 

# Corner CheCk

Corner Check can be used to trace the four corners of the design so that you can see where the design will be on the fabric. Touch the corner check icon. Each time you touch the icon it will move the hoop in the following order: upper left, upper right, lower right, lower left and then go back to the current stitch position.

# zooM

## zoom in/zoom out

Use to zoom in or out of the embroidery feld. Use Zoom In (+) to get a close-up view of an area within the embroidery design. Use (-) to Zoom Out to view the entire design.

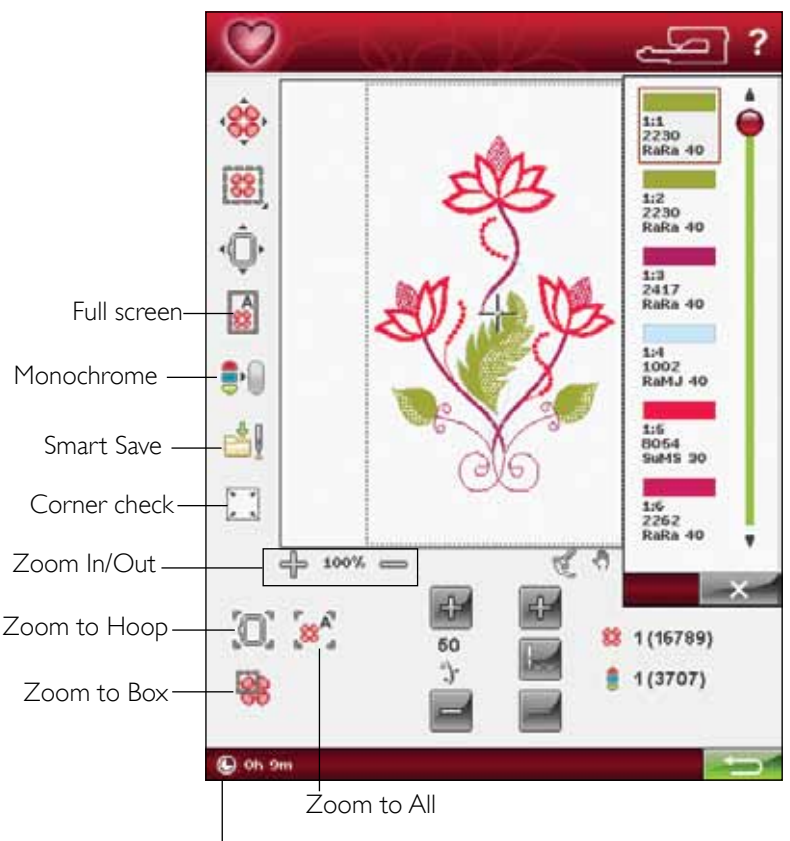

Remaining embroidery time by color

## Zoom to Hoop

Zoom to Hoop will adjust the embroidery feld to ft the selected hoop.

## Zoom to All

Zoom to All will show all the design(s) in the embroidery combination.

## zoom to box

Touch and drag your stylus in the embroidery feld on the screen to create a box. The screen zooms to show that specific area.

# reMaining eMbroidery TiMe by **COLOR**

An estimation of the remaining embroidery time for the current color block is displayed in hours and minutes in the lower left corner of the screen. If Monochrome is activated (see above), the estimated remaining embroidery time for the whole embroidery is displayed.

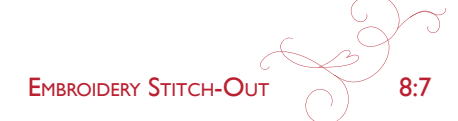

# sTep sTiTCh-by-sTiTCh ConTrol

Touch + to step forward and - to step backwards stitch by stitch. Use the - icon to move backwards a few steps after the needle thread breaks or runs out. Touch & Hold to move through the stitches more quickly. The cursor on the screen will follow the stitches in the embroidery feld.

# go To sTiTCh

To go to a particular stitch within the color block, touch in the center of the Step Stitch-by-Stitch control. A pop-up message will appear, where you can enter the stitch number. Step Stitch-by-Stich will then move to that stitch number. If the number entered is too large, the machine will move to the last stitch in the color block.

# RETURN TO EMBROIDERY EDIT

Touch this icon to return to Embroidery Edit and make adjustments to your design(s) before you start embroidering. A pop-up message will appear asking if you want to return to Embroidery Edit because any changes made in Embroidery Stitch-Out will be lost.

# *deLuxe*™ sTiTCh sysTeM

The *deLuxe*™ Stitch System has two ways to control the needle thread, Thread Tension and Thread Portioning. The *deLuxe*™ Stitch System improves the correct balance between needle thread and bobbin thread. Your machine will automatically use Thread Portioning when possible to get the best result.

Thread Portioning automatically and continuously measures the fabric thickness to portion the correct amount of thread for embroidery. When using Thread Tension, the tension discs will keep the correct amount of tension on the needle thread.

The Sensor Q-foot is always recommended for embroidery. Certain optional accessories or special techniques may require the use of Thread Tension for best results. Deselect *deLuxe*™ Stitch System icon in the Machine Settings menu to switch to Thread Tension.

#### *Note: If embroidering with Yarn Couching feet, deactivate deLuxe™ Stitch System icon in Machine Settings menu.*

Depending on which function is active in the Machine Settings, the control visible in sewing/embroidery mode will change. Use the controls to adjust the balance between needle thread and bobbin thread, e.g. when using specialty thread.

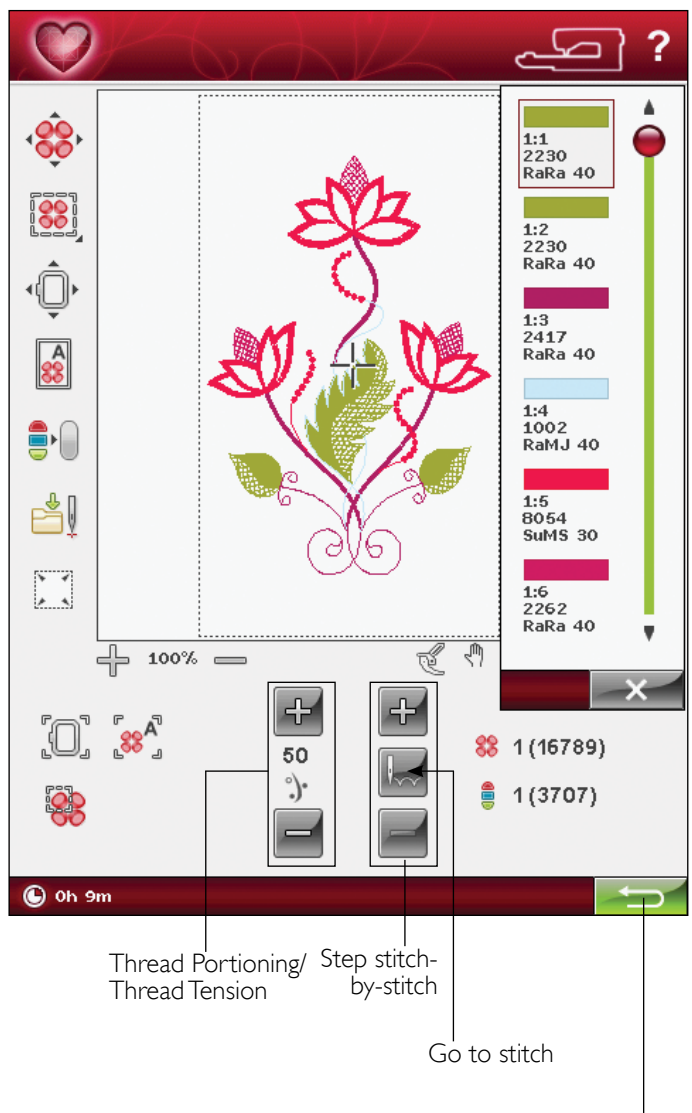

Return to Embroidery Edit

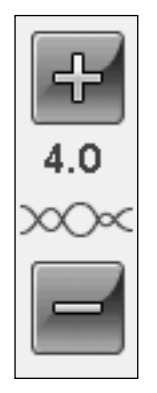

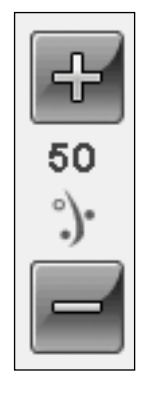

Thread Tension control

Thread Portioning control

# Color bloCk lisT

All colors in the loaded design(s) are shown in the order they will be embroidered. Each listed color shows color order and number. Also shown are the thread manufacturer, thread weight and color number. Use the scroll bar to see all of the colors in the list. To go to another color block, just touch it in the Color Block List.

Thread manufacturer and thread number are displayed for designs in .VP3 and .VIP-format. If changing thread color, some thread information may be lost.

*Example: 1:2, 2230 RaRa 40, means the second thread color in the frst design loaded is thread number 2230 of Robison-Anton Rayon 40 weight. If you have questions about other abbreviations of thread manufacturers, go to your 5D™ Embroidery Software Confgure program (installed with your Machine Communication program) and enter the Thread Manager. There you can fnd information about thread manufacturers and thread type abbreviations.*

To make changes to the Color Block List, return to Embroidery Edit.

# nUMber of sTiTChes in eMbroidery CoMbinaTion

The current stitch position in the design or combination is shown next to the fower. The number in brackets shows the total number of stitches in the design or combination.

# nUMber of sTiTChes in CUrrenT Color bloCk

The current stitch position in the current color block is shown next to the Color Block picture. The number in brackets shows the total number of stitches in the current color block.

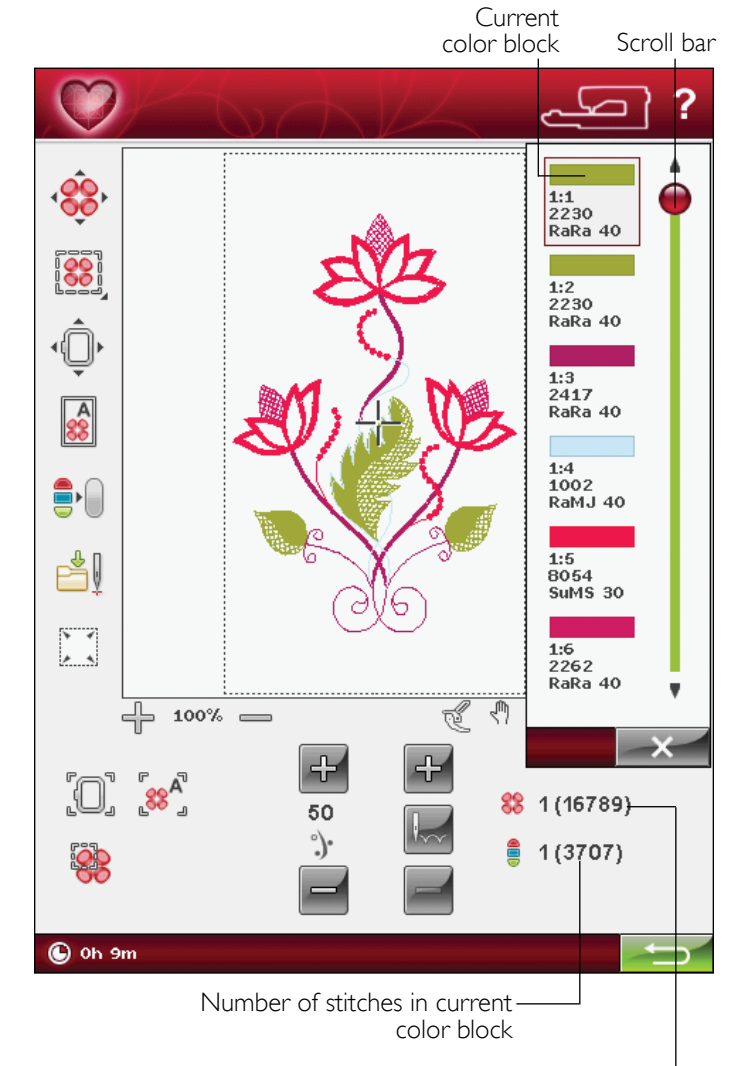

Number of stitches in embroidery combination

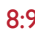

# fUnCTion bUTTons in eMbroidery sTiTCh-oUT

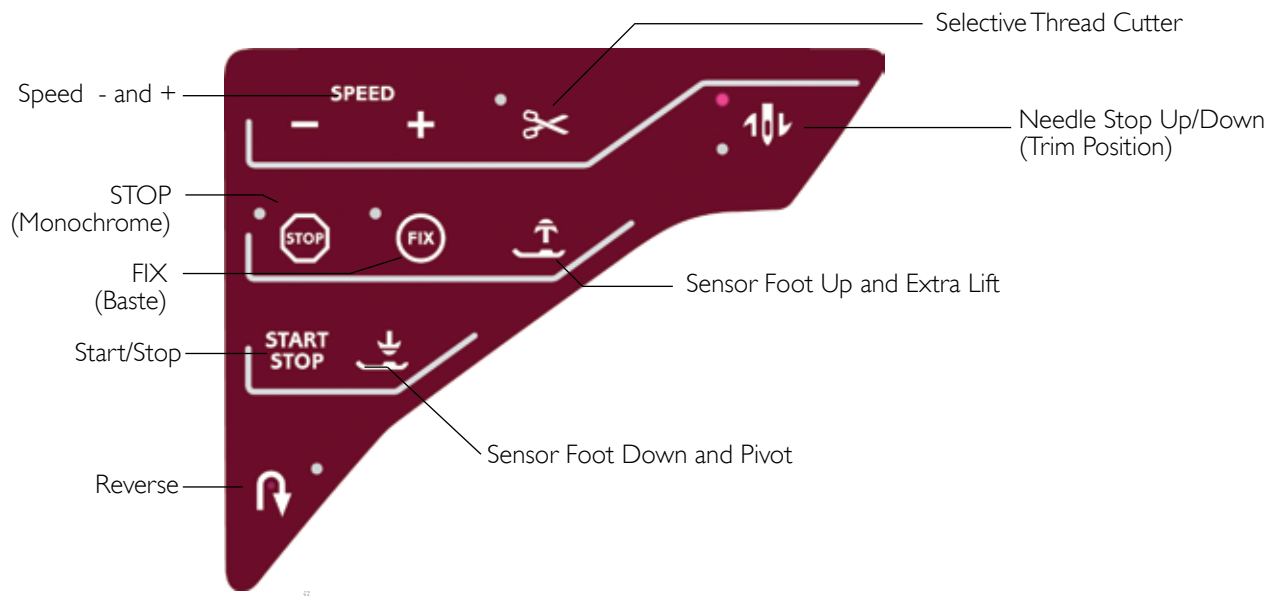

#### speed + and -

All stitches in your machine and each hoop size have a preset, recommended sewing/embroidery speed.

Press Speed  $+$  or Speed - to increase or decrease the maximum allowed sewing/embroidery speed. When not sewing/embroidering, press Speed and a pop-up message on the screen will indicate the speed setting. You can set the speed by touching the slider in the pop-up message. If you change the speed setting while sewing/embroidering no pop-up message will appear.

When sewing with metallic threads, or when sewing on delicate fabrics, lower the speed for optimal results.

#### sTop (MonoChroMe)

Press STOP to eliminate stops for color changes to create monochrome embroidery.

#### fix (basTe)

Press FIX to baste an outline of the embroidery design area to baste the fabric to the stabilizer.

#### sTarT/sTop

Press this button to start and stop the machine sewing or embroidering without using the foot control. Press START/STOP to begin and press again to stop.

#### **REVERSE**

Reverse has no function in Embroidery Mode.

#### seleCTive Thread CUTTer

The Selective Thread Cutter automatically cuts the threads and raises the presser foot. At the end of a color block the top thread only is cut. When the design is fnished, both top and bobbin threads are cut automatically.

#### needle sTop Up/down (TriM posiTion)

The machine will move the hoop forward, towards you, for easy thread trimming.

#### sensor fooT Up and exTra lifT

Press the Sensor Foot Up and Extra Lift to lift the presser foot to Up position. Press once more and the presser foot will raise to Extra Lift, to make it easier to insert or remove the hoop.

#### sensor fooT down and pivoT

The presser foot is lowered automatically when you start sewing/embroidering.

Press Sensor Foot Down to lower the presser foot into the Embroidery "float" position.

# eMbroidery sTiTCh-oUT pop-Up **MESSAGES**

## **Embroidery Unit Calibration**

When the embroidery unit is attached, a pop-up message asks you to slide off the hoop and clear the machine area for calibrating the embroidery arm. You will also be reminded to attach the Sensor Q-foot.

*Note: It is very important to remove the hoop, otherwise the hoop or the embroidery unit may be damaged while calibrating.* 

## **Attach Correct Hoop**

If the size of the hoop attached to the machine does not match the size displayed on screen, the machine will not embroider. You must change the hoop to the displayed size or change the hoop setting to match the hoop size attached.

The hoop needs to be inserted properly for the machine to detect it. Slide the hoop connector into the hoop attachment from front to back until it clicks into place.

You will not be able to go to Embroidery Stitch-Out without the selected hoop attached properly.

## Change Thread Color

When it is time to change the needle thread, the machine stops and the upper thread is cut. Change the spool of thread and re-thread the machine. The next recommended color number is shown in the pop-up message.

## Cut Thread Fnd

After changing the thread, the machine will sew a few stitches and then stop so you can cut the thread end.

*Note: When Automatic Jump Stitch Trim is selected in the SET menu, the thread end will be cut automatically. Simply remove the thread tail that has been cut.*

## Bobbin Thread low, move to Bobbin Position?

When the bobbin is almost empty, the machine stops automatically and a pop-up message appears on the screen.

Touch OK to move to Bobbin Position. The hoop will move away from you, allowing you to open the bobbin cover and replace the bobbin. Replace the empty bobbin with a full one and pull back excess needle thread. When the bobbin is replaced, press the Start/Stop button to move the hoop back and start embroidering where the embroidery stopped.

*Note: If you want to move the hoop back to where the embroidery stopped without starting to embroider directly, touch Current Stitch Position after replacing the bobbin. When ready, start embroidering again by pressing the Start/Stop button or the foot control.* 

*Note: It is possible to embroider until the thread has completely run out. Press the Start/Stop button to continue embroidering without closing the bobbin empty pop-up message.* 

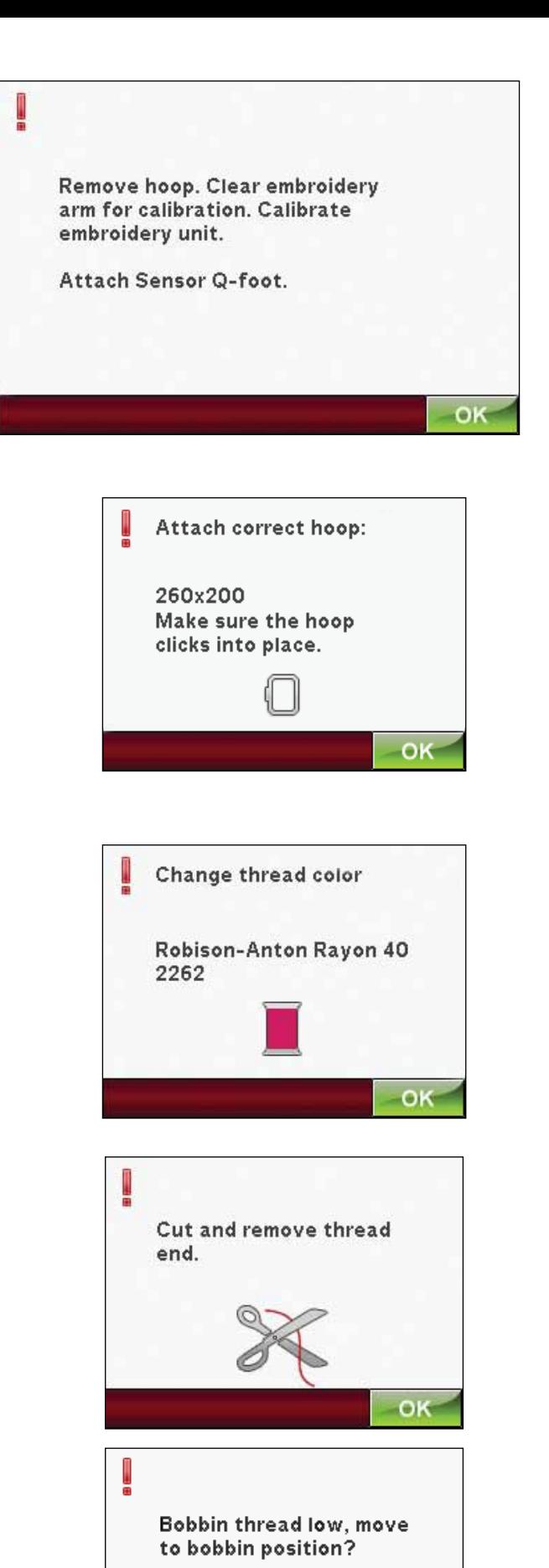

EMBROIDERY STITCH-OUT 8:11

OK

#### **Check Needle Thread**

The machine stops automatically if the needle thread runs out or breaks. Re-thread the needle thread, close the popup message, go back a few stitches using the Step Stitch-by-Stitch control and start embroidering again.

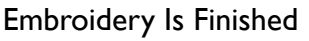

A pop-up will appear when the embroidery is fnished. Touch OK to get back to your design and stay in Embroidery Stitch-Out.

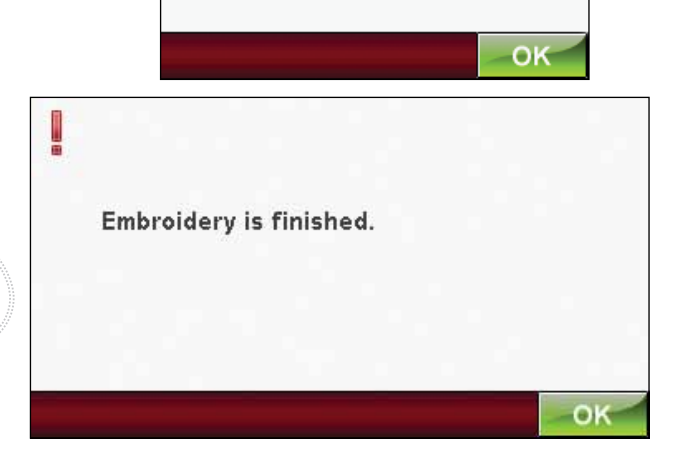

Check needle thread

## Change to Cutwork Needle (optional accessory)

Some cutwork designs can be stitched out using the optional accessory HUSQVARNA VIKINg® Embroidery Cutwork Needle Kit, (P/N 920268-096). These designs are marked with a cutwork needle symbol in the DESIGNER RUBY *deLuxe*™ Sampler Book. When the machine stops and this pop-up message is shown, insert the corresponding cutwork needle. Touch OK and press the Start/Stop button to resume.

*Note: These cutwork designs can also be stitched out without the cutwork needles, but will then have to be cut manually.*

#### Main motor overloaded

If the machine is blocked when embroidering, the main motor can get overloaded. When the main motor and power supply are no longer overloaded, the OK button will be enabled. Touch OK to resume embroidering.

# Change to Cutwork Needle Inspira Cutwork Needle 1 OK

Main motor overloaded. Touch OK button when it is enabled to resume sewing.

OK

#### Raise needle

When the needle is lowered with the handwheel to check the needle position on the fabric, a pop-up message is displayed when trying to adjust the hoop position. Check the box to be able to fne tune the hoop position with the needle lowered.

*Note: Make sure the needle is above the fabric to prevent damage to the needle and fabric.*

*Note: The warning cannot be disabled when the needle is below the stitch plate.*

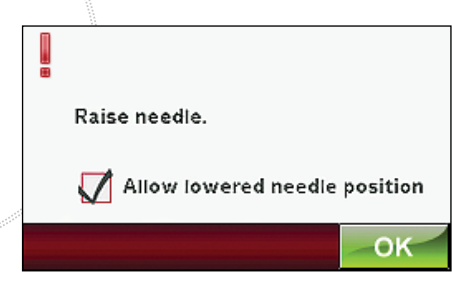

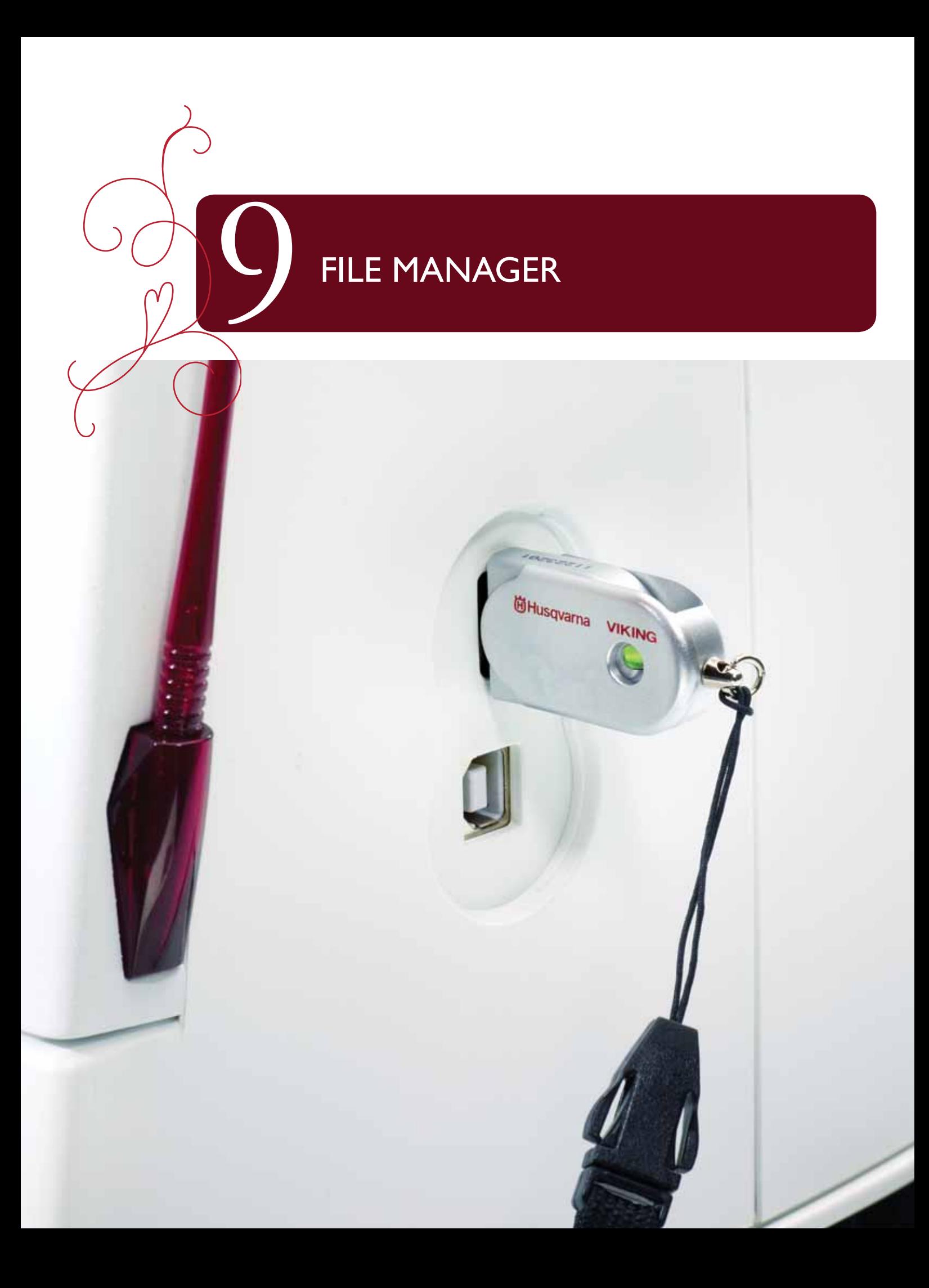

# file Manager

The File Manager is used to open, organize, add, move, remove and copy your designs, fonts and stitch fles. Use either built-in memory or an external device connected to your machine for storing designs and fles.

# file Manager - overview of iCons

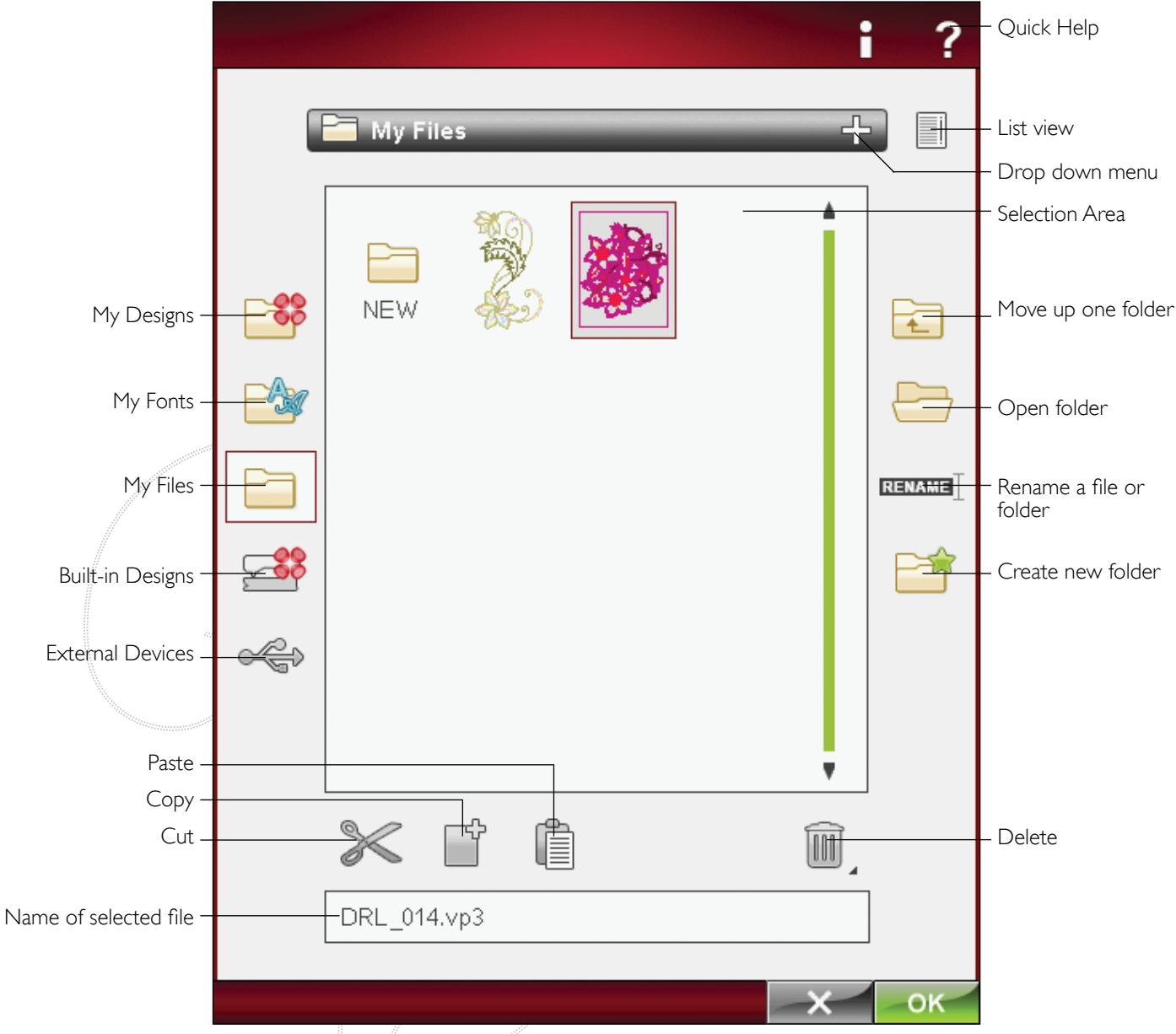

# available MeMory

The built-in memory can store designs, fonts, stitches and other fles. To check how much memory is still available in the built-in memory, go into File Manager, touch Quick Help and then touch either My Designs, My Fonts or My Files. A popup message shows how much memory is available.

# file forMaTs

Your machine can load the following file formats:

- • .SHV, .DHV, .VP3, .VIP, .HUS, .PEC, .PES, .PCS, .XXX, .SEW, .JEF, .EXP, .10\* and .DST (embroidery fles)
- .SH7 (stitch files),
- VF3 (embroidery font files)
- and also .TXT and .HTM/HTML-files.

*Note: If the fle type or fle version is not supported by your machine, or the fle is damaged, it is shown in the selection area as an unrecognized fle.*

## browse file Manager

To open File Manager, touch the File Manager icon on the extended toolbar.

Within the built-in memory there are four folders: My Designs, My Fonts, My Files and Built in Designs. You can also explore external devices connected to the USB ports. The external device folder icon is only available when a device is connected to the machine.

Touch any of these icons to display their contents in the selection area. The path of the open folder is written in the drop down menu. Design fles and embroidery font fles are displayed as thumbnail images or with an icon.

#### lisTview

Touch the List View icon to show the fles in the current folder listed in alphabetical order. For each fle, fle name and type will be displayed. Touch the List View icon again to switch back to thumbnail/icon view.

### **MY DESIGNS**

Store design fles in My Designs. You cannot create folders in My Designs folder. You can reach Designs menu from the Extended toolbar and My Designs in File Manager.

If you want to open several designs at one time, click on the ones you want to open. Touch & Hold on the last one. All the designs will open in Embroidery Edit.

#### **MY FONTS**

Store embroidery font fles in My Fonts. You can reach the fonts from the Extended toolbar and the My Fonts in File Manager. You cannot create folders in the My Fonts folder.

#### My files

Load My Files with designs, fonts, your customized designs, stitch programs, text fles or any fle that you want to store. Create folders to keep your fles organized.

This chapter will discuss how to arrange My Files so that you can fnd your favorites easily.

#### bUilT-in designs

This folder contains the designs that are stored in the permanent sewing machine memory. No fles can be added or removed from this folder, but they can be copied and pasted in another folder. You can reach Built-in designs from the Design menu on the Extended toolbar.

If you want to open several designs at one time, click on the ones you want to open. Touch & Hold on the last one. All the designs will open in Embroidery Edit.

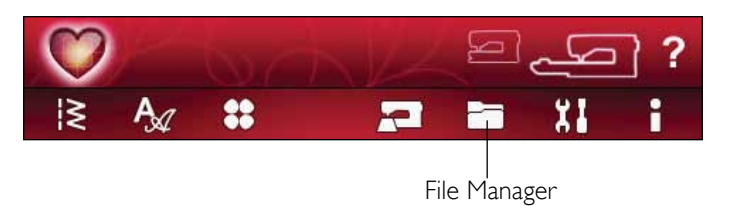

List view

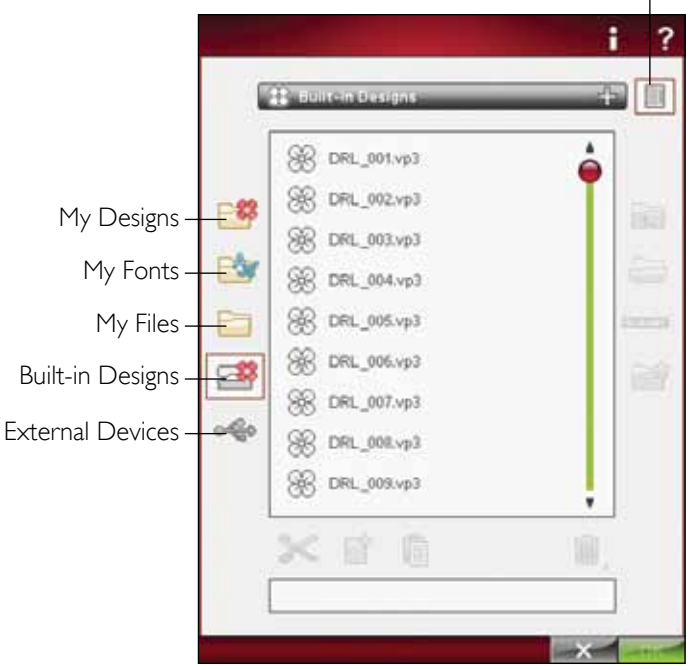

FILE MANAGER 2:3

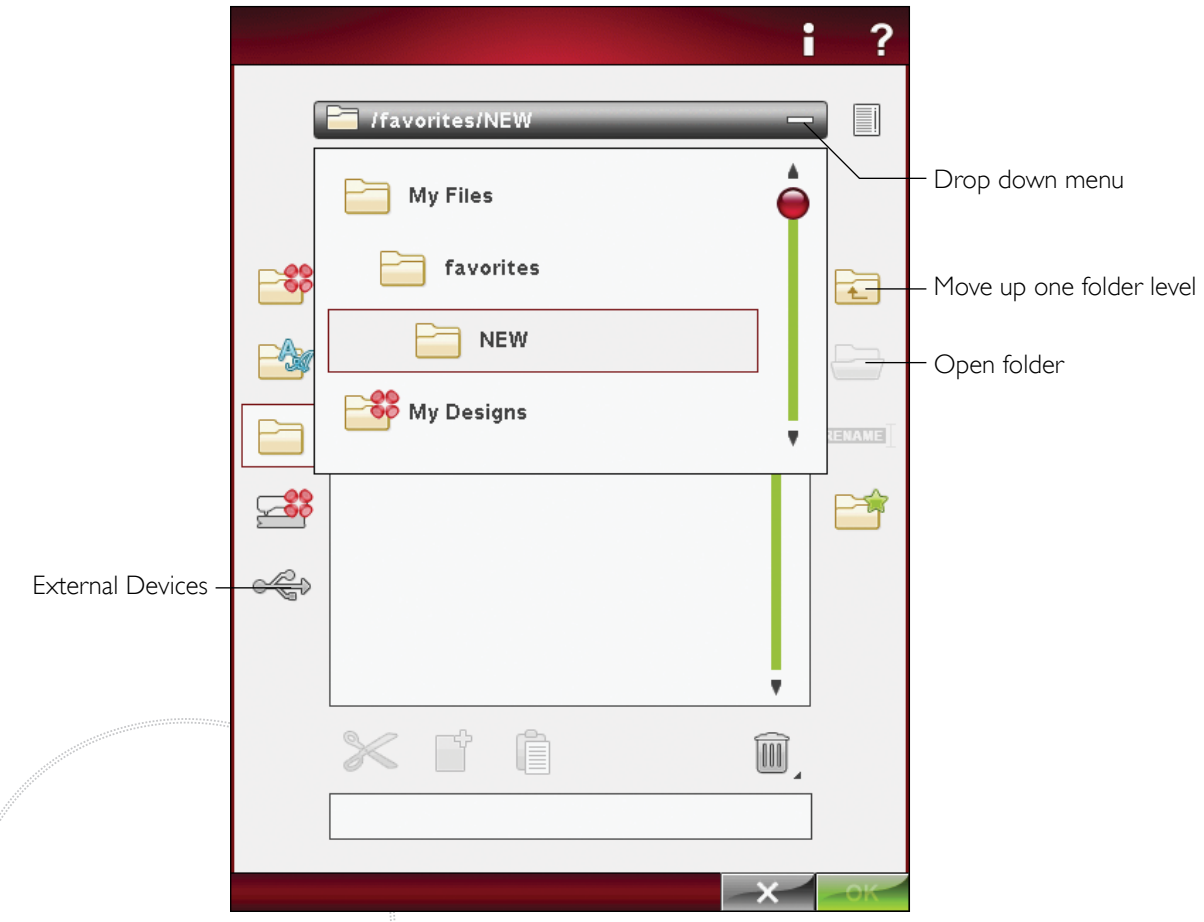

## **EXTERNAL DEVICE**

The external device icon is only active when a device is connected to the machine USB port. Touch External Device to display all connected devices. You can have your computer and another device such as a USB embroidery stick connected at the same time. Use a USB hub to connect more devices at one time. Touch the devices to explore.

## open a folder

To open a folder, select it and touch the Open Folder icon or Touch & Hold to open it. The contents of the folder will be shown in the selection area.

#### open a file

To open a fle, click on the fle with your stylus and touch OK. You can also Touch & Hold on the fle to open it.

#### MOVE UP ONE FOLDER LEVEL

Use the Move up one folder level icon to step up through the levels of folders. You can step up all the way to the frst level. In the selection area you will see the fles and folders for each level as you step.

## FOLDER STRUCTURE

Touch the area of the Drop down Menu to open a drop down window that shows the folder levels down to the current folder. Work your way back through the levels by touching a folder at another level.

Use the External Device icon to switch between external devices such as your computer or USB embroidery stick.

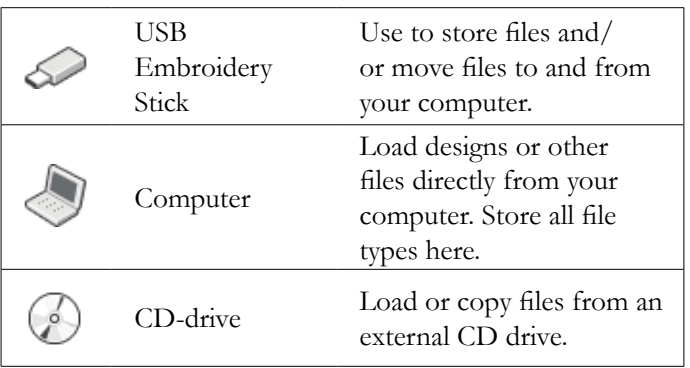

# **ORGANIZE**

## CreaTe a new folder

Touch the create new folder icon to create a new folder. A pop-up message opens where you can enter a name for your folder.

## renaMe a file or folder

To change the name of a folder, touch the folder then touch the Rename fle or folder icon. A pop-up message opens where you can enter the new name for a fle or folder.

## Move a file or folder

Use cut and paste to move a fle or folder to another storage location.

Select the fle or folder, then touch Cut. Open the folder where you want to place the fle or folder. Touch Paste. The fle or folder is now stored in a new location and is removed from the previous location.

## Copy a file or folder

Use Copy and Paste to copy a fle or folder to another place.

Select the fle or folder, then touch Copy. Open the folder where you want to place the fle or folder. Touch Paste. The fle or folder is now stored here and the original fle or folder also remains in the original folder.

## deleTe a file or folder

To delete a fle or folder, mark it and touch Delete. A popup message asks you to confrm the deletion. If a folder is deleted, all fles within the folder are deleted as well. To delete all fles or folders, touch and hold the Delete icon for a few seconds.

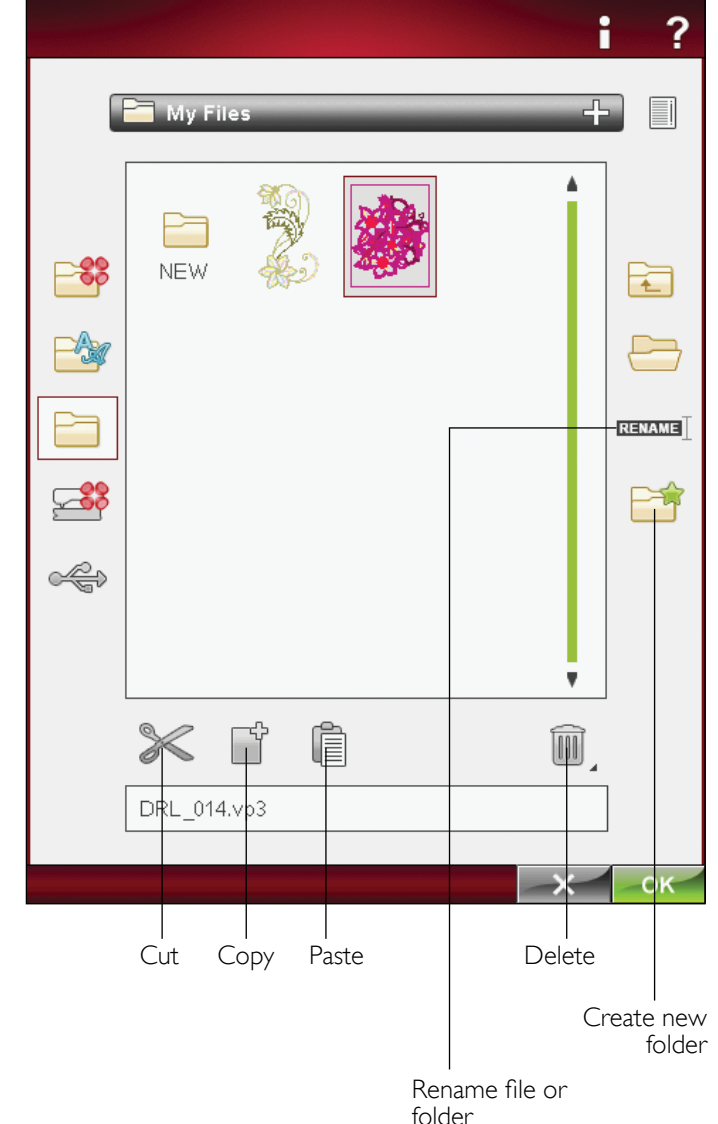

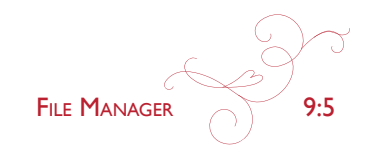

# file Manager pop-Up Messages

#### Delete File or Folder

Your machine will ask you to confrm when you have selected to delete a fle or folder. This prevents you from deleting anything by mistake.

#### **Folder Already Exists**

You cannot create a new folder with the same name as another folder on the same level. Create your folder elsewhere or enter a different name for the folder.

#### Disk is Full

Your machine can store fles in the built-in memory. When the memory is full, you can move them to an external device by using the Cut and Paste functions.

When only 15% of the memory is left, your machine will alert you once. If you continue to fll the memory, it will not remind you again, until the memory is completely full.

#### system busy

When the machine is loading, saving, moving fles or performing a function that takes time, an hour glass is shown.

#### Invalid File Type for this Folder

Only embroidery designs can be stored in My Designs, and only font fles can be stored in My Fonts. Select the proper folder for each fle type.

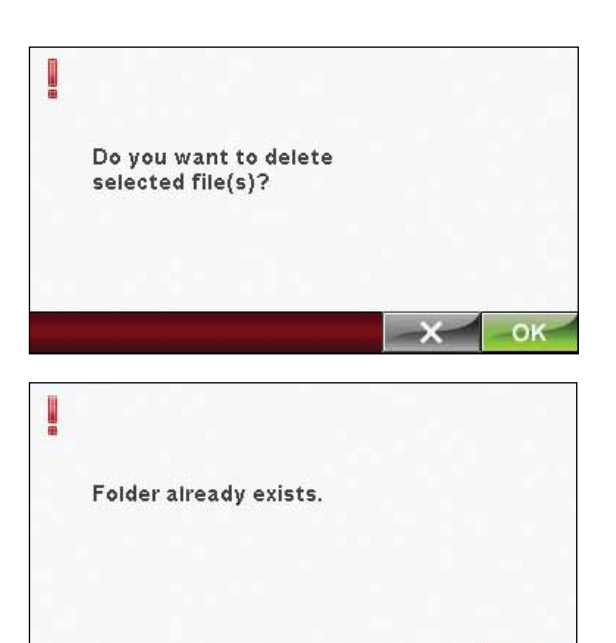

Disk is full. There is not enough available memory. Remove files from My Files to free space on the disk.

OK

OK

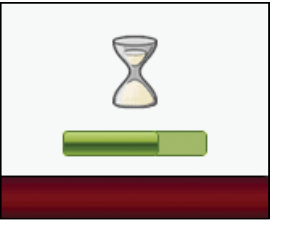

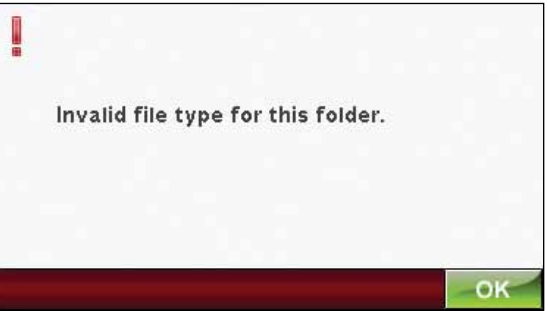
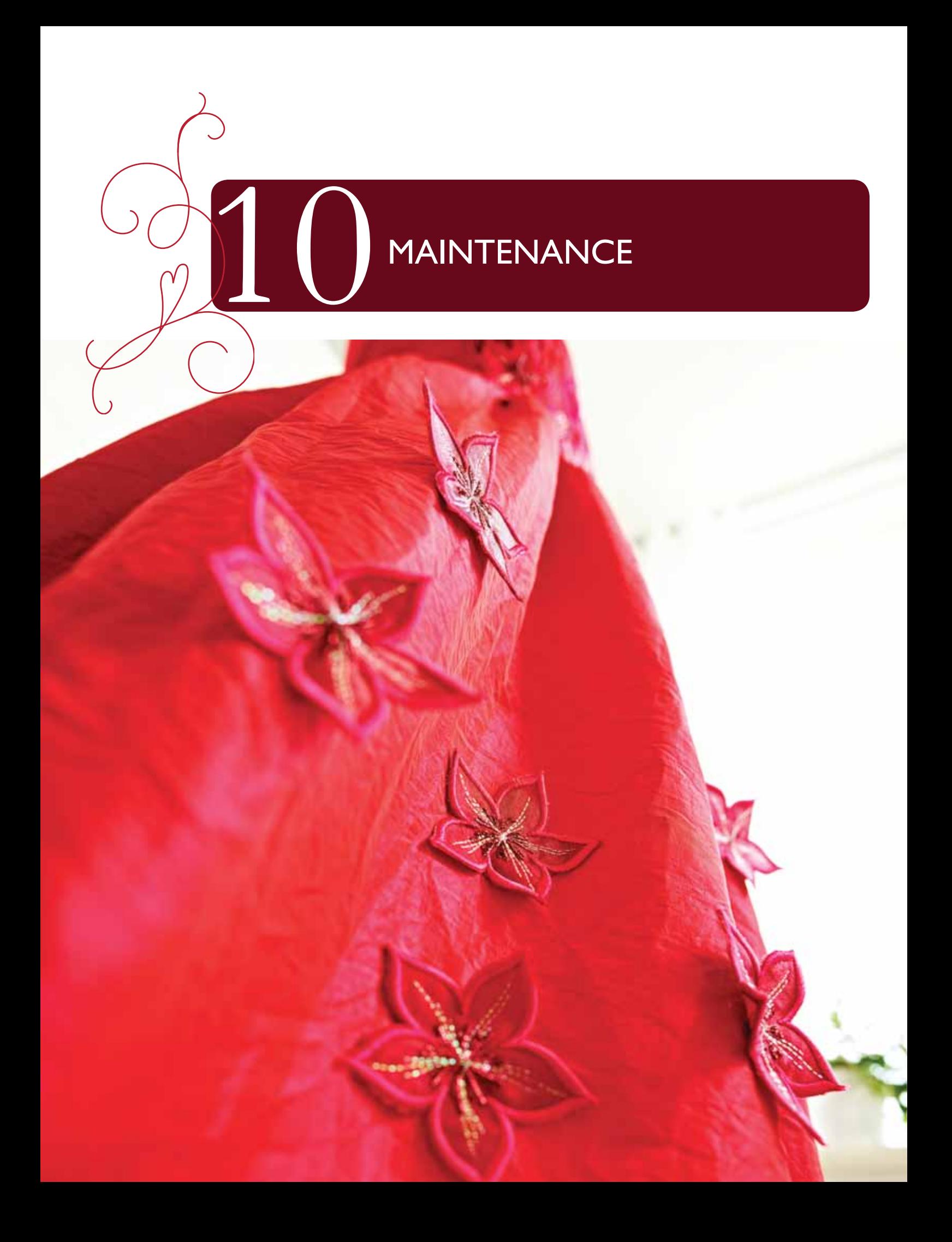

### Cleaning The MaChine

To keep your sewing machine operating well, clean it often. No lubrication (oiling) is needed.

Wipe the exterior surface of your machine with a soft cloth to remove any dust or lint built up.

Wipe the screen with a clean, soft and damp cloth.

#### Cleaning the Bobbin Area

*Note: Lower the feed teeth by pressing Presser Foot Up and Extra Lift. Turn off the machine.*

Remove the presser foot and slide off the bobbin cover. Place the screwdriver under the needle plate as shown in the picture and gently turn the screwdriver to pop off the needle plate. Clean the feed teeth with the brush found with the accessories.

#### Cleaning under the Bobbin Area

Clean the area under the bobbin case after sewing several projects or any time you notice an accumulation of lint in the bobbin case area.

Remove the bobbin case holder  $(A)$  covering the front part of the bobbin case by lifting it up. Remove the bobbin case (B) by lifting it up. Clean with the brush.

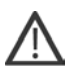

*Note: Use caution when cleaning around the Selective Thread Cutter knife (C).*

Put the bobbin case and the bobbin case holder back in place.

*Note: Do not blow air into the bobbin case area. The dust and lint will be blown into your machine.*

*Note: When using the optional accessory HUSQVARNA VIKING® Embroidery Cutwork Needles, it is neccessary to clean the bobbin area after each embroidered design/project.*

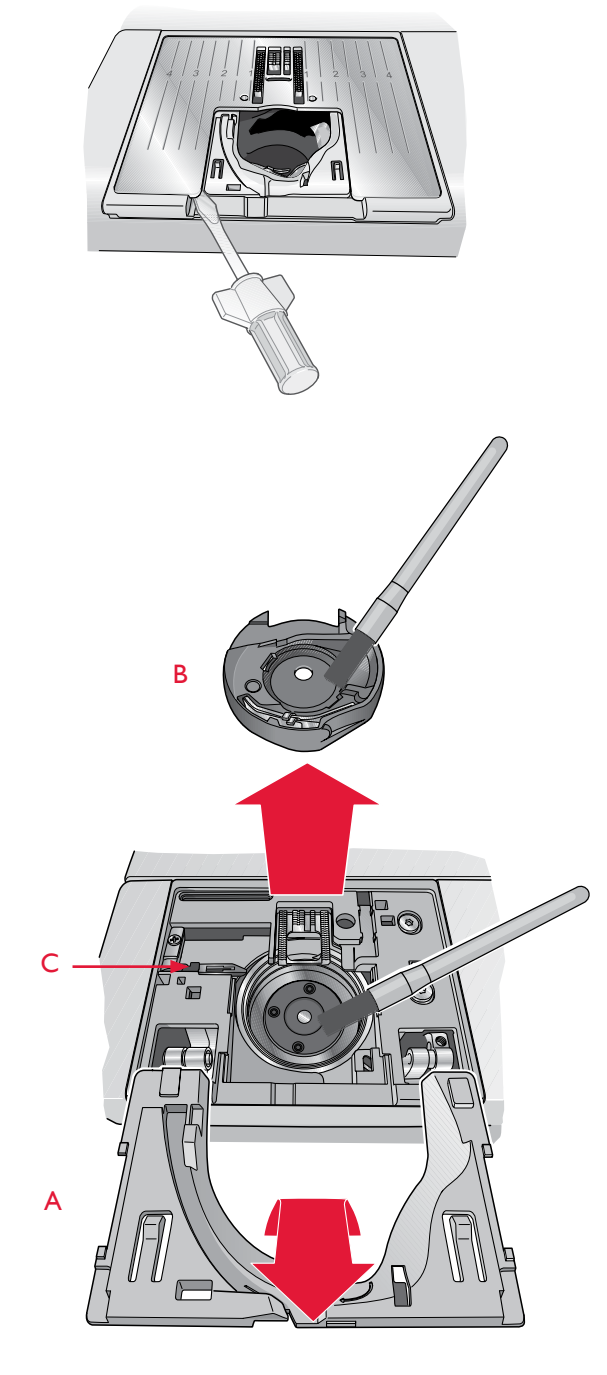

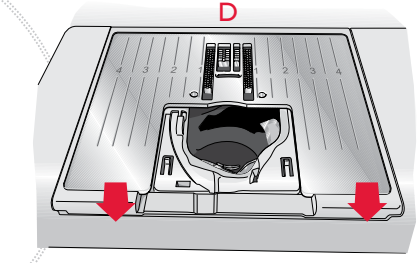

#### Replacing the Needle Plate

With feed teeth lowered, place the needle plate so that it fits into the notch at the back (D). Press the needle plate down until it clicks into place. Slide on bobbin cover.

#### **TROUBLESHOOTING**

In this troubleshooting guide you will fnd solutions to the problems you may have with your machine. For further information please contact your local authorized HUSQVARNA VIKINg® dealer who will be happy to help you.

#### Have Your Sewing Machine Serviced Regularly by your Local Authorized Dealer!

If you have followed this troubleshooting information and still have problems, take your sewing machine to your dealer. If there is a specifc problem, it is a great help to test sew with your thread on a scrap of your sewing fabric and bring it to your dealer. A sewing sample will often give much better information than words.

#### General Problems

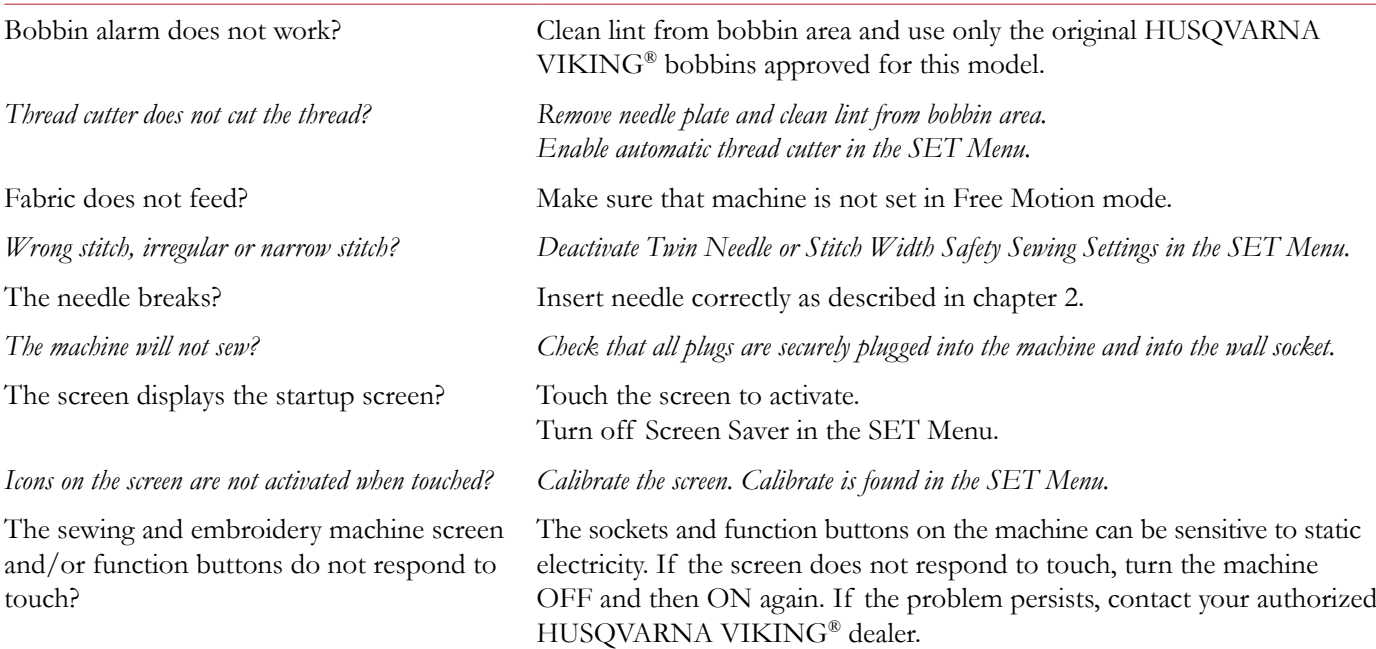

#### **Needle Thread Breaks**

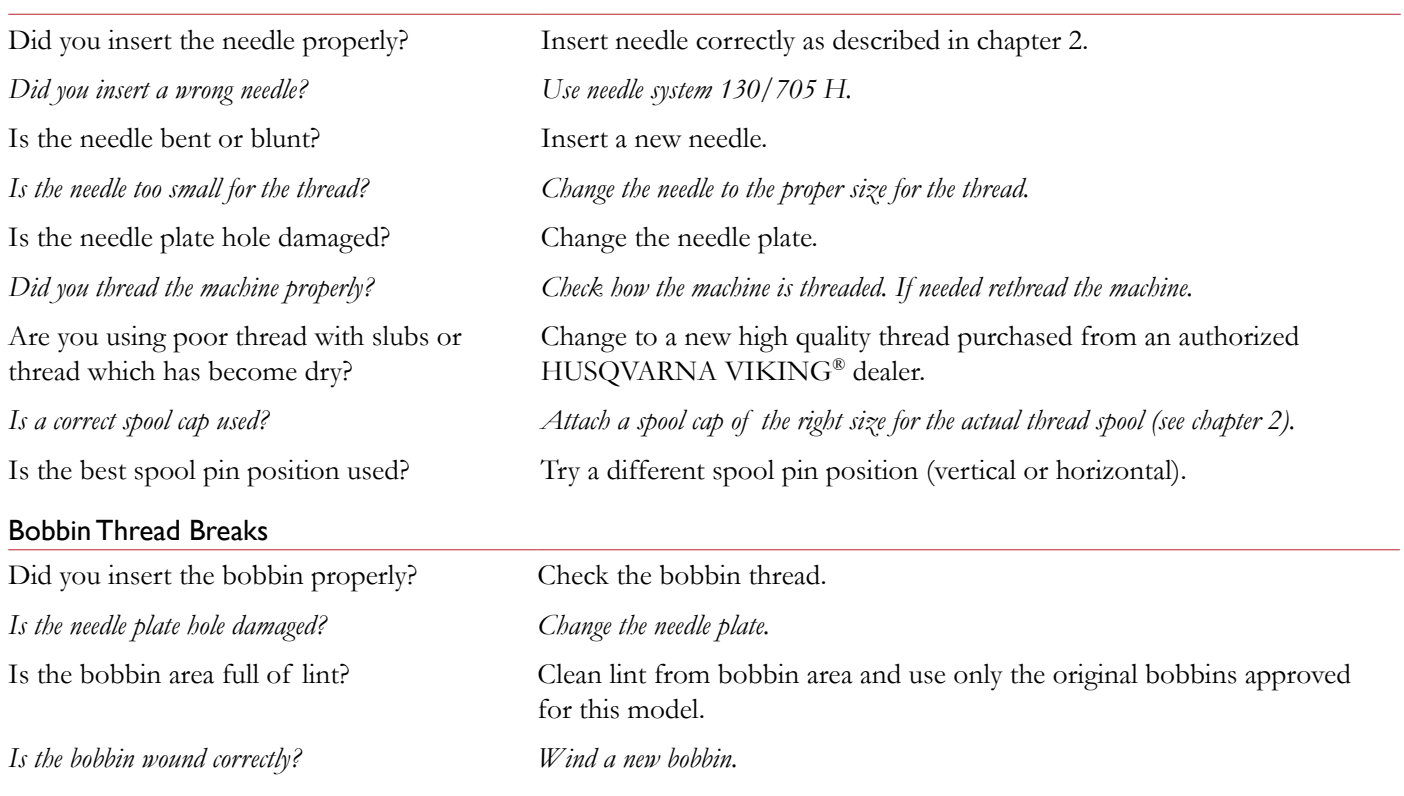

MAINTENANCE 10:3

#### The Machine Skips Stitches

Did you insert the needle properly? In *Did you insert a wrong needle? U* 

Is the needle bent or blunt? In

*Did you thread the machine properly?* Check how the machine is the machine is the machine conditional

Is the correct presser foot used? At A

*Is the needle too small for the thread?* Change the needle too small for the thread?

Is the fabric moving up and down with the needle when Free Motion sewing or embroidering?

#### The Seam has uneven Stitches

*Are you using too thick or slubbed thread? Change the thread.* Is the bobbin thread evenly wound? Check bobbin winding.

#### The Machine does not feed or feeds irregularly

Did you thread the machine properly? Check how the machine is threaded. If needed rethread the machine. *Has sewing lint collected between the feed teeth? Remove the needle plate and clean the feed teeth with a brush.* Free Motion setting is on? Turn off Free Motion setting in Sewing Mode.

#### Thread loops are forming on the underside of the embroidery design

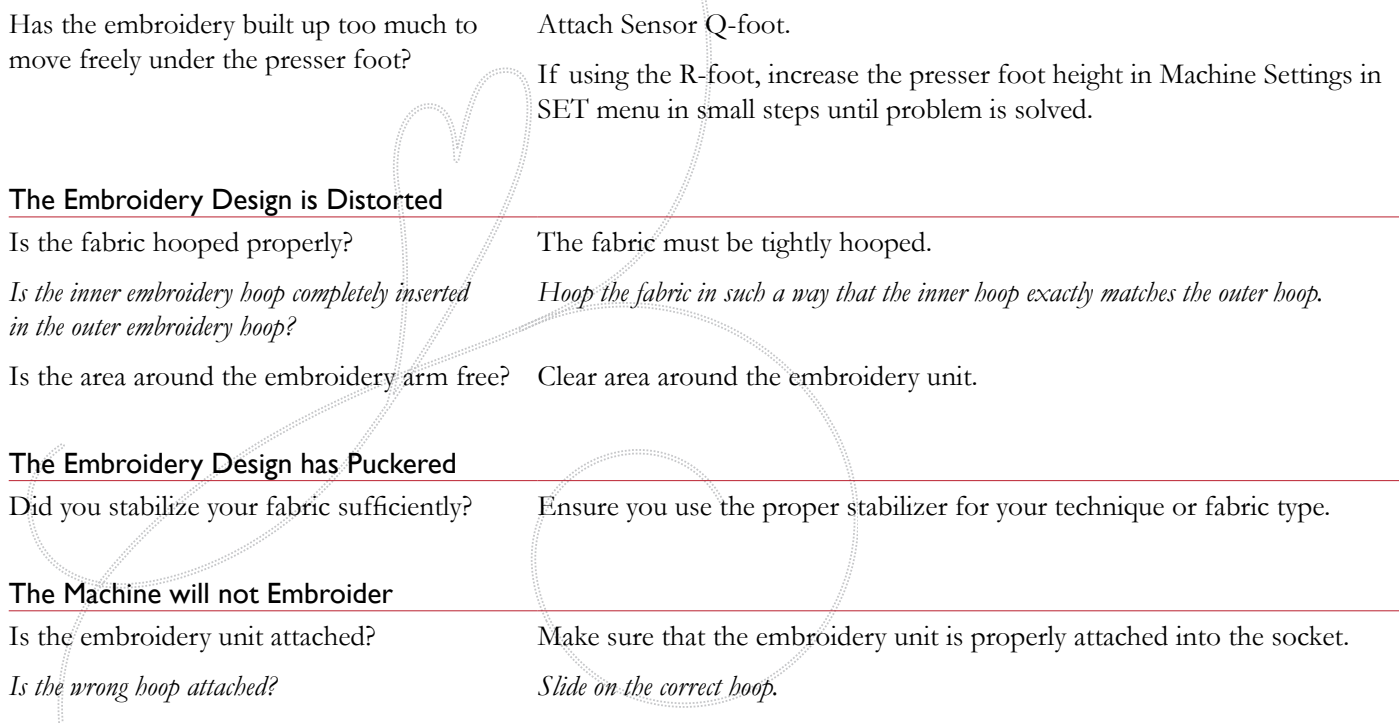

#### Non-original Parts and Accessories

The warranty does not cover any defect or damage caused by use of non-original accessories or parts.

10:4

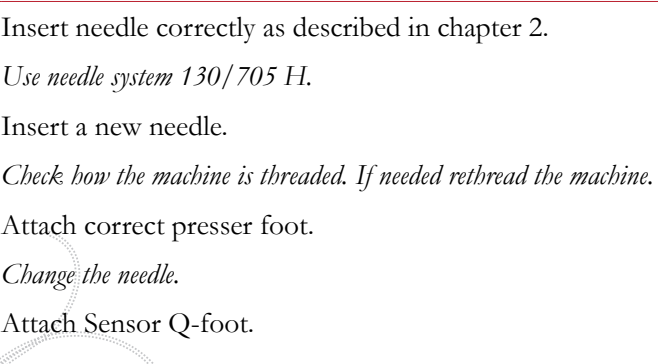

Is the thread tension correct? Check needle thread tension and the threading. *Is a correct needle used? Insert a proper needle correctly as described in chapter 2.*

### **INDEX**

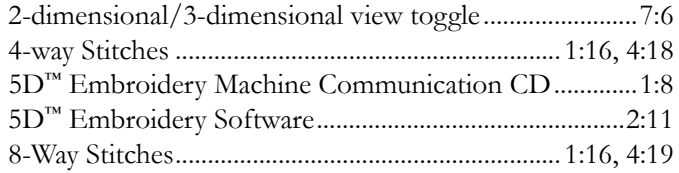

## $\boldsymbol{A}$

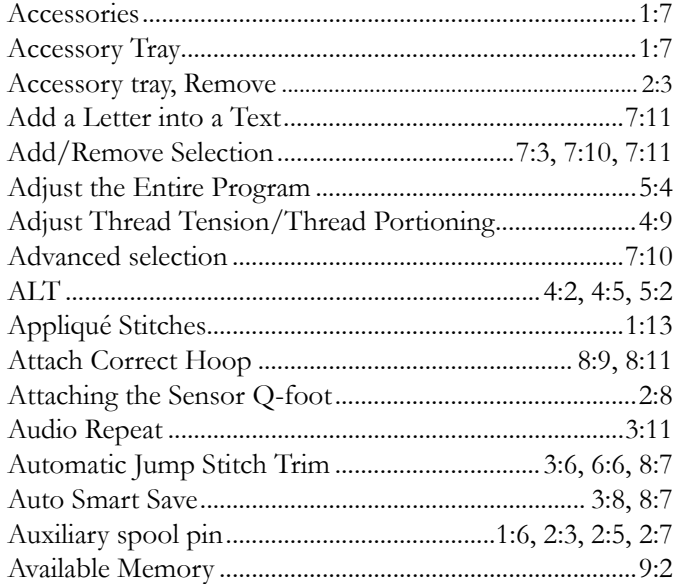

### $\boldsymbol{B}$

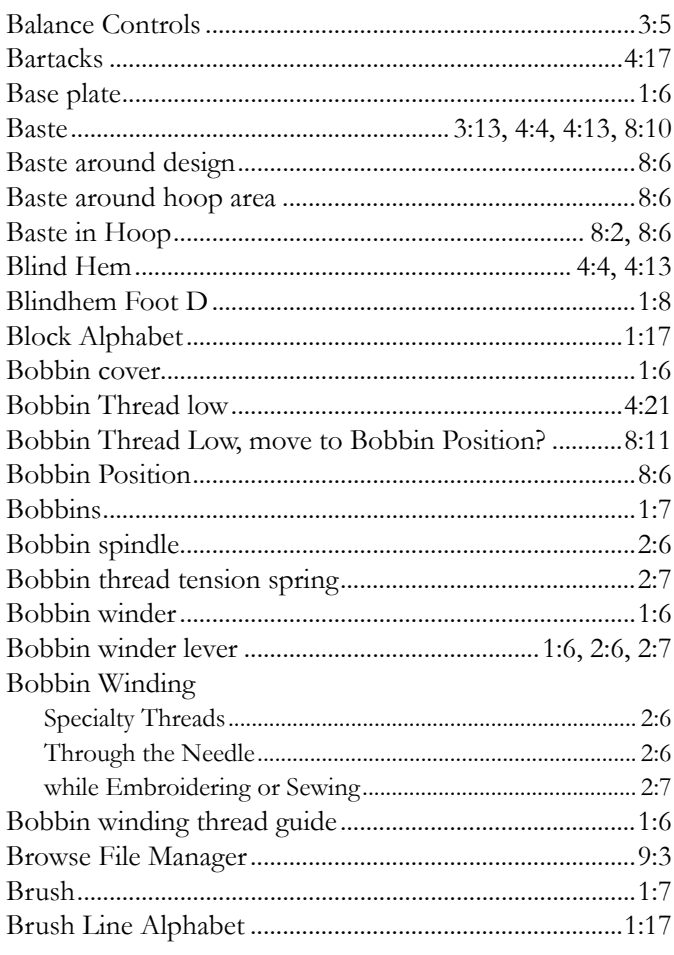

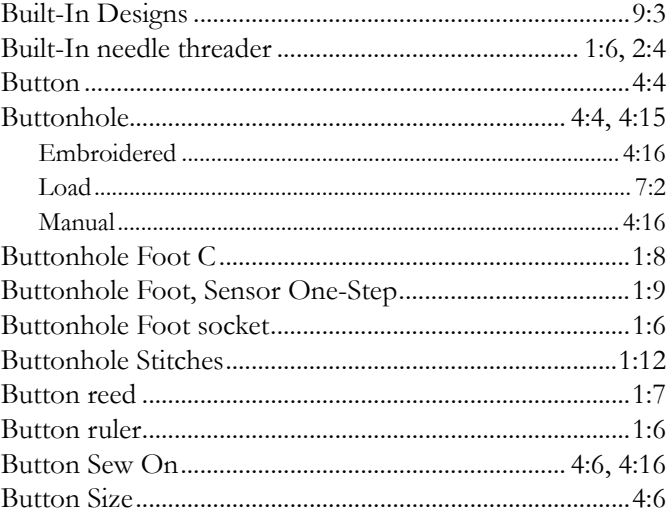

## $\mathsf{C}$

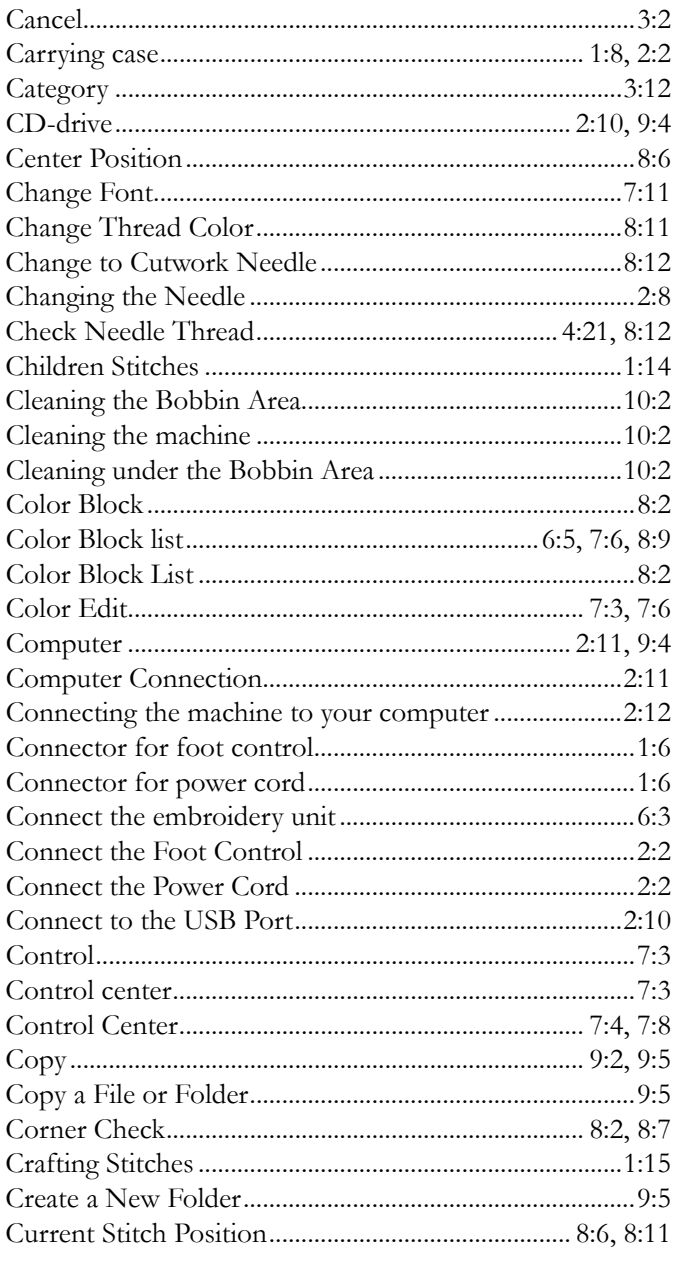

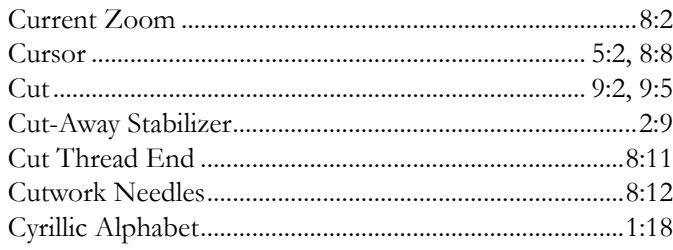

## $\overline{\mathbf{D}}$

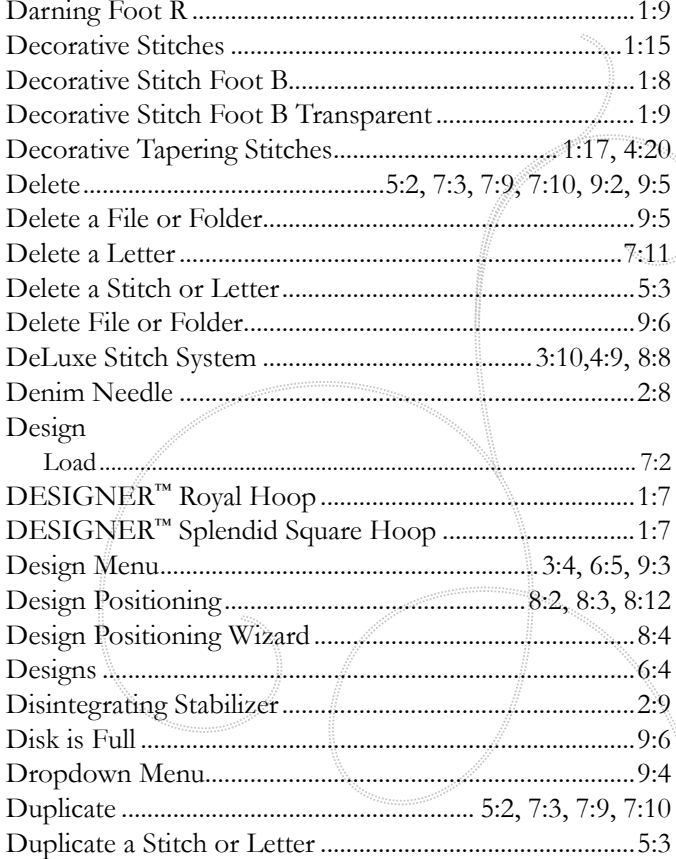

### $\overline{E}$

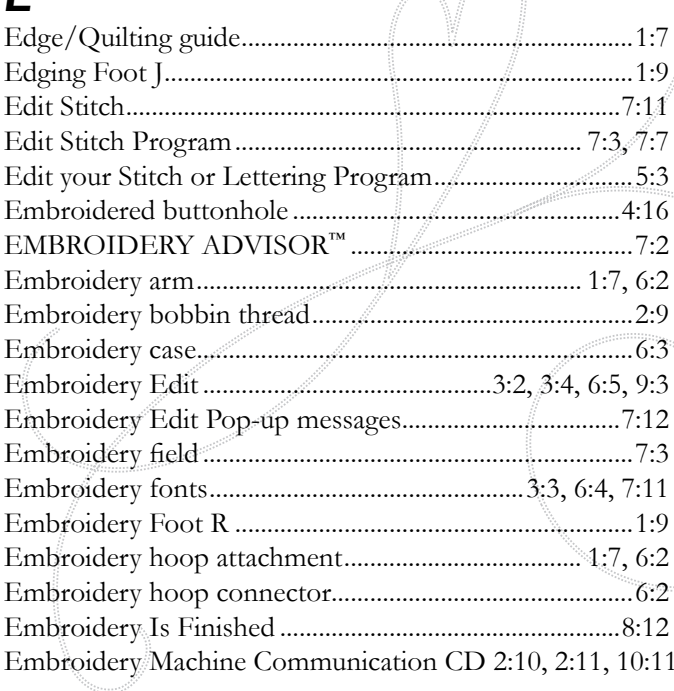

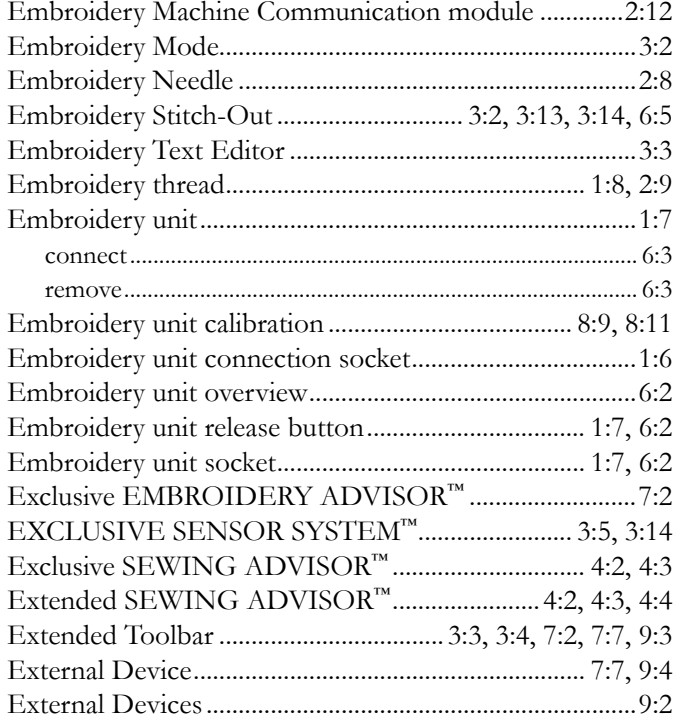

## $\overline{F}$

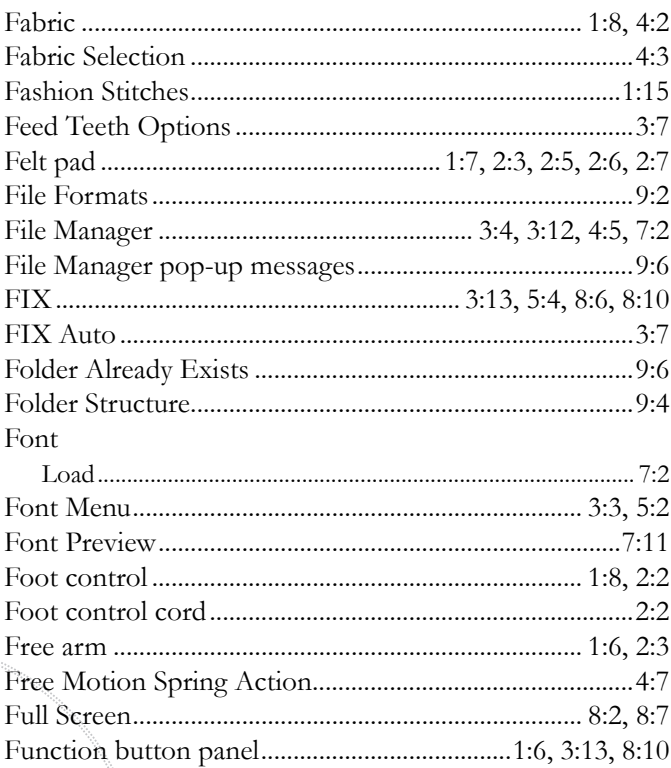

## $\mathbf{G}$

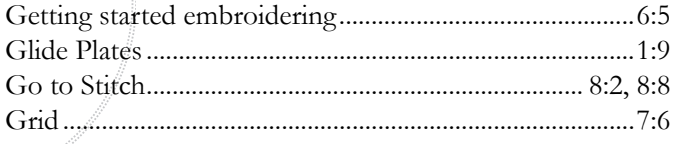

## $\overline{H}$

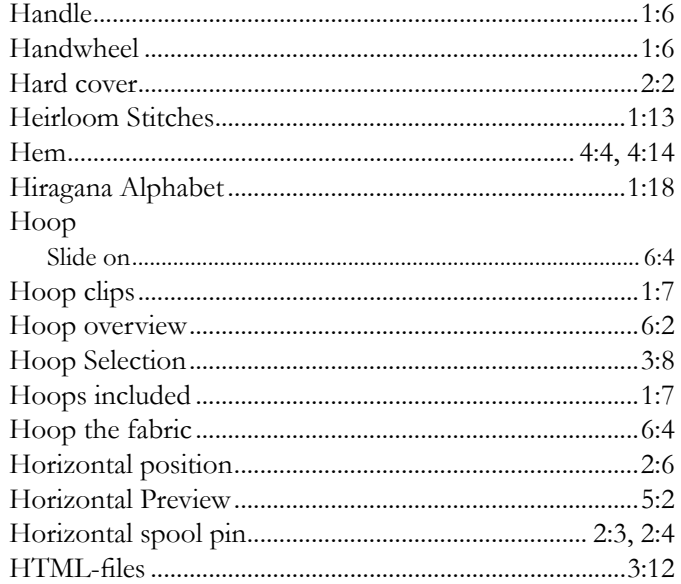

## $\overline{I}$

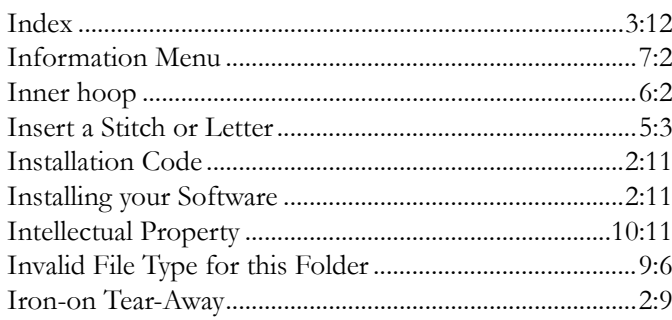

# $\int$

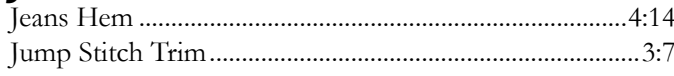

# $\boldsymbol{K}$

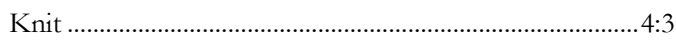

# $\mathbf{L}$

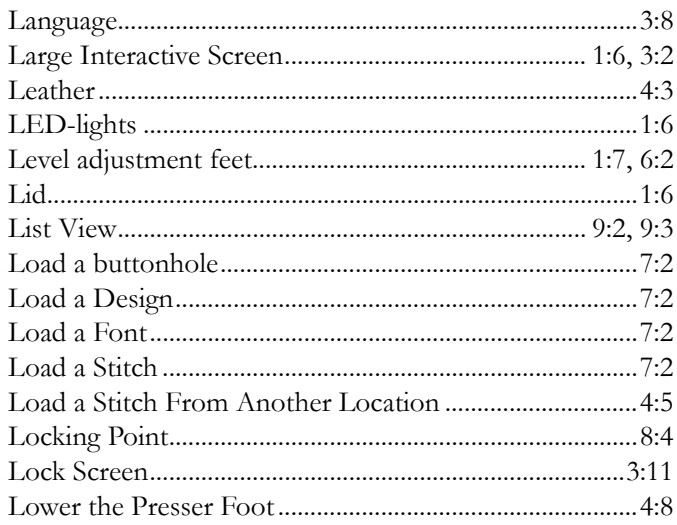

### $\boldsymbol{M}$

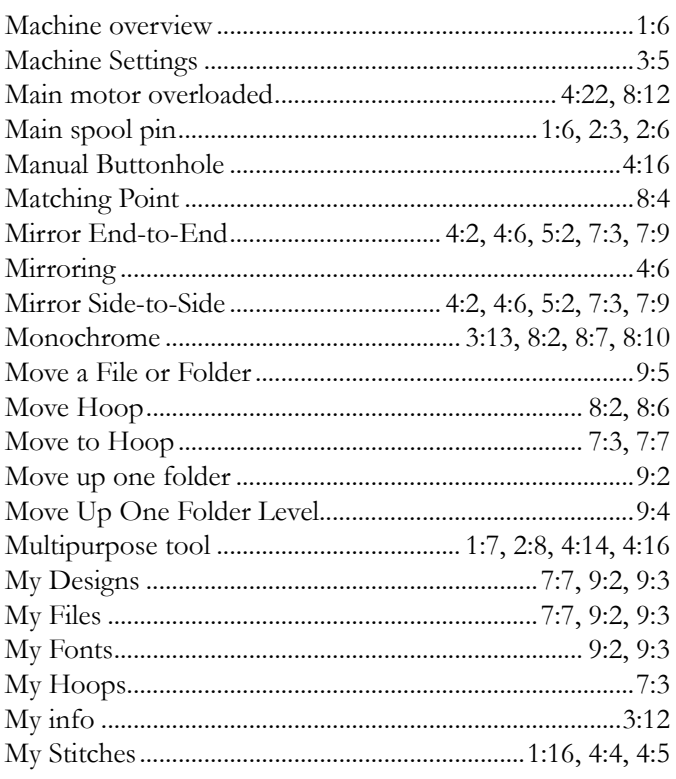

## $\overline{N}$

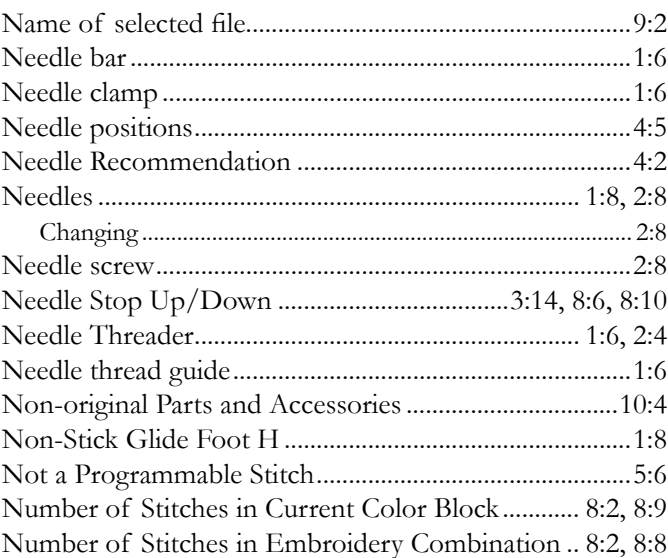

## $\overline{O}$

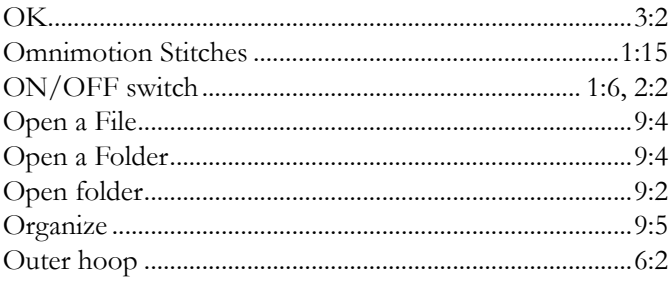

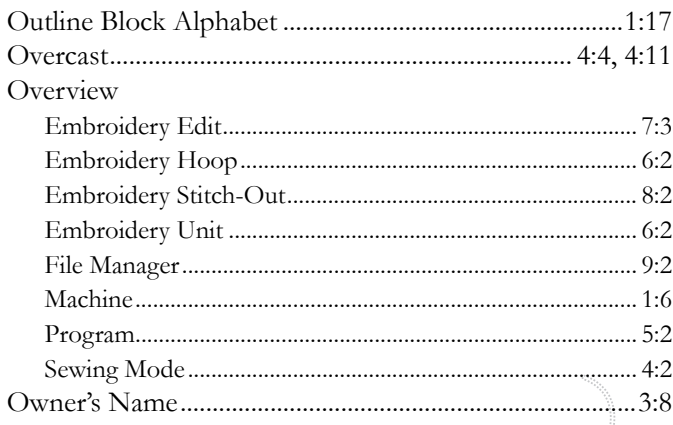

### $\mathbf P$

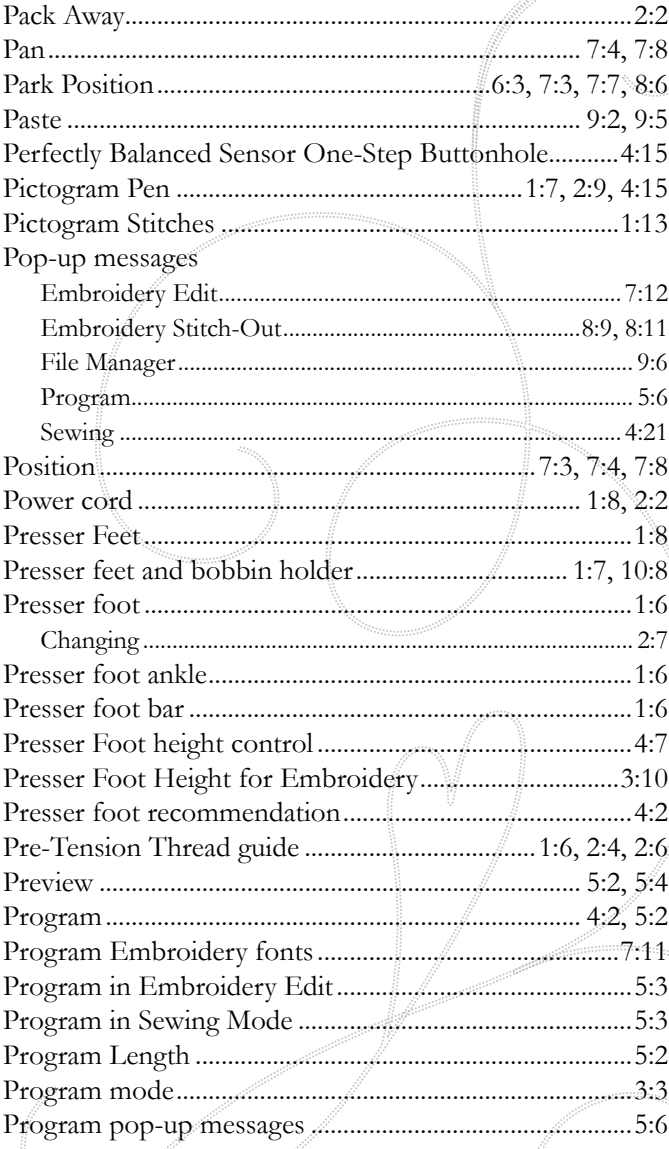

### $\boldsymbol{O}$

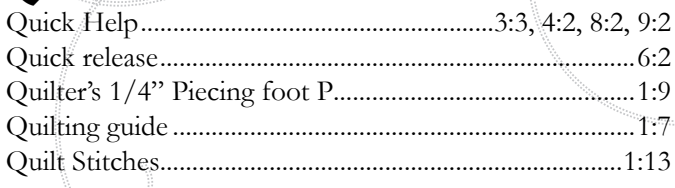

## $\overline{\mathsf{R}}$

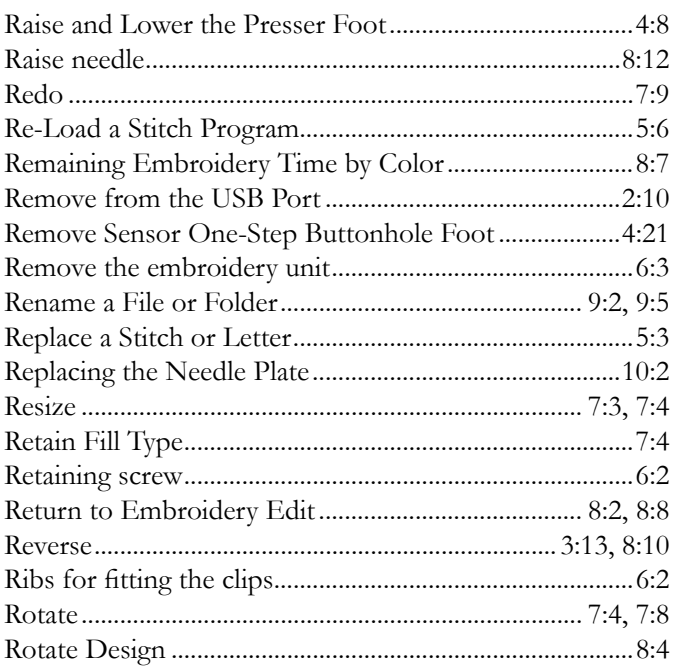

## $\mathsf{s}$

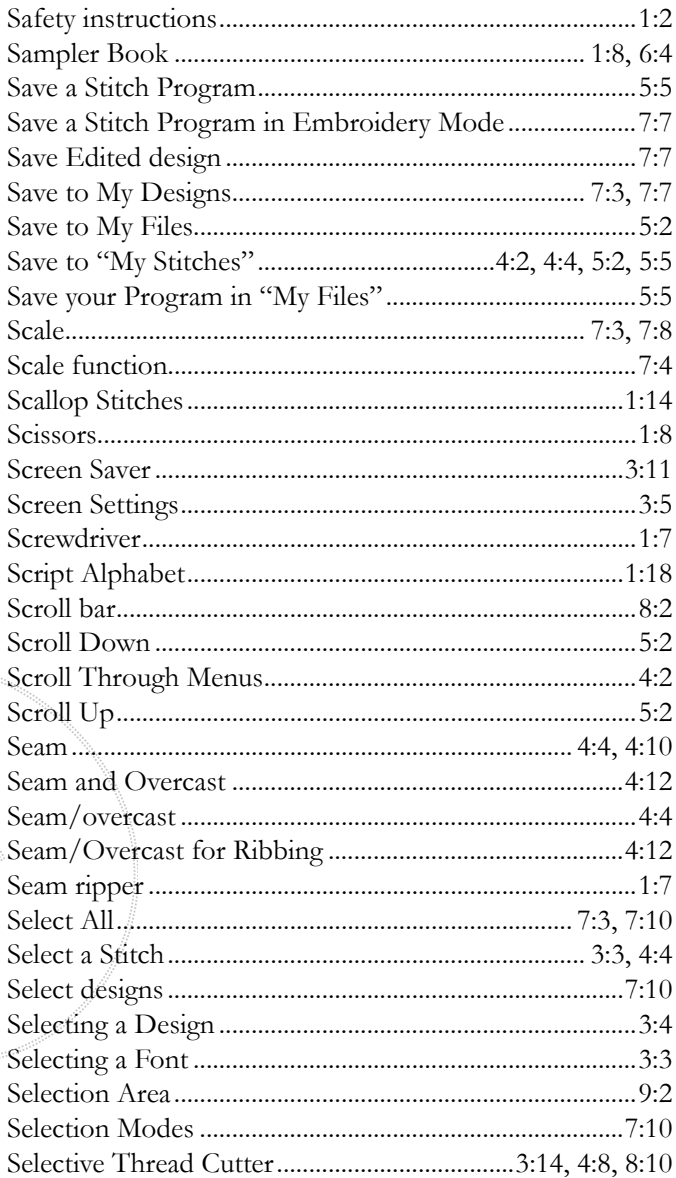

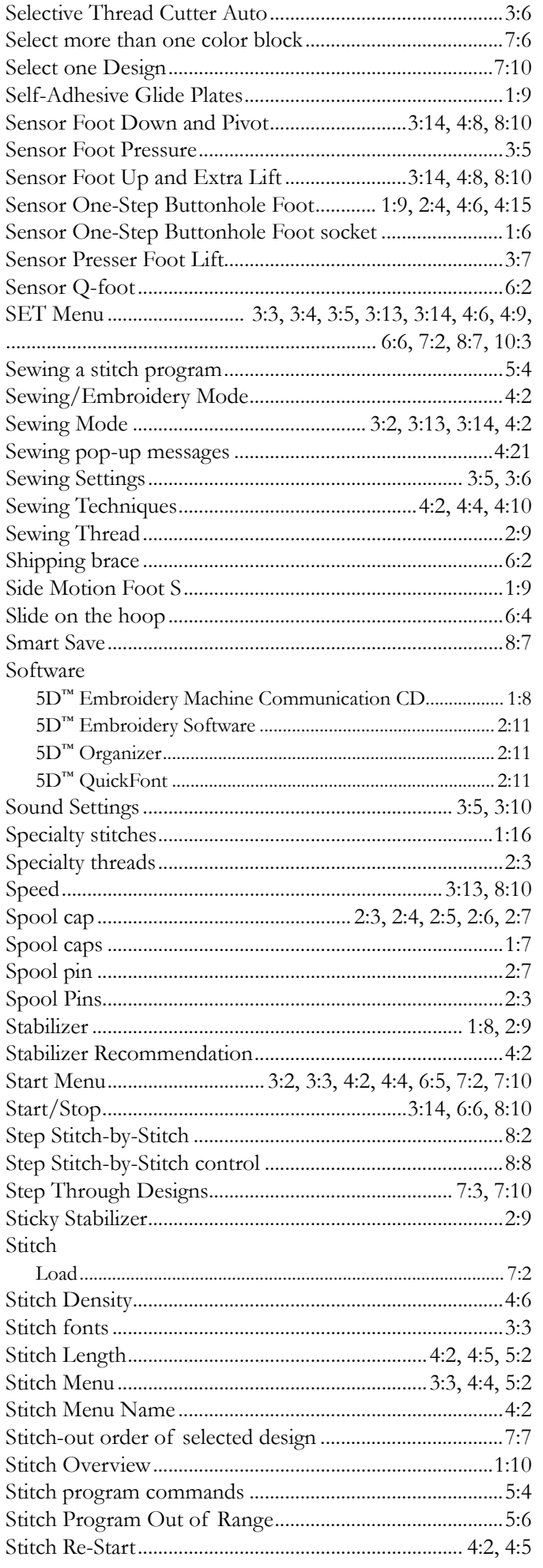

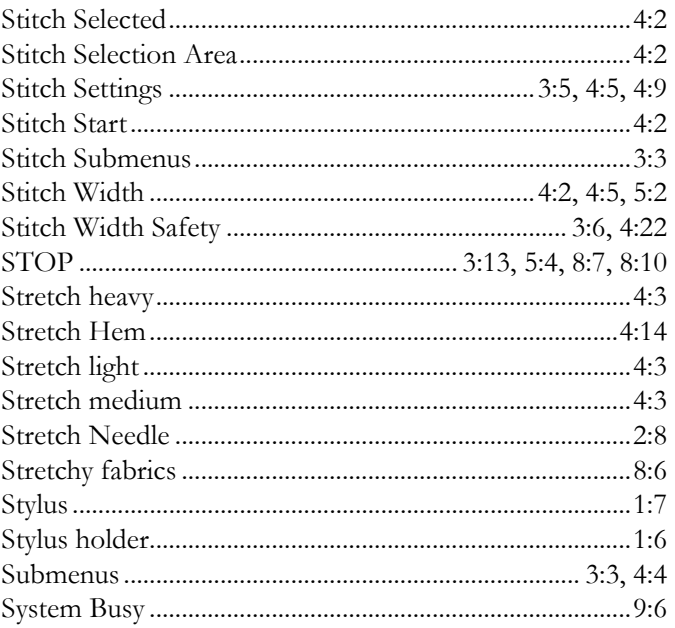

### $\overline{\boldsymbol{I}}$

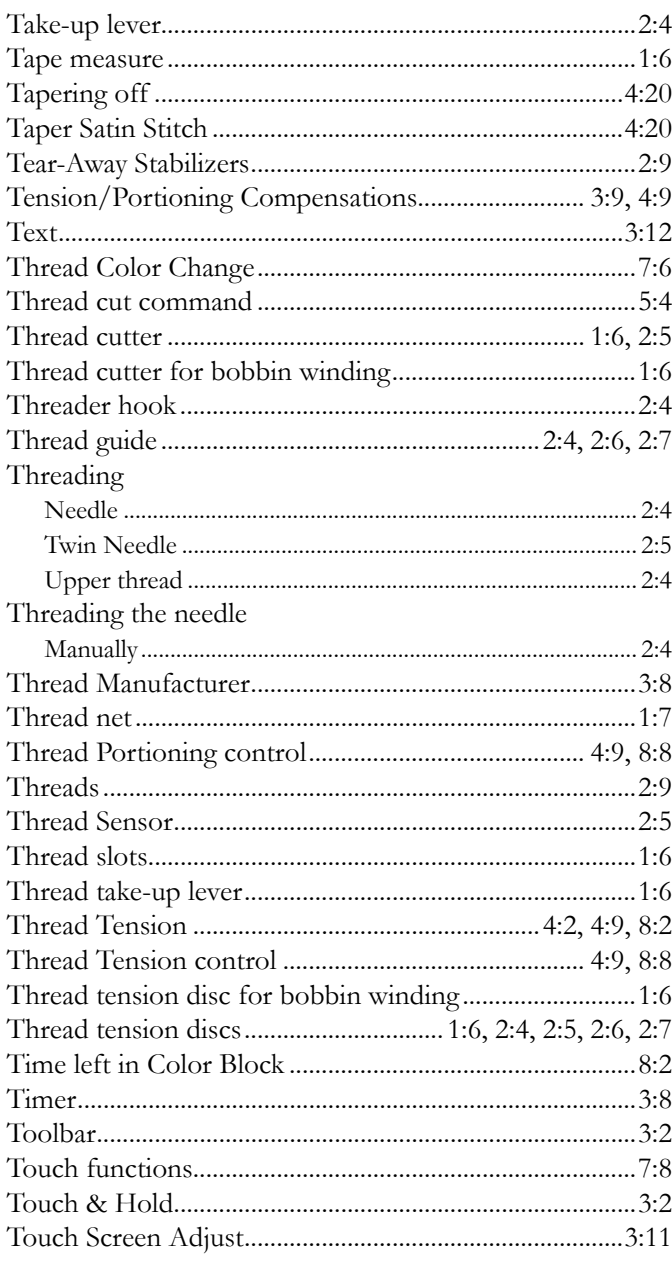

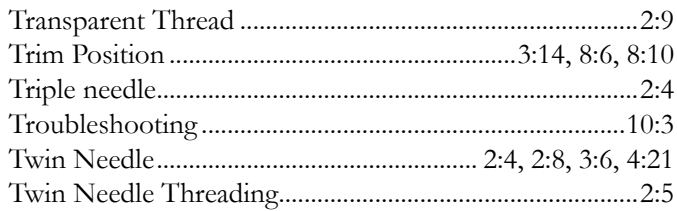

### *U*

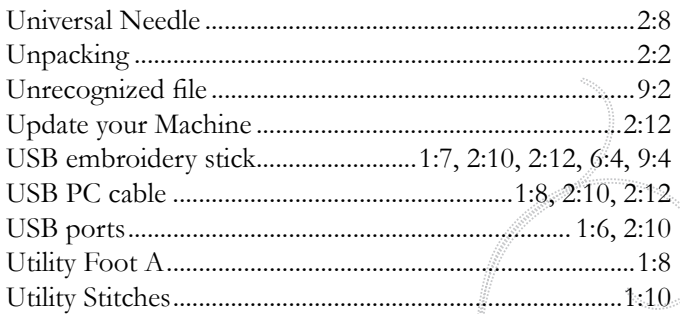

### *V*

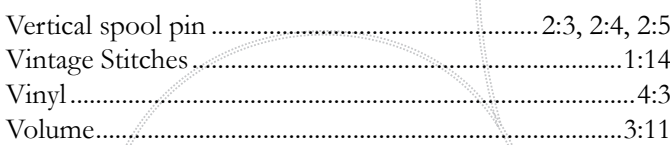

### *W*

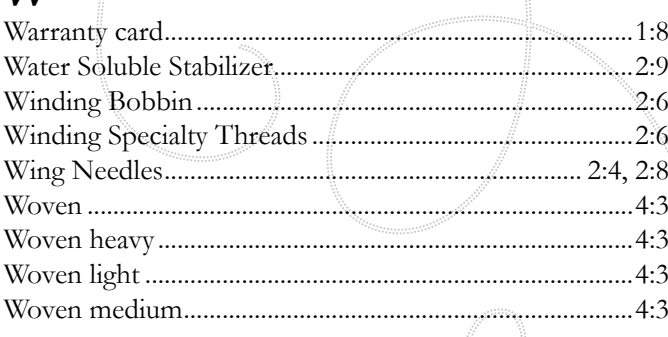

You have purchased a modern, updatable sewing and embroidery machine. As we regularly release software updates, it is possible that there may be some differences between the machine software and the software described in the User's Guide. Consult your local Authorized HUSQVARNA VIKINg® dealer, and be sure to visit our website at www.husqvarnaviking.com for the latest updates of the software, the User's Guide and the Quick Guide.

We reserve the right to change the machine equipment and the assortment of accessories without prior notice, or make modifcations to the performance or design. Such modifcations, however, will always be to the beneft of the user and the product.

### *Z*

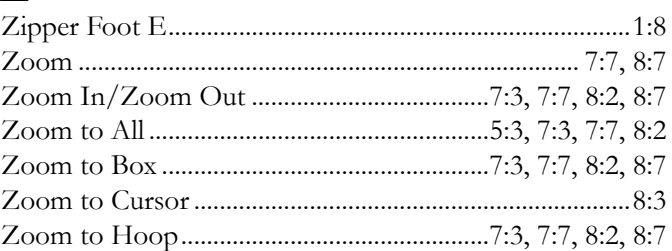

#### inTelleCTUal properTy

Patents protecting this product are listed on a label positioned underneath the Sewing Machine.

VIKINg, DESIgNER, DESIgNER RUBY DELUXE, DELUXE, 5D, PICTOGRAM, SEWING ADVISOR, EMBROIDERY ADVISOR, KEEPING THE WORLD SEWING and EXCLUSIVE SENSOR SYSTEM are trademarks of KSIN Luxembourg II, S.ar.l.

HUSQVARNA and the "crowned H-mark" are trademarks of Husqvarna AB. All trademarks are used under license by VSM Group AB.

## 5d™ eMbroidery MaChine CoMMUniCaTion Cd

(For personal computer. See page 2:11)

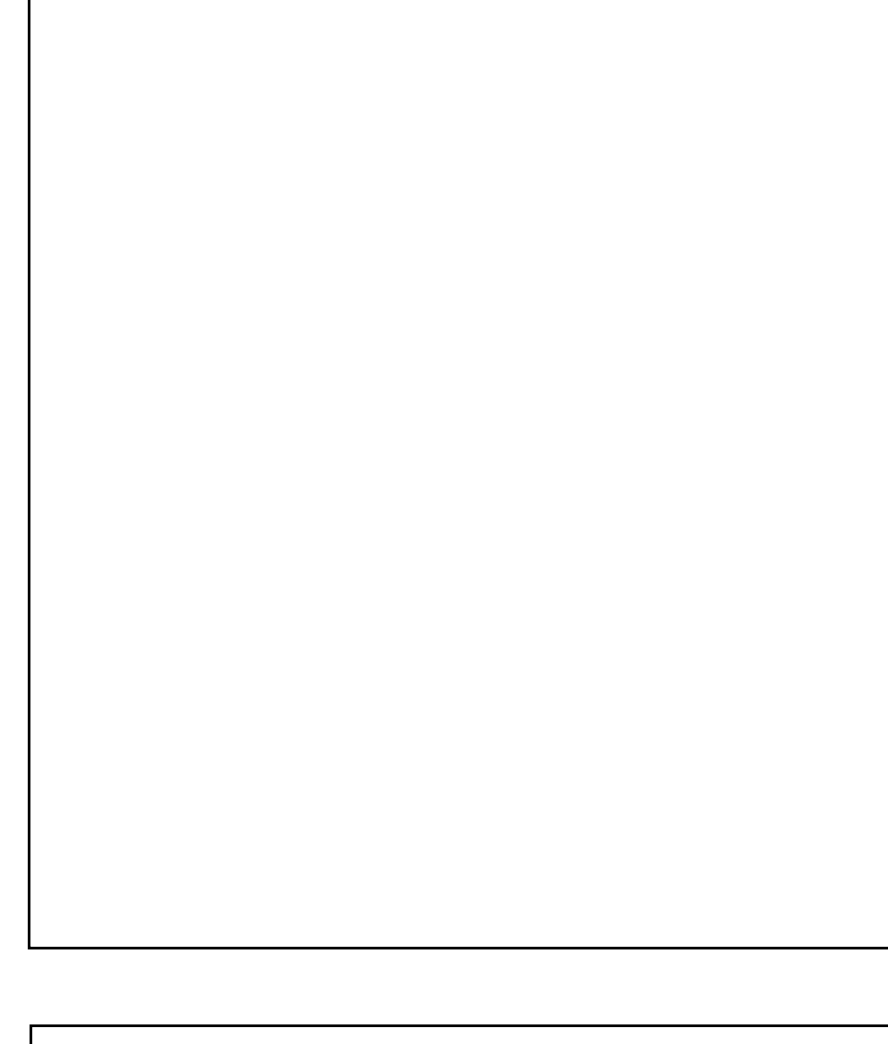

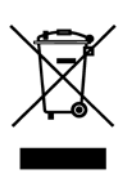

Please note that on disposal, this product must be safely recycled in accordance with relevant National legislation relating to electrical/electronic products. If in doubt please contact your retailer for guidance.

#### CE - Authorised Representative

VSM Group AB, **SVP Worldwide** Drottninggatan 2, SE-56184, Huskvarna, SWEDEN

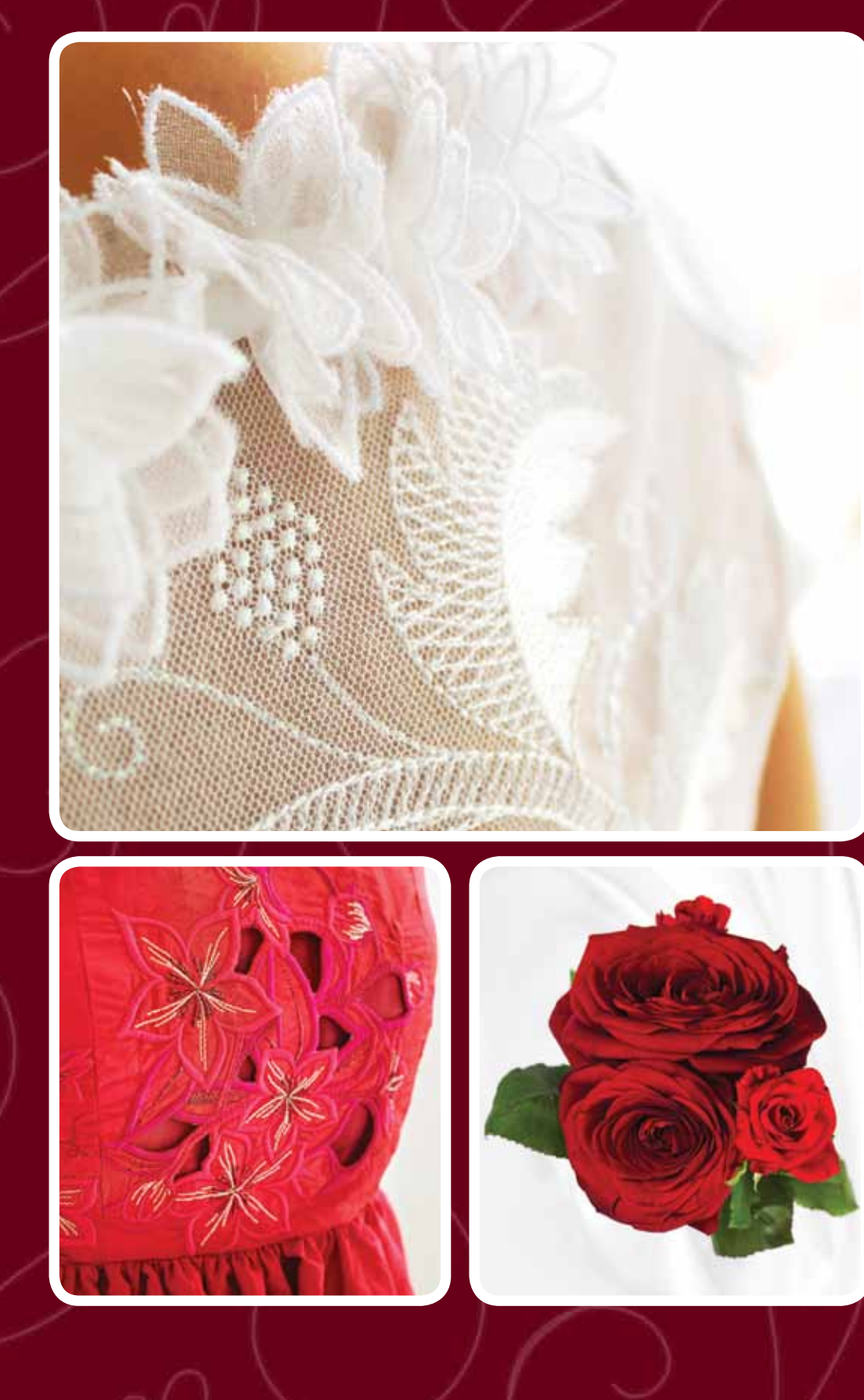

www.husqvarnaviking.com